# Ваш **HTC** Sensation XE с Beats Audio™

# Руководство пользователя

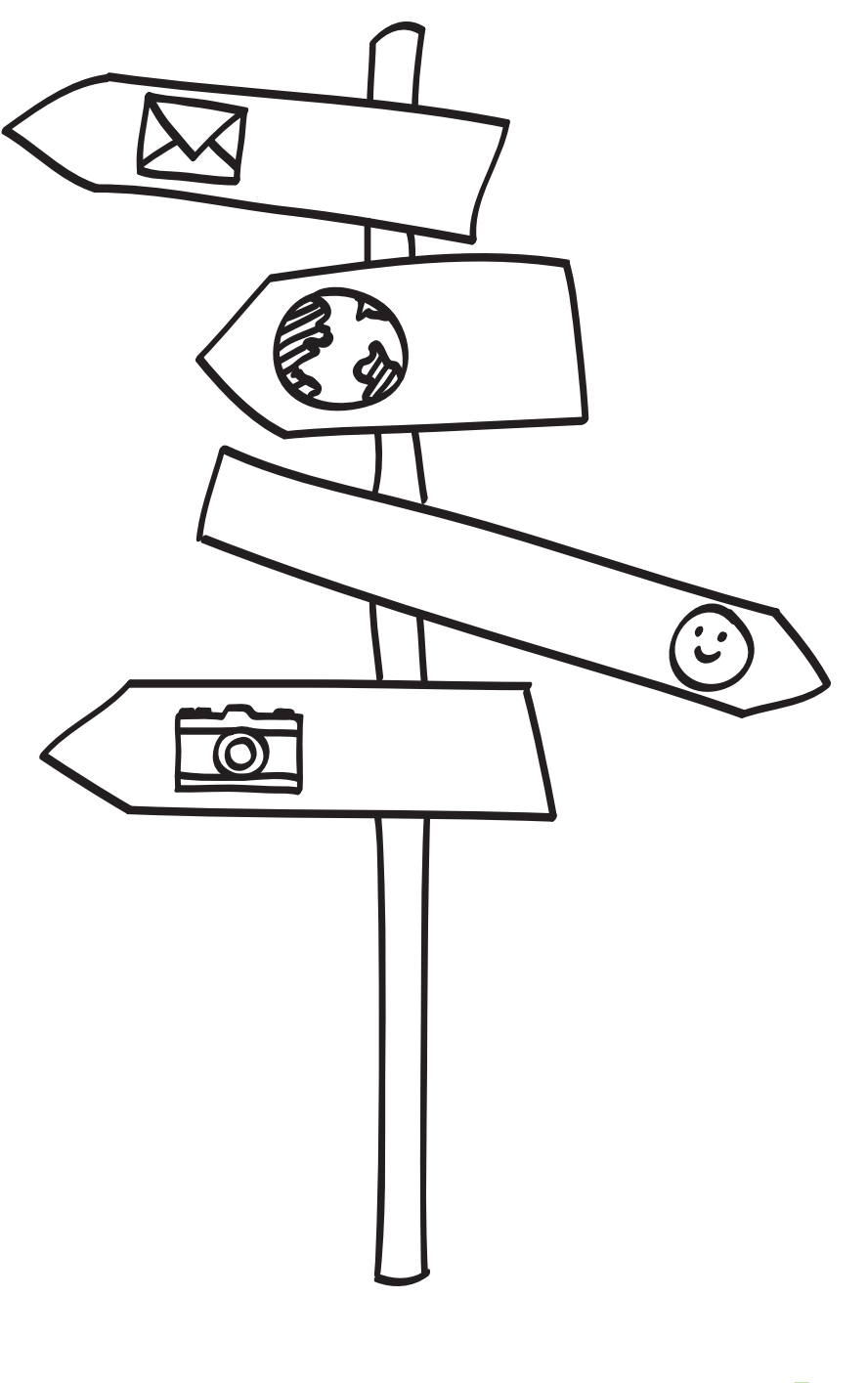

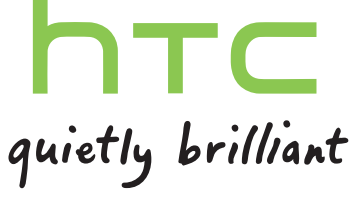

# **[Начало работы](#page-7-0)**

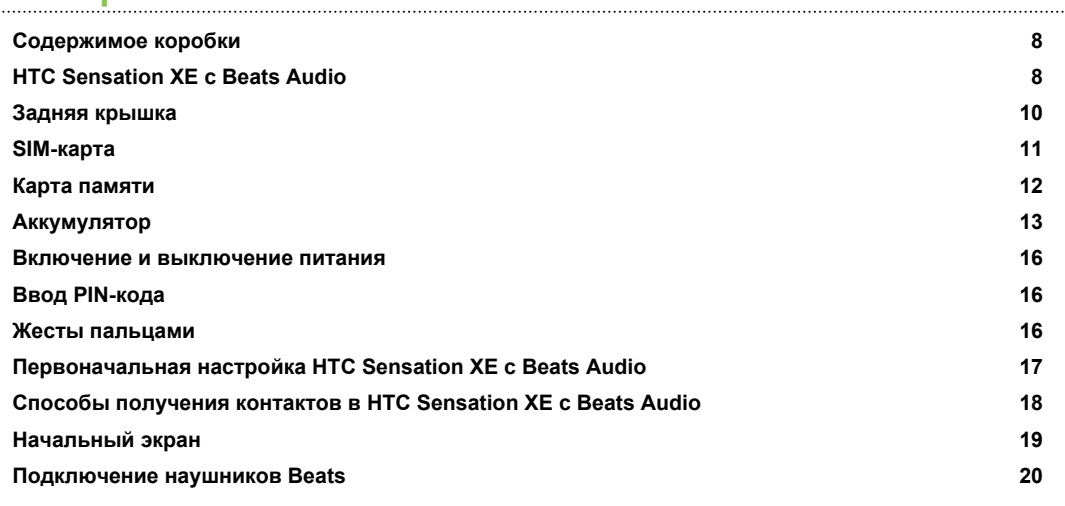

# **[Основные сведения о телефоне](#page-20-0)**

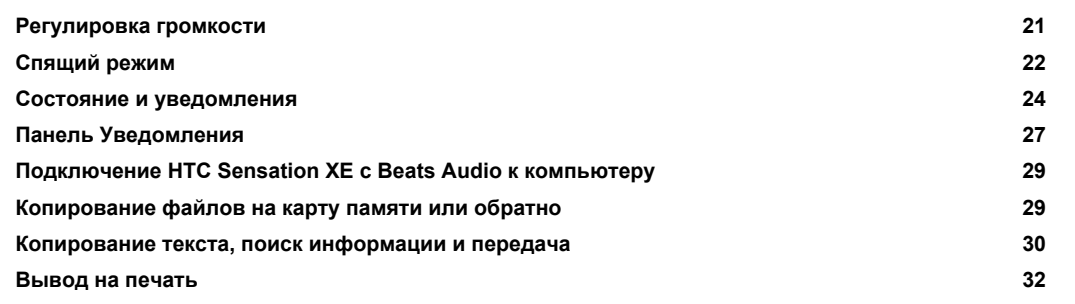

### **[Индивидуальная настройка](#page-32-0)**

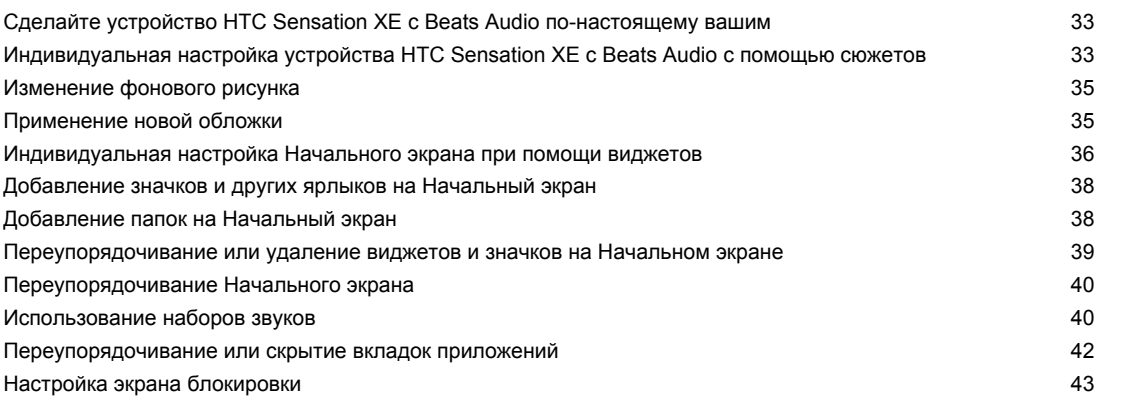

### **[Телефонные вызовы](#page-43-0)**

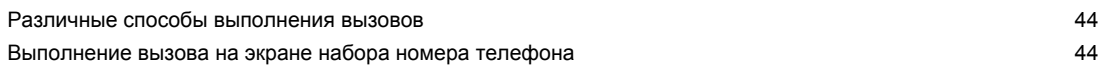

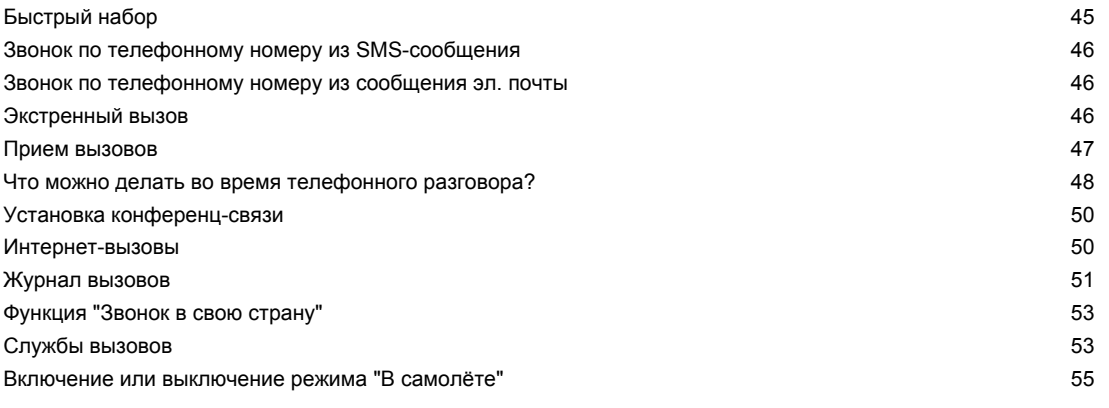

### **[Сообщения](#page-55-0)**

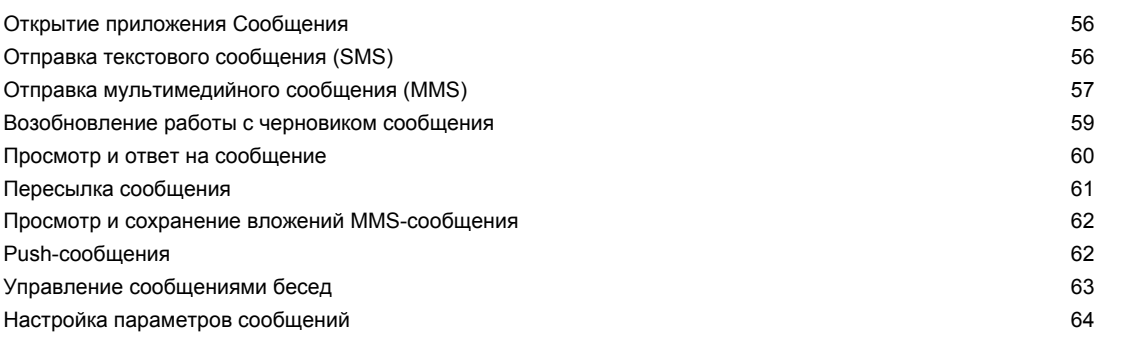

### **[Поиск и веб-браузер](#page-65-0)**

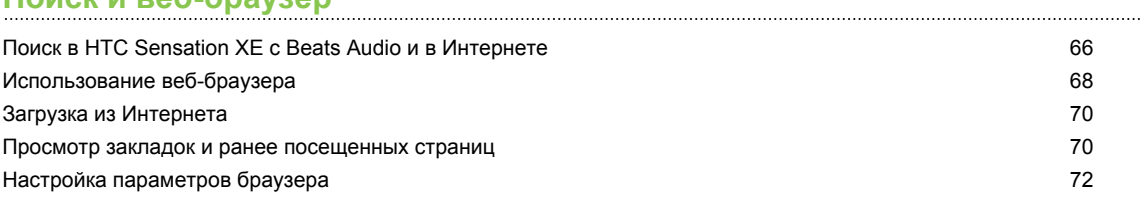

### **[Камера](#page-72-0)**

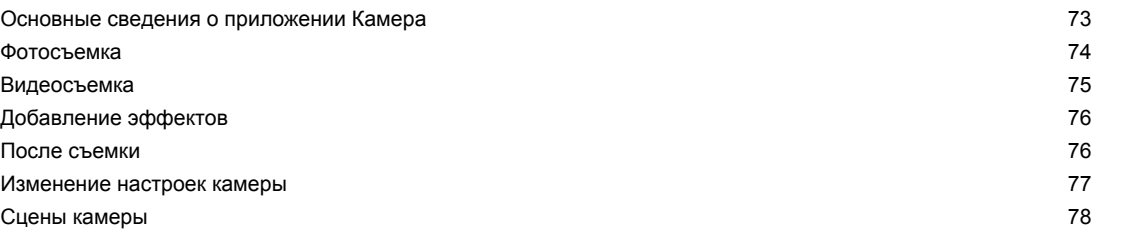

### **[Фотоснимки, видео и музыка](#page-78-0)**

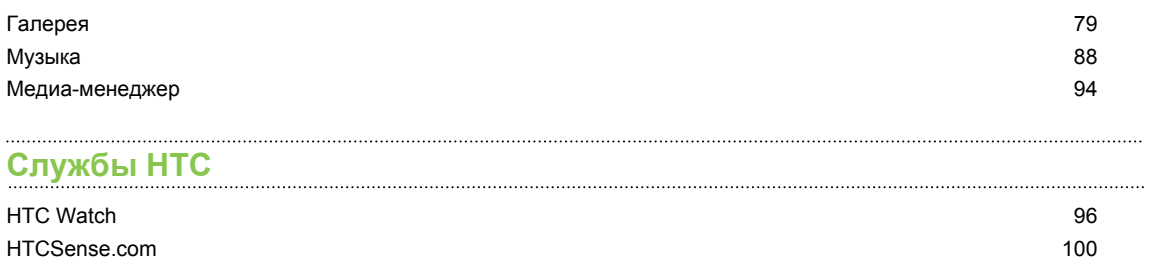

### **[Учетные записи и синхронизация](#page-103-0)**

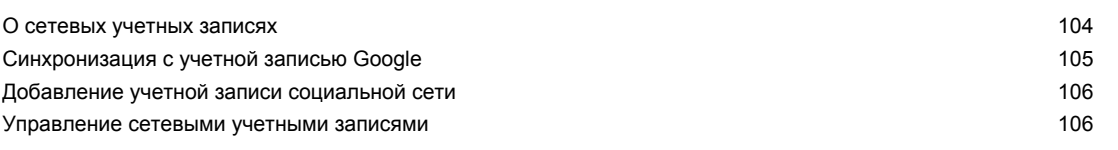

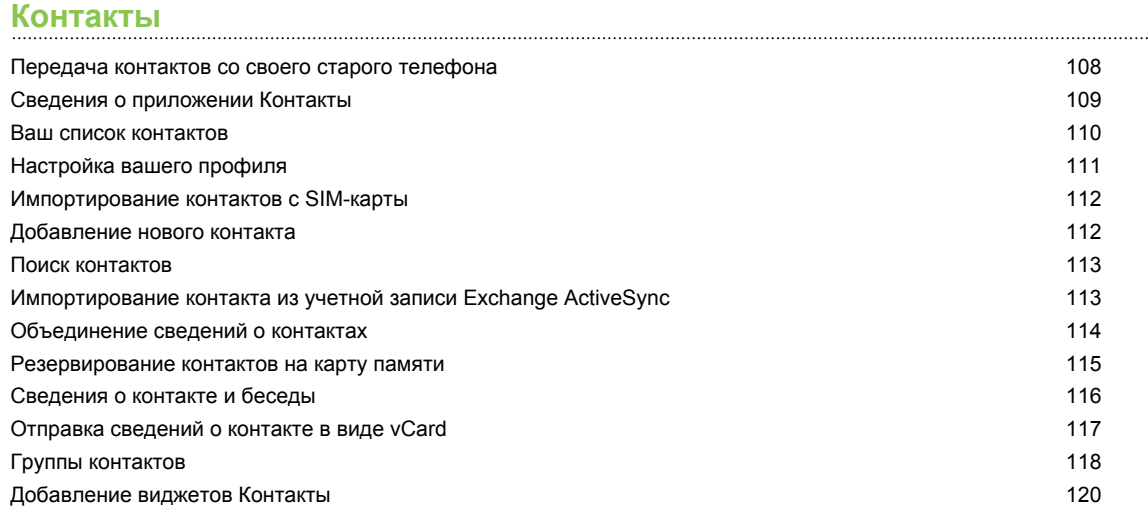

#### **[Социальные сети](#page-121-0)**

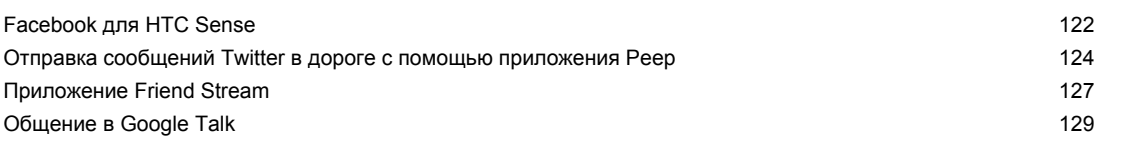

### **[Электронная почта](#page-131-0)**

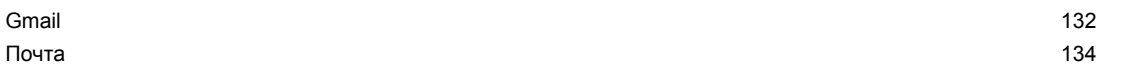

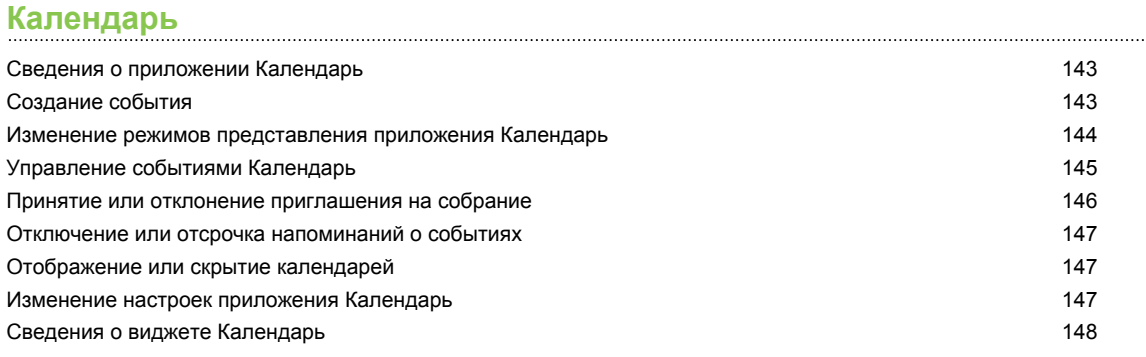

### **[Карты и местоположение](#page-148-0)**

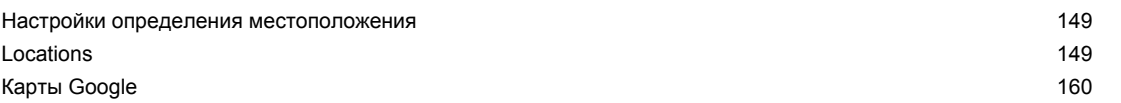

### **[Android Market и другие приложения](#page-164-0)**

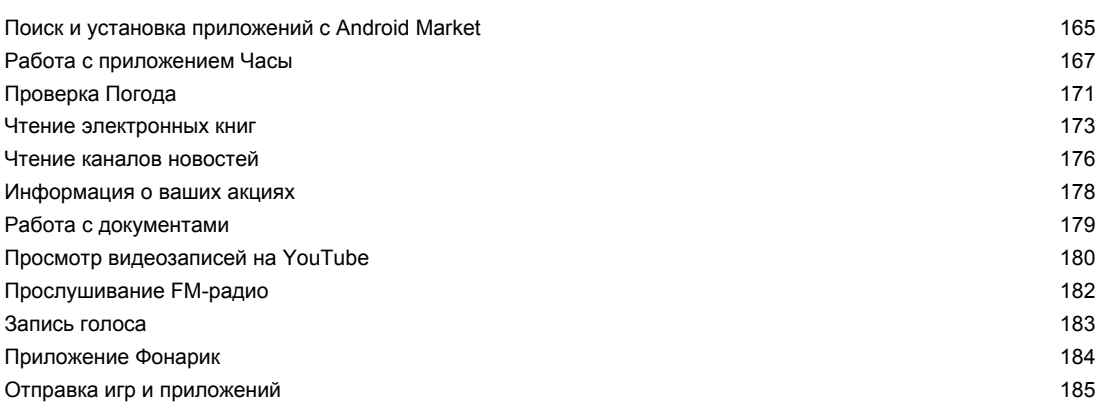

### **[HTC Sync](#page-185-0)**

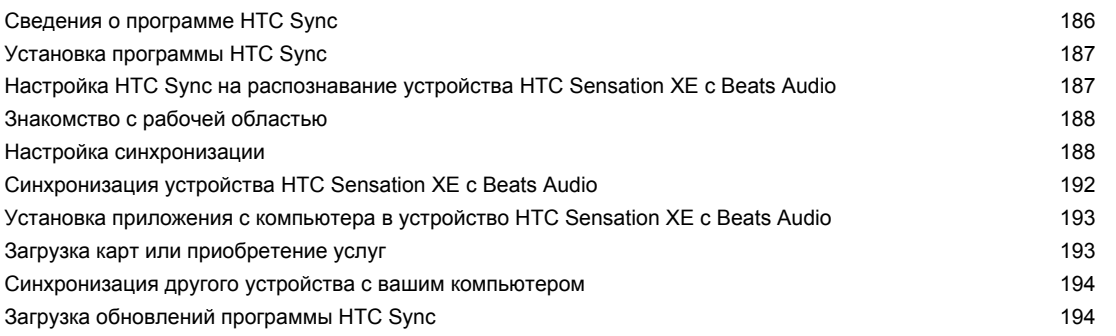

### **[Клавиатура](#page-194-0)**

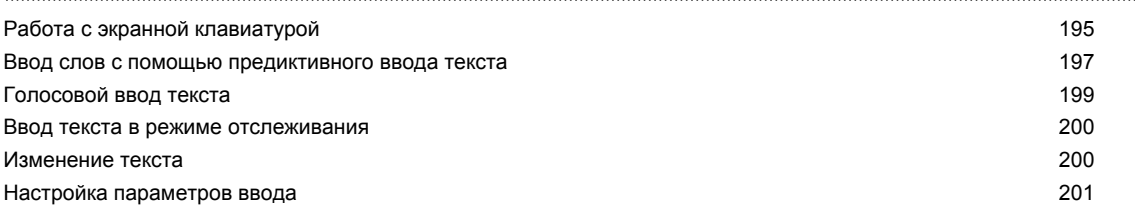

# **[Подключение к Интернету](#page-202-0)**

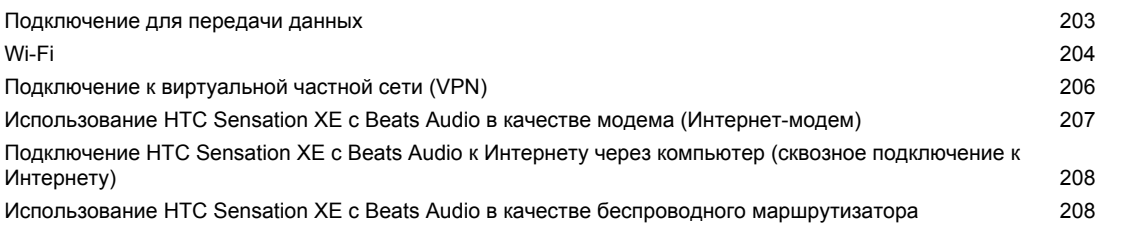

#### ............................. **[Bluetooth](#page-209-0)**

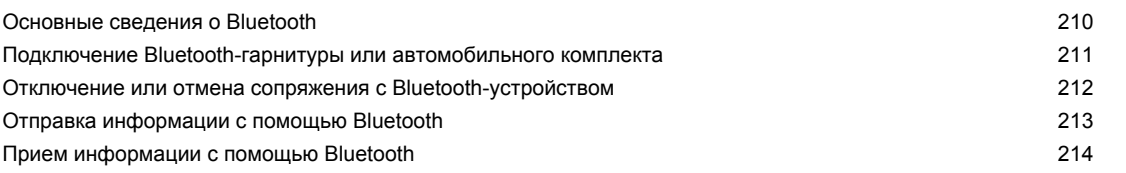

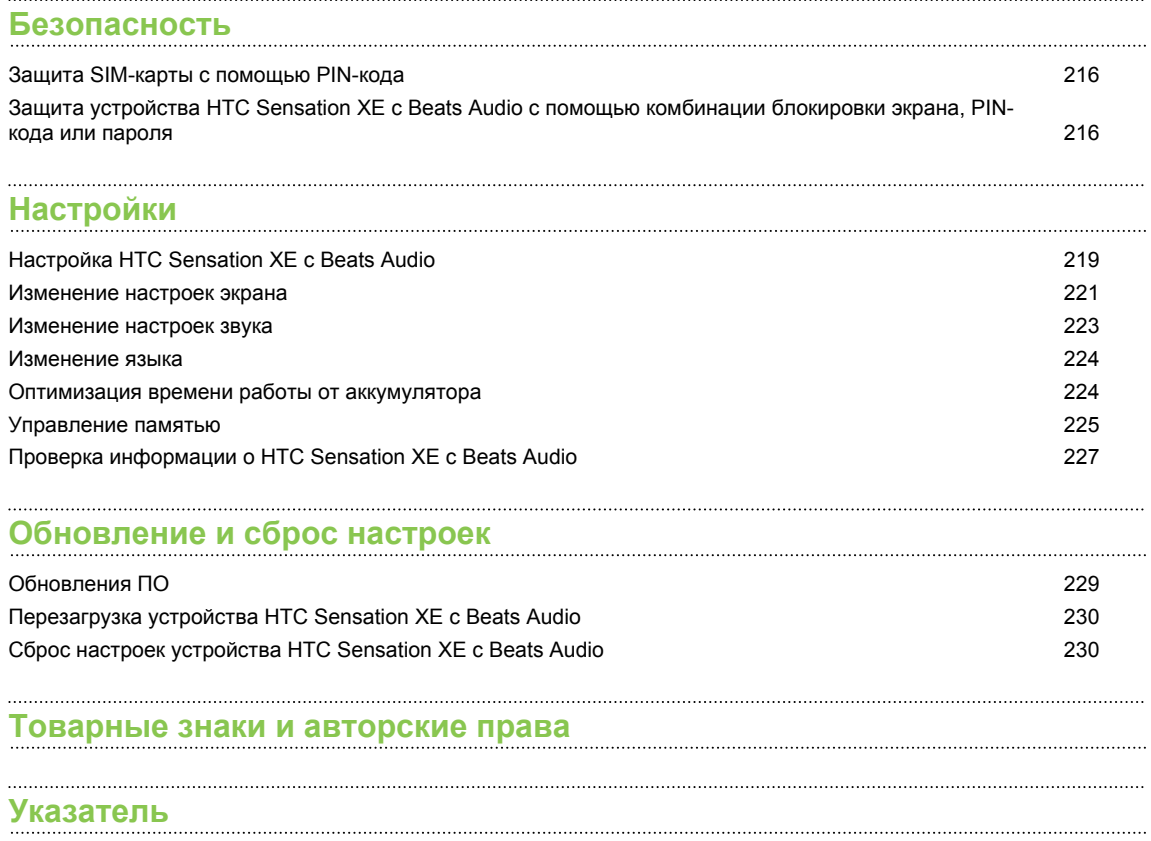

# **Условные обозначения, используемые в данном руководстве**

В данном руководстве пользователя мы используем следующие символы для обозначения полезной и важной информации.

Это — примечание. В примечаниях часто дается дополнительная информация, например о том, что произойдет, если вы решите выполнить или не выполнить определенное действие. Кроме того, в примечаниях представлена информация, которая может быть применима лишь к некоторым ситуациям.

 $\bigtriangledown$ 

Это — совет. В советах описываются альтернативные способы выполнения конкретного этапа или процедуры либо приводится информация о параметрах, которые могут оказаться для вас полезными.

 $\overline{P}$ Это обозначает важную информацию, которая вам необходима для выполнения определенной задачи или для достижения надлежащей работы той или иной функции.

Этот значок обозначает информацию по мерам предосторожности, то есть информацию, которую необходимо принять к сведению, чтобы предотвратить возникновение возможных проблем.

# <span id="page-7-0"></span>**Начало работы**

### **Содержимое коробки**

Внутри коробки находится следующее:

- HTC Sensation XE c Beats Audio<sup>™</sup>;
- наушники Beats<sup>™</sup>;
- аккумулятор (изначально установлен);
- карта microSD<sup>™</sup> (изначально установлена);
- § USB-кабель;
- § сетевой адаптер питания;
- Руководство пользователя;
- § Руководство по безопасности и соответствию стандартам.

# **HTC Sensation XE с Beats Audio**

### **Лицевая панель**

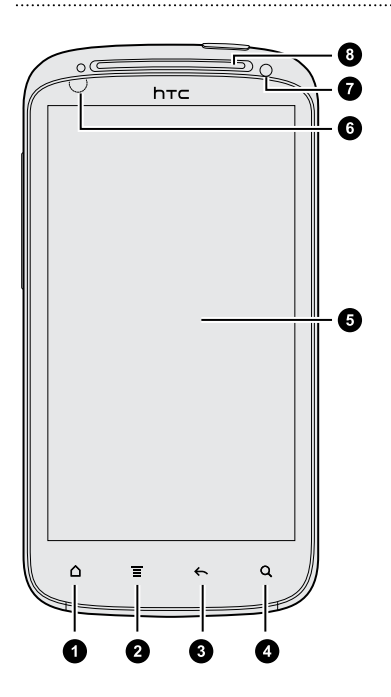

- **1.** ДОМОЙ
- **2.** МЕНЮ
- **3.** НАЗАД
- **4.** ПОИСК
- **5.** Сенсорный экран
- **6.** Бесконтактный датчик
- **7.** Передняя камера
- **8.** Уведомляющий индикатор

### **Верхняя панель**

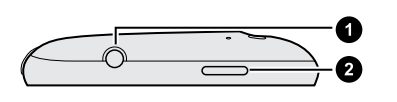

- **1.** Гнездо для гарнитуры (3,5 мм)
- **2.** ПИТАНИЕ

### **Левая панель**

Ω

- **1.** УВЕЛИЧЕНИЕ ГРОМКОСТИ
	- **2.** УМЕНЬШЕНИЕ ГРОМКОСТИ
- **3.** Разъем USB

### **Задняя панель**

❸

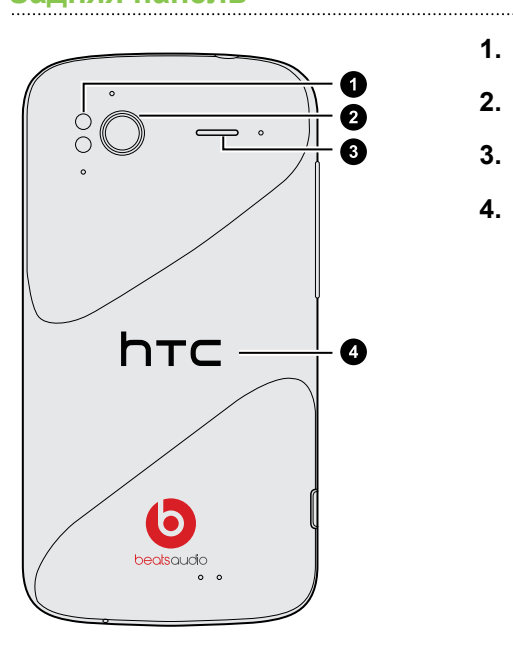

- **1.** Двойная светодиодная вспышка
- **2.** 8-мегапиксельная камера
- **3.** Динамик
- **4.** Задняя крышка

### **Нижняя панель**

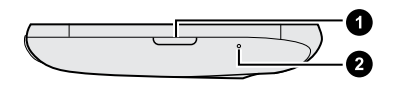

- **1.** Кнопка РАЗБЛОКИРОВКА для задней крышки
- **2.** Микрофон

# <span id="page-9-0"></span>**Задняя крышка**

### **Снятие задней крышки**

Снимите заднюю крышку, чтобы получить доступ к отсеку аккумулятора, гнезду SIM-карты и гнезду карты памяти.

Обязательно выключайте HTC Sensation XE с Beats Audio перед снятием задней  $\mathbb{R}$ крышки.

- **1.** Крепко держите HTC Sensation XE с Beats Audio лицевой стороной вверх.
- **2.** Нажмите и удерживайте кнопку РАЗБЛОКИРОВКА в нижней части телефона, а затем слегка поднимите лицевую панель.

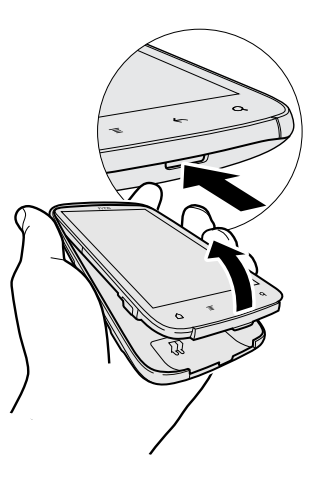

Это отделит нижнюю часть телефона от задней крышки.

**3.** Аккуратно вытяните HTC Sensation XE с Beats Audio из его задней крышки.

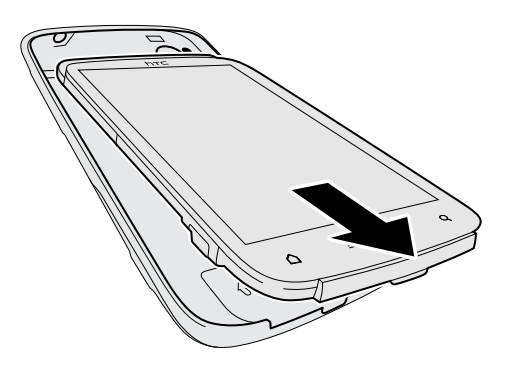

#### <span id="page-10-0"></span>11 Начало работы

### **Установка задней крышки на место**

- Антенны вашего телефона расположены под задней крышкой. Чтобы обеспечить P. наилучший сигнал для вызовов, подключения для передачи данных и GPS-навигации, убедитесь, что задняя крышка плотно прилегает к телефону.
	- **1.** Крепко держите заднюю крышку открытой стороной вверх.
	- **2.** Установите верхнюю часть HTC Sensation XE с Beats Audio в заднюю крышку.

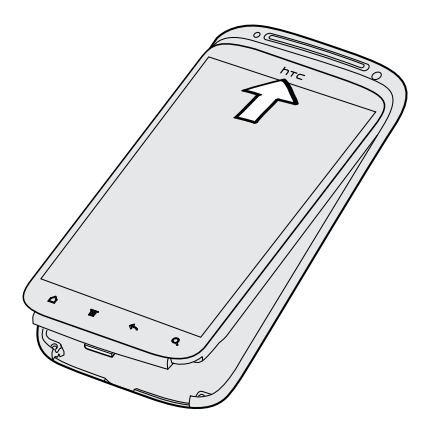

**3.** Нажмите на HTC Sensation XE с Beats Audio вниз, чтобы зафиксировать крышку. Фиксация задней крышки на месте подтверждается щелчком.

### **SIM-карта**

SIM-карта содержит ваш номер телефона, данные об операторе и его услугах, а также используется для хранения телефонной книги и сообщений. Можно использовать SIMкарты, рассчитанные на напряжение 1,8 и 3 В.

### **Установка SIM-карты**

- **1.** Снимите заднюю крышку.
- **2.** Извлеките аккумулятор.
- **3.** Вставьте SIM-карту до конца в гнездо SIM-карты (позолоченными контактами вниз, чтобы ее скошенный уголок был обращен наружу).

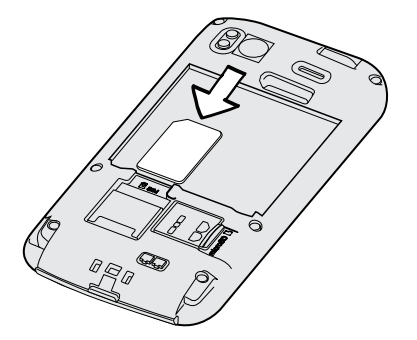

### <span id="page-11-0"></span>**Извлечение SIM-карты**

Обязательно выключайте HTC Sensation XE с Beats Audio перед извлечением SIM-P карты.

- **1.** Снимите заднюю крышку.
- **2.** Извлеките аккумулятор.
- **3.** Большим пальцем выдвиньте SIM-карту из гнезда.

### **Карта памяти**

Используйте карту памяти для хранения фотоснимков, видеозаписей и музыки. Карта памяти уже вставлена в устройство HTC Sensation XE с Beats Audio.

#### **Установка карты памяти**

**1.** Снимите заднюю крышку.

**2.** Вставьте карту microSD в соответствующее гнездо позолоченными контактами вниз и нажмите на нее до щелчка.

### **Извлечение карты памяти**

Если HTC Sensation XE с Beats Audio включен, то перед извлечением карты памяти вы 口 должны отключить ее, чтобы не повредить и не испортить записанные на ней файлы.

- **1.** Снимите заднюю крышку.
- **2.** Нажмите на карту памяти, чтобы извлечь ее из гнезда.
- **3.** Выдвиньте карту памяти из гнезда.

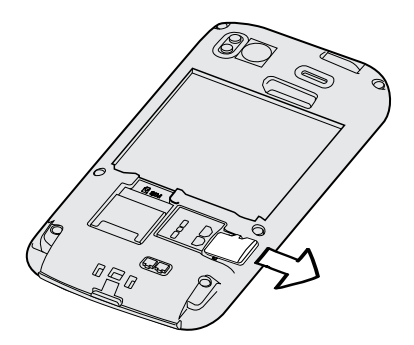

### <span id="page-12-0"></span>**Отключение карты памяти**

Если вам необходимо извлечь карту памяти при включенном HTC Sensation XE с Beats Audio, сначала отключите карту памяти, чтобы не повредить и не испортить записанные на ней файлы.

- **1.** На Начальном экране нажмите **≡**, а затем нажмите **Настройка**.
- **2.** Нажмите **Память устройства** > **Извлечь карту памяти**.

### **Аккумулятор**

В устройстве HTC Sensation XE с Beats Audio используется аккумуляторная батарея. Время работы до разрядки аккумулятора зависит от интенсивности использования устройства HTC Sensation XE с Beats Audio. В том числе это касается используемых вами функций и принадлежностей (например, постоянно включенное соединение Bluetooth® повышает энергопотребление). Продолжительные разговоры по телефону и частое использование Интернета также ускоряют разрядку аккумулятора. Кроме того, необходимо учитывать свое местоположение: слабый сигнал сети мобильной связи и экстремальные температуры заставляют аккумулятор работать интенсивнее.

### **Снятие тонкой пленки с аккумулятора**

Перед первым включением HTC Sensation XE с Beats Audio необходимо снять тонкую пленку, которая находится под аккумулятором.

- **1.** Снимите заднюю крышку.
- **2.** Потяните за край тонкой пленки и вытащите ее из отсека аккумулятора.

### **Извлечение аккумулятора**

- **1.** Снимите заднюю крышку.
- **2.** Пальцем приподнимите аккумулятор, чтобы извлечь его из отсека.

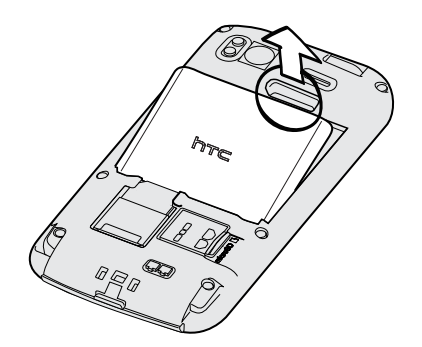

#### 14 Начало работы

### **Установка аккумулятора**

 $\overline{r}$ Пожалуйста, используйте только оригинальные аккумуляторы, входящие в комплект поставки, или рекомендованные нами альтернативные варианты.

- **1.** Снимите заднюю крышку.
- **2.** Вставьте аккумулятор медными контактами вперед в отсек аккумулятора.

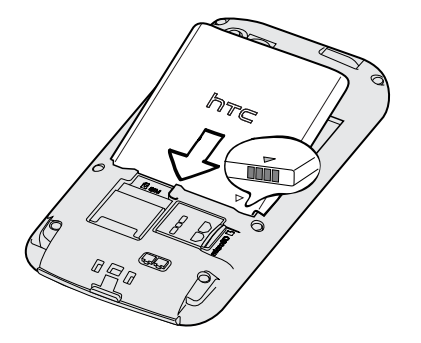

### **Зарядка аккумулятора**

Первоначально аккумулятор заряжен не полностью. Перед включением и началом использования устройства HTC Sensation XE с Beats Audio аккумулятор рекомендуется зарядить. Аккумуляторы некоторых типов работают лучше после нескольких циклов полного заряда/разряда.

- $\mathsf{P}$ **• Устройство HTC Sensation XE с Beats Audio поставляется с уже установленным** аккумулятором. Между аккумулятором и его отсеком вставлена тонкая изолирующая пленка. Перед зарядкой аккумулятора эту пленку нужно снять.
	- **Для зарядки аккумулятора используйте только сетевой адаптер питания и USB-кабель** синхронизации из комплекта поставки.
	- Во время зарядки через автомобильный адаптер или сетевой адаптер питания запрещается извлекать аккумулятор из устройства HTC Sensation XE с Beats Audio.
	- **1.** Подключите сетевой адаптер к разъему USB.

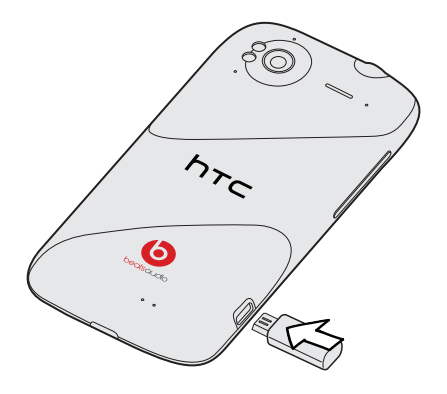

**2.** Вставьте сетевой адаптер в сетевую розетку, чтобы начать зарядку аккумулятора.

Во время зарядки аккумулятора индикатор уведомления непрерывно светится оранжевым цветом. Когда аккумулятор полностью зарядится, индикатор изменит цвет на зеленый.

Если вы заряжаете аккумулятор при включенном устройстве HTC Sensation XE с Beats Audio, в строке состояния отображается значок зарядки аккумулятора ... После того как аккумулятор полностью зарядится, значок зарядки аккумулятора изменится на значок полностью заряженного аккумулятора .

Для обеспечения безопасности зарядка прекращается при чрезмерном нагревании аккумулятора.

### <span id="page-15-0"></span>**Включение и выключение питания**

#### **Включение питания**

Нажмите кнопку ПИТАНИЕ. Легко.

При первом включении HTC Sensation XE с Beats Audio вам придется его настроить.

### **Отключение питания**

- **1.** Если дисплей погас, нажмите кнопку ПИТАНИЕ, чтобы включить его, а затем разблокируйте экран.
- **2.** Нажмите и удерживайте кнопку ПИТАНИЕ в течение нескольких секунд.
- **3.** Когда появится меню "Схемы управления питанием", нажмите **Отключить питание**.

### **Ввод PIN-кода**

Большинство SIM-карт защищены PIN-кодом (персональный идентификационный номер), который предоставляется оператором мобильной связи. При запросе PIN-кода введите его и нажмите **OK**.

Если PIN-код ввести неправильно три раза подряд, SIM-карта блокируется. Никаких проблем. Обратитесь к вашему оператору мобильной связи и узнайте PUK-код (ключ разблокировки PIN-кода).

### **Жесты пальцами**

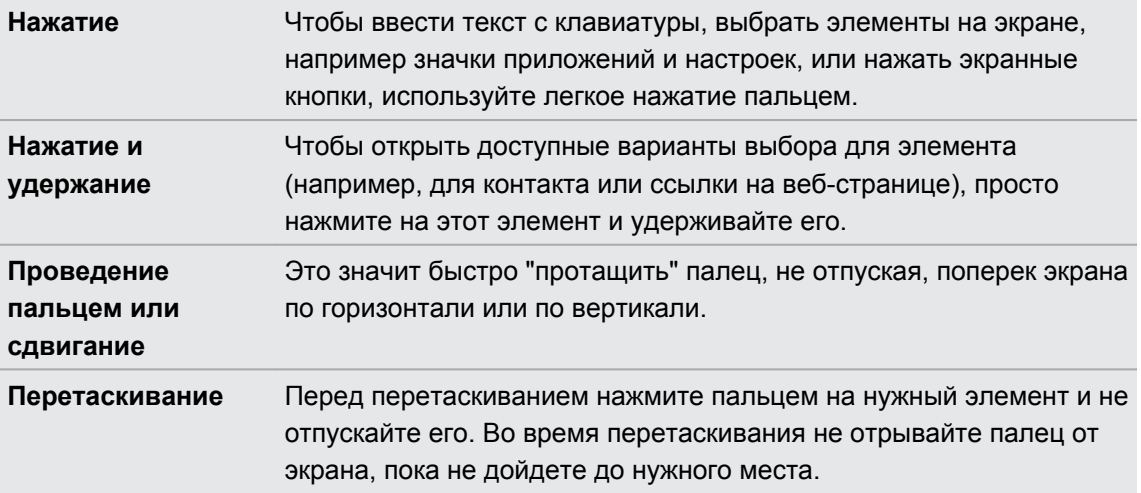

<span id="page-16-0"></span>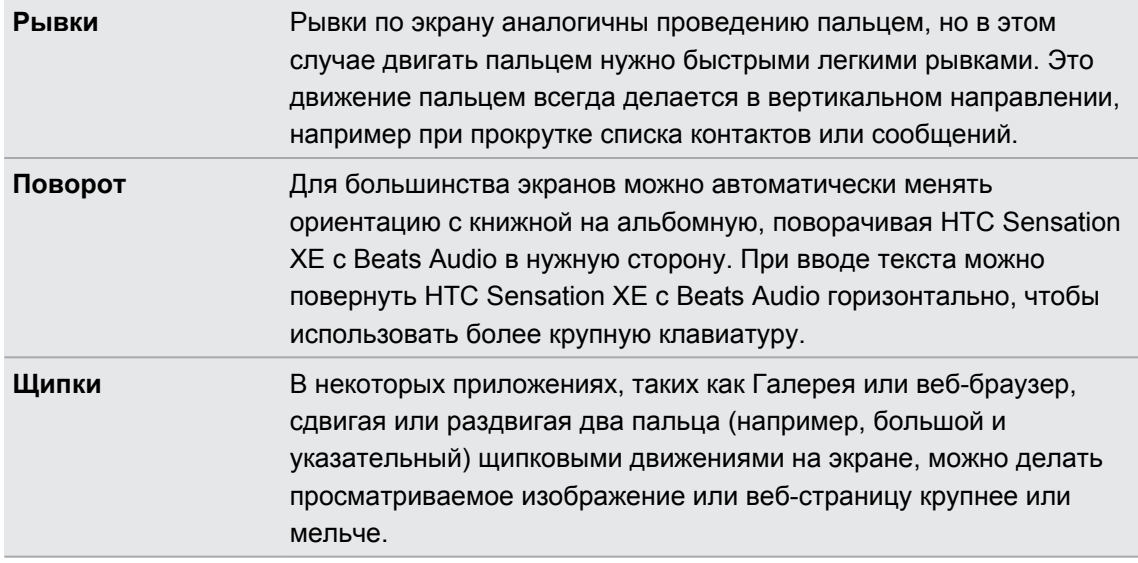

## **Первоначальная настройка HTC Sensation XE с Beats Audio**

При первом включении HTC Sensation XE с Beats Audio вам будет предложено настроить его. Вы можете выбрать язык, способ подключения к Интернету, а также разрешить или запретить автоматическое определение вашего текущего местоположения. Кроме того, если у вас остались личные контакты и события календаря, сохраненные в старом телефоне, вы можете легко передать их в HTC Sensation XE с Beats Audio через Bluetooth.

Не забудьте войти в свою учетную запись Google® , чтобы иметь возможность использовать приложения Google, такие как Gmail™ и Android Market™. Вы также можете настроить другие ваши учетные записи эл. почты и любимых социальных сетей, таких как Facebook® , Twitter™ и др.

Просто следуйте указаниям на экране, и вы быстро приведете устройство в состояние готовности к работе.

Некоторые функции, требующие подключения к Интернету, например услуги на базе информации о местоположении и автоматическая синхронизация ваших учетных записей в Интернете, могут повлечь за собой дополнительную плату за передачу данных. Не беспокойтесь. Вы сможете включить или отключить их позже в настройках.

# <span id="page-17-0"></span>**Способы получения контактов в HTC Sensation XE с Beats Audio**

Добавлять контакты в HTC Sensation XE с Beats Audio можно несколькими способами. Вы можете синхронизировать HTC Sensation XE с Beats Audio с контактами из вашей учетной записи Google, компьютером, Facebook и т. д.

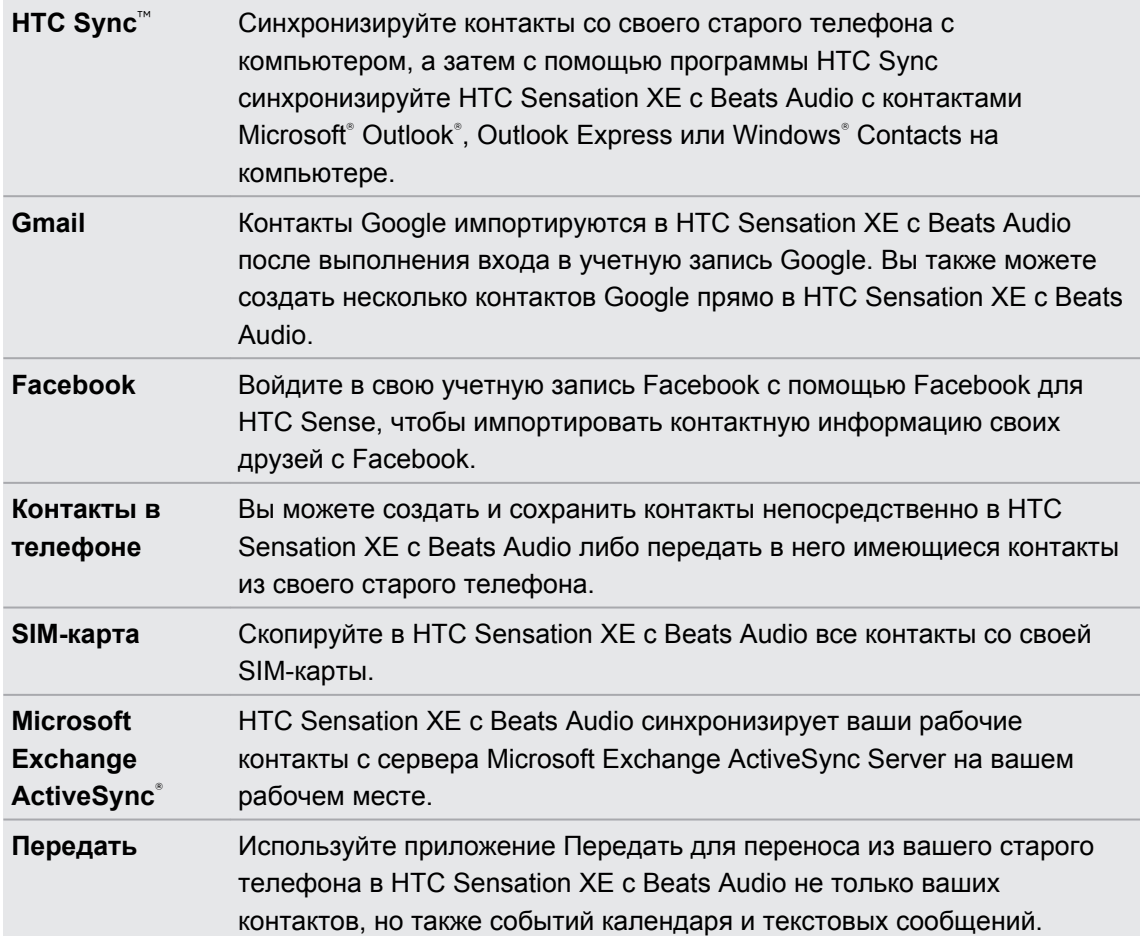

# <span id="page-18-0"></span>**Начальный экран**

Ваш Начальный экран — это место, где вы сами создаете свой HTC Sensation XE с Beats Audio. Виджет погоды и часов показывает время и погоду в том местоположении, в котором вы находитесь в данный момент. Вы также можете добавить свои любимые приложения, ярлыки, папки и виджеты, чтобы они были всегда под рукой. Информацию о том, как это сделать, см. в главе [Индивидуальная настройка на стр. 33.](#page-32-0)

### **Расширенный Начальный экран**

После того, как вы начнете делать больше операций с устройством HTC Sensation XE с Beats Audio, вы, возможно, заметите, что одного Начального экрана недостаточно. Нет проблем. Можно использовать до шести дополнительных экранов. Этого должно быть достаточно.

Проведите пальцем по горизонтали влево или вправо, и вы обнаружите больше пространства для добавления значков, виджетов и т. п.

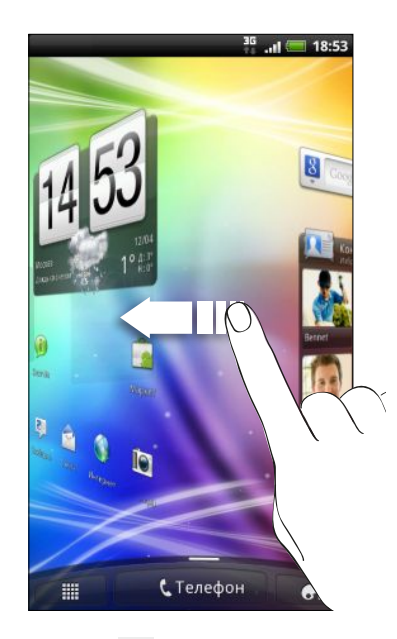

Нажмите  $\Delta$ , чтобы вернуться на главный Начальный экран (то есть на центральный начальный экран).

### <span id="page-19-0"></span>**Режим просмотра "Прыжок"**

Чтобы сразу перейти на нужный экран, нажмите  $\Delta$  или сдвиньте пальцы щипковым движением на экране для перехода в режим просмотра "Прыжок". Все семь Начальных экранов отобразятся в виде эскизов.

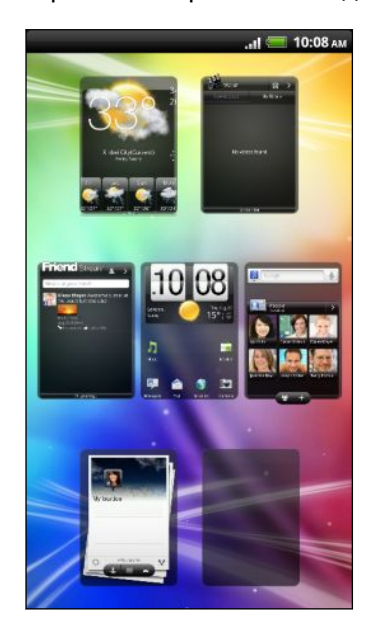

Просто нажмите на тот, который вам нужен, и вы уже там.

### **Подключение наушников Beats**

Для улучшения качества звука подключите свои наушники Beats от компании HTC.

Стильные наушники Beats позволят вам еще больше наслаждаться прослушиванием. Благодаря предустановкам студийного качества Beats Audio ваша мультимедийная коллекция будет звучать наилучшим образом.

Во время воспроизведения музыкального трека значок Beats <sup>1</sup> отображается в строке состояния. Когда вы смотрите видеозапись, Beats Audio также улучшает качество звука.

# <span id="page-20-0"></span>**Основные сведения о телефоне**

### **Регулировка громкости**

Регулировка параметра "Громкость звонка" изменяет уровень громкости звонка, а регулировка параметра "Громкость мультимедиа" изменяет уровень громкости звуковых уведомлений и громкость воспроизведения музыки или видеозаписей.

### **Регулировка громкости звонка**

- **Чтобы отрегулировать громкость звонка до нужного уровня, нажимайте кнопку** УВЕЛИЧЕНИЕ ГРОМКОСТИ или УМЕНЬШЕНИЕ ГРОМКОСТИ. На экране появится окно "Громкость звонка", в котором будут показаны текущие уровни громкости.
- Когда установлена минимальная громкость звонка (бесшумный режим), нажмите один раз кнопку УМЕНЬШЕНИЕ ГРОМКОСТИ, чтобы перевести телефон в режим вибрации. Значок режима вибрации  $\mathcal{D}_n$  появится в строке состояния.
- В режиме вибрации нажмите один раз кнопку УВЕЛИЧЕНИЕ ГРОМКОСТИ, чтобы перевести телефон в беззвучный режим. В строке состояния появится значок отключения динамика  $S$ .

### **Регулировка громкости динамика для вызовов**

Во время вызова нажимайте кнопку УВЕЛИЧЕНИЕ ГРОМКОСТИ или УМЕНЬШЕНИЕ ГРОМКОСТИ.

#### **Регулировка громкости мультимедиа**

Для регулировки громкости во время прослушивания музыки или просмотра видео нажимайте кнопки УВЕЛИЧЕНИЕ ГРОМКОСТИ или УМЕНЬШЕНИЕ ГРОМКОСТИ. На экране появится окно "Громкость мультимедиа", в котором будет показан уровень громкости.

### **Регулировка громкости через настройки**

- **1.** На Начальном экране нажмите **≡**, а затем нажмите **Настройки** > Звук > **Громкость**.
- **2.** Перетаскивайте ползунки влево или вправо, чтобы настроить уровни громкости звонка, воспроизведения мультимедийных файлов, будильника и уведомлений. По мере перетаскивания ползунка коротко воспроизводится типовой звуковой сигнал соответствующей громкости.
- <span id="page-21-0"></span>**3.** Если вы хотите использовать одинаковый уровень громкости для мелодии звонка и уведомлений, выберите вариант **Использовать громкость входящих вызовов для уведомлений**.
- **4.** По завершении нажмите **OK**.

### **Спящий режим**

Спящий режим экономит заряд аккумулятора посредством перевода HTC Sensation XE с Beats Audio в состояние низкого потребления энергии при отключенном дисплее. Он также предотвращает случайное нажатие кнопок, когда HTC Sensation XE с Beats Audio находится в вашей сумке. При этом вы продолжаете принимать сообщения и вызовы.

### **Переход в спящий режим**

Кратковременно нажмите кнопку ПИТАНИЕ, чтобы выключить дисплей и перевести устройство в спящий режим. Кроме того, HTC Sensation XE с Beats Audio автоматически переходит в спящий режим, если он находится определенное время в режиме ожидания.

### **Выход из спящего режима**

Для вывода устройства HTC Sensation XE с Beats Audio из спящего режима вручную нажмите кнопку ПИТАНИЕ. Необходимо разблокировать экран.

Устройство HTC Sensation XE с Beats Audio автоматически выходит из спящего режима при поступлении входящего вызова.

#### **Разблокировка экрана**

Чтобы разблокировать экран, перетащите кольцо вверх.

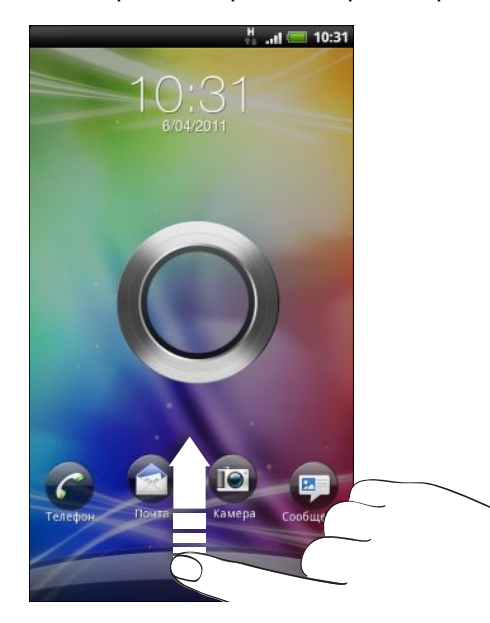

Если вы установили графический ключ, PIN-код или пароль для разблокировки экрана,  $\lambda$  то вам будет предложено начертить на экране графический ключ либо ввести PIN-код или пароль, прежде чем экран будет разблокирован.

Если вы установили напоминание о событии или будильник, вы можете перетащить на кольцо  $\bullet$  или  $\bullet$ , чтобы отложить или отключить напоминание или будильник.

#### **Открытие приложения с экрана блокировки**

На экране блокировки перетащите значок приложения на кольцо, чтобы разблокировать экран и сразу перейти к этому приложению.

Вы можете настроить экран блокировки в меню **Настройка** > **Персонализация** > **Экран блокировки**, чтобы на нем отображались четыре ваших любимых приложения.

# <span id="page-23-0"></span>**Состояние и уведомления**

### **Значки состояния**

 $\leftrightarrow \wedge \psi$  $\frac{35}{14}$  and  $\frac{35}{14}$  3:16 pm

Каждый из них означает следующее.

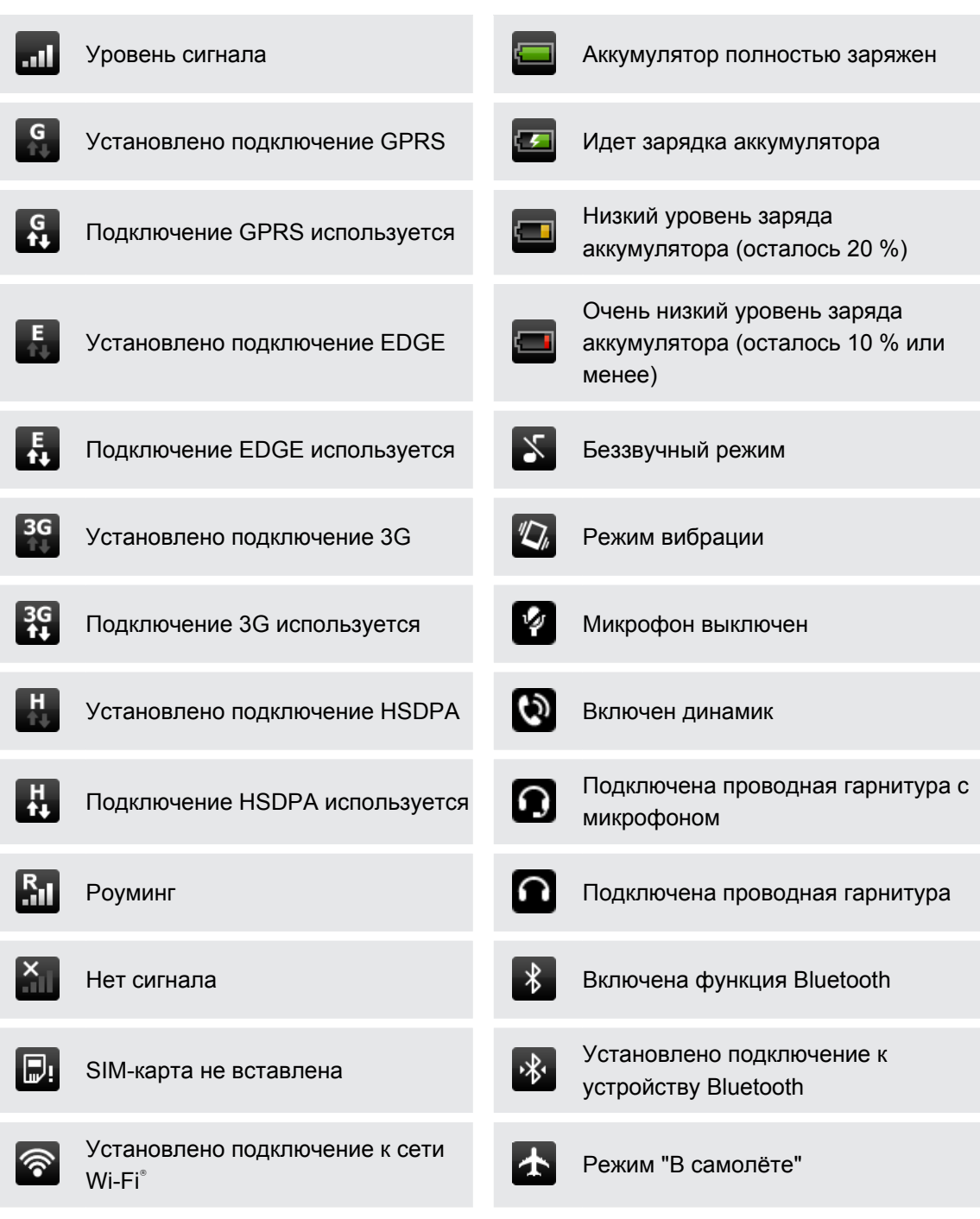

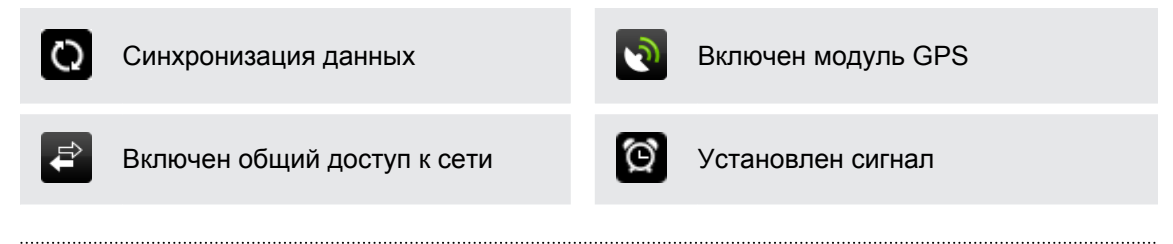

### **Значки уведомлений**

Значки уведомлений в строке состояния помогают вам следить за вашими сообщениями, событиями календаря и сигналами.

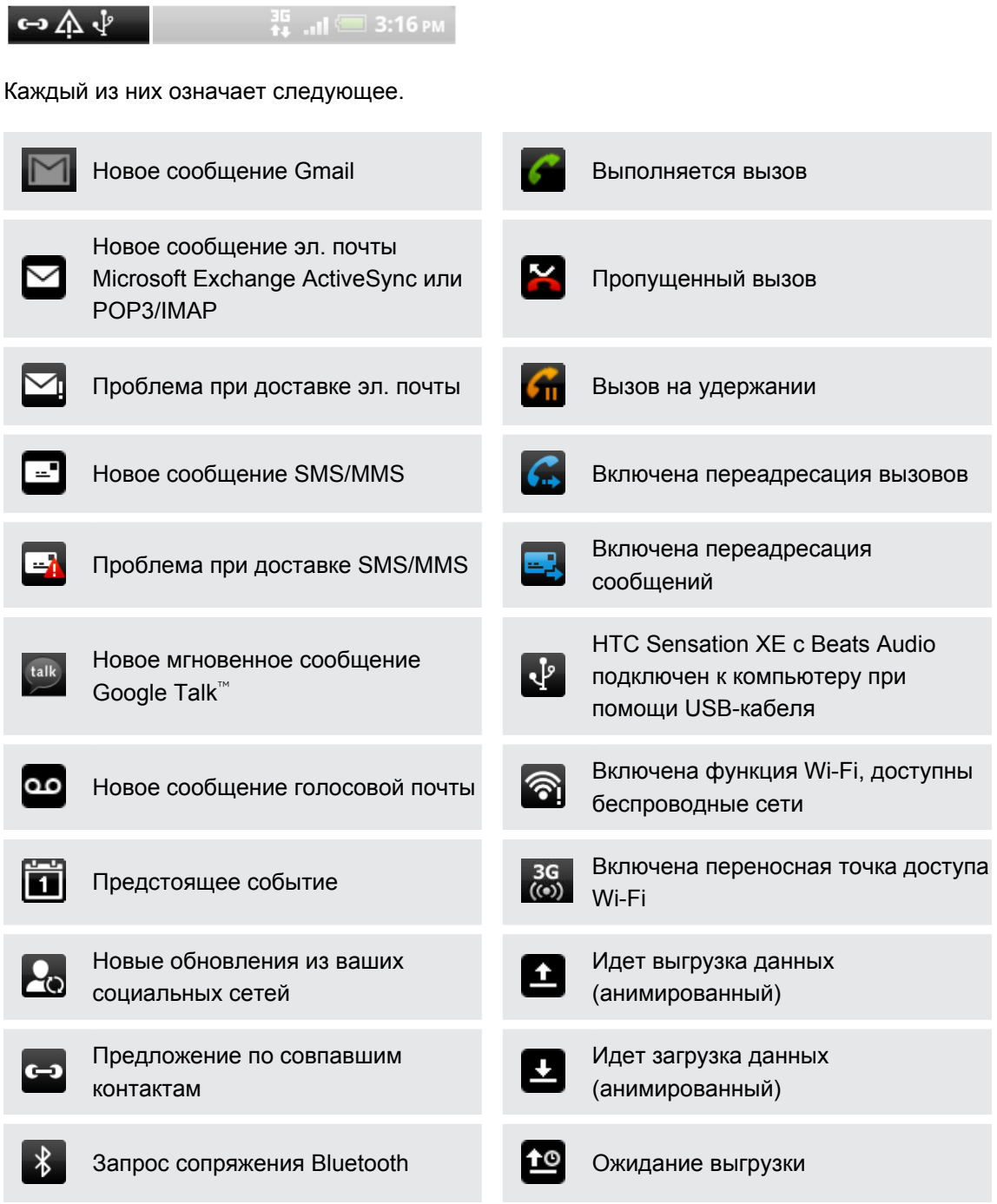

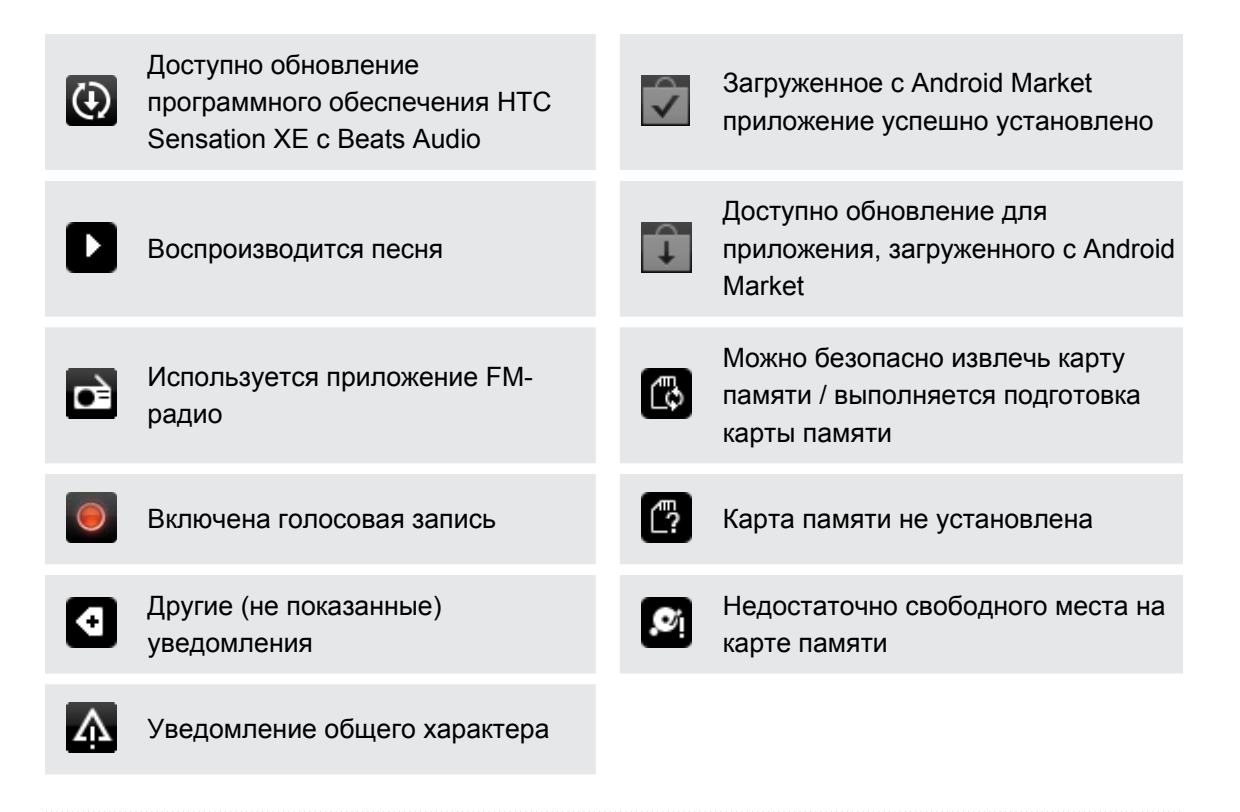

### **Уведомляющий индикатор**

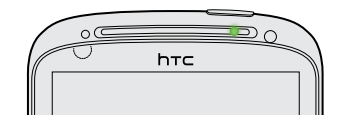

Уведомляющий индикатор показывает следующее.

- § Горит зеленым, когда HTC Sensation XE с Beats Audio подключен к адаптеру сетевого питания или к компьютеру и аккумулятор полностью заряжен.
- **Мигает зеленым, когда имеется ожидающее внимания уведомление.**
- Горит оранжевым во время зарядки аккумулятора.
- Мигает красным, когда уровень заряда аккумулятора становится слишком низким.

## <span id="page-26-0"></span>**Панель Уведомления**

При получении нового уведомления вы можете открыть панель Уведомления для просмотра полученного уведомления о событии или новой информации. Панель Уведомления позволяет вам быстро переключаться между недавно открывавшимися приложениями, а также легко включать такие функции, как Wi-Fi и Bluetooth.

Чтобы открыть панель Уведомления, нажмите и удерживайте строку состояния, а затем сдвиньте палец вниз.

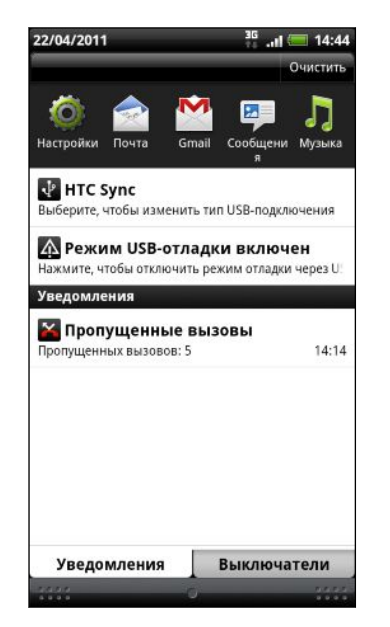

При наличии нескольких уведомлений можно прокрутить экран вниз, чтобы просмотреть их все.

Панель Уведомления также можно открыть с Начального экрана, нажав  $\equiv$ , а затем нажав **Уведомления**.

### **Переключение между недавно открывавшимися приложениями**

На панели Уведомления можно быстро получить доступ к восьми приложениям, которые вы недавно открывали.

- **1.** Нажмите и удерживайте строку состояния, а затем сдвиньте палец вниз, чтобы открыть панель Уведомления.
- **2.** В разделе Последние приложения проведите пальцем влево или вправо, чтобы просмотреть недавно открывавшиеся приложения.

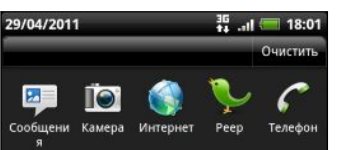

**3.** Нажмите на приложение, чтобы открыть его.

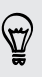

Чтобы просмотреть недавно использовавшиеся приложения, нажмите и удерживайте кнопку  $\Delta$ .

### **Использование вкладки "Выключатели"**

Вкладка "Выключатели" позволяет легко включать Wi-Fi, Bluetooth, GPS и т. д., а также предоставляет быстрый доступ ко всем настройкам HTC Sensation XE с Beats Audio.

- **1.** Нажмите и удерживайте строку состояния, а затем сдвиньте палец вниз, чтобы открыть панель Уведомления.
- **2.** Нажмите на вкладку "Выключатели".
- **3.** Нажмите на флажок рядом с соответствующим элементом, чтобы включить или отключить его.

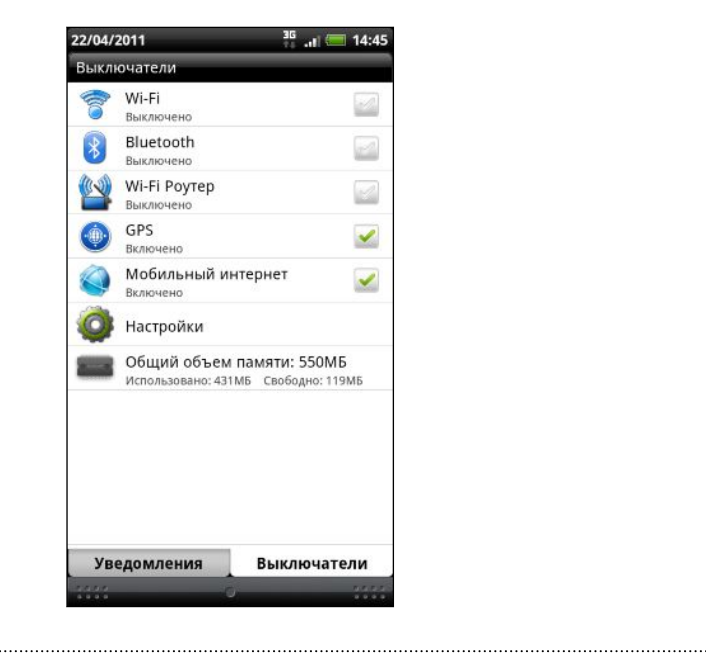

#### **Закрытие панели Уведомления**

Нажмите и удерживайте нижнюю строку панели Уведомления, затем сдвиньте палец вверх по экрану. Или просто нажмите  $\leftarrow$ .

# <span id="page-28-0"></span>**Подключение HTC Sensation XE с Beats Audio к компьютеру**

При каждом подключении HTC Sensation XE с Beats Audio к компьютеру с помощью USBкабеля открывается экран "Выберите тип подключения", где можно выбрать тип USBподключения.

Выберите один из следующих вариантов и нажмите **Готово**.

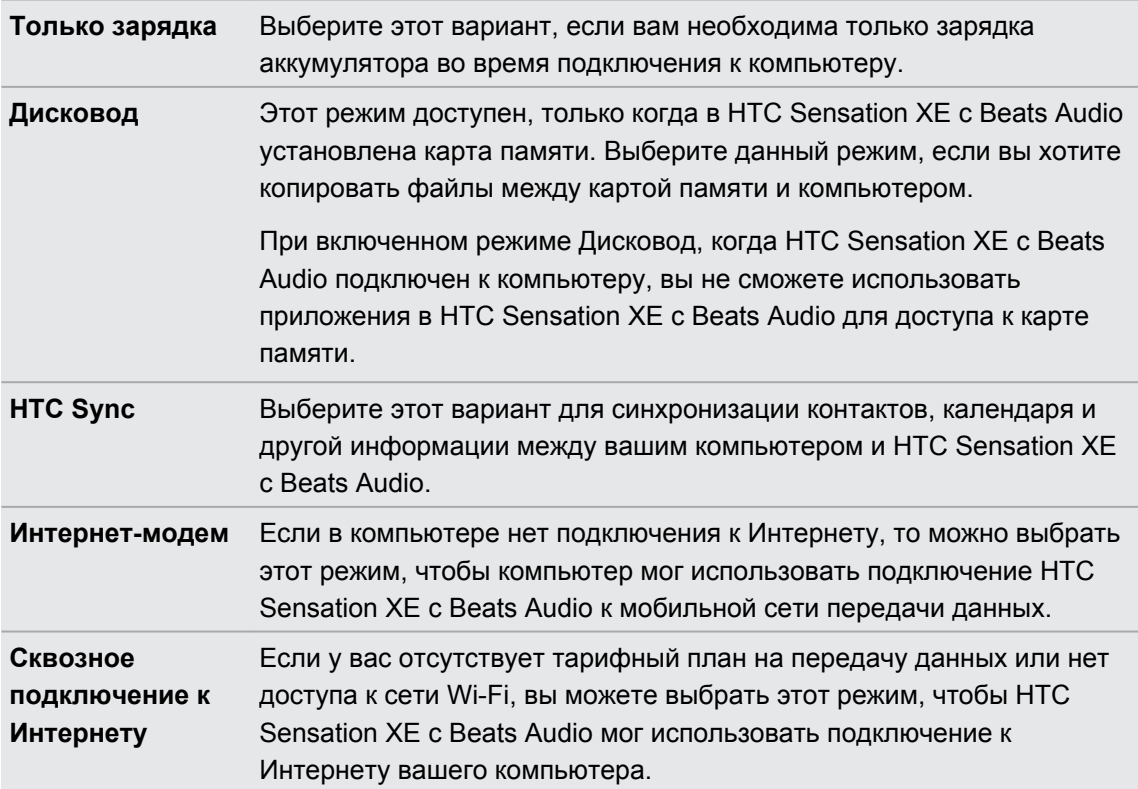

# **Копирование файлов на карту памяти или обратно**

Вы можете копировать фотоснимки, музыкальные и другие файлы на карту памяти.

- **1.** Подключите HTC Sensation XE с Beats Audio к компьютеру при помощи входящего в комплект USB-кабеля.
- **2.** На экране "Выберите тип подключения" выберите **Дисковод**, а затем нажмите **Готово**. На компьютере карта памяти распознается как съемный диск.
- **3.** Перейдите к этому съемному диску и откройте его.
- **4.** Выполните одно из следующих действий.
	- **Скопируйте файлы с компьютера в корневую папку карты памяти.**
	- Скопируйте файлы с карты памяти в папку на компьютере.
- <span id="page-29-0"></span>**5.** После завершения копирования файлов отключите съемный диск (т. е. подключенный HTC Sensation XE с Beats Audio) в соответствии с требованиями операционной системы компьютера для безопасного извлечения HTC Sensation XE с Beats Audio.
- **6.** Выполните одно из следующих действий.
	- Отключите HTC Sensation XE с Beats Audio от компьютера.
	- § Если вы хотите оставить HTC Sensation XE с Beats Audio подключенным к компьютеру, но чтобы при этом он имел доступ к карте памяти, откройте панель Уведомления, нажмите **Дисковод**, выберите любой вариант, кроме **Дисковод**, а затем нажмите **Готово**.

## **Копирование текста, поиск информации и передача**

В таких приложениях, как веб-браузер и Почта, вы можете выделить текст и выбрать для него действие.

#### **Выделение текста**

- **1.** Нажмите и удерживайте слово.
- **2.** Перетащите метки начала и конца, чтобы выделить необходимый фрагмент текста.

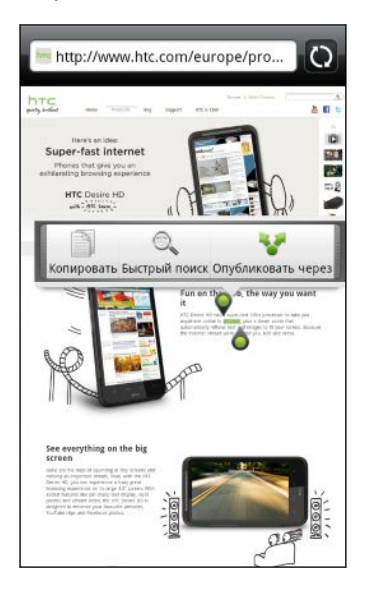

Чтобы скопировать адрес ссылки на веб-страницу, нажмите и удерживайте ссылку, а затем нажмите **Копировать ссылку**.

#### **Копирование и вставка текста**

**1.** После того как вы выделили текст, который хотите скопировать, нажмите **Копировать**.

Выделенный текст скопируется в буфер обмена.

- **2.** В поле ввода текста (например, при написании сообщения эл. почты) нажмите и удерживайте место, куда вы хотите вставить текст.
- **3.** Нажмите **Вставить**.

### **Поиск или перевод текста**

**1.** После того как вы выделили текст, который хотите найти или перевести, нажмите  $\mathbb{Q}_{\bullet}$  .

**2.** Нажмите на одну из следующих вкладок.

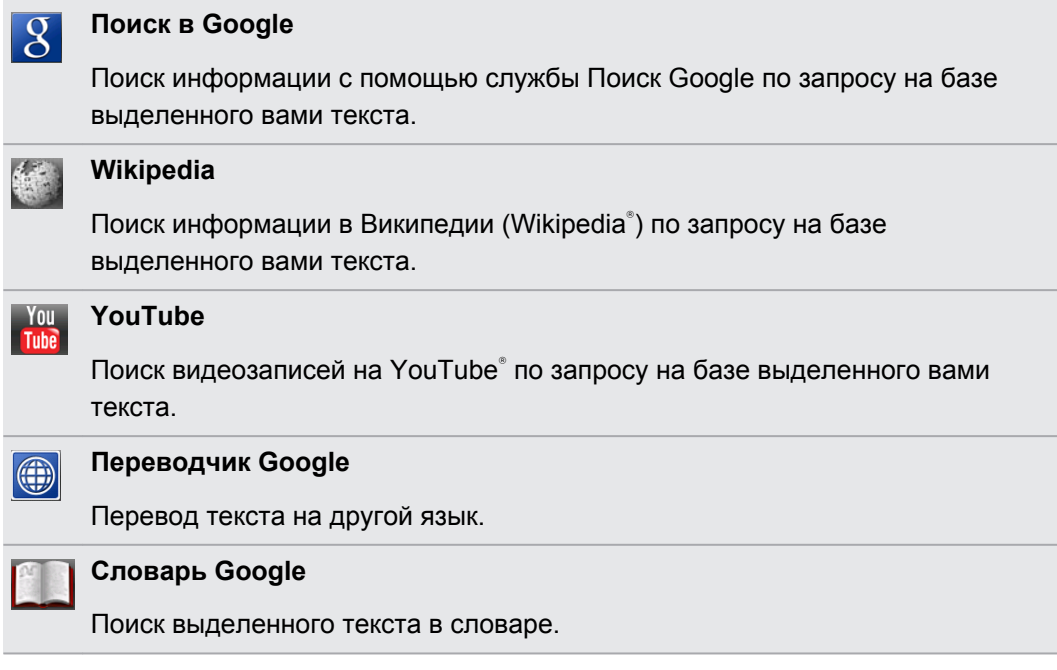

### **Отправка текста**

**1.** После того как вы выделили текст, который хотите отправить, нажмите ...

**2.** Выберите, куда нужно вставить выделенный текст для отправки, например в сообщение эл. почты или в обновление статуса Facebook.

### <span id="page-31-0"></span>**Вывод на печать**

Подключите HTC Sensation XE с Beats Audio к поддерживаемому принтеру и выводите на печать документы, сообщения эл. почты, фотоснимки и т. д.

- § Принтер и HTC Sensation XE с Beats Audio должны быть включены и подключены к  $\mathsf P$ одной локальной сети. Подключите HTC Sensation XE с Beats Audio к локальной сети, используя Wi-Fi. Сведения о том, как подключить принтер к локальной сети, см. в руководстве пользователя для принтера.
	- Локальная сеть не должна располагаться за брандмауэром.
	- **1.** В приложении, таком как Почта или Галерея, откройте объект, который вы хотите вывести на печать.
	- **2.** Нажмите  $\equiv$ , а затем нажмите **Печать** (или **Еще** > **Печать**).
	- **3.** На экране Печать нажмите на принтер, который вы хотите использовать.
	- **4.** Если на печать нужно вывести несколько страниц, задайте требуемый диапазон страниц.

Нажмите **Дополнительно**, чтобы установить размер страницы, формат печати и ориентацию страницы, а также выбрать цветную или черно-белую печать.

### **5.** Нажмите **Печать**.

Вы можете проверить сведения о выводе на печать, открыв панель Уведомления и нажав на объект, который вы распечатываете.

# <span id="page-32-0"></span>**Индивидуальная настройка**

# **Сделайте устройство HTC Sensation XE с Beats Audio по-настоящему вашим**

Сделайте так, чтобы устройство HTC Sensation XE с Beats Audio выглядело и звучало именно так, как вы этого хотите. Настройте фоновый рисунок, обложку, мелодию звонка и звук уведомления о событиях, таких как входящие SMS-сообщения, сообщения эл. почты и напоминания календаря.

Нажмите на кнопку Персонализация  $\bullet$  прямо на Начальном экране, чтобы приступить к индивидуальной настройке.

# **Индивидуальная настройка устройства HTC Sensation XE с Beats Audio с помощью сюжетов**

При использовании сюжетов устройство HTC Sensation XE с Beats Audio начинает выполнять функции сразу нескольких телефонов. Сюжеты — это индивидуально настроенные варианты макетов Начального экрана. Переключаясь между сюжетами, вы мгновенно переключаете устройство HTC Sensation XE с Beats Audio в режим, превосходно подходящий для выходных, путешествия, работы или для чистой игры.

Каждый раз, когда вы добавляете или изменяете что-либо на Начальном экране, устройство HTC Sensation XE с Beats Audio автоматически сохраняет внесенные изменения в текущем выбранном сюжете.

### **Использование предустановленного сюжета**

HTC Sensation XE с Beats Audio содержит предустановленные сюжеты, каждый из которых имеет свой фоновый рисунок и набор виджетов, отражающих различные моменты вашей жизни. Вы можете выбрать сюжет, который подходит для работы, игры, путешествия или социальной жизни.

- **1.** На Начальном экране нажмите  $\bullet$  > Сюжет.
- **2.** Проводя пальцем по экрану справа налево, выберите желаемый сюжет.
- **3.** Нажмите **Применить**.

Чтобы загрузить другие сюжеты, нажмите > **Сюжет** > **Получить другие**.

### **Создание нового сюжета**

При создании нового сюжета вы начнете с пустого Начального экрана.

- 1. На Начальном экране нажмите **+** > Сюжет.
- **2.** Нажмите **≡**, а затем нажмите Создать.
- **3.** Введите название нового сюжета и нажмите **Готово**.
- **4.** Выполните индивидуальную настройку сюжета, добавив виджеты и другие элементы, скомпоновав макет Начального экрана и изменив обложку или фоновый рисунок. Все вносимые вами изменения будут автоматически сохраняться в данном сюжете.

#### **Переименование сюжета**

- **1.** На Начальном экране нажмите  $\cdot\cdot\cdot$  > Сюжет.
- **2.** Проводя пальцем по экрану справа налево, выберите сюжет, который вы хотите переименовать.

- **3.** Нажмите и удерживайте эскиз сюжета, а затем нажмите **Переименовать**.
- **4.** Введите название нового сюжета и нажмите **Готово**.

#### **Удаление сюжетов**

- **1.** На Начальном экране нажмите  $\rightarrow$  > Сюжет.
- **2.** Нажмите , а затем нажмите **Удалить**.
- **3.** Проводя пальцем по экрану справа налево, пролистайте сюжеты, а затем нажмите на один или несколько сюжетов, которые вы хотите удалить.
- **4.** Нажмите **Удалить**.

## <span id="page-34-0"></span>**Изменение фонового рисунка**

Установите фоновый рисунок с любимым фото — это быстрый и легкий способ придать HTC Sensation XE с Beats Audio обновленный вид. Просмотрите коллекцию фоновых рисунков в HTC Sensation XE с Beats Audio или выберите фотоснимок, сделанный с помощью камеры. Кроме того, вы можете использовать на Начальном экране анимированный фоновый рисунок.

- **1.** На Начальном экране нажмите  $\begin{bmatrix} \bullet \\ \bullet \end{bmatrix}$  > Фоновый рисунок.
- **2.** Нажмите на один из следующих вариантов.

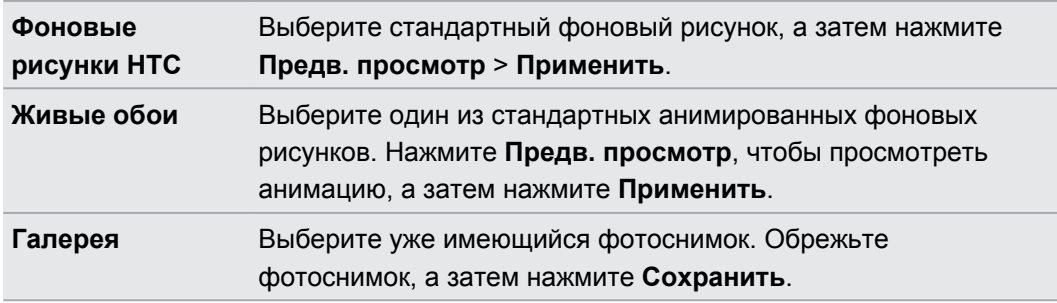

Чтобы загрузить другие фоновые рисунки, нажмите **+ > Фоновый рисунок** > **Фоновые рисунки HTC** > **Получить ещё**.

## **Применение новой обложки**

Вы можете выполнить индивидуальную настройку и за пределами Начального экрана, применив новую обложку. Обложки предназначены для придания иного вида и ощущений большинству экранных кнопок, экранов приложений, меню выбора действий и других элементов.

- **1.** На Начальном экране нажмите  $\rightarrow$  **Обложка**.
- **2.** Проводя пальцем по экрану справа налево, выберите желаемую обложку.
- **3.** Нажмите **Применить**.

 $\langle \!\!\!\!\langle \gamma \rangle\!\!\!\rangle$ 

87)

Чтобы загрузить другие обложки, нажмите > **Обложка** > **Получить другие**.

# <span id="page-35-0"></span>**Индивидуальная настройка Начального экрана при помощи виджетов**

Виджеты предоставляют быстрый доступ к важной информации и мультимедийному содержимому прямо с Начального экрана. Некоторые виджеты уже добавлены на Начальный экран для удобства. Вы можете добавить другие виджеты из имеющихся подборок.

### **Добавление виджета на Начальный экран**

- **1.** Перейдите к той части Начального экрана, где есть свободное место для добавления нового виджета.
- **2.** Нажмите > **Виджет**.
- **3.** Выберите желаемый виджет.
- **4.** Большинство виджетов HTC представлено в различных видах и размерах для удовлетворения ваших потребностей. Проведите пальцем по экрану справа налево для просмотра различных стилей, а затем нажмите **Выбрать**, чтобы выбрать один из них.

Вы также можете добавить виджеты, которые позволяют быстро включать или отключать определенные функции, такие как Wi-Fi и Bluetooth. Прокрутите вниз список виджетов, нажмите **Настройка**, а затем нажмите на нужный виджет.

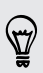

Чтобы загрузить другие виджеты, нажмите > **Виджет** > **Получить дополнительные виджеты HTC**.
#### **Изменение настроек виджета**

Вы можете изменять основные настройки некоторых виджетов (например, виджета Контакты или Почта) с Начального экрана.

- **1.** Нажмите и удерживайте виджет на Начальном экране. HTC Sensation XE с Beats Audio завибрирует, и вы увидите цветную рамку вокруг виджета. Не поднимайте палец с экрана.
- **2.** Перетащите виджет на кнопку **Изменить** (если она активна).

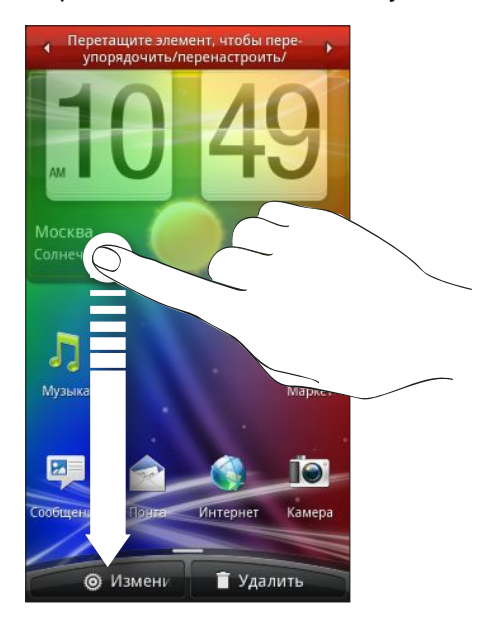

Откроется соответствующий экран, на котором вы сможете изменить некоторые настройки данного виджета.

**3.** Измените настройки виджета в соответствии со своими предпочтениями.

# **Добавление значков и других ярлыков на Начальный экран**

Разместите значки приложений на Начальном экране для более быстрого запуска этих приложений. Также вы можете добавить на Начальный экран ярлыки для настроек и определенной информации, например для закладки веб-страницы, чьего-либо номера телефона, для списка воспроизведения музыкальных файлов, маршрутов и многих других элементов.

Доступные ярлыки зависят от приложений, которые установлены в HTC Sensation XE с Beats Audio.

- **1.** Перейдите к той части Начального экрана, где есть свободное место для добавления нового значка или ярлыка.
- **2.** Нажмите **Правите приложение**, чтобы добавить значок приложения, или **Ярлык**, чтобы добавить ярлык для настройки или информации.

Чтобы добавить значок приложения на Начальный экран, вы также можете нажать  $\Delta$ , нажать **, а затем нажать и удерживать значок приложения**. Не поднимая палец, перетащите значок на свободную область Начального экрана, а затем отпустите его.

### **Добавление папок на Начальный экран**

Используйте папки для группирования похожих приложений и других ярлыков, чтобы Начальный экран оставался упорядоченным и аккуратным. Вы также можете добавить папки с информацией, содержащие актуальную информацию, например принятые по Bluetooth файлы, вашу телефонную книгу Facebook и др.

#### **Создание новой папки и добавление в нее элементов**

- **1.** Перейдите к той части Начального экрана, где есть свободное место для добавления новой папки.
- **2.** Нажмите > **Папка**.
- **3.** Нажмите **Новая папка**.
- **4.** Нажмите и удерживайте значок приложения или ярлык, который вы хотите переместить в папку. HTC Sensation XE с Beats Audio завибрирует. Не поднимайте палец с экрана.
- **5.** Перетащите значок приложения или ярлык и отпустите его над папкой.

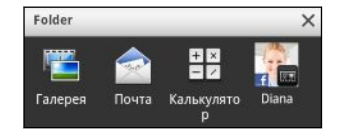

Чтобы открыть папку, просто нажмите на нее, после чего вы сможете получить доступ к приложениям и ярлыкам, находящимся внутри папки.

#### **Переименование папки**

- **1.** Чтобы открыть папку, нажмите на ее.
- **2.** Нажмите и удерживайте строку заголовка окна папки.
- **3.** Введите новое имя папки, а затем нажмите **OK**.

# **Переупорядочивание или удаление виджетов и значков на Начальном экране**

Изменяйте расположение виджетов и значков на Начальном экране, чтобы освободить место для добавления других элементов. Кроме того, вы можете удалить виджеты и значки, которые вы не часто используете.

#### **Перемещение виджета или значка**

- **1.** Нажмите и удерживайте виджет или значок, который вы хотите переместить. HTC Sensation XE с Beats Audio завибрирует, и вы увидите цветную рамку вокруг виджета или значка. Не поднимайте палец с экрана.
- **2.** Перетащите виджет или значок на новое место на экране.

§ Вы можете задержаться у левого или правого края экрана, чтобы перетащить виджет или значок на другую панель Начального экрана.

- При перетаскивании значка в ячейку, занятую другим значком, старый значок автоматически убирается, освобождая место.
- **3.** После перемещения виджета или значка в нужное место поднимите палец.

#### **Удаление виджета или значка**

- **1.** Нажмите и удерживайте виджет или значок, который вы хотите удалить. HTC Sensation XE с Beats Audio завибрирует, и вы увидите цветную рамку вокруг виджета или значка. Не поднимайте палец с экрана.
- **2.** Перетащите виджет или значок на кнопку **Удалить**.
- **3.** После того как виджет или значок также станет красным, поднимите палец.

### **Переупорядочивание Начального экрана**

Расположите панели Начального экрана любым удобным для вас образом. Например, переместите панели с часто используемыми виджетами, ярлыками и папками ближе к главному Начальному экрану.

Центральным эскизом в режиме просмотра "Прыжок" всегда является главный Начальный экран.

- **1.** Сведите пальцы щипковым движением на Начальном экране, чтобы перейти в режим просмотра "Прыжок".
- **2.** Нажмите и удерживайте эскиз начального экрана, который вы хотите переместить. Устройство HTC Sensation XE с Beats Audio завибрирует. Не поднимайте палец с экрана.
- **3.** Перетащите эскиз на новое место, а затем поднимите палец.

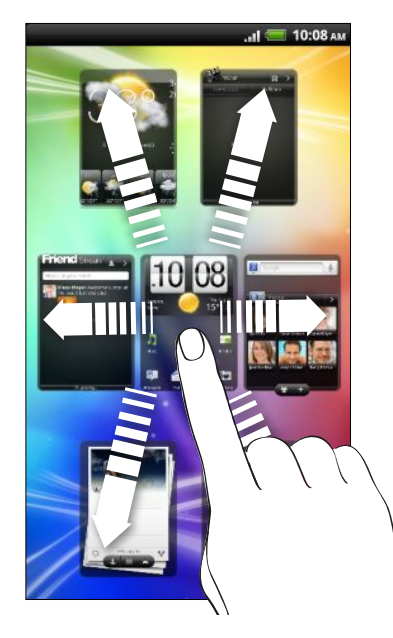

### **Использование наборов звуков**

Каждый набор звуков содержит свою собственную комбинацию звуков для мелодии звонка и уведомлений, например для входящих сообщений, сообщений эл. почты, напоминаний о событиях календаря и т. д. Переключаясь между наборами звуков, вы мгновенно можете менять поведение HTC Sensation XE с Beats Audio так, чтобы он звонил или предупреждал вас смешными звуками, когда вы отдыхаете в компании друзей, или изысканными звуками, когда вы находитесь на работе.

#### **Выбор стандартного набора звуков**

- **1.** На Начальном экране нажмите  **В Набор звуков**.
- **2.** На экране Наборы звуков нажмите на название набора звуков.

#### 41 Индивидуальная настройка

- **3.** Вы можете нажать ▶, чтобы прослушать различные звуки для данного набора звуков.
- **4.** Нажмите **Применить**.

(r)

Чтобы загрузить другие наборы звуков, нажмите > **Набор звуков** > **Получить другие**.

# **Создание набора звуков**

- **1.** На Начальном экране нажмите  $\bullet$  > Набор звуков.
- **2.** На экране Наборы звуков нажмите **Новый набор звуков**.
- **3.** Введите название нового набора звуков и нажмите **Готово**.

Созданный набор звуков будет добавлен в список наборов звуков. Вы можете включать различные звуки в набор звуков в соответствии с вашими предпочтениями.

### **Изменение мелодии звонка, уведомлений и звуков**

Изменяйте мелодию звонка, звуки уведомлений и сигналы в соответствии со своим настроением или стилем жизни. Выбирайте различные звуки из предустановленных звуков или звуков с вашей карты памяти (за исключением звуков уведомлений).

- **1.** На Начальном экране нажмите  **Набор звуков**.
- **2.** Выберите набор звуков, который вы хотите изменить, или создайте новый набор, а затем нажмите **Применить**.
- **3.** Измените мелодию звонка, звук уведомления и будильника на экране индивидуальной настройки.

Откройте приложения Сообщения, Почта и Календарь, чтобы выбрать звуки для новых сообщений, эл. почты и напоминаний календаря соответственно.

HTC Sensation XE с Beats Audio автоматически сохраняет сделанные вами изменения в текущий набор звуков.

### **Удаление наборов звуков**

- **1.** На Начальном экране нажмите  **Набор звуков**.
- **2.** Нажмите  $\equiv$ , а затем нажмите **Удалить**.
- **3.** Нажмите на один или несколько наборов звуков, которые вы хотите удалить.
- **4.** Нажмите **Удалить**.

# **Переупорядочивание или скрытие вкладок приложений**

Вы можете переупорядочивать вкладки в нижней части некоторых приложений для расположения типов информации, которые вы часто используете, в соответствии с приоритетом или удалять вкладки, которые вам не нужны.

**1.** Откройте приложение, имеющее обычные вкладки в нижней части экрана (например, экран Библиотека в приложении Музыка).

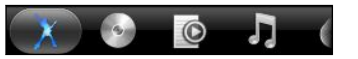

- **2.** Нажмите и удерживайте вкладку. Когда изображение на экране изменится и будет показана пустая область, поднимите палец с экрана.
- **3.** Выполните любое из следующих действий.

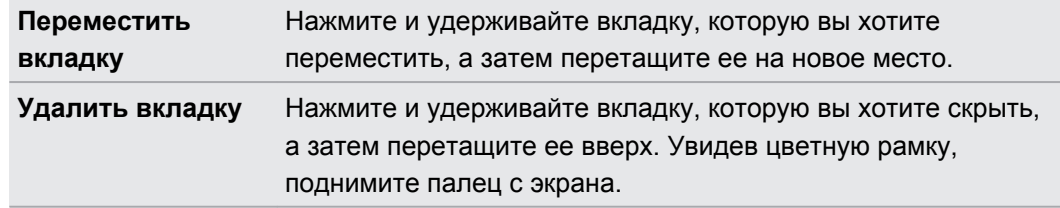

**4.** По завершении нажмите ←.

### **Восстановление вкладки**

- **1.** Откройте приложение, из которого ранее вы удалили некоторые вкладки.
- **2.** Нажмите и удерживайте вкладку. Когда изображение на экране изменится и будут показаны некоторые из ваших скрытых вкладок, поднимите палец с экрана.

- 43 Индивидуальная настройка
	- **3.** Нажмите и удерживайте вкладку, которую вы хотите отобразить, а затем перетащите ее вниз на желаемое место.

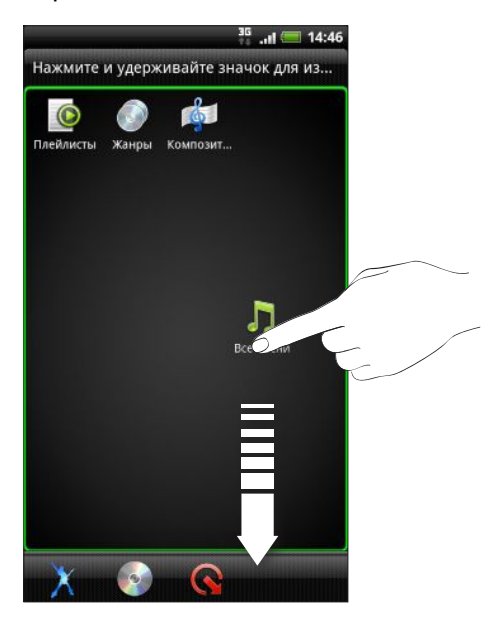

**4.** По завершении нажмите ←.

### **Настройка экрана блокировки**

Выберите любой из предлагаемого ряда активных экранов блокировки, отображающих обновляемую информацию, такую как анимированное изображение погоды и сведения об акциях. Кроме того, вы можете выбрать приложения для размещения на экране блокировки, чтобы при разблокировке экрана вы могли сразу перейти к любимому приложению.

- **1.** На Начальном экране нажмите
- **2.** Нажмите **Экран блокировки**.
- **3.** Проведите пальцем влево или вправо по экрану, чтобы выбрать тип экрана блокировки.
- **4.** Нажмите **Настройка**, а затем настройте элементы, которые вы хотите видеть на выбранном вами экране блокировки.

Чтобы задать приложения для вашего экрана блокировки, нажмите на приложение, которое вы хотите заменить, и выберите новое приложение.

**5.** После завершения нажмите **Применить**.

# <span id="page-43-0"></span>**Телефонные вызовы**

### **Различные способы выполнения вызовов**

Помимо выполнения вызовов с экрана набора номера в устройстве HTC Sensation XE с Beats Audio вы можете быстро позвонить контакту, нажав на номер в текстовом сообщении или сообщении эл. почты либо нажав на отдельный номер на номеронабирателе.

Большинство SIM-карт защищены PIN-кодом (персональный идентификационный  $^{\backslash}$  номер), который предоставляется оператором мобильной связи. При запросе PIN-кода введите его и нажмите **OK**. Если PIN-код ввести неправильно три раза подряд, SIMкарта блокируется. Не беспокойтесь. Обратитесь к вашему оператору мобильной связи и узнайте PUK-код (ключ разблокировки ПИН-кода).

# **Выполнение вызова на экране набора номера телефона**

Вы можете либо просто набрать номер, либо воспользоваться функцией Интеллектуальный набор номера для поиска и набора номера сохраненного контакта или номера из журнала вызовов.

- **1.** На Начальном экране нажмите **Телефон**.
- **2.** Начните вводить первые цифры номера телефона или первые символы имени контакта с клавишной панели телефона. На экране набора номера появится список совпадающих номеров и имен.

Если вы ввели неправильную цифру или букву, нажмите | • , чтобы удалить ее. Чтобы стереть всю запись, нажмите и удерживайте  $||\cdot||$ .

**3.** Нажмите  $\overline{m}$ , чтобы закрыть клавишную панель телефона и проверить наличие других совпадающих номеров или контактов.

- **4.** Чтобы просмотреть отфильтрованный список, пролистывайте список рывками или медленно проводите по нему пальцем вверх или вниз.
- **5.** Чтобы сделать звонок, выполните одно из следующих действий.
	- **В списке нажмите на телефонный номер или контакт.**
	- **После ввода всего номера нажмите Позвонить.**
	- Чтобы позвонить на другой номер телефона, назначенный контакту, можно нажать справа от имени контакта. На экране сведений о контакте нажмите на телефонный номер, по которому вы хотите позвонить.

При наборе номера или во время разговора по телефону в строке состояния отображается значок вызова .

#### **Что такое Интеллектуальный набор номера?**

Функция Интеллектуальный набор номера позволяет звонить быстро и просто.

Просто введите номер телефона или несколько первых букв имени человека, которому вы хотите позвонить. Функция "Интеллектуальный набор номера" автоматически ищет и фильтрует ваш список контактов (хранящихся в устройстве HTC Sensation XE с Beats Audio, на SIM-карте и в сетевых учетных записях, таких как Google и Exchange ActiveSync) и номера телефонов из журнала вызовов.

### **Быстрый набор**

Быстрый набор используется для набора номера телефона при помощи одного нажатия. Например, если вы назначаете номеру контакта клавишу 2, то для набора данного номера вы можете просто нажать и удерживать клавишу 2.

Клавиша 1 обычно сохраняется для голосовой почты. Нажмите и удерживайте эту клавишу, чтобы позвонить в голосовую почту и прослушать свои сообщения голосовой почты.

#### **Назначение клавиши быстрого набора**

- **1.** На Начальном экране нажмите **Телефон**.
- **2.** Нажмите  $\equiv$ , а затем нажмите Быстрый набор >  $\equiv$ .
- **3.** Введите имя контакта, которого вы хотите добавить. После того как имя появится в списке, нажмите на имя.
- **4.** На экране "Быстрый набор" выберите номер телефона контакта и назначьте ему клавишу быстрого набора.
- **5.** Нажмите **Сохранить**.

 $\widehat{\mathbb{Y}}$ 

Кроме того, вы можете настроить клавишу быстрого набора в приложении Контакты. Нажмите на контакт, нажмите  $\equiv$ , а затем выберите **Настроить быстрый набор** (или **Еще** > **Настроить быстрый набор**).

# **Звонок по телефонному номеру из SMSсообщения**

**1.** Нажмите на номер телефона в сообщении.

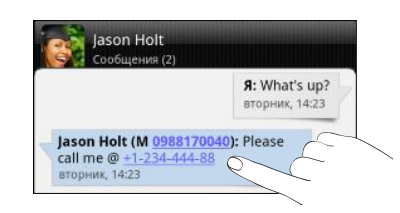

**2.** Нажмите **Позвонить**.

 $\bigcirc$ 

Чтобы позвонить отправителю сообщения, нажмите на полученное сообщение, а затем нажмите **Позвонить** в меню выбора действий.

# **Звонок по телефонному номеру из сообщения эл. почты**

Хотите позвонить по номеру, содержащемуся в сообщении эл. почты? Нет проблем.

- **1.** В теле сообщения эл. почты нажмите на телефонный номер.
- **2.** Измените номер, если это необходимо.
- **3.** Нажмите **Позвонить**.

### **Экстренный вызов**

В некоторых регионах вы можете выполнять экстренные вызовы с HTC Sensation XE с Beats Audio, даже если в нем не установлена SIM-карта или если ваша SIM-карта заблокирована.

- **1.** На Начальном экране нажмите **Телефон**.
- **2.** Наберите номер местной службы экстренной помощи, а затем нажмите **Позвонить**.

Если вы активировали, но забыли свой пароль, графический ключ разблокировки экрана и/или блокировку SIM-карты, вы все равно можете выполнять экстренные вызовы, нажав **Экстренный вызов** на экране.

### **Прием вызовов**

При приеме телефонного вызова от контакта открывается экран "Входящий вызов".

Вы можете использовать функции вежливого звонка и карманного режима при приеме вызовов. Информацию о том, как это сделать, см. в разделе [Изменение настроек звука](#page-222-0) [на стр. 223](#page-222-0).

#### **Ответ на вызов**

 $\widehat{\mathbb{Y}}$ 

Выполните одно из следующих действий.

**• Нажмите Ответить.** 

**• Если при поступлении вызова дисплей отключен, появится экран блокировки.** Перетащите • на кольцо, чтобы разблокировать экран и ответить на вызов.

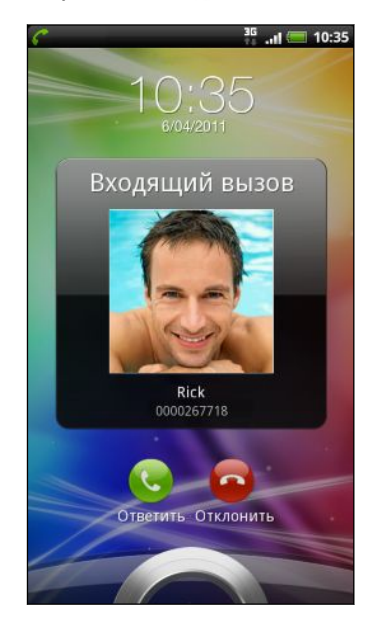

#### **Отклонение вызова**

Выполните одно из следующих действий.

- **Нажмите Отклонить.**
- **Если при поступлении вызова дисплей отключен, появится экран блокировки.** Перетащите • на кольцо на экране блокировки.
- § Дважды нажмите кнопку ПИТАНИЕ, чтобы отклонить вызов.

#### **Отключение звука звонка без отклонения вызова**

Выполните одно из следующих действий:

- Нажмите кнопку УМЕНЬШЕНИЕ ГРОМКОСТИ или УВЕЛИЧЕНИЕ ГРОМКОСТИ.
- Нажмите кнопку ПИТАНИЕ.
- § Положите устройство HTC Sensation XE с Beats Audio лицевой панелью вниз на ровную поверхность.

Если устройство HTC Sensation XE с Beats Audio уже находится лицевой панелью вниз, оно продолжит звонить при последующих входящих вызовах.

### **Идентификация абонента HTC**

Каждый раз при выполнении вызова или приеме вызова от друга вы можете увидеть последнее обновление статуса вашего друга из социальных сетей, таких как Facebook или Twitter, прямо на экране вызова. Вы также никогда не пропустите дни рождения друзей. Вы увидите напоминание о дне рождения заранее, примерно за несколько дней до наступления дня рождения вашего друга.

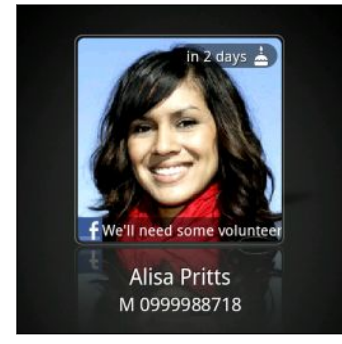

### **Что можно делать во время телефонного разговора?**

Во время разговора используйте кнопки на экране для выключения и включения звука микрофона или для включения и выключения динамика. Вы также можете нажать  $\equiv$ , чтобы добавить вызов, поставить вызов на удержание, отключить звук микрофона и т. д.

#### **Постановка вызова на удержание**

- **1.** Чтобы поставить вызов на удержание, нажмите  $\equiv$ , а затем нажмите **Удержать**. После постановки вызова на удержание в строке состояния отобразится значок вызова на удержании **6**.
- **2.** Чтобы вернуться к вызову, нажмите **≡**, а затем нажмите **Вернуться**.

#### **Переключение между вызовами**

Если вы уже разговариваете по телефону и принимаете другой вызов, вы можете переключаться между этими двумя вызовами.

- **1.** При поступлении другого вызова нажмите **Ответить**, чтобы принять второй вызов и поставить первый на удержание.
- **2.** Чтобы переключиться между вызовами, нажмите на экране на человека, с которым вы хотите поговорить.

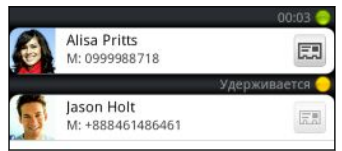

**3.** Чтобы завершить текущий вызов и вернуться к другому, нажмите **Завершить вызов**.

#### **Включение динамика во время вызова**

Чтобы не повредить слух, не держите устройство HTC Sensation XE с Beats Audio близко к уху, когда включен динамик громкой связи.

Выполните одно из следующих действий:

- **Переверните устройство HTC Sensation XE с Beats Audio во время вызова (при этом** должен быть выбран параметр **Включение громкой связи переворотом** в меню > > **Настройки** > **Звук**).
- $\blacksquare$  На экране вызова нажмите  $\blacksquare$ .

Когда динамик включен, в строке состояния отображается значок динамика  $\mathbf Q$ .

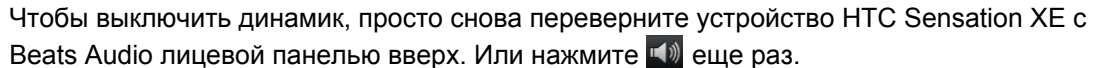

#### **Отключение звука микрофона во время вызова**

На экране вызова нажимайте  $\mathcal{V}$  для включения или выключения звука микрофона. Когда микрофон выключен, в строке состояния отображается значок отключения микрофона .

#### **Завершение вызова**

Чтобы завершить вызов, выполните одно из следующих действий.

§ На экране вызова нажмите **Завершить вызов**.

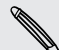

Если дисплей погас, нажмите кнопку ПИТАНИЕ, чтобы включить его и получить возможность нажать **Завершить вызов**.

• Выдвиньте панель Уведомления и нажмите **.** 

Если телефонный номер звонящего отсутствует в вашем списке контактов, то после завершения разговора его номер можно будет сохранить в вашем списке контактов.

# **Установка конференц-связи**

Вы можете легко устанавливать конференц-связь с друзьями, семьей или коллегами. Сделайте первый вызов (или примите вызов), а затем наберите последовательно каждый номер для добавления его к конференции.

Убедитесь, что ваша SIM-карта подключена к службе поддержки конференц-связи. ト Обратитесь к вашему оператору мобильной связи за подробностями.

- **1.** Позвоните первому участнику конференции.
- **2.** После установления соединения нажмите  $\equiv$ , нажмите **Добавить вызов**, а затем наберите номер второго участника. Во время звонка второму участнику соединение с первым будет поставлено на удержание.
- **3.** После установления соединения со вторым участником нажмите  $\uparrow$  (объединить).
- **4.** Чтобы подключить к конференции очередного участника, на экране конференции нажмите  $\mathbb{C}^+$ , а затем наберите номер контакта, которого вы хотите подключить к конференции.
- **5.** После установления соединения нажмите **1**, чтобы добавить участника к конференции.
- **6.** Чтобы поговорить с кем-либо из конференции лично, нажмите , а затем нажмите **Личный звонок** в меню выбора действий.

Чтобы завершить разговор с участником, нажмите , а затем нажмите **Завершить вызов** в меню выбора действий.

Чтобы завершить конференцию, нажмите **Завершить вызов**.

### **Интернет-вызовы**

Когда вы подключены к сети Wi-Fi, вы можете совершать и принимать вызовы через учетную запись интернет-телефонии.

### **Добавление учетной записи интернет-телефонии**

- Уточните у вашего оператора мобильной связи, поддерживается ли интернет- $\mathsf{p}$ телефония в вашей учетной записи.
	- Перед добавлением учетной записи интернет-телефонии вы должны зарегистрироваться в службе интернет-телефонии, поддерживающей голосовые вызовы по протоколу инициации сеансов (Session Initiation Protocol, SIP).
	- **1.** На Начальном экране нажмите , а затем нажмите **Настройка** > **Настройки вызовов**.
	- **2.** В настройках интернет-вызова нажмите **Аккаунты**.
	- **3.** Нажмите **Добавить аккаунт**.
- **4.** Введите данные своей учетной записи.
- **5.** Нажмите ←, чтобы сохранить учетную запись.

**6.** Чтобы настроить HTC Sensation XE с Beats Audio на прием интернет-вызовов с использованием добавленной вами учетной записи, установите флажок **Принимать входящие**.

#### **Интернет-вызов**

Вы можете звонить вашим контактам через Интернет на их учетную запись Интернеттелефонии или на телефонный номер.

Звонки через Интернет на телефонные номера могут повлечь дополнительные затраты ¤ или могут не поддерживаться вашим оператором мобильной связи.

Звоните, используя любой из следующих вариантов.

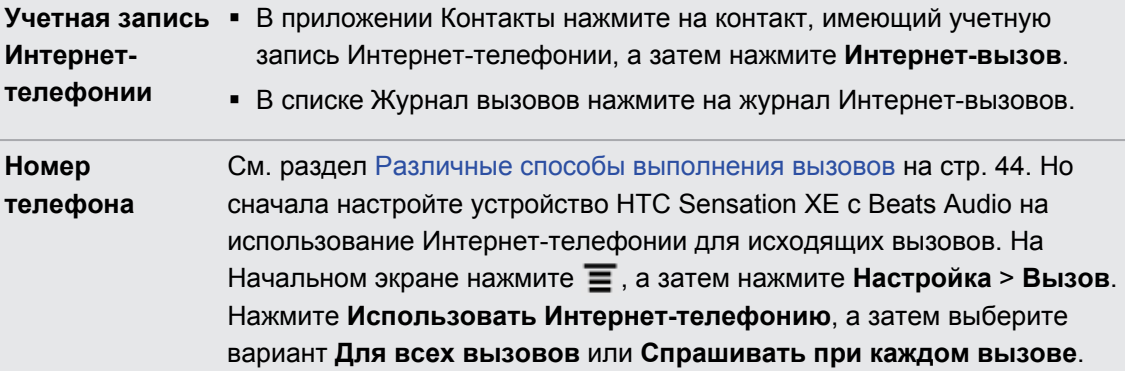

### **Журнал вызовов**

Используйте Журнал вызовов для проверки пропущенных и принятых вызовов, а также набранных вами номеров.

### **Проверка пропущенного вызова**

Если вы пропустите вызов, в строке состояния появится значок пропущенного вызова .

- **1.** Выдвиньте панель Уведомления, чтобы проверить, кто вам звонил.
- **2.** Чтобы вернуться к вызову, нажмите на уведомление о пропущенных вызовах. Затем нажмите на имя или номер звонившего на экране Журнал вызовов.

#### **Проверка вызовов в Журнал вызовов**

На Начальном экране нажмите > **Журнал вызовов**.

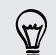

Также вы можете нажать  $\blacksquare$  на экране набора номера телефона.

На экране Журнал вызовов вы можете выполнить следующее.

- **В списке нажмите имя или номер, по которому вы хотите позвонить.**
- Нажмите и удерживайте имя или номер в списке, чтобы открыть меню выбора действий.
- **Нажмите**  $\Box$ **, чтобы проверить только журнал вызовов конкретного контакта.**
- **Нажмите**  $\equiv$ **, а затем нажмите Вид, чтобы отобразить только отдельный тип** вызовов, например пропущенные или исходящие вызовы.

### **Добавление нового телефонного номера в контакты из Журнал вызовов**

- **1.** На экране Журнал вызовов нажмите и удерживайте телефонный номер, который вы хотите сохранить, а затем нажмите **Сохранить в контактах**.
- **2.** Выберите, следует ли создать новый контакт или сохранить номер в существующий контакт в устройстве HTC Sensation XE с Beats Audio.
- **3.** Выполните любое из следующих действий:
	- При создании нового контакта введите имя, тип контакта и другую информацию в открывшейся пустой карточке контакта. Телефонный номер будет автоматически добавлен в поле Мобильный в разделе Телефон. Чтобы сохранить его как номер другого типа, например как домашний телефон, нажмите на кнопку **Мобильный**.
	- При сохранении номера в существующий контакт нажмите на контакт, сохраненный в устройстве HTC Sensation XE с Beats Audio, а затем выберите тип номера.
- **4.** Нажмите **Сохранить**.

# **Очистка списка Журнал вызовов**

На экране Журнал вызовов выполните одно из следующих действий.

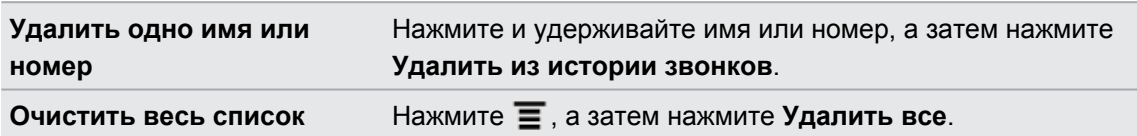

# **Функция "Звонок в свою страну"**

Находясь в поездке заграницей, вы можете легко звонить друзьям и членам семьи, оставшимся дома. Телефонный код вашей родной страны добавляется автоматически, когда вы звоните из роуминга.

- **1.** На Начальном экране нажмите **Телефон**.
- **2.** Введите номер телефона из своей страны, по которому вы хотите позвонить.

Если вы введете предшествующий ноль, он будет удален. Если вы введете перед  $^{\text{A}}~$  телефонным номером знак "плюс" (+), устройство HTC Sensation XE с Beats Audio выполнит обычный набор номера.

Откроется экран "Звонок в свою страну", содержащий код страны для добавления перед номером телефона.

- **3.** Если вы хотите изменить код страны, выберите желаемую страну в соответствующем поле выбора.
- **4.** Нажмите **Готово**, а затем выполните вызов.

### **Отключение функции "Звонок в свою страну"**

Если, находясь в роуминге, вы предпочитаете полностью вводить телефонные номера вручную, вы можете отключить функцию "Звонок в свою страну".

- **1.** На Начальном экране нажмите , а затем нажмите **Настройка** > **Настройки вызовов**.
- **2.** Снимите флажок **Своя страна**.

# **Службы вызовов**

HTC Sensation XE с Beats Audio может подключаться непосредственно к сети мобильной телефонной связи, а также позволяет просматривать и изменять настройки различных телефонных служб. Службы вызовов могут включать переадресацию вызова, ожидание вызова, голосовую почту и др. Обратитесь к своему оператору мобильной связи для получения информации о доступных службах вызовов.

Чтобы открыть службы вызовов, нажмите  $\equiv$  на Начальном экране, а затем нажмите **Настройка** > **Настройки вызовов**.

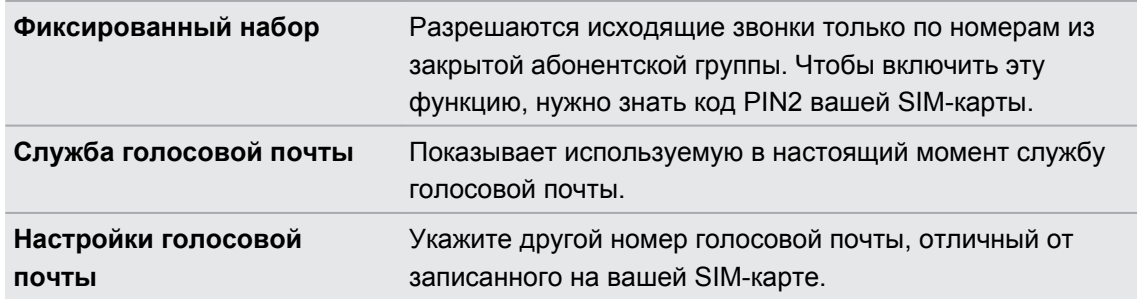

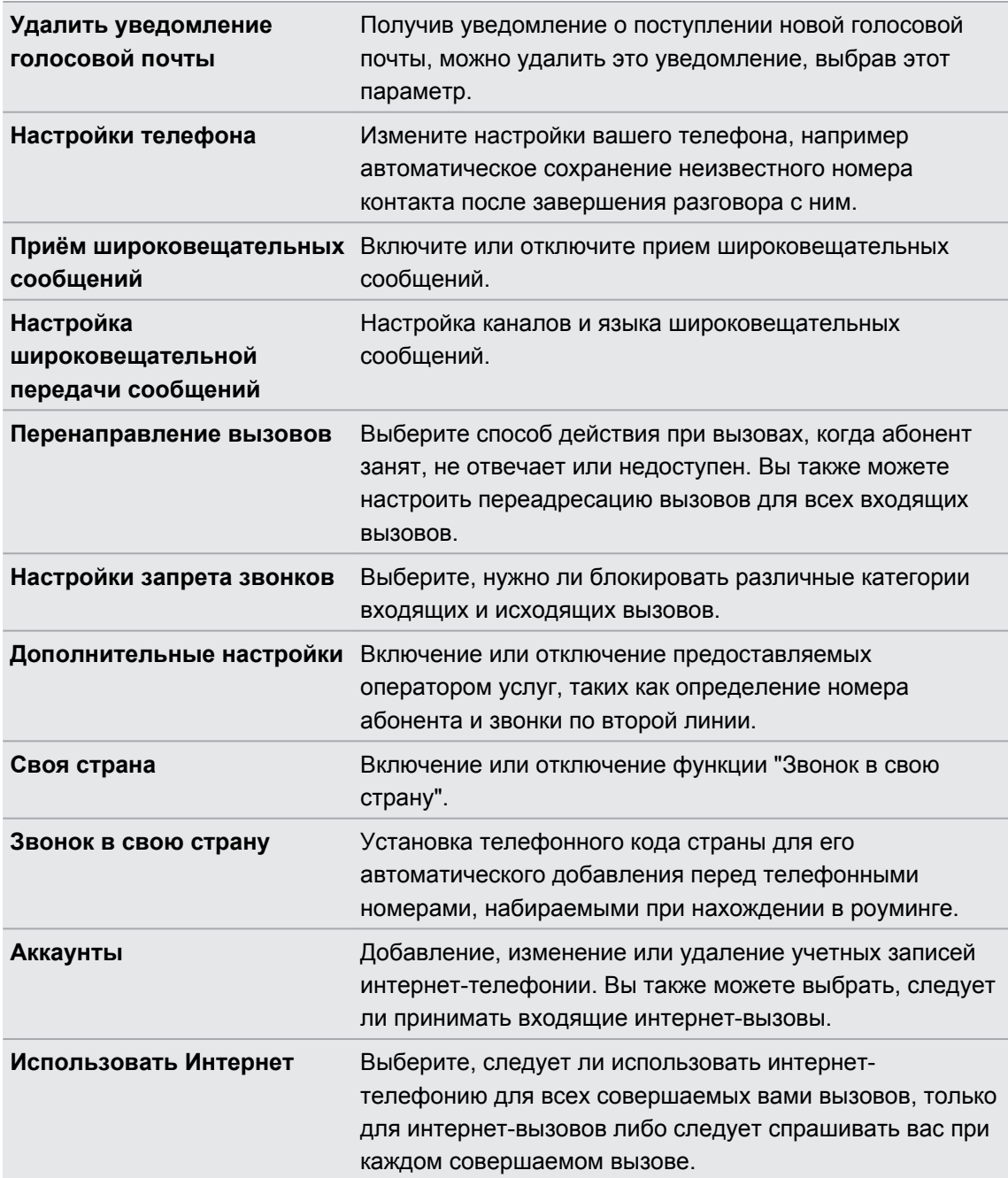

# **Включение или выключение режима "В самолёте"**

Во многих странах по закону вы обязаны выключать беспроводные устройства на борту самолета. Одним из способов быстрого отключения функций беспроводной связи является включение в HTC Sensation XE с Beats Audio режима "В самолёте".

Когда включен режим "В самолёте", в HTC Sensation XE с Beats Audio отключены прием и передача всех радиосигналов, в том числе функция телефонной связи, службы передачи данных, Bluetooth и Wi-Fi. После выхода из режима "В самолёте" функция телефонной связи снова включается, а для модулей Bluetooth и Wi-Fi восстанавливается их предыдущее состояние.

Чтобы включить или выключить режим "В самолёте", нажмите и удерживайте кнопку ПИТАНИЕ, а затем нажмите **Режим "В самолёте"**.

После его включения в строке состояния появится значок режима "В самолёте" ...

# **Сообщения**

### **Открытие приложения Сообщения**

Оставайтесь на связи с теми, кто для вас много значит. Используйте приложение Сообщения для написания и отправки текстовых (SMS) и мультимедийных (MMS) сообщений.

На Начальном экране нажмите > **Сообщения**. Откроется экран "Все сообщения", на котором все ваши отправленные и полученные сообщения аккуратно сгруппированы по беседам, именам контактов или номерам телефонов.

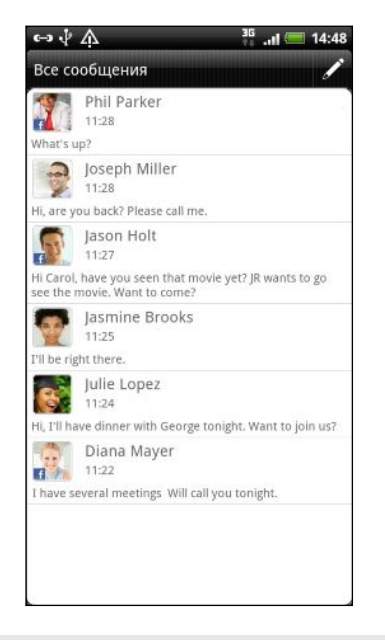

- § Прокрутите список бесед вверх или вниз, проведя пальцем по экрану.
- Нажмите на имя или номер контакта, чтобы просмотреть обмен сообщениями.

Вы можете также просмотреть свои сообщения на Начальном экране с помощью виджета Сообщения.

# **Отправка текстового сообщения (SMS)**

- 1. На Начальном экране нажмите  **> Сообщения**.
- **2.** Нажмите
- 57 Сообщения
	- **3.** Укажите одного или нескольких получателей. Вы можете сделать следующее.
		- Введите первые несколько букв имени контакта или первые цифры номера мобильного телефона. По мере ввода будут отображаться совпадающие имена с номерами телефонов из сохраненного списка контактов. Нажмите на имя или один из номеров контакта.
		- Нажмите  $\mathbb{R}$ , а затем выберите номера телефонов контактов, которым вы хотите отправить сообщение. Вы также можете выбрать группы контактов в качестве получателей.
		- § Введите полные номера телефонов прямо в поле Кому.
	- **4.** Нажмите на поле с надписью **Добавить текст**, а затем введите свое сообщение.

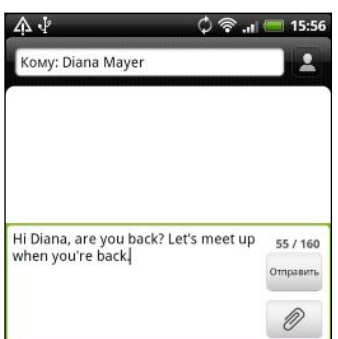

- Существует ограничение на количество знаков для одного текстового сообщения (он отображается над кнопкой **Отправить**). Если вы превысите ограничение, ваше текстовое сообщение будет доставлено как одно, но его стоимость будет больше одного сообщения.
	- Текстовое сообщение автоматически становится мультимедийным, если вы вводите адрес эл. почты в качестве получателя, добавляете тему сообщения, прикрепляете вложение или создаете очень длинное сообщение.
	- **5.** Нажмите **Отправить** или нажмите ←, чтобы сохранить сообщение как черновик.

# **Отправка мультимедийного сообщения (MMS)**

- 1. На Начальном экране нажмите  **Сообщения**.
- **2.** Нажмите .
- **3.** Укажите одного или нескольких получателей. Вы можете сделать следующее.
	- Введите первые несколько букв имени контакта или первые цифры номера мобильного телефона. По мере ввода будут отображаться совпадающие имена с номерами телефонов и адресами эл. почты из сохраненного списка контактов. Нажмите на номер или адрес эл. почты контакта.
	- Нажмите  $\mathbb{R}$ , а затем выберите номера телефонов контактов, которым вы хотите отправить сообщение. Вы также можете выбрать группы контактов в качестве получателей.
	- **Введите полные номера телефонов или адреса эл. почты прямо в поле Кому.**
- **4.** Чтобы добавить строку темы, нажмите , а затем нажмите **Добавить тему**.
- **5.** Нажмите на поле с надписью **Добавить текст**, а затем введите сообщение.
- **6.** Нажмите  $\emptyset$ , а затем выберите тип вложения.

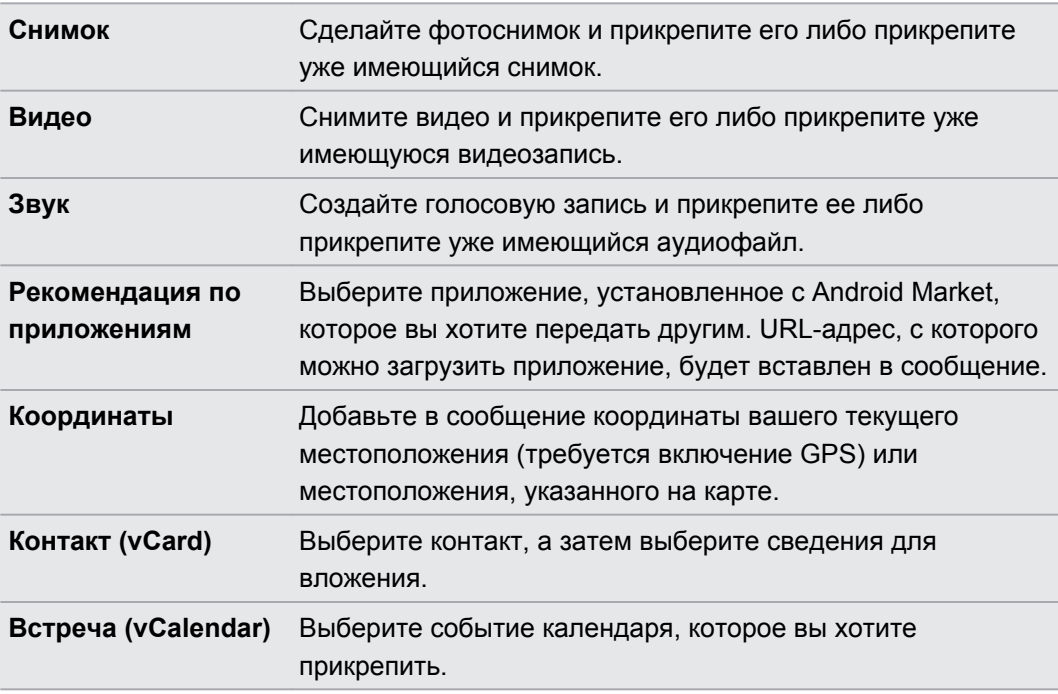

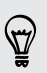

После добавления вложения нажмите , чтобы получить доступ к меню выбора действий для замены, просмотра или удаления вложения.

**7.** Нажмите **Отправить** или нажмите ←, чтобы сохранить сообщение как черновик.

### **Почему при вводе имени контакта не отображается его адрес эл. почты?**

Если при вводе имени контакта отображаются только телефонные номера, перейдите к настройкам приложения Сообщения, чтобы включить функцию отображения адресов эл. почты.

- **1.** Если вы создали новое сообщение, сначала нажмите ←, чтобы вернуться на экран "Все сообщения".
- **2.** Нажмите , а затем нажмите **Настройка** > **Общие**.
- **3.** Установите флажок **Показывать адрес электронной почты**.

### **Создание слайд-шоу**

- **1.** После того как вы добавили фотоснимок, видео- или аудиозапись в создаваемое мультимедийное сообщение, нажмите > **Слайд-шоу**.
- **2.** Выполните любое из следующих действий.

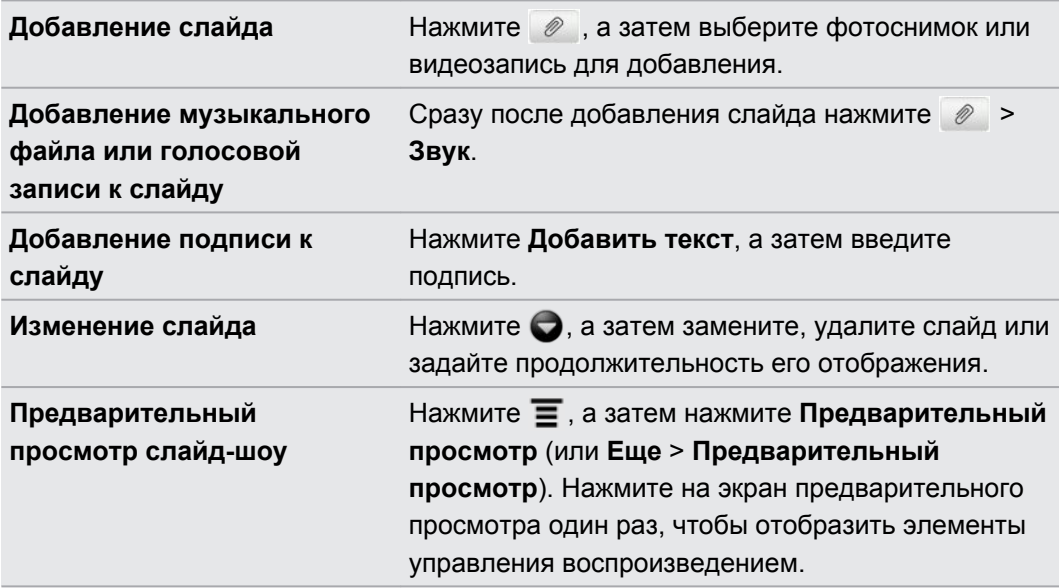

**3.** По завершении нажмите **Отправить** или нажмите ←, чтобы сохранить сообщение как черновик.

# **Возобновление работы с черновиком сообщения**

- 1. На экране Все сообщения нажмите  $\equiv$ , а затем нажмите **Черновики**.
- **2.** Нажмите на сообщение, а затем продолжите его редактирование.
- **3.** Нажмите **Отправить**.

### **Просмотр и ответ на сообщение**

В зависимости от настроек уведомлений, при получении нового сообщения HTC Sensation XE с Beats Audio проиграет мелодию, начнет вибрировать или кратковременно отобразит сообщение в строке состояния. Кроме того, в строке состояния появится значок нового сообщения  $\mathbf{I} = \mathbf{I}$ .

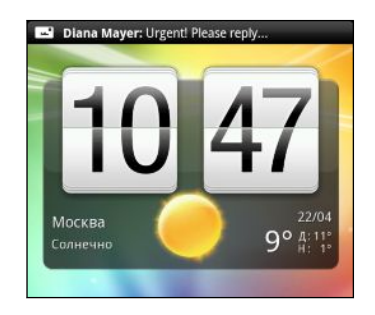

- **1.** Чтобы открыть и прочитать сообщение, вы можете выполнить следующее.
	- **Нажмите и удерживайте строку состояния, а затем сдвиньте палец вниз, чтобы** открыть панель Уведомления. Затем нажмите на уведомление о новом сообщении.
	- **Перейдите к приложению Сообщения и откройте сообщение.**
- **2.** При чтении сообщения вы можете ответить текстовым или мультимедийным сообщением.

При чтении сообщения вы также можете выполнить следующее.

- Позвонить по номеру телефона, который содержится в сообщении, нажав на этот номер.
- § Нажать на адрес эл. почты, который содержится в сообщении, чтобы отправить сообщение эл. почты.
- **Нажать на ссылку, содержащуюся в сообщении, чтобы открыть ее в веб-браузере.**
- **Нажать на сообщение, чтобы открыть меню выбора действий и выбрать нужное** действие для сообщения (например, переслать, отправить и т. д.).

### **Ответ на другой номер телефона контакта**

Если в HTC Sensation XE с Beats Audio сохранено несколько номеров телефона для контакта, вы увидите номер телефона, используемый в сообщении. Вы также увидите выделенную полужирным шрифтом букву перед номером телефона, указывающую на его тип (например, **М** означает **Мобильный**).

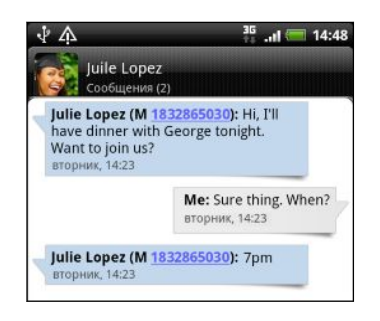

Имейте в виду, что ваше ответное сообщение будет отправлено на тот телефонный номер контакта, с которого вы получили последнее сообщение от него.

- **1.** На экране "Все сообщения" нажмите на контакт (или номер телефона) для отображения обмена сообщениями с данным контактом.
- **2.** Нажмите на поле с надписью **Добавить текст**, а затем введите свое ответное сообщение.
- 3. Нажмите  $\equiv$ , а затем нажмите **Еще** > **Номер телефона получателя**.
- **4.** Выберите другой телефонный номер этого контакта.

### **Пересылка сообщения**

- **1.** На экране "Все сообщения" нажмите на контакт (или номер телефона) для просмотра обмена сообщениями с данным контактом.
- **2.** Нажмите на сообщение, которое вы хотите переслать, а затем нажмите **Переслать**.
- **3.** В поле **Кому** укажите одного или нескольких получателей.
- **4.** Нажмите **Отправить**.

 $\langle r \rangle$ 

При просмотре обмена сообщениями с контактом вы также можете нажать  $\equiv$ , нажать **Переслать** (или **Еще** > **Переслать**), а затем нажать на сообщение, которое вы хотите переслать.

# **Просмотр и сохранение вложений MMSсообщения**

Если вы хотите контролировать размер загружаемых данных, перед загрузкой мультимедийного сообщения сначала проверьте его размер.

Если в настройках MMS отключен параметр **Получать автоматически**, то будут загружаться только заголовки сообщений. Чтобы загрузить сообщение полностью, нажмите на кнопку **Загрузить** в правой части сообщения.

- § Если вложение принятого MMS-сообщения содержит фотоснимок или видеозапись, нажмите на них, чтобы просмотреть содержимое.
- Если вложение представляет собой визитную карточку контакта (vCard), нажмите на нее, чтобы просмотреть сведения о контакте, а затем нажмите **Сохранить**, чтобы добавить его в ваш список контактов.
- **Если вложение является встречей или событием (vCalendar), нажмите на него,** чтобы выбрать календарь, в который его следует сохранить, а затем нажмите **Импортировать**.
- Чтобы сохранить вложение на карту памяти, нажмите и удерживайте MMSсообщение, а затем в меню выбора действий выберите сохранение соответствующего типа вложения.

# **Push-сообщения**

Push-сообщения содержат веб-ссылку. Часто это ссылка для загрузки файла, запрошенного вами у поставщика услуг.

При получении push-сообщения в строке состояния отображается значок уведомления ...<br>...

### **Открытие и чтение нового push-сообщения**

**1.** Нажмите и удерживайте строку состояния, а затем сдвиньте строку состояния вниз, чтобы открыть панель Уведомления.

- **2.** Нажмите на новое сообщение.
- **3.** Нажмите **Открыть**.

#### **Просмотр всех push-сообщений**

- 1. На Начальном экране нажмите **В > Сообщения**.
- **2.** Нажмите  $\equiv$ , а затем нажмите **Push-сообщения**.

Данная опция доступна, только если до этого вы получали push-сообщения.

# **Управление сообщениями бесед**

### **Защита сообщения от удаления**

Вы можете заблокировать сообщение, чтобы даже в случае удаления других сообщений в беседе это сообщение не было удалено.

- **1.** На экране Все сообщения нажмите на контакт (или номер телефона) для отображения обмена сообщениями с данным контактом.
- **2.** Нажмите на сообщение, которое вы хотите удалить.
- **3.** Нажмите **Заблокировать сообщение** в меню выбора действий. В правой части сообщения отобразится значок блокировки .

**Копирование текстового сообщения на SIM-карту**

- **1.** На экране "Все сообщения" нажмите на контакт (или номер телефона) для отображения обмена сообщениями с данным контактом.
- **2.** Выберите сообщение, а затем нажмите **Копировать на SIM-карту**. Справа от сообщения отобразится значок SIM-карты  $\Box$ .

#### **Удаление отдельного сообщения**

- **1.** На экране Все сообщения нажмите на контакт (или номер телефона) для отображения обмена сообщениями с данным контактом.
- **2.** Нажмите на сообщение, которую вы хотите удалить.
- **3.** Если сообщение заблокировано, нажмите **Разблокировать сообщение** в меню выбора, а затем нажмите на сообщение, чтобы отобразить меню выбора еще раз.

- **4.** Нажмите **Удалить сообщение** в меню выбора действий.
- **5.** При запросе подтверждения нажмите **OK**.

### **Удаление нескольких сообщений в беседе**

- **1.** На экране "Все сообщения" нажмите на контакт (или номер телефона) для отображения обмена сообщениями с данным контактом.
- **2.** Нажмите **≡**, а затем нажмите **Удалить** (или **Еще > Удалить**).
- **3.** Нажмите **Удалить выделеное**.
- Вы также можете нажать **Удалить по номеру телефона**, если контакт использовал несколько телефонных номеров в беседе и вы хотите удалить сообщения, отправленные с конкретного номера.
	- **4.** Выберите сообщения, которые вы хотите удалить, и нажмите **Удалить**.

В настройках вы можете установить приложение Сообщения на автоматическое удаление старых сообщений в каждой беседе.

### **Удаление беседы**

- **1.** Выполните любое из следующих действий.
	- **На экране Все сообщения нажмите и удерживайте контакт (или номер** телефона), сообщения которого вы хотите удалить, а затем нажмите **Удалить**.
	- При просмотре обмена сообщениями в беседе нажмите  $\equiv$ , а затем нажмите **Удалить** > **Удалить ветку** (или **Еще** > **Удалить** > **Удалить ветку**).

Все заблокированные сообщения в ветке не будут удалены, пока вы не установите флажок **Удалить заблокированные сообщения**.

**2.** При запросе подтверждения нажмите **OK**, чтобы удалить ветку целиком.

#### **Удаление нескольких бесед**

- **1.** На экране Все сообщения нажмите **≡**, а затем нажмите **Удалить**.
- **2.** Выберите ветки сообщений, которые вы хотите удалить.
- **3.** Нажмите **Удалить**. Все заблокированные сообщения не будут удалены.

# **Настройка параметров сообщений**

На экране Все сообщения нажмите  $\equiv$ , а затем нажмите **Настройки**.

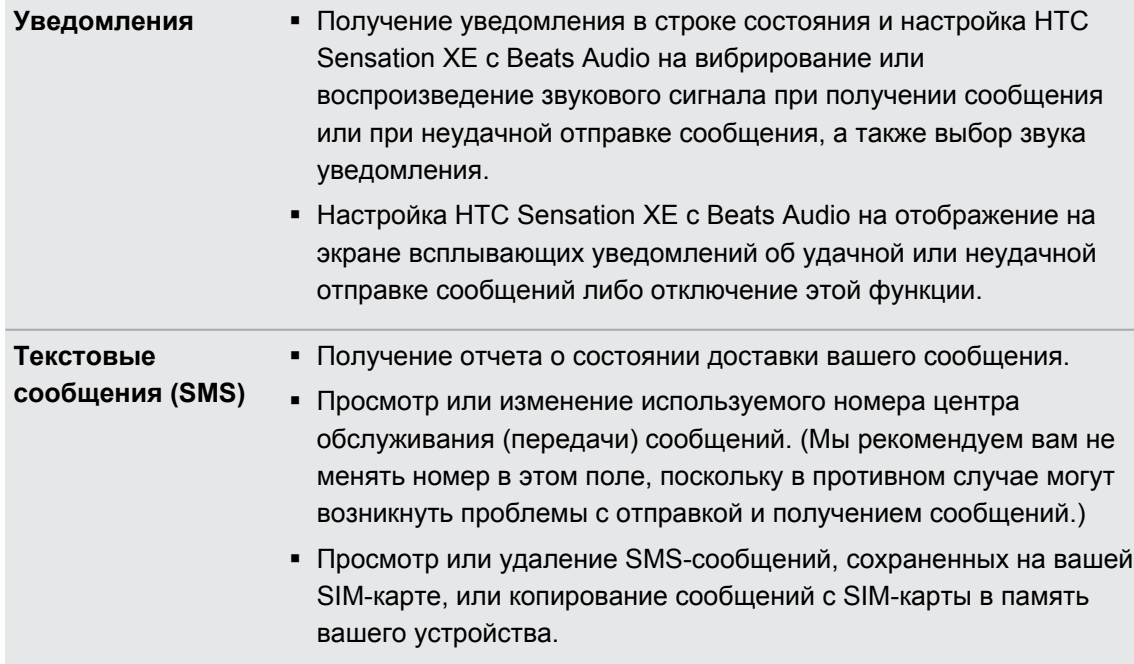

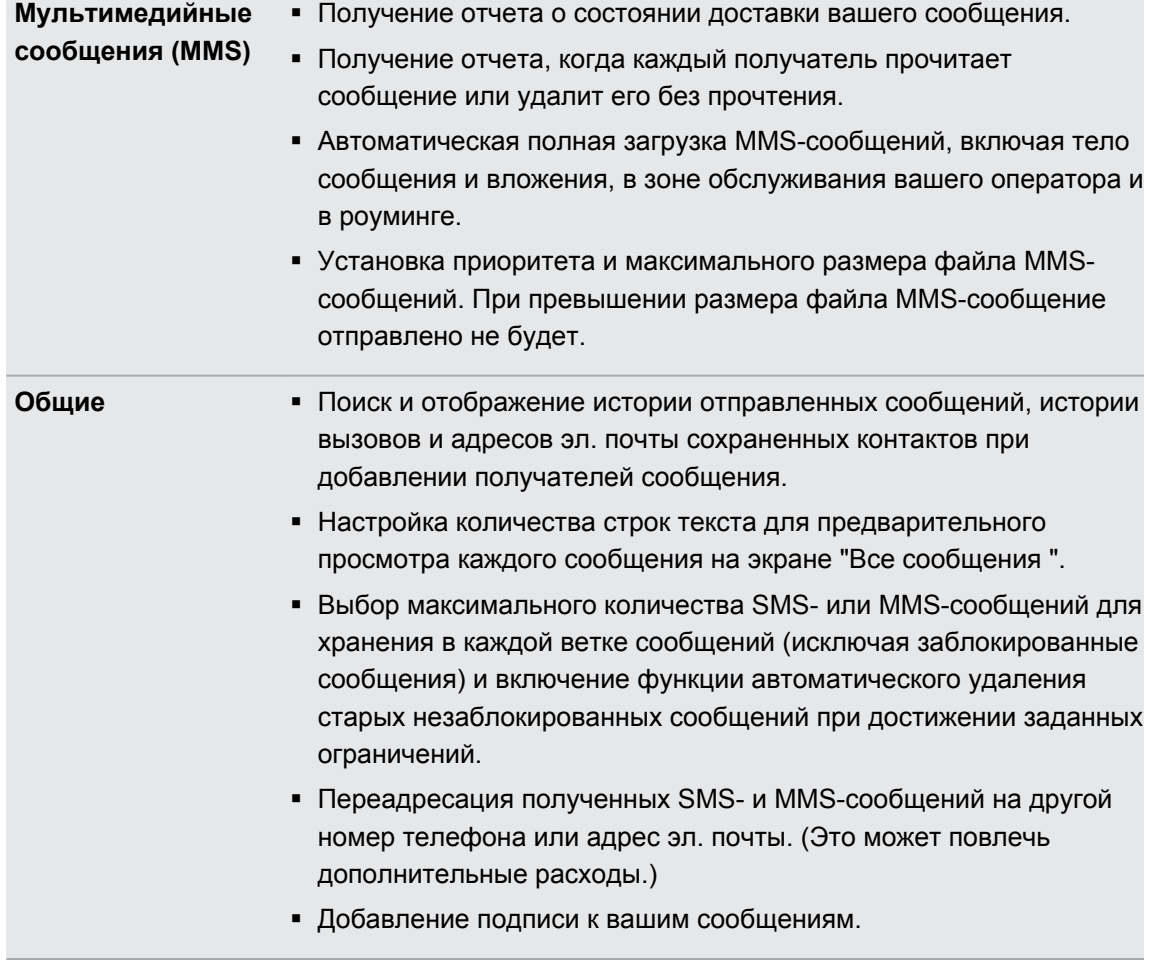

# **Поиск и веб-браузер**

# **Поиск в HTC Sensation XE с Beats Audio и в Интернете**

Вы можете осуществлять поиск информации в HTC Sensation XE с Beats Audio и в Интернете с помощью службы Поиск в Google. В некоторых приложениях, таких как Контакты или Почта, имеется собственная функция поиска, которую можно использовать для поиска только внутри этих приложений.

#### **Настройка параметров поиска**

- **1.** На Начальном экране нажмите **≡**, а затем нажмите **Настройка**.
- **2.** Нажмите **Поиск** > **Поиск Google**.
- **3.** Выберите желаемые настройки.

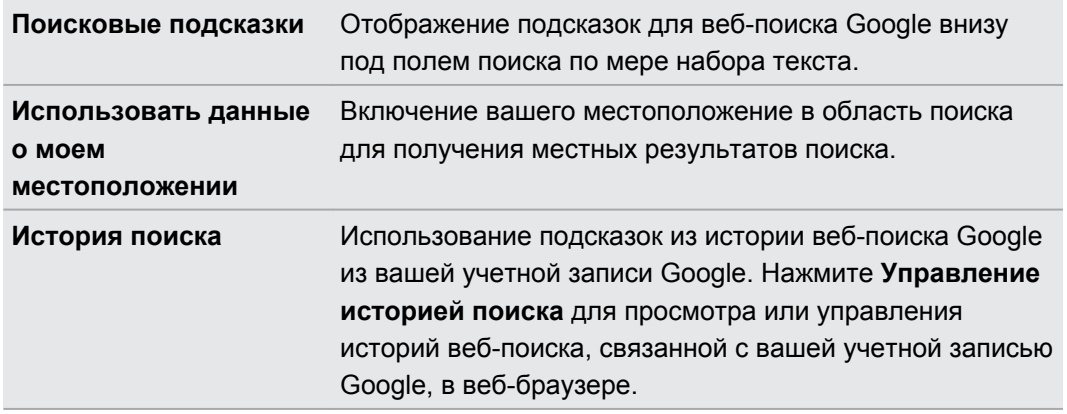

- **4.** Нажмите ←.
- **5.** Нажмите **Источники поиска**, а затем выберите элементы, которые вы хотите включить при выполнении поиска.

### **Выполнение поиска в Интернете и в HTC Sensation XE с Beats Audio**

- **1.** На Начальном экране нажмите  $Q$ .
- **2.** Выберите, где вы хотите выполнить поиск.

Изначально в поле поиска Google отображается значок **Все 8**, указывающий на то, что поиск будет проводиться и в Интернете, и в HTC Sensation XE с Beats Audio. Вы можете настроить устройство на поиск только в Интернете либо только среди информации одного приложения в HTC Sensation XE с Beats Audio. Нажмите  $\boxed{8}$ , а затем нажмите , чтобы задать источники поиска.

#### 67 Поиск и веб-браузер

- **3.** В поле поиска введите слова, которые вы хотите найти. По мере набора текста на экране в виде списка будут отображаться совпадающие элементы в HTC Sensation XE с Beats Audio и подсказки от веб-поиска Google.
- **4.** Выполните одно из следующих действий.
	- **Если искомый элемент появился в списке подсказок, нажмите на него в списке.** Элемент откроется в соответствующем приложении.
	- **Чтобы изменить элемент из списка, нажмите . Элемент появится в поле** поиска, где вы сможете изменить его.
	- Если искомого элемента нет в списке, нажмите  $\rightarrow$  для поиска в Интернете. Откроется веб-браузер с результатами поиска Google.

### **Быстрый поиск информации в Интернете**

Функция Быстрый поиск помогает вам без промедления получить нужную информацию. При вводе нового слова или фразы вы можете легко найти их на популярных веб-сайтах или в поисковых службах, таких как Поиск Google и Wikipedia.

- **1.** На Начальном экране нажмите > **Быстрый поиск**.
- **2.** Если открыта экранная клавиатура, сначала нажмите ←, чтобы закрыть ее и увидеть нижние вкладки.
- **3.** Выберите из вкладок ту, где вы хотите искать информацию. Затем в поле поиска введите то, что вы хотите найти.
- **4.** Нажмите Q.

После поиска элемента на одной вкладке вы можете перейти на другие вкладки для автоматического поиска на них того же элемента.

### **Перевод слов на другие языки**

- **1.** На Начальном экране нажмите > **Быстрый поиск**.
- **2.** Если открыта экранная клавиатура, сначала нажмите ←, чтобы закрыть ее и увидеть нижние вкладки.
- **3.** Перейдите на вкладку Переводчик Google.
- **4.** В списке С языка выберите исходный язык и введите слово или фразу, которые необходимо перевести.
- **5.** В списке На язык выберите один из языков, предлагаемых для перевода.
- **6.** Нажмите **Перевести**.

# **Использование веб-браузера**

Чтобы открыть веб-браузер и начать путешествие по Интернету, выполните одно из следующих действий.

- **На Начальном экране нажмите Интернет.**
- **На Начальном экране нажмите | > Интернет.**

### **Переход на веб-страницу**

- 1. На экране браузера нажмите  $\equiv$ , а затем нажмите на поле URL в верхней части экрана.
- **2.** С клавиатуры введите адрес веб-страницы. По мере ввода адреса на экране будут появляться совпадающие адреса веб-страниц.
- **3.** Выполните одно из следующих действий.
	- § Нажмите на адрес, чтобы перейти непосредственно на эту веб-страницу.
	- Продолжите ввод адреса веб-страницы, а затем нажмите  $\blacktriangleright$ .

### **Изменение ориентации экрана**

Поверните устройство HTC Sensation XE с Beats Audio, чтобы отобразить веб-браузер в горизонтальной ориентации.

Если ориентация экрана не изменяется автоматически, включите функцию автоматической ориентации экрана. На Начальном экране нажмите  $\equiv$ , нажмите **Настройка** > **Экран**, а затем установите флажок **Автоповорот экрана**.

#### **Перемещение по веб-странице и ее масштабирование**

- § Для перемещения и просмотра других областей веб-страницы вы можете проводить пальцем по экрану.
- § Чтобы увеличить масштаб, дважды быстро нажмите на экран, а затем, чтобы уменьшить масштаб, снова дважды быстро нажмите на экран. Для увеличения и уменьшения масштаба можно также раздвигать и сдвигать пальцы на экране.

#### **Выбор ссылки на веб-странице**

Вы можете нажать на ссылку, чтобы открыть ее, либо нажать и удерживать ее для получения доступа к другим действиям.

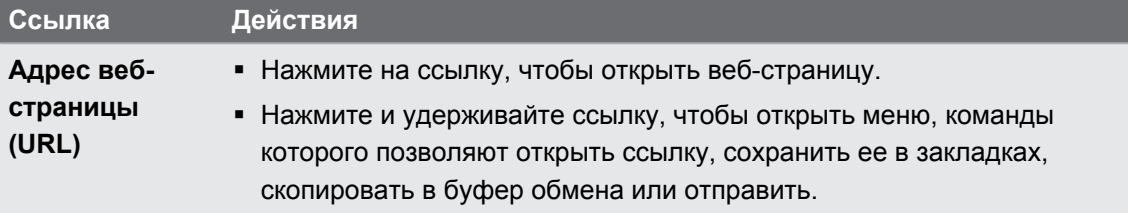

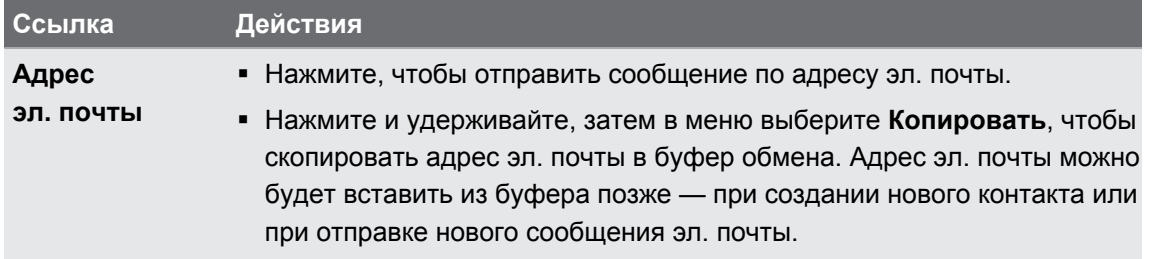

### **Выбор адреса или телефонного номера на веб-странице**

На веб-странице вы можете сделать следующее.

- **Нажать на адрес, чтобы просмотреть место на карте.**
- **Нажать на номер телефона, чтобы позвонить по нему.**

### **Открытие нового окна браузера**

Откройте несколько окон браузера, чтобы было удобнее переключаться между разными веб-сайтами.

- 1. При просмотре веб-страницы нажмите  $\equiv$ , а затем нажмите **Окна**.
- **2.** Нажмите **:**

Откроется новое окно браузера.

**Переключение между окнами браузера**

- **1.** Просматривая веб-страницу, выполните одно из следующих действий.
	- $\blacksquare$  Нажмите  $\boldsymbol{\Xi}$ , а затем нажмите Окна.
	- § Сводите пальцы щипковыми движениями (уменьшение масштаба), пока не увидите другие окна браузера.
- **2.** Перемещайте палец до тех пор, пока на экране не появится нужная вам вебстраница.

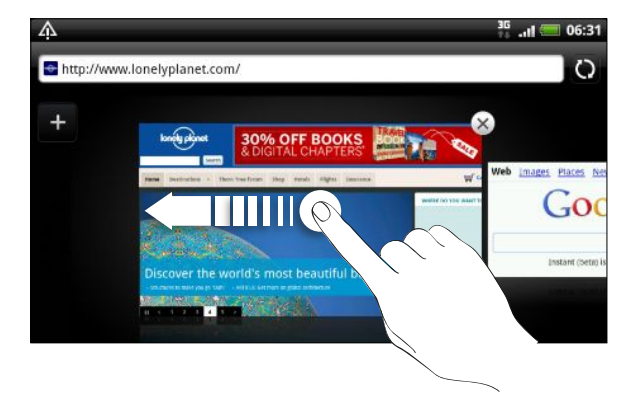

**3.** Нажмите на веб-страницу, чтобы отобразить ее на весь экран.

Нажмите  $(X)$ , чтобы закрыть веб-страницу.

 $\langle \!\! \! \! \langle \gamma \rangle\!\! \rangle$ 

# **Загрузка из Интернета**

Получите больше, чем просто просмотр веб-страниц. С помощью веб-браузера вы можете загружать файлы, например фотоснимки и музыку, а также приложения.

- $\mathsf{R}$ **• Убедитесь, что в HTC Sensation XE с Beats Audio установлена карта памяти. Все** загружаемые файлы сохраняются на вашей карте памяти.
	- Перед загрузкой приложения сначала проверьте его совместимость с HTC Sensation XE с Beats Audio, чтобы точно знать, что его удастся установить.

### **Загрузка приложений из Интернета**

Вы можете загружать приложения прямо со своих любимых веб-сайтов. Загружаемые из Интернета приложения могут быть из неизвестных источников. В целях защиты HTC Sensation XE с Beats Audio и ваших личных данных настоятельно рекомендуем вам загружать и устанавливать только те приложения, которым вы доверяете.

- **1.** Откройте веб-браузер и перейдите на веб-сайт, с которого можно загрузить желаемое приложение.
- **2.** Для загрузки приложения следуйте указаниям на веб-сайте.

Прежде чем вы сможете установить загруженное приложение, вам придется разрешить в HTC Sensation XE с Beats Audio установку сторонних приложений. На Начальном экране нажмите , а затем нажмите **Настройка** > **Приложения** > **Неизвестные источники**.

#### **Просмотр загрузок**

При просмотре веб-страницы нажмите  $\equiv$ , а затем нажмите Загрузки (или Еще > **Загрузки**).

# **Просмотр закладок и ранее посещенных страниц**

В устройстве HTC Sensation XE с Beats Audio можно сохранять неограниченное количество закладок. Вы также можете получить доступ к удобному списку посещенных вами сайтов или быстро просмотреть страницы, которые вы посещаете чаще всего.

#### **Создание закладки веб-страницы**

- 1. При просмотре веб-страницы нажмите  $\equiv$ , а затем нажмите **Добавить закладку**.
- **2.** Для создания закладки веб-страницы в определенной категории (например, спорт или питание) нажмите **Добавить метки** и введите название метки. В результате похожие веб-страницы объединяются в группы, что облегчает их нахождение.
- **3.** При необходимости измените имя закладки, а затем нажмите **Готово**.

#### 71 Поиск и веб-браузер

#### **Открытие закладки**

- **1.** При просмотре веб-страницы нажмите **≡**, а затем нажмите Закладки.
- **2.** Выполните одно из следующих действий:
	- На вкладке Закладки **Перейдите к закладке, которую вы хотите открыть, и** нажмите на нее.
	- На вкладке Метки **У** откройте группу меток, перейдите к закладке, которую вы хотите открыть, и нажмите на нее.

#### **Изменение закладки**

- 1. При просмотре веб-страницы нажмите  $\equiv$ , а затем нажмите Закладки.
- **2.** На вкладке Закладки **| Нажмите ; а затем нажмите Изменить**.
- **3.** Нажмите **₫ справа от закладки, которую вы хотите изменить.**
- **4.** Внесите изменения и нажмите **Готово**.

### **Просмотр ранее посещенной страницы**

- 1. При просмотре веб-страницы нажмите  $\equiv$ , а затем нажмите Закладки.
- **2.** На вкладке История  перейдите к странице, которую вы хотите просмотреть, и нажмите на нее.

#### **Очистка списка ранее посещенных страниц**

- 1. При просмотре веб-страницы нажмите  $\overline{\Xi}$ , а затем нажмите Закладки.
- **2.** На вкладке История **в нажмите**  $\equiv$ **, а затем нажмите Очистить историю.**

#### **Просмотр часто посещаемой страницы**

- 1. При просмотре веб-страницы нажмите  $\equiv$ , а затем нажмите Закладки.
- **2.** На вкладке Часто посещаемые  **перейдите к странице, которую вы хотите** просмотреть, и нажмите на нее.

#### **Очистка списка часто посещаемых страниц**

- 1. При просмотре веб-страницы нажмите  $\equiv$ , а затем нажмите Закладки.
- **2.** На вкладке "Часто посещаемые" **Нажмите Е**, а затем нажмите **Удалить все**.

#### **Изменение вида закладок или часто посещаемых страниц**

- 1. При просмотре веб-страницы нажмите  $\equiv$ , а затем нажмите Закладки.
- **2.** На вкладке "Закладки" **| Или "Часто посещаемые"**  $\bullet$  нажмите  $\equiv$ , а затем нажмите **Эскизы**, **Список** или **Сетка**, чтобы изменить вид.

К примеру, если вы находитесь в режиме просмотра Эскизы и хотите просмотреть закладки в виде сетки, нажмите  $\equiv$  и **Список**, а затем нажмите  $\equiv$  и **Сетка**.

# **Настройка параметров браузера**

Настройте параметры веб-браузера в соответствии со своими предпочтениями. Установите параметры отображения, конфиденциальности и безопасности при работе с браузером.

На экране браузера нажмите  $\equiv$ , а затем нажмите **Еще** > Настройки.

**Установка домашней страницы**

**1.** На экране браузера нажмите  $\equiv$ , а затем нажмите **Дополнительно** > **Настройки** > **Стартовая страница**.

**2.** Выберите желаемую домашнюю страницу.

#### **Просмотр полных версий всех веб-сайтов**

Страницы некоторых веб-сайтов отображаются в телефонных браузерах в мобильной версии. Вы можете просматривать полную версию всех страниц даже для этих сайтов.

На экране браузера нажмите  $\equiv$ , нажмите **Дополнительно** > Настройки, а затем снимите флажок **Мобильный вид**.

**Настройка отображения содержимого Adobe Flash**

Выберите, какое содержимое Adobe® Flash® вы хотите видеть на веб-странице и когда вы хотите видеть его.

- **1.** На экране браузера нажмите  $\equiv$ , а затем нажмите Еще > Настройка > Разрешить **плагины**.
- **2.** Нажмите **По требованию**.

После выбора варианта **По требованию** вы сможете отображать содержимое Adobe Flash, нажимая **на веб-странице.**
# **Камера**

### **Основные сведения о приложении Камера**

Наслаждайтесь фото- и видеосъемкой различных моментов во время туристического путешествия или деловой поездки с помощью HTC Sensation XE с Beats Audio.

- $\mathsf{R}$ Прежде чем начать, убедитесь, что установлена карта памяти. Фотоснимки и видеозаписи, сделанные с помощью камеры, сохраняются на карту памяти.
	- Чтобы открыть камеру в режиме фотосъемки и начать снимать, нажмите | В на Начальном экране, а затем нажмите **Камера**.
	- § Чтобы открыть камеру непосредственно в видеорежиме и сразу же начать видеосъемку, нажмите на Начальном экране, а затем нажмите **Видеокамера**.

### **Экран видоискателя**

На экране видоискателя имеются следующие элементы управления и индикаторы.

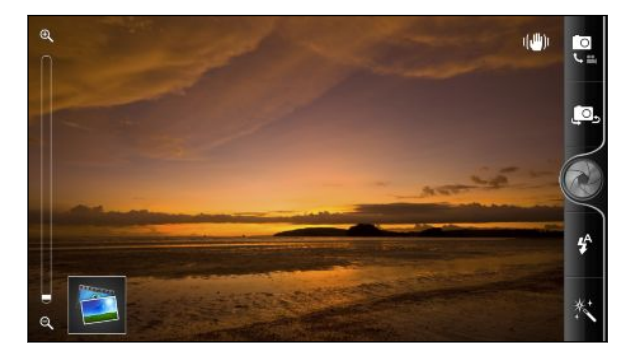

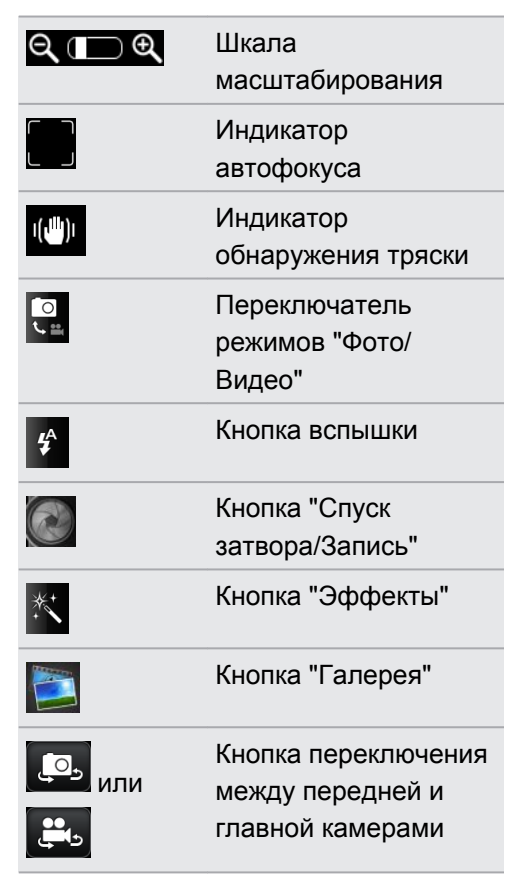

### **Масштабирование**

Перед началом фото- или видеосъемки вы можете приблизить или удалить объект съемки, используя экранную шкалу масштабирования.

Для изменения масштаба просто перемещайте палец вверх или вниз по шкале масштабирования.

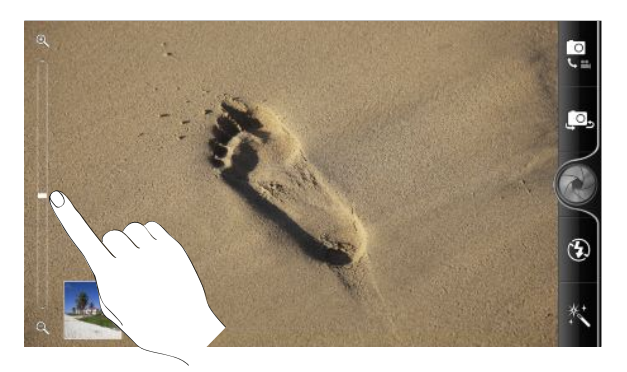

Во время видеосъемки шкала масштабирования всегда отображается на экране. Так что вы свободно можете приближать или отдалять объекты съемки.

### **Автоматическая фокусировка**

При наведении камеры на другой объект или место в центре экрана видоискателя отображается индикатор автофокусировки.

Дождитесь, пока камера автоматически настроит фокус в центре экрана. Либо вы можете нажать на другую область экрана, чтобы сфокусироваться на ней.

#### **Использование передней камеры**

Снимайте себя на фото или видео с помощью передней камеры.

Чтобы переключиться на переднюю камеру, на экране камеры нажмите . [4] или ... Чтобы переключиться обратно на главную камеру, нажмите  $\Box$  или  $\Box$  еще раз.

Некоторые функции камеры недоступны при использовании передней камеры, например автоматическая фокусировка, масштабирование и распознавание лиц.

### **Фотосъемка**

- 1. На Начальном экране нажмите  **Хамера**.
- **2.** Прежде чем сделать снимок, вы можете приблизить или отдалить объект съемки.

**3.** Последовательно нажимая на кнопку вспышки, выберите режим вспышки в зависимости от условий освещения.

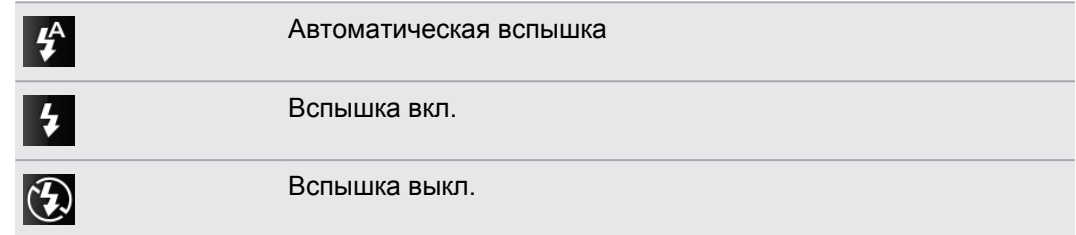

- **4.** Выберите разрешение и другие желаемые настройки камеры.
- **5.** Выберите эффект для сделанного фотоснимка.
- **6.** Наведите камеру и сфокусируйте ее на объекте.

Если вы делаете фотоснимок группы людей, камера автоматически распознает лица и настроит фокус. На лицах людей появятся рамки.

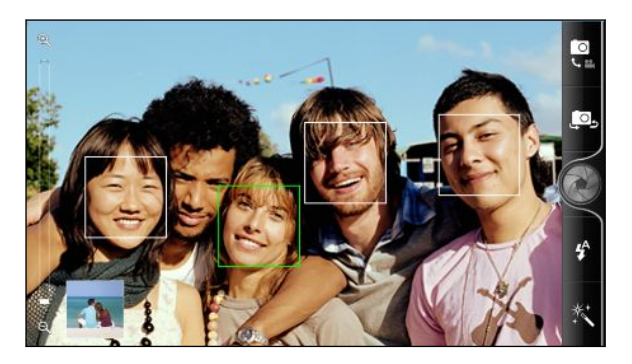

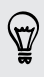

Убедитесь, что в настройках камеры установлены флажки **Автофокус** и **Распознавание лиц**.

- **7.** Когда вы будете готовы сделать снимок, нажмите ...
- **8.** Выберите действие для сделанного снимка.

### **Видеосъемка**

- 1. На Начальном экране нажмите  **Видеокамера**.
- **2.** Выберите качество видео и другие желаемые настройки камеры.
- **3.** Выберите эффект для сделанной видеозаписи.
- **4.** Скомпонуйте кадр на экране видоискателя.
- **5.** Нажмите , чтобы начать съемку.
- **6.** Вы свободно можете приближать или отдалять объекты в процессе видеосъемки.
- **7.** Можно перефокусировать камеру на другой объект или область, просто нажав на них на экране видоискателя.

**8.** Нажмите на кнопку вспышки, чтобы включить или выключить подсветку камеры во время видеосъемки.

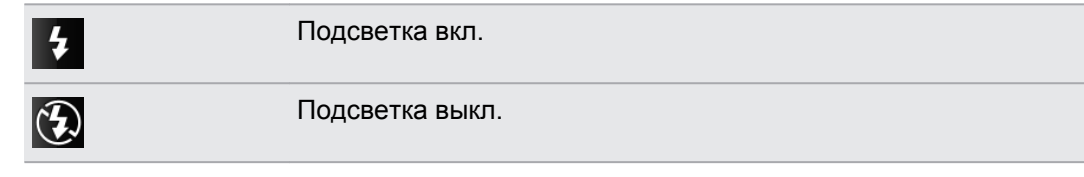

- **9.** Чтобы остановить съемку, нажмите еще раз.
- **10.** Выберите действие для сделанной вами видеозаписи.

### **Добавление эффектов**

Хотите, чтобы ваши фотоснимки выглядели интереснее? Легко. Используйте имеющиеся эффекты камеры, которые придадут вашим фотоснимкам такой вид, будто их снимали через специальные объективы и фильтры. Вы также можете применить определенные эффекты к видеозаписям.

Выбирайте эффект до того, как начнете фото- или видеосъемку.

**1.** Нажмите \*.

n

M

 $\overline{G}$ 

**2.** Пролистайте имеющиеся эффекты и выберите понравившийся.

### **После съемки**

После завершения фото- или видеосъемки на экране просмотра отобразится только что сделанный снимок или начальный кадр видеозаписи. Используйте экранные кнопки для выбора последующих действий.

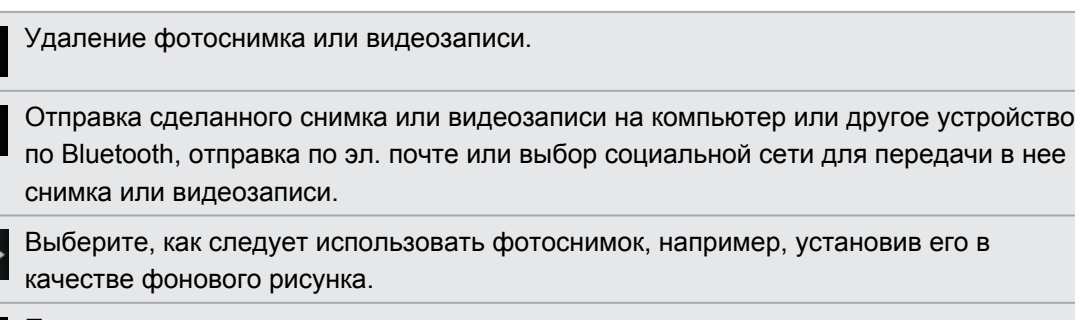

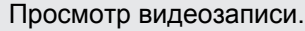

### **Изменение настроек камеры**

Откройте панель меню для получения доступа и изменения настроек камеры.

Чтобы прейти к настройкам камеры, нажмите  $\equiv$ .

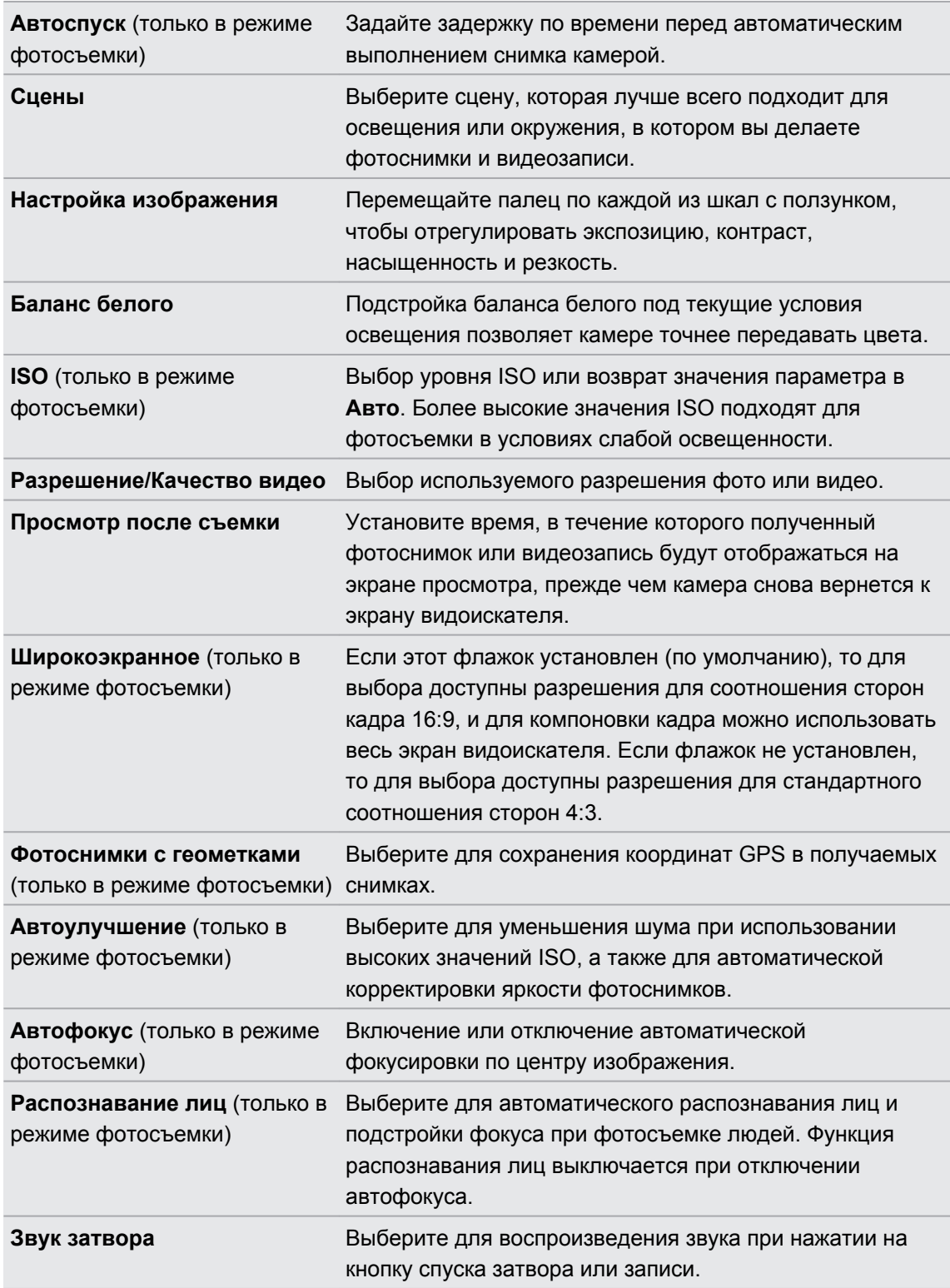

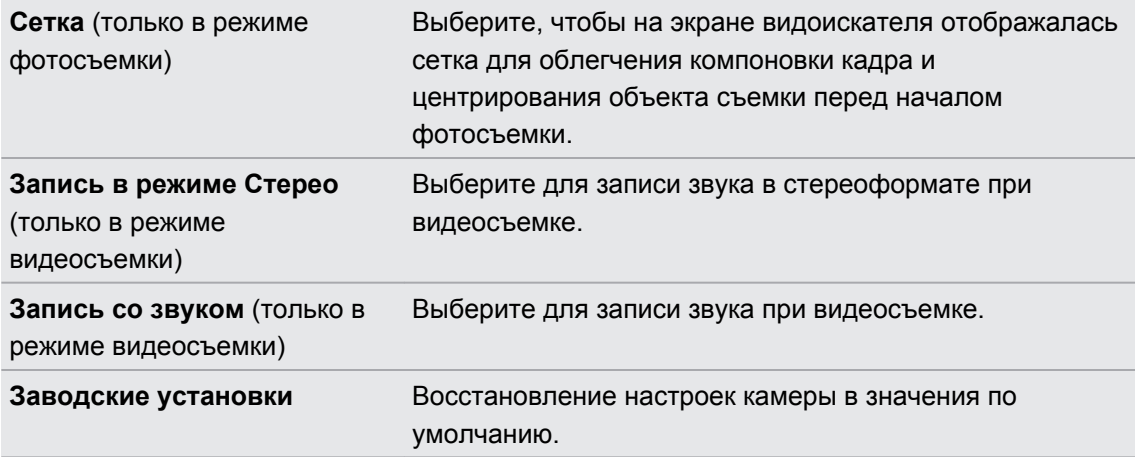

### **Сцены камеры**

Сцены предоставляют легкий способ корректировки обычных настроек камеры в соответствии с текущим освещением и окружением. Используйте режим **Авто** и позвольте камере определять оптимальные настройки автоматически либо сами выберите сцену из их широкого ряда в настройках камеры перед началом фото- и видеосъемки.

## **Фотоснимки, видео и музыка**

### **Галерея**

### **Сведения о приложении Галерея**

Получите удовольствие при просмотре фотоснимков и видеозаписей вашего последнего путешествия или новые трюки вашего питомца. Привлеките внимание публики, прикрепив метки на своих друзей в Facebook и Flickr®. Вы даже можете воспроизвести свои мультимедийные файлы на экране ТВ.

Чтобы начать работу с приложением Галерея, сначала проверьте наличие F фотоснимков или видеозаписей на карте памяти.

И более того, вы можете редактировать и добавлять эффекты на свои фотографии. Также вы с легкостью можете использовать фотоснимок в качестве значка контакта, значка местоположения или фонового рисунка.

### **Выбор альбома**

На Начальном экране нажмите **// > Галерея**. При запуске приложения Галерея откроется экран Альбомы, на котором ваши снимки и видеозаписи упорядочены по альбомам для удобства просмотра.

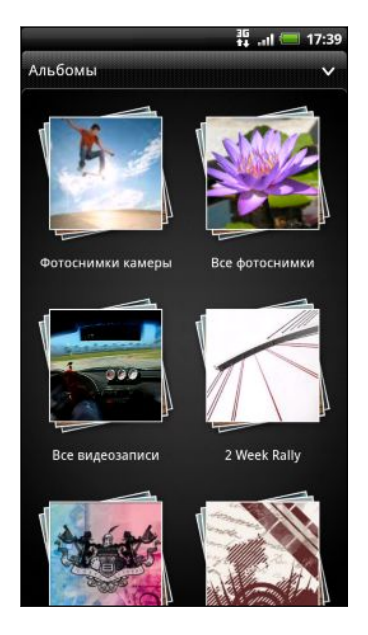

В телефоне имеются следующие стандартные альбомы.

- **Фотоснимки камеры** позволяет просматривать снимки и видеозаписи, сохраненные в папке камеры.
- **Избранное** позволяет группировать снимки и видеозаписи, заданные вами в качестве избранных.
- **Все фотоснимки** позволяет просматривать снимки, которые сохранены во всех папках на карте памяти.
- § **Все видеозаписи** позволяет просматривать видеозаписи, которые сохранены во всех папках на карте памяти.
- § **Все загрузки** позволяет просматривать загруженные вами снимки и видеозаписи.

Папки на карте памяти, которые содержат фотоснимки и видеозаписи, также будут распознаны как альбомы и включены в список ниже стандартных альбомов. Фактические имена папок будут использованы в качестве имен альбомов.

Если в корневом каталоге на карте памяти (не в папках) есть фотоснимки или видеозаписи, то они будут сгруппированы в альбом **Другое**.

### **Просмотр фотоснимков и видеозаписей**

Выбрав альбом, вы можете просмотреть свои фотоснимки и видеозаписи.

Перемещайте палец вверх или вниз для прокрутки списка эскизов. Нажмите на снимок или видеозапись, чтобы просмотреть их в полноэкранном режиме.

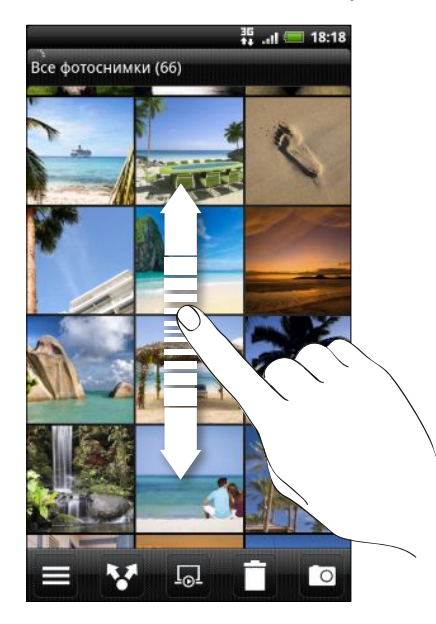

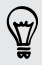

При просмотре фотоснимка в полноэкранном режиме можно нажать  $\equiv$ , а затем нажать **Показать на карте**, чтобы увидеть местоположение, в котором вы сделали снимок. (Действие **Показать на карте** доступно, если вы включили функцию **Фотоснимки с геометками** в приложении Камера.)

### **Увеличение или уменьшение масштаба фотоснимка**

Есть два способа увеличить или уменьшить масштаб фотоснимка.

- § Чтобы увеличить масштаб, дважды быстро нажмите на экран, а затем, чтобы уменьшить масштаб, снова дважды быстро нажмите на экран.
- Нажмите большим и указательным пальцами на экран, а затем разведите их для увеличения масштаба; сведите пальцы вместе щипковым движением для уменьшения масштаба.

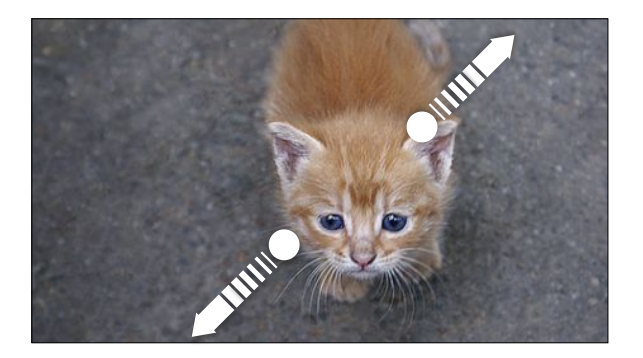

### **Просмотр фотоснимков в режиме слайд-шоу**

Просматривайте фотоснимки в альбоме в виде слайд-шоу.

- **1.** Выберите альбом, фотоснимки из которого вы хотите просмотреть в режиме слайдшоу.
- **2.** Нажмите **...**

87

- § Нажмите на экран, чтобы отобразить элементы управления воспроизведением.
- При отображенных на экране элементах управления воспроизведением нажмите **О** чтобы настроить параметры слайд-шоу.

### **Просмотр видеозаписи**

При просмотре альбома нажмите на видеозапись, чтобы воспроизвести ее.

Используйте экранные элементы управления для воспроизведения или приостановки видеозаписи, включения Beats Audio после подключения наушников и т. д.

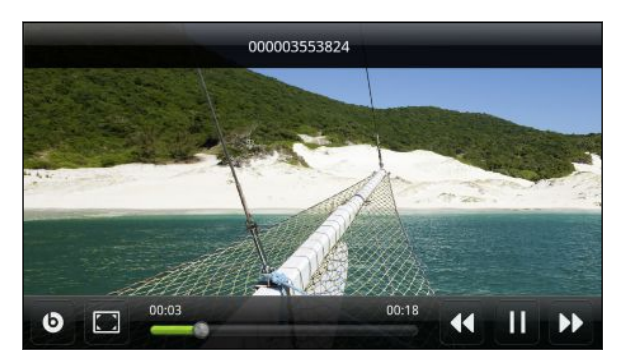

### **Редактирование фотоснимков**

Выполняйте основные операции редактирования фотоснимков, например поворот и обрезку. Вы также можете улучшить свои фотоснимки, применив такие эффекты, как "высокая контрастность", "под старину" и многое другое.

### **Поворот фотоснимка**

- **1.** На экране Альбомы приложения Галерея нажмите на альбом.
- **2.** Нажмите и удерживайте снимок, который вы хотите повернуть.
- **3.** В открывшемся меню нажмите **Изменить**, а затем выберите либо **Повернуть влево**, либо **Повернуть вправо**.

### **Обрезка фотоснимка**

- **1.** На экране Альбомы приложения Галерея нажмите на альбом.
- **2.** Нажмите и удерживайте снимок, который вы хотите обрезать.
- **3.** В открывшемся меню нажмите **Изменить**, а затем нажмите **Вырезать**. Вы увидите рамку обрезки вокруг фотоснимка.
- **4.** Чтобы задать размер рамки обрезки, нажмите и удерживайте ее край.

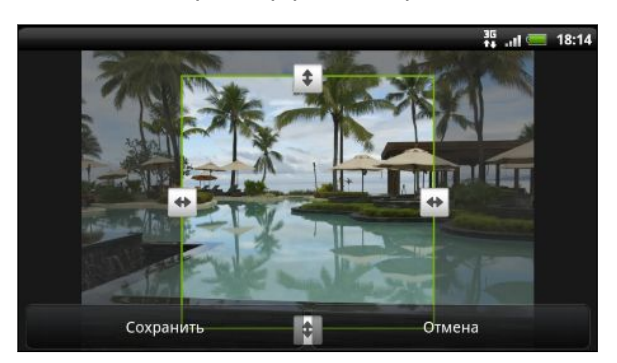

- **5.** После того как появятся стрелки направления, перетащите палец внутрь или наружу, чтобы изменить размер рамки обрезки.
- **6.** Для перемещения рамки обрезки в ту часть фотоснимка, которую вы хотите вырезать, перетащите рамку в нужное место.
- **7.** Нажмите **Сохранить**, чтобы сохранить изменения.

Обрезанный фотоснимок сохраняется как копия. Исходный фотоснимок останется таким же, как был.

### **Добавление эффектов**

- **1.** На экране Альбомы приложения Галерея нажмите на альбом.
- **2.** Нажмите и удерживайте снимок, к которому вы хотите применить эффекты.
- **3.** В открывшемся меню нажмите **Изменить**, а затем нажмите **Эффекты**. На открывшейся панели отобразятся доступные варианты.
- **4.** Нажмите на эффект, чтобы применить его к фотоснимку.
- **5.** Нажмите **Сохранить**, чтобы сохранить изменения.

Улучшенный фотоснимок сохраняется как копия. Исходный фотоснимок останется таким же, как был.

### **Обрезка видеозаписи**

Вы можете удалить ненужные сцены из видеозаписи, записанной вами в HTC Sensation XE с Beats Audio.

- **1.** На экране Альбомы приложения Галерея нажмите на альбом.
- **2.** Нажмите и удерживайте видеозапись, которую вы хотите изменить, а затем нажмите **Вырезать**.
- **3.** Перетащите два ползунка обрезки приблизительно в ту часть, где вы хотите, чтобы начиналась и заканчивалась видеозапись.

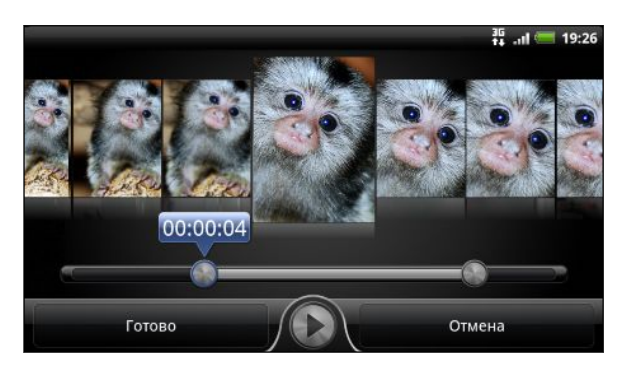

При перетаскивании ползунка вы увидите временные метки и видеокадры. Тот, что находится в середине, и есть выбранный вами кадр.

- **4.** Нажмите **ДА** для предварительного просмотра видео.
- **5.** Нажмите **Готово**.

Обрезанная видеозапись сохраняется в новом файле. Исходная видеозапись останется без изменений.

### **Отправка фотоснимков и видеозаписей**

Отправляйте фотоснимки и видеозаписи по эл. почте или в MMS-сообщениях на компьютер или другое устройство с помощью Bluetooth.

### **Отправка фотоснимков или видеозаписей по эл. почте**

Вы можете отправить несколько фотоснимков, видеозаписей или их сочетание в сообщении эл. почты. Они будут добавлены в сообщение эл. почты в качестве вложений.

- **1.** На Начальном экране нажмите > **Галерея**.
- **2.** Нажмите на альбом с фотоснимками или видеозаписями, которые вы хотите отправить.
- **3.** Нажмите , а затем нажмите **Gmail** или **Почта**.

#### 84 Фотоснимки, видео и музыка

- **4.** Выберите фотоснимки или видеозаписи, которые вы хотите отправить, а затем нажмите **Далее**.
- **5.** Введите сообщение, а затем нажмите (Gmail) или **Отправить** (Почта).

Если вы выбрали вариант **Почта** и у вас несколько учетных записей эл. почты, будет использована учетная запись эл. почты по умолчанию.

### **Отправка фотоснимка или видеозаписи в MMS-сообщении**

- **1.** На Начальном экране нажмите > **Галерея**.
- **2.** Нажмите на альбом с фотоснимками или видеозаписями, которые вы хотите отправить.
- **3.** Нажмите **М**, а затем нажмите Сообщения.
- **4.** Нажмите на фотоснимок или видеозапись, которые вы хотите отправить. Фотоснимок или видеозапись автоматически будут добавлены в MMS-сообщение.
- **5.** Чтобы добавить во вложенное слад-шоу другие фотоснимки или видеозаписи, нажмите , а затем нажмите **Снимок** или **Видео**.
- **6.** Введите сообщение и нажмите **Отправить**.

### **Отправка фотоснимков или видеозаписей по Bluetooth**

Вы можете выбрать несколько фотоснимков, видеозаписей или их сочетание и отправить их на другое устройство или на компьютер по Bluetooth.

- 1. На Начальном экране нажмите  **Галерея**.
- **2.** Нажмите на альбом с фотоснимками или видеозаписями, которые вы хотите отправить.
- **3.** Нажмите М, а затем нажмите **Bluetooth**.
- **4.** Выберите фотоснимки или видеозаписи, которые вы хотите отправить, а затем нажмите **Далее**.

Далее вам будет предложено включить Bluetooth в HTC Sensation XE с Beats Audio и подключиться к принимающему Bluetooth-устройству, чтобы можно было отправить файлы.

### **Отправка фотоснимков и видеозаписей в Интернет**

С помощью приложения Галерея вы можете отправлять фотоснимки и видеозаписи в свои социальные сети. А также можете размещать видеозаписи на YouTube.

Кроме того, вы можете использовать приложения Камера или Видеокамера для отправки фотоснимков или видеозаписей сразу после съемки.

#### **Отправка фотоснимков или видеозаписей на Facebook**

Чтобы выгружать фотоснимки или видеозаписи, вам нужно войти в свою учетную запись.

- **1.** На Начальном экране нажмите > **Галерея**.
- **2.** Нажмите на альбом с фотоснимками или видеозаписями, которые вы хотите отправить.
- **3.** Нажмите , а затем нажмите **Facebook для HTC Sense**.
- **4.** Выберите фотоснимки или видеозаписи, которые вы хотите отправить, а затем нажмите **Далее**.
- **5.** Выберите альбом, в который будет осуществляться выгрузка, и установите параметры конфиденциальности для выгружаемых фотоснимков или видеозаписей.
- **6.** Нажмите **Добавить метку и описание**, а затем введите различные подписи для каждого фотоснимка или видеозаписи.
- **7.** Чтобы пометить друзей на своих фотоснимках, нажмите **Пометить эту фотографию**. Затем вы можете нажать на часть снимка, где находится ваш друг, и выбрать, кого вы хотите пометить, из списка. Повторите это действие, чтобы пометить других друзей.
- **8.** Проведите пальцем влево, чтобы перейти к следующему фотоснимку или видеозаписи.
- **9.** Нажмите **Сохранить**.
- **10.** Нажмите **Готово**.

### **Отправка фотоснимков и видеозаписей на Flickr**

- Чтобы выгружать фотоснимки или видеозаписи, вам нужно войти в свою учетную запись Flickr.
	- **1.** На Начальном экране нажмите > **Галерея**.
	- **2.** Нажмите на альбом с фотоснимками или видеозаписями, которые вы хотите отправить.
	- **3.** Нажмите М, а затем нажмите Flickr.
	- **4.** Выберите фотоснимки или видеозаписи, которые вы хотите отправить, а затем нажмите **Далее**.
- **5.** Выберите альбом, в который будет осуществляться выгрузка, и установите параметры конфиденциальности для выгружаемых фотоснимков или видеозаписей.
- **6.** Нажмите **Добавить метку и описание**, а затем введите различные названия и описания для каждого фотоснимка или видеозаписи.
- **7.** Чтобы пометить друзей на своих фотоснимках, нажмите **Пометить эту фотографию**. Затем вы можете нажать на часть снимка, где находится ваш друг, и выбрать, кого вы хотите пометить, из списка. Повторите это действие, чтобы пометить других друзей.
- **8.** Проведите пальцем влево, чтобы перейти к следующему фотоснимку или видеозаписи.
- **9.** Нажмите **Сохранить**.
- **10.** Нажмите **Готово**.

### **Отправка фотоснимков на Picasa**

- Для выгрузки фотоснимков на веб-сайт Picasa™ вам нужно войти в учетную запись Þ. Google.
	- **1.** На Начальном экране нажмите > **Галерея**.
	- **2.** Нажмите на альбом с фотоснимками, которые вы хотите отправить.
	- **3.** Нажмите , а затем нажмите **Picasa**.
	- **4.** Выберите фотоснимки, которые вы хотите отправить, а затем нажмите **Далее**.
	- **5.** Введите подпись для выгружаемых фотоснимков.
	- **6.** Выберите онлайн-альбом, в который вы хотите выгрузить фотоснимки, или нажмите  $[+]$ , чтобы создать новый альбом.
	- **7.** Нажмите **Выгрузить**.

### **Отправка видеозаписей на YouTube**

Вы можете выгружать свои видеозаписи на YouTube для общего просмотра.

- 1. На Начальном экране нажмите **| > Галерея**.
- **2.** Нажмите на альбом с видеозаписями, которые вы хотите отправить.
- **3.** Нажмите **М**, а затем нажмите **YouTube**.
- **4.** Выберите видеозаписи, которые вы хотите отправить, а затем нажмите **Далее**. Войдите в свою учетную запись YouTube или Google, если вам будет предложено это сделать.
- **5.** Введите название для загружаемых видеозаписей.
- **6.** Нажмите **Подробно**, где вы можете ввести информацию, такую как описание и метки, а также установить параметры конфиденциальности.
- **7.** Нажмите **Выгрузить**.

#### **Просмотр фотоснимков в социальных сетях**

Прямо в приложении Галерея проверьте, что вы и ваши друзья выгрузили в свои социальные сети.

#### **Просмотр фотоснимков на Facebook**

Вы должны войти в свою учетную запись Facebook, чтобы просматривать фотоснимки, размещенные на Facebook.

- 1. На Начальном экране нажмите  **> Галерея**.
- **2.** Нажмите  $\vee$  > **Facebook**.
- **3.** В списке нажмите на имя вашей учетной записи или учетной записи вашего друга, чтобы просмотреть снимки из этой учетной записи.

Вы можете просматривать фотоснимки в своих альбомах в сети так же, как вы просматриваете их на карте памяти.

#### **Просмотр фотоснимков на Flickr**

Вы должны войти в свою учетную запись Flickr, чтобы просматривать фотоснимки, размещенные на Flickr.

- **1.** На Начальном экране нажмите > **Галерея**.
- **2.** Нажмите  $\vee$  > Flickr. Система может попросить вас разрешить приложению подключиться к веб-сайту Flickr. В этом случае вам нужно дать такое разрешение для доступа к вашей учетной записи Flickr.
- **3.** В списке нажмите на имя вашей учетной записи или учетной записи вашего друга, чтобы просмотреть снимки из этой учетной записи.

Вы можете просматривать фотоснимки в своих альбомах в сети так же, как вы просматриваете их на карте памяти.

#### **Комментирование фотоснимков в социальных сетях**

Добавляйте комментарии к своим выгруженным фотоснимкам, а также фотоснимкам своих друзей.

- **1.** Выполните одно из следующих действий.
	- § При просмотре альбомов в Интернете нажмите и удерживайте фотоснимок, а затем нажмите **Добавить комментарий**.
	- § При просмотре фотоснимка в полноэкранном режиме нажмите в любом месте экрана, а затем нажмите  $\nabla$ .
- **2.** Нажмите на поле с надписью "Написать комментарий...".
- **3.** Введите текст и нажмите **Комментарий**.

**Музыка**

### **Прослушивание музыки**

Наслаждайтесь прослушиванием песен и музыкальных композиций в HTC Sensation XE с Beats Audio с помощью приложения Музыка.

 $\mathsf{p}$ Чтобы воспользоваться приложением Музыка для воспроизведения музыки, сначала необходимо скопировать музыкальные файлы на карту памяти.

- 1. На Начальном экране нажмите **| > Музыка**. Приложение Музыка откроется на экране Воспроизводится.
- **2.** Проведите пальцем влево или вправо по экрану, чтобы перейти к следующему или предыдущему музыкальному альбому.
- **3.** Используйте экранные значки для управления воспроизведением музыки, выбора песни для прослушивания, повторения песен и т. д.

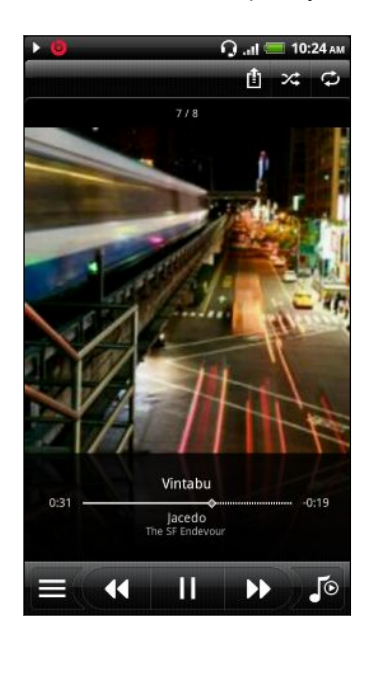

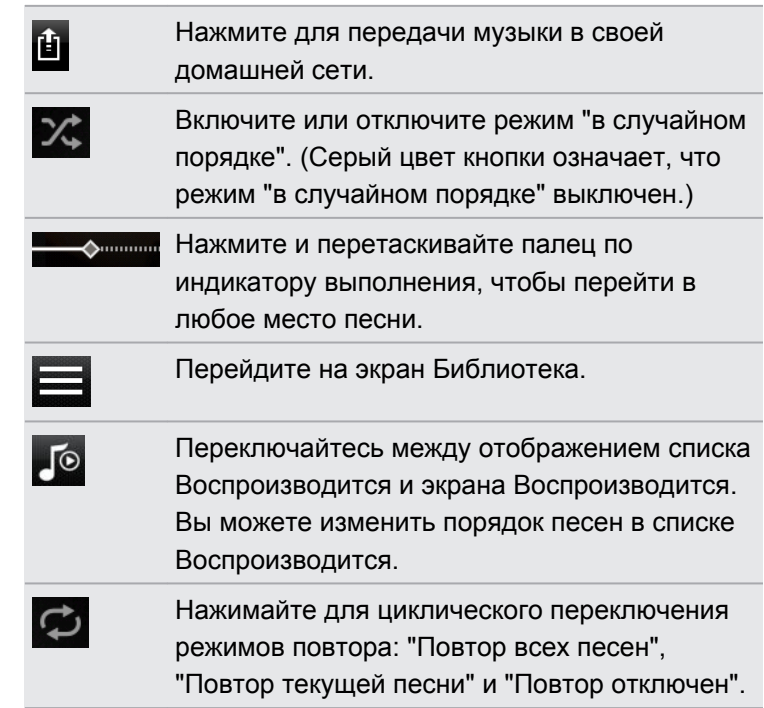

### **Воспроизведение музыки с экрана блокировки**

Если при прослушивании музыки экран отключится, нажмите кнопку ПИТАНИЕ, чтобы снова включить экран и управлять воспроизведением музыки прямо на экране блокировки.

Если элементы управления воспроизведением отсутствуют на экране блокировки, проведите пальцем слева направо по окну на экране.

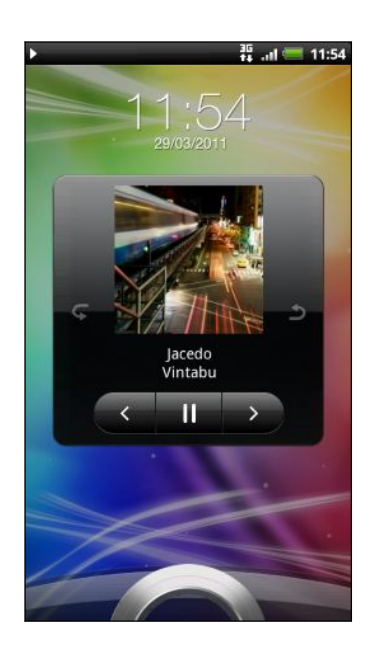

 $\bigcirc$ 

Вы также можете приостановить воспроизведение музыки прямо с панели Уведомления.

### **Просмотр списка альбомов в горизонтальном режиме**

Поверните HTC Sensation XE с Beats Audio, чтобы переключиться в горизонтальный режим.

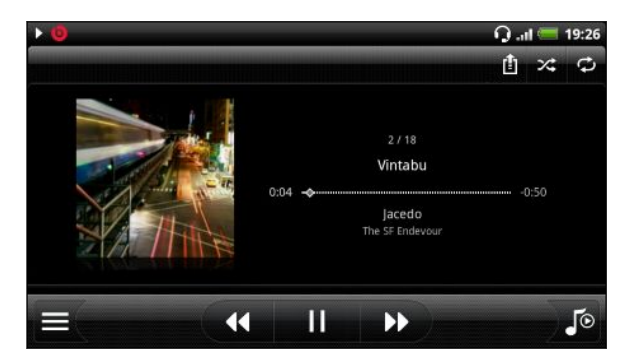

- Если у вас много альбомов, перемещайтесь влево или вправо по обложкам альбомов, чтобы быстро их просмотреть.
- **•** Чтобы просматривать по одной песне одновременно, нажмите  $\left| \left\langle 1 \right\rangle$  или  $\left| \right\rangle \right|$ .

### **Сведения о виджете Музыка**

Вы можете использовать виджет Музыка для воспроизведения музыки прямо на Начальном экране.

### **Просмотр списка музыкальных записей в библиотеке**

- 1. В приложении Музыка нажмите **на экране Воспроизводится или в списке** Воспроизводится, чтобы перейти на экран Библиотека. В Библиотеке музыкальные файлы организованы по категориям, таким как Артисты и Альбомы. Выберите нужную категорию, нажав на соответствующую вкладку внизу экрана.
- **2.** Нажмите на песню в категории, чтобы воспроизвести ее. В список Воспроизводится добавится список песен из выбранной вами категории.

Вы можете добавить, удалить или изменить порядок вкладок в Библиотеке.

### **Создание списка воспроизведения**

Слушайте ту музыку, которая нравится вам, создавая музыкальные списки воспроизведения (плейлисты). Создайте список воспроизведения, содержащий только ваши любимые песни, или тот, который соответствует вашему сегодняшнему настроению. Можно создавать неограниченное количество списков воспроизведения.

- **1.** На Начальном экране нажмите > **Музыка**.
- **2.** Нажмите **; чтобы перейти на экран Библиотека.**
- **3.** На экране Библиотека нажмите или проведите пальцем по нижней строке, чтобы перейти к категории **Плейлисты**.
- **4.** Нажмите ...
- **5.** Введите имя списка воспроизведения, а затем нажмите **Добавить песни**.
- **6.** Выберите категорию.
- **7.** Отметьте флажками песни, которые вы хотите добавить в список воспроизведения, и нажмите **Добавить**.
- **8.** Нажмите **Сохранить**.

### **Воспроизведение песен в списке воспроизведения**

- **1.** На экране Библиотека нажмите или проведите пальцем по нижней строке, чтобы перейти к категории **Плейлисты**.
- **2.** Нажмите на список воспроизведения, чтобы открыть его.
- **3.** Нажмите на первую или любую другую песню в списке воспроизведения.

После того как вы нажмете на песню в списке для ее прослушивания, на экран Воспроизводится добавятся песни из вашего списка воспроизведения.

#### **Управление списками воспроизведения**

После создания списка воспроизведения в него можно добавлять песни, изменять их порядок в списке и т.д.

- **1.** На экране Библиотека нажмите или проведите пальцем по нижней строке, чтобы перейти к категории **Плейлисты**.
- **2.** Нажмите на список воспроизведения, чтобы открыть его.
- **3.** Нажмите **и** выберите ваши дальнейшие действия.

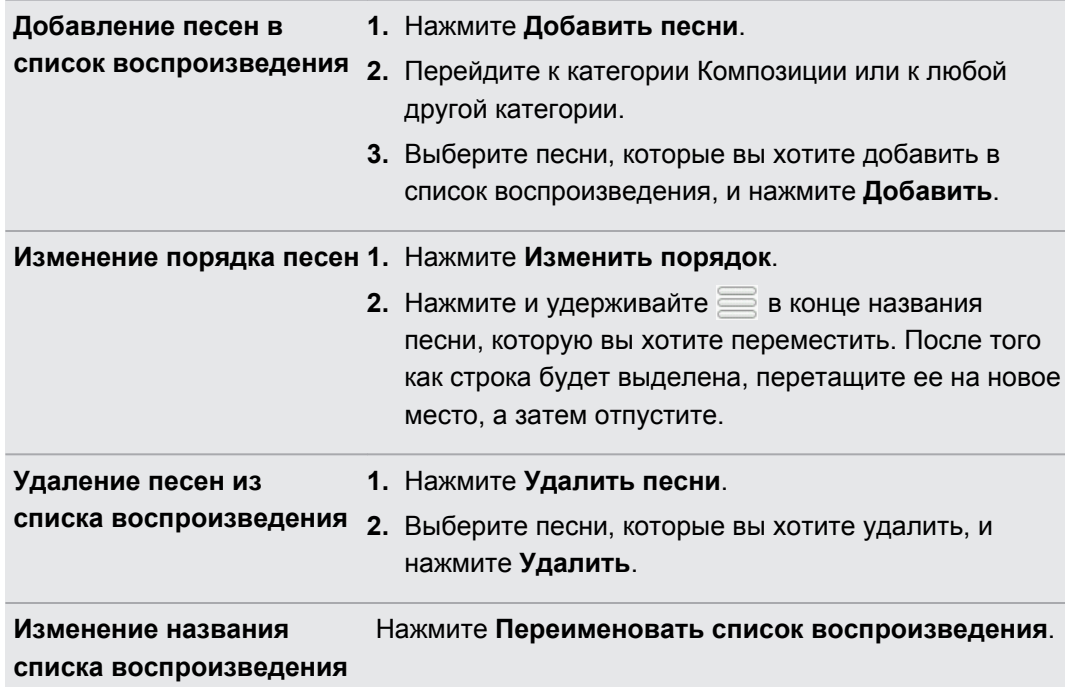

### **Удаление списков воспроизведения**

- **1.** На экране Библиотека нажмите или проведите пальцем по нижней строке, чтобы перейти к категории **Плейлисты**.
- **2.** Нажмите  $\equiv$ , а затем нажмите **Удалить списки воспроизведения**.
- **3.** Выберите списки воспроизведения, которые вы хотите удалить, и нажмите **Удалить**.

### **Установка песни в качестве мелодии звонка**

Вы можете выбрать песню из библиотеки приложения Музыка и установить ее в качестве стандартной мелодии звонка или мелодии звонка для конкретного контакта.

- **1.** На Начальном экране нажмите > **Музыка**.
- **2.** Нажмите  **л**, чтобы перейти на экран Библиотека.
- **3.** На экране Библиотека выберите песню, которую вы хотите использовать в качестве мелодии звонка, а затем воспроизведите ее.
- **4.** На экране Воспроизводится нажмите **≡**, а затем нажмите **Уст. как звонок** (или **Еще** > **Уст. как звонок**).
- **5.** В меню выбора действий **Уст. как звонок** нажмите **Мелодия звонка для телефона** или **Мелодия звонка для контакта**. Если выбрать вариант **Мелодия звонка для контакта**, то на следующем экране нужно будет выбрать контакты, для которых вы хотите установить эту песню.

### **Обрезка мелодии звонка MP3**

В приложении Музыка имеется встроенный редактор мелодий. Вы можете обрезать песню в формате MP3 и установить обрезанную часть в качестве мелодии звонка.

- 1. На экране "Воспроизводится" нажмите  $\equiv$ , а затем нажмите Уст. как звонок (или **Еще** > **Уст. как звонок**) .
- **2.** В меню выбора действий **Установить как мелодию звонка** нажмите **Обрезать мелодию звонка**.
- **3.** Для обрезки мелодии звонка используйте экранные элементы управления.

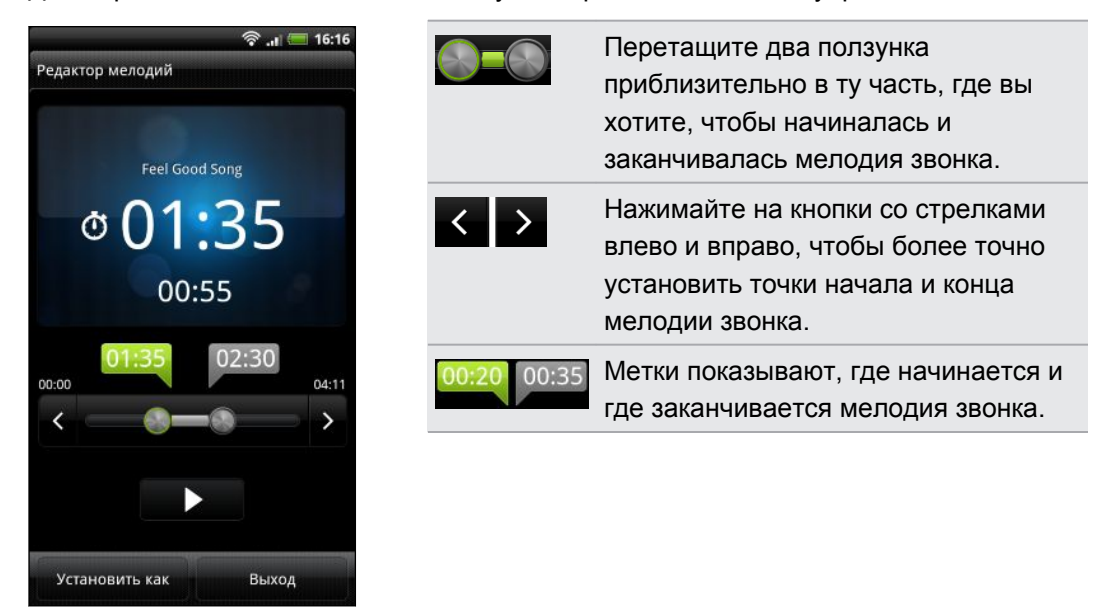

**4.** После завершения обрезки нажмите **Установить как**. Затем выберите действие: установить обрезанную часть песни в качестве **Мелодии звонка для телефона** или **Мелодии звонка для контакта**.

### **Проверка добавления песни в качестве мелодии звонка**

- **1.** На Начальном экране нажмите , а затем нажмите **Настройка**.
- **2.** На экране Настройки нажмите **Звук** > **Мелодия звонка телефона**.

Песня должна присутствовать в списке мелодий звонка и должна быть выделена.

### **Отправка музыки с помощью Bluetooth**

Вы можете выбрать песню из библиотеки приложения Музыка и отправить ее на другое устройство или на компьютер с помощью Bluetooth.

- 1. На Начальном экране нажмите **+ > Музыка**.
- **2.** Нажмите **, чтобы перейти на экран Библиотека**.
- **3.** На экране Библиотека выберите песню, которую вы хотите отправить по Bluetooth, а затем воспроизведите ее.
- **4.** На экране Воспроизводится нажмите **≡**, а затем нажмите **Отправить** (или **Еще** > **Отправить**).
- **5.** Нажмите **Bluetooth**.

Далее вам будет предложено включить функцию Bluetooth в HTC Sensation XE с Beats Audio и подключиться к принимающему Bluetooth-устройству, чтобы можно было отправить музыку.

### **Поиск музыкальных клипов на YouTube**

Вы можете найти музыкальные видеоклипы песни, которую вы слушаете, на YouTube. Это просто. На экране Воспроизводится нажмите , а затем нажмите **Поиск видеозаписей**.

### **Обновление обложек альбомов**

- **1.** На экране воспроизведения нажмите  $\equiv$ , а затем нажмите **Обновить обложки альбомов**.
- **2.** Выберите нужное действие: обновить все обложки альбомов или только текущую песню на экране воспроизведения.

### **Медиа-менеджер**

### **Отправка мультимедиа в свою домашнюю сеть**

Отправку фотоснимков, видео и музыки для более широкого круга друзей легко выполнять через домашнюю сеть.Просто подключите телефон к сети и показывайте сделанные вами фотоснимки и видеозаписи на большом ТВ-экране или начните воспроизведение любимых музыкальных записей через высококачественные динамики все через DLNA®. Дополнительные сведения о DLNA см. на веб-сайте [www.dlna.org](http://www.dlna.org).

- Перед отправкой мультимедиа через сеть: P
	- **Подключите свой телефон к сети через Wi-Fi.**
	- § Подключите телевизор или динамики к сети. Информацию о том, как это сделать, см. в документации, поставляемой вместе с вашим телевизором или динамиками.

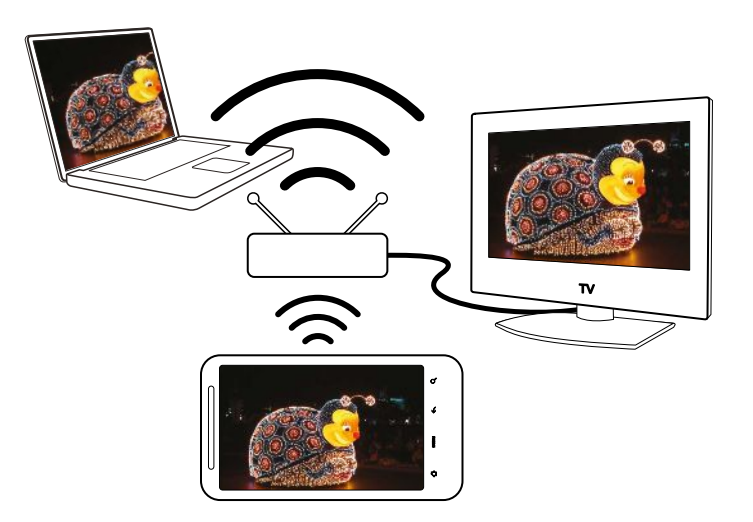

- **1.** Откройте приложение Галерея или Музыка.
- **2.** Найдите мультимедийный файл, который вы хотите отправить, и нажмите на него.
- **3.** При просмотре фотоснимка или видеозаписи нажмите  $\equiv$ , а затем нажмите **Выбрать проигрыватель** или **Еще** > **Выбрать проигрыватель**, если у вас воспроизводится музыка.

На экране воспроизведения приложения Музыка вы также можете нажать  $\blacksquare$ . Если функция Wi-Fi не включена, нажмите **, чтобы включить ее и подключиться к сети**.

- **4.** Выберите устройство в своей сети, на котором необходимо воспроизвести мультимедийный файл.
- **5.** При подключении к другому устройству в HTC Sensation XE с Beats Audio откроется экран контроллера, где вы сможете нажать:

**Элементы управления Операция**

Воспроизведение мультимедиа на другом устройстве.

 $\bigcirc$ 

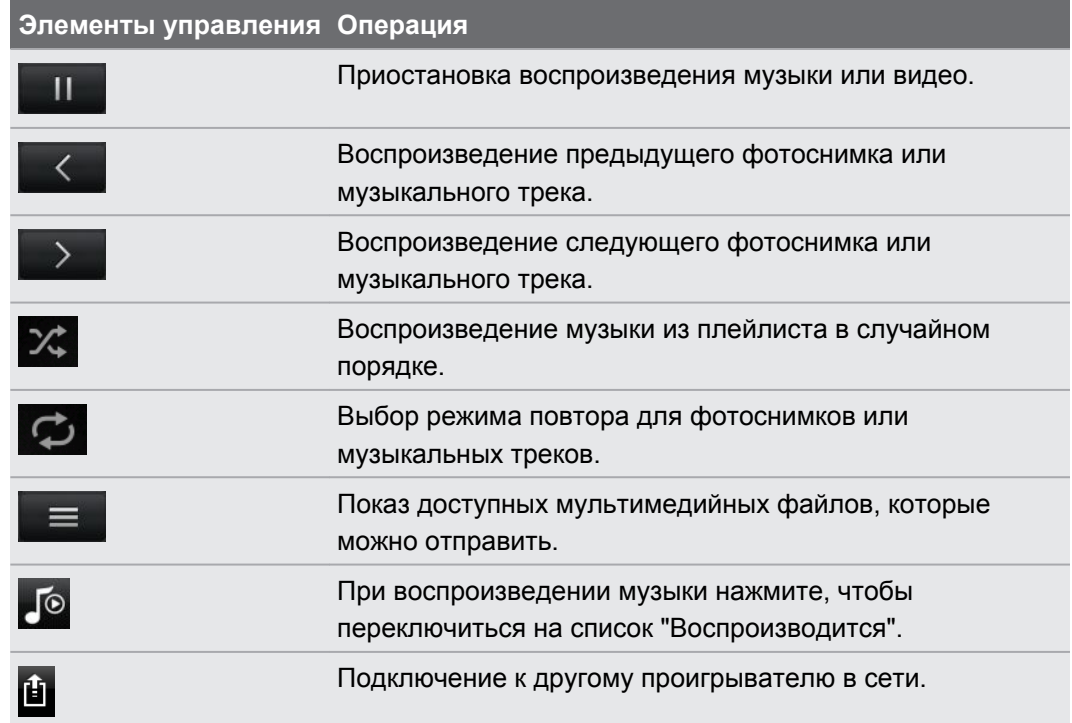

Во время воспроизведения мультимедиа на другом устройстве вы можете нажать  $\leftarrow$  и выполнять другие действия в HTC Sensation XE с Beats Audio. Для возврата на экран контроллера откройте панель Уведомления, а затем нажмите на устройство, к которому вы подключены.

# **Службы HTC**

### **HTC Watch**

### **Сведения о приложении HTC Watch**

С помощью сетевой видеослужбы HTC Watch™ вы можете знакомиться с видеоанонсами новейших фильмов и наслаждаться просмотром голливудских блокбастеров или ТВ-шоу.

Создайте свою учетную запись HTC Watch, и вы сможете делать следующее.

- Брать напрокат или покупать видеозаписи, например фильмы и ТВ-шоу, через Интернет.
- Мгновенно рекомендовать видеозаписи членам своей семьи и друзьям.
- Просматривать приобретенные вами видеозаписи на устройствах HTC (до пяти устройств), имеющих доступ к службе HTC Watch, используя одну и ту же учетную запись.

Вначале вы сможете просматривать только видеоанонсы к фильмам. Постепенно прокат и приобретение услуг станут доступны по всему миру. Следите за новостями.

### **Создание или вход в свою учетную запись HTC Watch**

1. На Начальном экране нажмите **• > Watch**.

Если вы пользуетесь этой службой впервые, прочтите и примите лицензионное соглашение, прежде чем продолжить.

- **2.** Нажмите **; а** затем перейдите на вкладку "Все видеозаписи".
- **3.** Нажмите на кнопку **Нажмите, чтобы войти в Watch**, а затем нажмите **Далее**.
- **4.** Создайте новую учетную запись HTC Watch или выполните вход в систему, если у вас уже есть учетная запись.

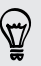

Чтобы создать учетную запись HTC Watch, вы также можете перейти в меню **Настройка** > **Аккаунты и синхронизация**.

### **Приложение Watch**

На главном экране приложения Watch отображается предварительно загруженное содержимое. Когда вы загружаете фильмы и ТВ-шоу из видеомагазина HTC Watch, они также появляются на этом экране.

На Начальном экране нажмите > **Watch**.

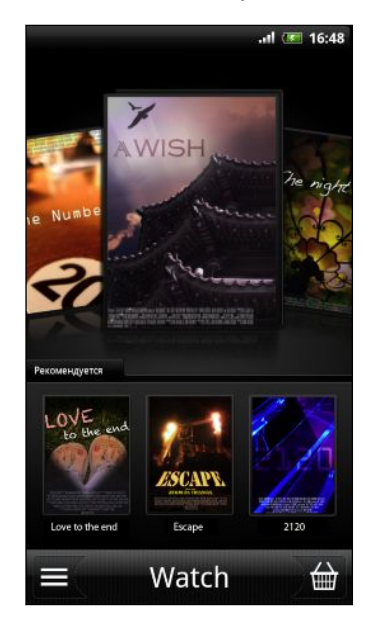

- Проведите влево или вправо по экрану, чтобы просмотреть список видеозаписей, а затем нажмите на одну из них, чтобы просмотреть ее.
- **Нажмите Рекомендуется**, чтобы проверить, какие свежие выпуски или периодические ТВ-шоу появились в магазине.
- § На главном экране вы также можете перейти в видеомагазин HTC Watch или в свою библиотеку для управления загрузками.

Вы можете подключить HTC Sensation XE с Beats Audio к телевизору высокой четкости (HDTV) с поддержкой HDMI и наслаждаться просмотром предварительно загруженного фильма, а также взятых вами напрокат и приобретенных видеозаписей на большом экране. Чтобы подключить HTC Sensation XE с Beats Audio к порту HDMI телевизора, вам потребуются поддерживаемый адаптер MHL-HDMI и кабель HDMI (приобретаются отдельно).

### **Просмотр ассортимента видеомагазина**

Изучите каталог товаров в видеомагазине HTC Watch. Просмотрите список ТВ-шоу и фильмов, предлагаемых напрокат или для приобретения. Вы также можете просмотреть видеоанонсы к избранным фильмам.

- **1.** На главном экране Watch нажмите
- **2.** Просмотрите ассортимент рекомендуемых и популярных видеозаписей или пролистайте список по категориям.

Чтобы выполнить быстрый поиск, нажмите  $\mathsf Q$ , а затем введите искомое название.

**3.** Нажмите на видео, чтобы просмотреть его краткое содержание.

Возьмите видео напрокат или купите его, когда вы будете готовы.

### **Просмотр видеоанонса**

Если при просмотре краткого содержания видеозаписи вы видите значок  $\odot$ , значит, для этой видеозаписи доступен видеоанонс. Нажмите на него, чтобы просмотреть видеоанонс.

### **Рекомендация видеозаписи**

Просматривая краткое содержание видеозаписи, вы легко можете порекомендовать ее членам своей семьи или друзьям, отправив соответствующую ссылку. Ссылку можно отправить в сообщении эл. почты, опубликовать в социальной сети или передать другими способами.

Нажмите  $\mathcal{N}$ , а затем выберите способ отправки ссылки.

### **Взятие напрокат или приобретение видеозаписи**

Ваша платежная информация будет храниться в вашей учетной записи HTC Watch, так что вам не придется вводить ее каждый раз, когда вы берете напрокат или покупаете видеозапись.

**1.** Просматривая краткое содержание видеозаписи, нажмите  $\hat{m}$ , чтобы взять ее напрокат, или  $\bigoplus$ , чтобы приобрести ее.

Либо, просматривая ассортимент видеозаписей, нажмите на соответствующую кнопку, чтобы взять видеозапись напрокат или приобрести ее.

- **2.** Если вы берете напрокат или покупаете видео впервые, нажмите **Добавить платежную карту**, а затем введите данные вашей кредитной карты и ваш платежный адрес.
- $\overline{R}$ Обязательно используйте кредитную карту, зарегистрированную в том же регионе, который связан с вашей учетной записью HTC Watch.
	- **3.** Подтвердите взятие напрокат или приобретение.
	- **4.** Нажмите **Загрузить**.

Вы можете перейти в свою библиотеку, чтобы проверить загрузки.

### **Управление вашей библиотекой**

Используйте библиотеку для управления своими загрузками и просмотра всех своих покупок. Кроме того, в библиотеке вы можете начать просмотр видеозаписи, пока она загружается.

На главном экране Watch нажмите **, чтобы перейти к библиотеке**.

В библиотеке ваши загрузки систематизированы следующим образом.

#### **Загруженные видеозаписи**  $\odot$

Здесь представлены видеозаписи, которые полностью загружены на ваше текущее устройство HTC.

#### **Все видеозаписи**  $\frac{1}{2}$

Здесь представлены все видеозаписи, которые вы взяли на прокат или купили; кроме того, отсюда вы можете управлять своими загрузками. Вы можете приостановить загрузку, возобновить ее или повторно загрузить видеозапись.

#### **Загружается**  $\bigcirc$

Здесь отображается ход загрузки видеозаписей. Вы можете нажать на видеозапись, чтобы начать ее просмотр, пока она загружается.

После завершения загрузки видеозапись появится на вкладке "Загруженные видеозаписи", а также на главном экране Watch.

### **Проверка или изменение настроек**

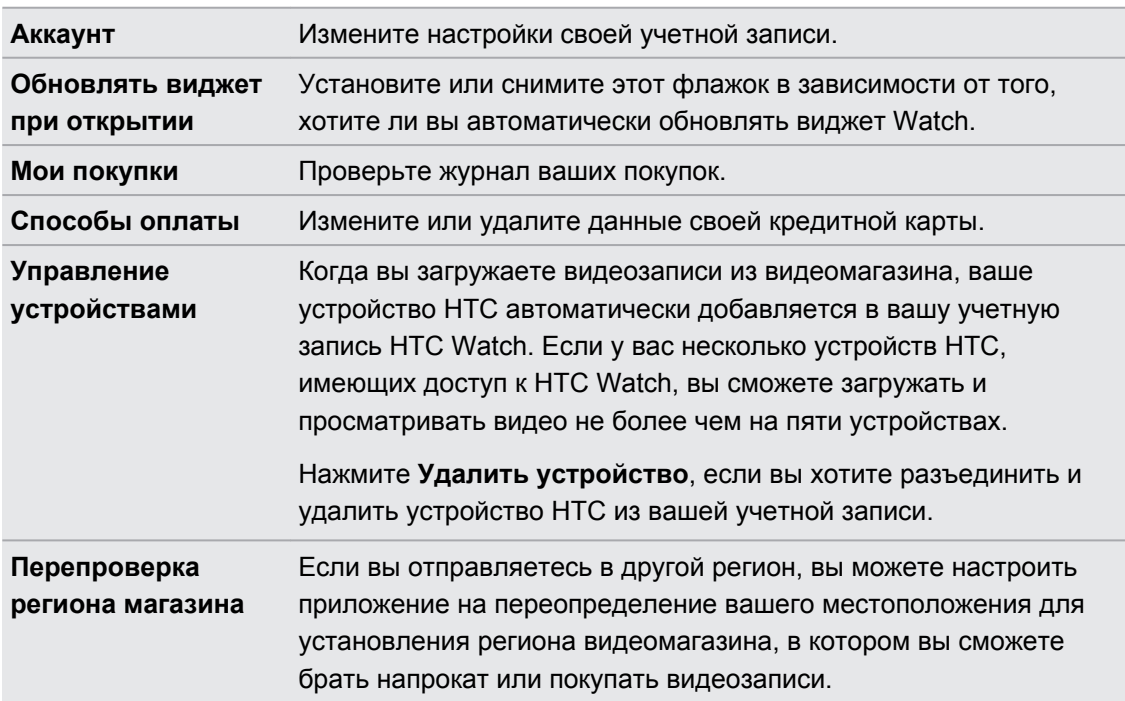

В приложении Watch нажмите , а затем нажмите **Настройка**.

### **Несколько полезных ответов на вопросы**

### **Почему мне предлагается снова войти в мою учетную запись?**

По истечении определенного интервала времени (около 20 минут) вам будет снова предложено войти в свою учетную запись HTC Watch, прежде чем вы сможете продолжить брать напрокат или покупать видеозаписи либо получать доступ к настройкам. Это необходимая мера безопасности для того, чтобы проверить вашу личность и убедиться в вашем подтверждении.

### **Сколько длится срок проката видео?**

В зависимости от условий студии и от страны, в которой вы загрузили видео, срок проката составляет либо 24, либо 48 часов начиная с первого просмотра.

Если вы не приступили к просмотру видео сразу, у вас есть до 30 дней, прежде чем истечет срок проката.

#### **Почему HTC Watch не позволяет мне удалить устройство и добавить новое?**

После достижения максимального количества (пяти) устройств HTC в вашей учетной записи их удаление разрешается выполнять раз в 120 дней.

### **Как удалить свою учетную запись HTC Watch с устройства?**

- **1.** В приложении Watch нажмите , а затем нажмите **Настройка** > **Аккаунт**.
- **2.** Нажмите **Удалить аккаунт**.

Чтобы удалить свою учетную запись HTC Watch, вы также можете перейти в меню **Настройка** > **Аккаунты и синхронизация**.

### **HTCSense.com**

### **Регистрация вашей учетной записи на сайте HTCSense.com**

Вы можете зарегистрировать свою учетную запись на HTCSense.com с помощью HTC Sensation XE с Beats Audio или веб-браузера компьютера.

### **Регистрация с устройства HTC Sensation XE с Beats Audio**

- **1.** На Начальном экране нажмите **≡**, а затем нажмите **Настройка > Аккаунты и синхронизация**.
- **2.** Нажмите **Добавить аккаунт** > **HTC Sense**.
- **3.** Следуйте инструкциям на экране, чтобы зарегистрировать свою учетную запись на HTCSense.com.

### **Регистрация с компьютера**

Убедитесь в том, что устройство HTC Sensation XE с Beats Audio находится поблизости. Оно потребуется вам для завершения процесса регистрации.

- **1.** Откройте веб-браузер на компьютере.
- **2.** Перейдите на сайт [www.htcsense.com.](http://www.htcsense.com)
- **3.** Следуйте инструкциям на экране, чтобы зарегистрировать свою учетную запись на HTCSense.com.

После регистрации на сайте HTCSense.com в Интернете вам потребуется выполнить вход с такими же учетными данными в устройстве HTC Sensation XE с Beats Audio.

### **Обновление учетных данных на HTCSense.com**

- **1.** Откройте веб-браузер на компьютере и выполните вход в вашу учетную запись HTCSense.com.
- **2.** В верхнем правом углу нажмите **Аккаунт**.
- **3.** Обновите данные своей учетной записи и нажмите **Сохранить изменения**.

### **Включение функции "Поиск телефона"**

Для использования некоторых функций сайта HTCSense.com необходимо, чтобы в HTC Sensation XE с Beats Audio был установлен флажок "Поиск телефона".

- **1.** На Начальном экране в НТС Sensation XE с Beats Audio нажмите  $\equiv$ , а затем нажмите **Настройка**.
- **2.** Нажмите **Координаты**.
- **3.** Установите флажок **Поиск телефона**.

### **Использование HTCSense.com**

Забыли HTC Sensation XE с Beats Audio дома или не можете его найти? Или еще хуже он выскользнул из вашего кармана во время поездки в поезде. Используйте веб-сайт HTCSense.com для связи с HTC Sensation XE с Beats Audio, чтобы вы могли перенаправить звонки и сообщения на другой номер, включить звонок HTC Sensation XE с Beats Audio, заблокировать его и даже стереть его содержимое.

Для использования данных функций необходимо войти в систему [HTCSense.com](https://www.htcsense.com/) с P помощью веб-браузера на компьютере.

### **Включение звонка HTC Sensation XE с Beats Audio**

Вы знаете, что ваш HTC Sensation XE с Beats Audio находится где-то дома, но не можете его найти. Включите звонок HTC Sensation XE с Beats Audio, даже если он в режиме "Без звука", чтобы найти его. Будем надеяться, что он просто зарыт под одеждой в корзине.

На сайте HTCSense.com нажмите **Звонок**.

### **Переадресация вызовов и сообщений**

Вы можете перенаправлять вызовы и сообщения на другой телефон, если у вас нет с собой HTC Sensation XE с Beats Audio.

Перед включением функции **Переадресация вызовов** или **Переслать сообщения** 口 необходимо настроить соответствующие параметры, например указать альтернативный номер телефона или адрес эл. почты.

- **Для перенаправления вызовов нажмите на переключатель Вкл./Выкл. функции Переадресация вызовов**. (Убедитесь, что выбран флажок **Включить переадресацию вызовов** в меню **Настройка**.)
- **Для перенаправления сообщений нажмите на переключатель Вкл./Выкл. функции Переслать сообщения**. (Вы должны выбрать вариант **Переслать сообщения на устройство** или **Переслать сообщения на адрес эл .почты** в меню **Настройка**.)

### **Определение местоположения HTC Sensation XE с Beats Audio**

Оставили где-то HTC Sensation XE с Beats Audio при выполнении поручений? Вы можете воспользоваться сайтом HTCSense.com, чтобы определить его приблизительное местонахождение.

ロ Для того чтобы эта функция работала, в HTC Sensation XE с Beats Audio необходимо установить флажок **Поиск телефона** в меню **Настройка** > **Координаты**.

На сайте HTCSense.com проверьте карту, чтобы увидеть, где находится ваш HTC Sensation XE с Beats Audio. Нажмите **Обновить местоположение**, чтобы обновить карту.

### **Блокировка устройства HTC Sensation XE с Beats Audio**

Потеряли устройство HTC Sensation XE с Beats Audio? Заблокируйте устройство HTC Sensation XE с Beats Audio и оставьте на экране сообщение, чтобы с вами связались, если кто-то обнаружит его.

- **1.** На сайте HTCSense.com нажмите **Заблокировать устройство**.
- **2.** Введите PIN-код, альтернативный номер телефона, по которому можно позвонить, если кто-либо найдет устройство HTC Sensation XE с Beats Audio, и короткое сообщение для отображения на экране.

Альтернативный номер отображается на экране. Если кто-то найдет устройство HTC  $\triangle$  Sensation XE с Beats Audio, он может просто нажать на этот номер, чтобы позвонить по нему с помощью устройства HTC Sensation XE с Beats Audio.

**3.** Нажмите **Сохранить**.

### **Стирание содержимого устройства HTC Sensation XE с Beats Audio**

Если нет никакой возможности вернуть устройство HTC Sensation XE с Beats Audio вы можете стереть содержимое устройства HTC Sensation XE с Beats Audio и установленной карты памяти, чтобы никто не увидел конфиденциальную информацию в устройстве HTC Sensation XE с Beats Audio.

Невозможно восстановить данные в устройстве HTC Sensation XE с Beats Audio и карте памяти после стирания содержимого, поэтому будьте абсолютно уверены перед выполнением этого действия.

- **1.** На сайте HTCSense.com нажмите **Стереть содержимое устройства**.
- **2.** При запросе подтверждения нажмите **Стереть содержимое устройства**.

**Удаление вашей учетной записи на HTCSense.com**

- **1.** Откройте веб-браузер на компьютере и выполните вход в вашу учетную запись HTCSense.com.
- **2.** В верхнем правом углу нажмите **Аккаунт**.
- **3.** Нажмите **Нажмите здесь, чтобы удалить учетную запись HTCSense**

С удалением учетной записи HTCSense.com будут также удалены ваши данные на серверах HTCSense.com.

# **Учетные записи и синхронизация**

### **О сетевых учетных записях**

HTC Sensation XE с Beats Audio может синхронизироваться с учетными записями популярных социальных сетей и эл. почты.

Информация, которую вы можете получить, включает следующее.

- § Gmail, Exchange ActiveSyncи другая эл. почта POP3/IMAP.
- § Контакты Google и Exchange ActiveSync, а также контактная информация ваших друзей на Facebook и их профили Twitter.
- **События календаря из ваших учетных записей Google, Exchange ActiveSync и** учетной записи Facebook.
- § Обновления статусов и ссылки, опубликованные вашими друзьями и вами в социальных сетях, таких как Facebook и Twitter.
- Выгрузки фотоснимков на Flickr и Facebook.

Вы можете настроить свои учетные записи эл. почты Exchange ActiveSync и POP3/IMAP в HTC Sensation XE с Beats Audio либо в приложении Почта, либо в меню настроек "Аккаунты и синхронизация".

### **Синхронизация с учетной записью Google**

Вход в вашу учетную запись Google позволяет вам синхронизировать эл. почту Gmail и ваши контакты и календари Google между HTC Sensation XE с Beats Audio и Интернетом. Вам также придется войти в учетную запись Google, чтобы воспользоваться приложениями Google, такими как Google Talk и Android Market.

Если вы пропустили добавление учетной записи Google при первой настройке HTC <sup>3</sup> Sensation XE с Beats Audio, вы можете столкнуться с проблемами при использовании некоторых приложений Google. Если данные проблемы не будут решены, вам, возможно, придется выполнить сброс настроек HTC Sensation XE с Beats Audio и ввести сведения о вашей учетной записи Google при повторной настройке HTC Sensation XE с Beats Audio.

### **Добавление учетных записей Google**

Вы можете добавить несколько учетных записей Google. Однако все последующие учетные записи Google смогут только синхронизировать контакты, эл. почту и события календаря. Остальные службы Google используют первую добавленную вами учетную запись Google.

- **1.** На Начальном экране нажмите **≡**, а затем нажмите **Настройка > Аккаунты и синхронизация**.
- **2.** Нажмите **Добавить аккаунт** > **Google**.
- **3.** Следуйте указаниям на экране, чтобы войти в учетную запись или создать новую.

### **Забыли пароль своей учетной записи Google?**

Если вы забыли пароль своей учетной записи Google, вы можете попытаться восстановить его на веб-сайте Google.

- **1.** В HTC Sensation XE с Beats Audio или на компьютере откройте веб-браузер и перейдите по адресу <https://www.google.com/accounts/ForgotPasswd>.
- **2.** Введите адрес эл. почты или имя пользователя, которые вы используете для входа в вашу учетную запись Google, и нажмите **Отправить**.
- **3.** Следуйте инструкциям на экране, чтобы восстановить свой пароль.

Если у вас нет альтернативного адреса эл. почты или вы не можете получить доступ к учетной записи эл. почты, которую вы использовали для создания своей учетной записи Google, то вы сможете восстановить пароль своей учетной записи Google через 24 часа, ответив на контрольный вопрос.

### **Добавление учетной записи социальной сети**

Вы пропустили вход в свои учетные записи социальных сетей (таких как Facebook, Twitter или Flickr) при первом включении и настройке HTC Sensation XE с Beats Audio? Вы можете добавить эти учетные записи в любое время.

- **1.** На Начальном экране нажмите **≡**, а затем нажмите **Настройка > Аккаунты и синхронизация**.
- **2.** Нажмите **Добавить аккаунт**, а затем нажмите на тип учетной записи, которую вы хотите добавить.
- **3.** Следуйте указаниям на экране, чтобы ввести информацию об учетной записи.

Ваша учетная запись социальной сети добавится в список на экране "Аккаунты и синхронизация". В зависимости от того, как вы настроили учетную запись, может начаться синхронизация новой информации с HTC Sensation XE с Beats Audio.

### **Управление сетевыми учетными записями**

### **Изменение общих настроек синхронизации**

- **1.** На Начальном экране нажмите **≡**, а затем нажмите **Настройка > Аккаунты и синхронизация**.
- **2.** Установите или снимите следующие флажки:

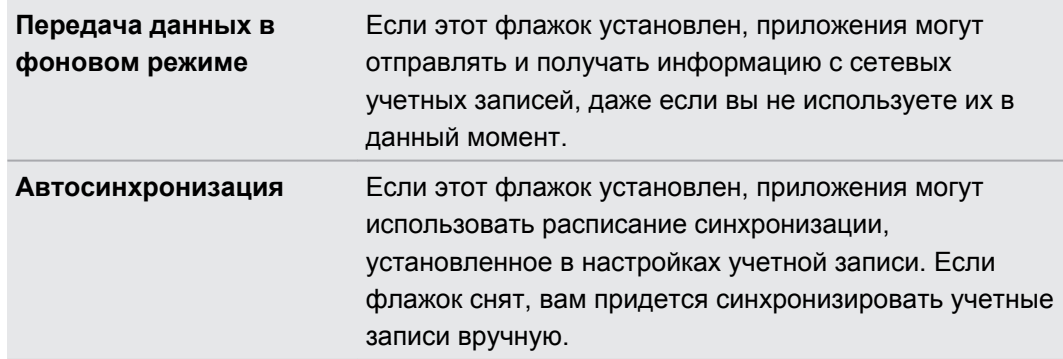

### **Синхронизация учетной записи вручную**

- **1.** На Начальном экране нажмите **≡**, а затем нажмите **Настройка > Аккаунты и синхронизация**.
- **2.** Нажмите на учетную запись, которую вы хотите синхронизировать.
- **3.** Нажмите **Обновить**.

#### **Изменение параметров учетной записи**

Вы можете изменить такие параметры, как частота синхронизации, типы синхронизируемой информации, виды получаемых уведомлений и способ отображения информации учетной записи.

- **1.** На Начальном экране нажмите **≡**, а затем нажмите **Настройка > Аккаунты и синхронизация**.
- **2.** На экране "Аккаунты и синхронизация" нажмите на учетную запись, которую вы хотите изменить.
- **3.** Нажмите на тип информации, которую вы хотите синхронизировать, или выберите элемент для изменения его настроек.

### **Удаление учетной записи**

Вы можете удалить учетную запись, чтобы уничтожить ее и всю связанную с ней информацию в HTC Sensation XE с Beats Audio, например эл. почту, контакты или настройки. Удаление учетной записи не удаляет информацию из самой сетевой службы.

Вы не сможете удалить некоторые учетные записи, например первую учетную запись Google, в которую вы вошли, за исключением случая удаления из HTC Sensation XE с Beats Audio всей личной информации при аппаратном сбросе.

- **1.** На Начальном экране нажмите , а затем нажмите **Настройка** > **Аккаунты и синхронизация**.
- **2.** Нажмите на учетную запись, которую вы хотите удалить.
- **3.** Нажмите **Удалить аккаунт**, а затем подтвердите удаление учетной записи.

# **Контакты**

### **Передача контактов со своего старого телефона**

Вы можете легко передать контакты со своего старого телефона в HTC Sensation XE с Beats Audio при помощи Bluetooth. В зависимости от модели вашего старого телефона вы также сможете передать в HTC Sensation XE с Beats Audio другие типы данных, например события календаря и текстовые сообщения.

- **1.** На Начальном экране нажмите > **Передать**.
- **2.** Нажмите **Далее**, чтобы начать.
- **3.** Выберите название и модель вашего старого телефона.
- **4.** Включите Bluetooth в старом телефоне и установите для него режим видимости.
- **5.** В HTC Sensation XE с Beats Audio нажмите **Далее**, чтобы продолжить. HTC Sensation XE с Beats Audio автоматически включает Bluetooth и выполняет поиск устройств Bluetooth.
- **6.** В списке устройств выберите свой старый телефон и нажмите **Далее**. HTC Sensation XE с Beats Audio попытается установить сопряжение с вашим старым телефоном. На экране появится защитный ключ доступа.
- **7.** Введите данный ключ доступа на старом телефоне или просто подтвердите его.
- **8.** Установите флажок **Контакты** (и для других поддерживаемых типов данных, которые вы хотите импортировать), а затем нажмите **Далее**.
- **9.** Когда HTC Sensation XE с Beats Audio завершит импортирование данных, нажмите **Готово**.
### **Сведения о приложении Контакты**

Приложение Контакты позволяет легко управлять общением с вашими контактами по телефону, путем обмена сообщениями и по эл. почте. Кроме того, вы можете связать ваши контакты с их учетными записями социальных сетей, таких как Facebook и Twitter, чтобы просматривать их обновления и события из этих учетных записей все в одном месте.

И это еще не все. Если у вас есть одинаковые контакты из разных источников, приложение Контакты позволит вам объединить их контактную информацию, чтобы избежать дублирования записей в вашем списке контактов.

- **1.** На Начальном экране нажмите > **Контакты**.
- **2.** Нажмите на одну из следующих вкладок.

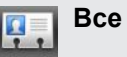

Предоставляет доступ ко всем контактам в HTC Sensation XE с Beats Audio, сетевых учетных записях и пр.

### **Группы**

Позволяет вносить контакты в группы, чтобы легко отправлять SMS-, MMSсообщения или сообщения эл. почты сразу всей группе.

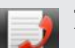

#### **Журнал вызовов**

Здесь отображаются все набранные вами номера, а также принятые и пропущенные вызовы.

### **Ваш список контактов**

На вкладке Все приложения Контакты представлены все контакты, хранящиеся в HTC Sensation XE с Beats Audio, а также контакты из сетевых учетных записей, в которые вы вошли. При открытии приложения Контакты сразу после входа в новую учетную запись вам будет предложено добавить контакты из этой учетной записи в ваш список контактов.

В вашем списке контактов также отображаются контакты, сохраненные на вашей SIMкарте (обычно они отмечены значком SIM-карты ).

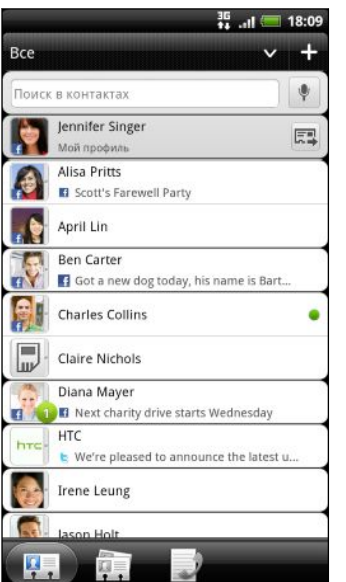

На вкладке Все вы можете выполнить следующее.

- **Откройте свой профиль и измените собственную** контактную информацию.
- Создайте, измените или найдите контакты.
- § Просмотрите обновления статуса друзей в ваших учетных записях социальных сетей, таких как Facebook и Twitter.
- **Нажмите на имя контакта, чтобы открыть экран со** сведениями о нем.
- **Если контакт отправил вам что-либо, например** новое сообщение эл. почты, отписался на вебканале или отмечает свой день рождения, вы увидите значок уведомления, такой как 2.
- Проверьте, кто есть в сети в Google Talk. Значки сетевого статуса отображаются, если вы вошли в Google Talk с HTC Sensation XE с Beats Audio. Например, значок **о** означает, что контакт доступен для беседы.

#### **Фильтрация списка контактов**

Вы можете выбрать для отображения контакты из конкретных типов учетных записей (например, только контакты Google или только контакты Facebook).

- 1. На Начальном экране нажмите  **> Контакты**.
- **2.** На вкладке Все вы можете выполнить следующее.
	- **Нажмите на стрелку или на область заголовка под строкой состояния, чтобы** открыть меню выбора ваших сетевых учетных записей, а затем нажмите на учетную запись, контакты которой вы хотите отобразить.

**• Нажмите**  $\equiv$ **, нажмите Вид, а затем выберите типы контактов, которые** следует отображать в вашем списке контактов.

Кроме того, вы можете выбрать способ отображения и сортировки ваших контактов.

# **Настройка вашего профиля**

Сохраните свою личную контактную информацию, чтобы можно было легко отправлять ее другим людям.

- **1.** На Начальном экране нажмите **•••** > Контакты.
- **2.** На вкладке Все:
	- **Нажмите Я**, а затем выберите нужное действие: связать ваш профиль с имеющейся записью о контакте, которая уже содержит вашу личную информацию, или изменить ваш профиль.
	- **Вы увидите адрес эл. почты или имя своей учетной записи, если вы вошли в** любую из ваших сетевых учетных записей, например Google или Facebook для НТС Sense. Нажмите на свое имя или адрес эл. почты, затем нажмите  $\equiv$  и выберите **Изменить**.
- **3.** Введите или измените свое имя и контактные сведения.
- 4. Нажмите <sup>во</sup> или на свое фото, а затем сделайте свой автопортрет или выберите другой фотоснимок для своего профиля.
- **5.** Нажмите **Сохранить**.

#### **Что находится в вашем профиле**

При нажатии на **Мой профиль** вы увидите следующие вкладки.

#### **Сведения** Ą,

Здесь представлена ваша контактная информация. Кроме того, вы можете просмотреть свои недавние публикации в социальных сетях, таких как Facebook и Twitter (если вы вошли в Facebook и Twitter для HTC Sense).

На этой вкладке вы можете изменить свой профиль или отправить его другим людям.

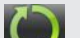

#### **Обновл. и события**

Здесь показаны обновления и события, размещенные вами в ваших социальных сетях, таких как Facebook, Twitter и Flickr.

#### **Галерея**

Здесь показаны ваши альбомы и фотоснимки с Facebook и Flickr.

## **Импортирование контактов с SIM-карты**

При импортировании контактов с SIM-карты вы можете либо сохранить их в HTC Sensation XE с Beats Audio, либо добавить их к своим контактам Google или Exchange ActiveSync, если вы настроили соответствующие учетные записи.

- **1.** На Начальном экране нажмите  **Контакты**.
- **2.** На вкладке Все нажмите **≡**, а затем нажмите **Импорт/Экспорт > Импортировать с SIM-карты**.
- **3.** Если в вашем HTC Sensation XE с Beats Audio настроены учетные записи Google или Exchange ActiveSync, нажмите на тип для импортируемых контактов.
- **4.** Выполните одно из следующих действий.
	- **Нажмите на один или несколько контактов SIM-карты, которые вы хотите** импортировать.
	- Чтобы импортировать все контакты, нажмите  $\equiv$ , а затем нажмите **Выделить все**.
- **5.** Нажмите **Сохранить**.

# **Добавление нового контакта**

- **1.** На Начальном экране нажмите  **Контакты**.
- **2.** На вкладке Все нажмите  $\blacksquare$
- **3.** Выберите Тип контакта, например Google или Exchange ActiveSync. Этот параметр определяет, с какой учетной записью будет синхронизироваться контакт.

При добавлении контактов на SIM-карту некоторые поля могут быть недоступны.

**4.** Нажмите на поле **Имя** и введите имя контакта.

Нажмите , если вы хотите отдельно ввести имя, отчество и фамилию контакта. В зависимости от типа контакта вы также можете добавить префикс имени (например, г-н или г-жа) или суффикс имени (например, доктор философии или мл.).

**5.** Введите сведения о контакте в соответствующие поля.

Нажмите  $\leftarrow$ , если вы хотите сначала закрыть экранную клавиатуру и облегчить процесс прокрутки по другим полям.

**6.** Нажмите **Сохранить**.

### **Поиск контактов**

Помимо поиска контактов по имени или адресу эл. почты вы можете настроить приложение Контакты на поиск по другим критериям, например по имени их группы или названию организации.

- 1. На Начальном экране нажмите  **> Контакты**.
- **2.** На вкладке Все нажмите **≡**, а затем нажмите **Вид > Искать контакты по**.
- **3.** Выберите виды критериев поиска, а затем нажмите **Готово**.

При выполнении поиска просто введите первые несколько символов искомого элемента в поле поиска. На экране в виде списка отобразятся совпадающие контакты.

# **Импортирование контакта из учетной записи Exchange ActiveSync**

Вы можете выполнить поиск рабочего контакта из своей учетной записи Exchange ActiveSync, а затем скопировать его в HTC Sensation XE с Beats Audio.

Для этого в HTC Sensation XE с Beats Audio должна быть настроена ваша учетная запись Exchange ActiveSync.

- 1. На Начальном экране нажмите  **Контакты**.
- **2.** В поле поиска введите первые несколько букв имени или адреса эл. почты контакта.
- **3.** Нажмите . В разделе "Контакты организации" отобразятся совпадающие имена.
- **4.** Нажмите на имя контакта, которого вы хотите скопировать в HTC Sensation XE с Beats Audio, а затем нажмите **Сохранить в контактах**.

# **Объединение сведений о контактах**

Если у вас есть одинаковые контакты в HTC Sensation XE с Beats Audio, учетной записи Google и учетных записях социальных сетей, таких как Facebook и Twitter, HTC Sensation XE с Beats Audio попытается объединить их автоматически или позволит решить вам, какие контакты следует объединить. Объединение одинаковых контактов предотвращает дублирование записей в вашем списке контактов.

#### **Принятие предположений о совпадающих контактах**

При обнаружении устройством HTC Sensation XE с Beats Audio контактов, которые могут быть объединены, в области уведомлений в строке состояния появится значок связи .

**1.** Сдвиньте панель "Уведомления" вниз, а затем нажмите **Предложение по совпавшим контактам**. Появится список предлагаемых контактов для объединения.

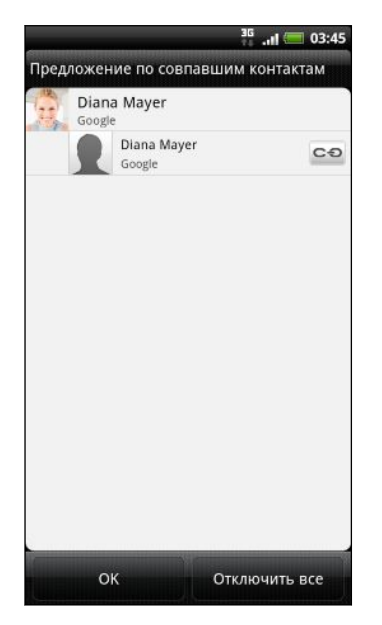

- **2.** Для объединения нажмите  $\infty$ .
- **3.** Нажмите **OK**.

Если вы не хотите объединять ни один из ваших контактов, нажмите **Отключить все**.

#### **Просмотр списка всех связанных контактов**

- **1.** На Начальном экране нажмите  **Контакты**.
- **2.** На вкладке Все нажмите  $\equiv$ , а затем нажмите Связанные контакты (или Еще > **Связанные контакты**). Откроется экран "Все связанные контакты", где вы сможете просмотреть объединенную информацию и типы учетных записей.
- **3.** Вы можете разорвать связь для типа учетной записи или повторно установить связь.
- **4.** По завершении нажмите **OK**.

#### **Объединение сведений о контактах вручную**

- **1.** На Начальном экране нажмите > **Контакты**.
- **2.** На вкладке Все нажмите на имя контакта (не на значок или фото), связь с которым вы хотите установить.
- **3.** Нажмите **СЭ или сед** (если есть предлагаемые связи).
- **4.** На экране вы можете сделать следующее.
	- В разделе **Предложить ссылки** нажмите С⊖, чтобы связать контакт с учетной записью.
	- **В разделе Добавить контакт** нажмите на один из вариантов, чтобы установить связь с другим контактом.

#### **Разрыв связи**

- 1. На Начальном экране нажмите  **> Контакты**.
- **2.** На вкладке Все нажмите на имя контакта (не на значок или фото), связь которого вы хотите разорвать.

- **3.** Нажмите  $\implies$
- 4. В разделе **Связанные контакты** нажмите **СО** рядом с типом учетной записи, чтобы разорвать связь.

### **Резервирование контактов на карту памяти**

- 1. На Начальном экране нажмите  **> Контакты**.
- **2.** Нажмите  $\overline{\Xi}$ , а затем нажмите Импорт/Экспорт > Экспортировать на SD-карту.
- **3.** Выберите учетную запись или тип контактов для экспортирования, а затем нажмите **OK**.

#### **Импортирование контактов с карты памяти**

Вы можете импортировать только контакты, которые были экспортированы на карту памяти с помощью функции **Экспортировать на SD-карту**.

- **1.** На Начальном экране нажмите **•••** > Контакты.
- **2.** Нажмите **≡**, а затем нажмите **Импорт/Экспорт > Импортировать с SD-карты**.
- **3.** Если у вас есть учетные записи Google или Exchange ActiveSync , настроенные в устройстве HTC Sensation XE с Beats Audio, выберите тип импортируемых контактов.

### **Сведения о контакте и беседы**

При нажатии на контакт на экране Контакты открывается экран сведений о контакте, отображающий сохраненную или связанную вами информацию для данного контакта.

На экране сведений о контакте имеются следующие вкладки.

### **Сведения**

Ļ

Здесь представлена информация, которую вы сохранили для контакта. Вы можете сразу связаться с контактом, нажав на любой из отображаемых методов связи. Например, если для контакта записан рабочий номер телефона, нажмите **Рабочий**.

#### **Сообщения**  $\blacktriangleright$

Здесь показаны SMS-сообщения, которыми вы обменивались с контактом. Вы можете ответить на сообщение контакта прямо с этой вкладки.

### **Почта**

Здесь показаны сообщения эл. почты, полученные вами от контакта. Нажмите на сообщение эл. почты, чтобы просмотреть его.

Кроме того, на этой вкладке вы можете сразу создать новое сообщение эл. почты, чтобы отправить его контакту.

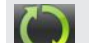

#### **Обновл. и события**

Здесь показаны обновления и события контакта из учетных записей социальных сетей, с которыми вы его связали, таких как Facebook, Twitter и Flickr.

Если в разделе События появилось уведомление о дне рождения контакта, вы можете нажать на это уведомление и выбрать способ для поздравления контакта, например написать пожелание на его стене в Facebook.

#### **Галерея**

Здесь показаны альбомы и фотоснимки связанного контакта с Facebook и Flickr.

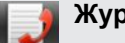

#### **Журнал вызовов**

Здесь представлен список всех ваших входящих, исходящих и пропущенных вызовов для данного контакта.

#### **Изменение сведений о контакте**

- **1.** На Начальном экране нажмите > **Контакты**.
- **2.** На вкладке Все нажмите и удерживайте контакт, а затем нажмите **Изменить контакт**.

Сведения о ваших контактах с Facebook и Twitter не могут быть изменены.

- **3.** Введите новые сведения для контакта.
- **4.** Нажмите **Сохранить**.

#### **Удаление контактов**

- 1. На Начальном экране нажмите  **> Контакты**.
- **2.** На вкладке Все нажмите  $\equiv$ , а затем нажмите **Удалить**.
- **3.** Выберите контакты, которые вы хотите удалить, и нажмите **Удалить**.
- **4.** В ответ на запрос нажмите **OK**.

### **Отправка сведений о контакте в виде vCard**

Легко обменивайтесь с другими своей контактной информацией или сведениями о любом контакте из HTC Sensation XE с Beats Audio.

- 1. На Начальном экране нажмите  **> Контакты**.
- **2.** На вкладке Все выполните следующее.

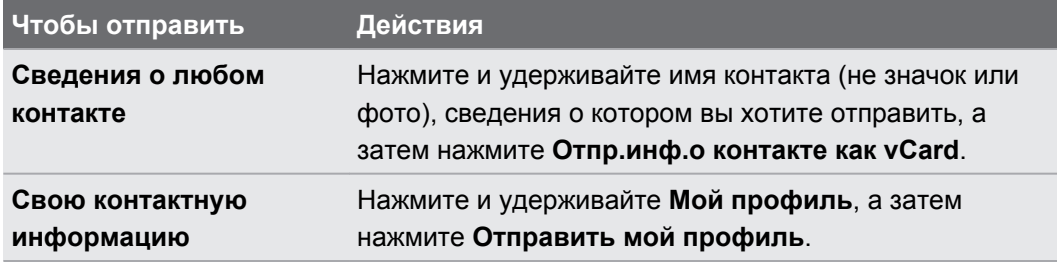

**3.** Выберите способ отправки.

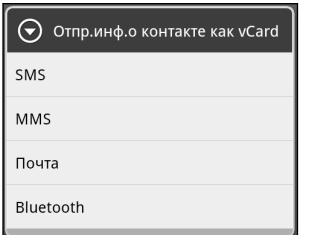

**4.** Выберите тип информации для отправки и нажмите **Отправить**.

#### **Отправка нескольких карточек контактов**

Вы можете легко передать другим сведения о нескольких контактах из HTC Sensation XE с Beats Audio.

- 1. На Начальном экране нажмите  **> Контакты**.
- **2.** На вкладке "Все" нажмите  $\equiv$ , а затем нажмите **Отправить контакты**.

#### 118 Контакты

**3.** Выберите контакты, сведения о которых вы хотите отправить, и нажмите **Сохранить**.

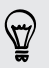

Если при открытой экранной клавиатуре не видно кнопки Сохранить, нажмите ←, чтобы закрыть клавиатуру.

**4.** Выберите способ отправки карточек контактов.

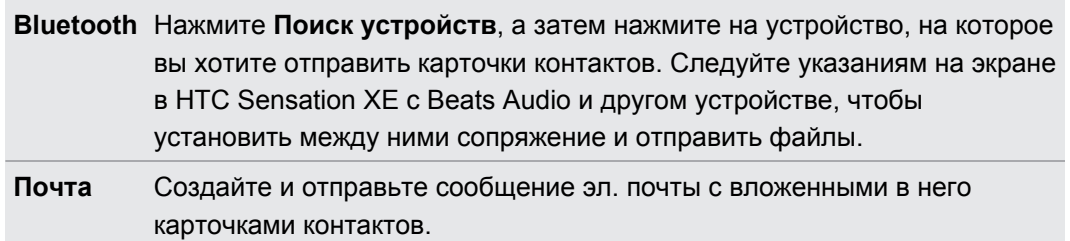

### **Группы контактов**

Распределите контакты по группам, чтобы вы могли легко отправить сообщение или сообщение эл. почты всей группе. Вы также можете синхронизировать группы в устройстве HTC Sensation XE с Beats Audio с группами в вашей учетной записи Google , доступной через веб-браузер на вашем компьютере. Кроме того, мы добавили группу специального типа Частые, куда автоматически сохраняются контакты, которым звоните вы или которые звонят вам чаще всего.

#### **Создание группы**

- 1. На Начальном экране нажмите  **Контакты**.
- **2.** На вкладке Группы нажмите  $\blacksquare$
- **3.** Введите имя для группы, а затем нажмите  $\blacksquare$ .
- **4.** Выберите контакты, которые вы хотите добавить в группу, и нажмите **Сохранить**.

Если у вас длинный список контактов, вы можете воспользоваться строкой поиска, чтобы быстро найти контакты, или нажать  $\leftarrow$ , чтобы скрыть экранную клавиатуру и прокрутить список.

- 5. Нажмите **в**, чтобы выбрать фотоснимок для группы.
- **6.** Нажмите **Сохранить**.

#### **Изменение группы контактов**

1. На Начальном экране нажмите **• > Контакты**.

**2.** На вкладке Группа нажмите и удерживайте группу, а затем нажмите **Изменить группу**.

- **3.** Вы можете сделать следующее.
	- § Нажать на имя группы, чтобы изменить его. Вы можете изменять имена только тех групп, которые вы создали.
	- § Нажать на значок слева от имени группы, чтобы изменить или удалить фото группы.
	- Чтобы добавить контакты в группу, нажмите  $\Box$ , выберите контакты, которые вы хотите добавить, и нажмите **Сохранить**.

- Чтобы удалить контакт из группы, нажмите  $\triangleright$  справа от имени контакта.
- **4.** Нажмите **Сохранить**.

**Отправка сообщения или сообщения эл. почты группе**

С вас будет взиматься плата за каждое отправленное сообщение. Например, если вы отправляете сообщение группе из пяти человек, то вам будет начислена плата за пять сообщений.

- 1. На Начальном экране нажмите  **> Контакты**.
- **2.** На вкладке "Группа" нажмите на группу, которой вы хотите отправить сообщение или сообщение эл. почты.
- **3.** Перейдите на вкладку "Действие для группы", а затем выполните одно из следующих действий.
	- § Нажмите **Отправить групповое сообщение**, чтобы отправить сообщение группе.
	- **Нажмите Отправить групповую почту**, чтобы отправить сообщение эл. почты группе.

#### **Переупорядочивание групп контактов**

- 1. На Начальном экране нажмите  **> Контакты**.
- **2.** На вкладке Группы нажмите  $\equiv$ , а затем нажмите **Переупорядочить** (или **Перестроить группы**).
- **3.** Нажмите и удерживайте в конце группы, которую вы хотите переместить. После того как строка будет выделена, перетащите ее на новое место.

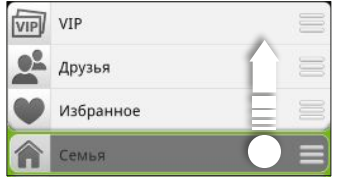

**4.** Нажмите **Сохранить**.

**Переупорядочивание членов группы контактов**

- **1.** На Начальном экране нажмите > **Контакты**.
- **2.** На вкладке Группы нажмите на группу, чтобы просмотреть ее членов.
- **3.** Нажмите  $\equiv$ , а затем нажмите **Переупорядочить** (или **Перестроить членов группы**).
- **4.** Нажмите и удерживайте в конце имени контакта, который вы хотите переместить. После того как строка будет выделена, перетащите ее на новое место.
- **5.** Нажмите **Сохранить**.

#### **Удаление групп**

Вы можете удалить только те группы, которые были созданы вами.

- 1. На Начальном экране нажмите  **> Контакты**.
- **2.** На вкладке Группы вы можете выполнить следующее.
	- **Нажмите и удерживайте группу, которую вы хотите удалить, а затем нажмите Удалить группу**.
	- **Нажмите**  $\equiv$ **, а затем нажмите Удалить группы**, чтобы выбрать несколько групп контактов для удаления.

# **Добавление виджетов Контакты**

Оставайтесь на связи со своими друзьями или коллегами в жизни. Вы можете добавить несколько виджетов Контакты на Начальный экран с разной группой контактов в каждом виджете.

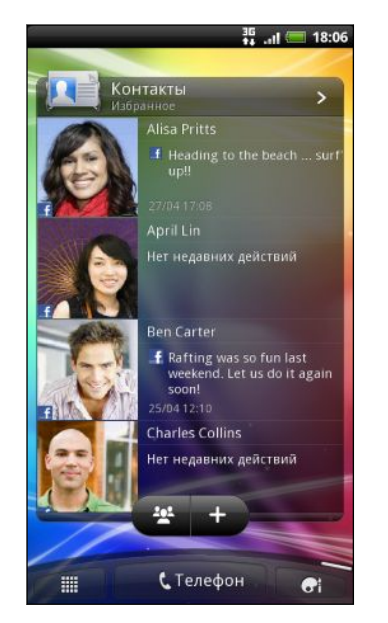

- **1.** На Начальном экране нажмите > **Виджет** > **Контакты**.
- **2.** Выберите стиль виджета, а затем нажмите **Выбрать**.
- **3.** Выберите группу, которую вы хотите добавить в качестве виджета.
- **4.** Повторите указанные выше действия для добавления другого виджета Контакты.

#### **Настройка способа связи по умолчанию**

В зависимости от частоты вашего общения с контактами вы можете выбрать различный способ связи для каждого из них в виджете Контакты.

- **1.** На Начальном экране перейдите к виджету Контакты.
- **2.** Нажмите на имя или обновление статуса контакта (не на фото) на виджете, чтобы открыть экран со сведениями об этом человеке.
- **3.** Нажмите **Установить действие по умолчанию**, а затем нажмите на способ связи, который вы хотите установить для контакта.
- **4.** Нажмите ←, чтобы вернуться к виджету Контакты на Начальном экране.

### **Изменение способа связи по умолчанию**

- **1.** На Начальном экране перейдите к виджету Контакты.
- **2.** Нажмите на имя или обновление статуса контакта на виджете, чтобы открыть экран со сведениями об этом человеке.
- **3.** Нажмите **Установить действие по умолчанию**.
- **4.** На экране "Выберите действие по умолчанию" нажмите на способ связи, который вы хотите установить для контакта.
- **5.** Нажмите  $\leftarrow$ , чтобы вернуться к виджету Контакты на Начальном экране.

#### **Быстрая связь с контактом**

- **1.** На Начальном экране перейдите к виджету Контакты.
- **2.** Нажмите на фото контакта (не на имя или обновление статуса) на виджете. Будет использован способ связи по умолчанию, заданный вами для этого контакта.

На виджете Контакты:

87

- Нажмите на имя или на обновление статуса контакта, чтобы открыть экран со сведениями о нем.
- Нажмите >, чтобы открыть приложение Контакты и просмотреть все свои контакты.

### **Добавление членов группы в виджет Контакты**

Вы можете добавить дополнительных членов в группу контактов, представленную в виджете Контакты.

- Чтобы добавить только одного члена, нажмите ...
- Чтобы добавить нескольких членов, нажмите  $\mathbb{Z}$ .

# **Социальные сети**

### **Facebook для HTC Sense**

Если вы вошли в свою учетную запись Facebook при первом включении и настройке HTC Sensation XE с Beats Audio, это значит, что ваша учетная запись Facebook связана с Facebook для HTC Sense в вашем HTC Sensation XE с Beats Audio.

С помощью Facebook для HTC Sense вы можете делать следующее.

• Просматривать все свои контакты Facebook и мгновенные обновления их статусов в приложении Контакты.

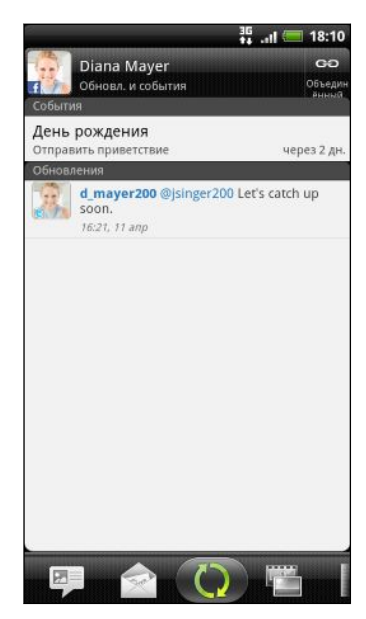

После того как вы нажмете на контакт на вкладке "Все", перейдите на вкладку "Обновл. и события", чтобы просмотреть обновления, например размещенные статусные сообщения, выгрузки и изменения профиля.

Если показано уведомление о дне рождения контакта, вы можете нажать на это уведомление, чтобы отправить ему поздравление.

**• Просматривать фотоснимки Facebook прямо в приложении Галерея.** 

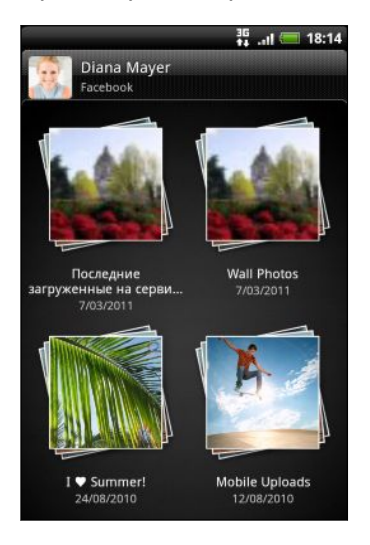

Кроме того, вы можете выгрузить один или несколько фотоснимков на Facebook, а затем добавить метки и подписи к ним.

При просмотре альбомов друга на Facebook вы также можете отправить ссылку на конкретный альбом или прокомментировать фотоснимки в альбоме.

#### 123 Социальные сети

- **Проверять обновления статуса своих друзей Facebook в приложении Friend** Stream™.
- **Просматривать свои события Facebook и дни рождения друзей в приложении** Календарь.

е сообщения

jsinger200<br>(Explorers) htc Good 'HTC-High 2011 Tour x3DqBT3T 15 ч. назад isinger200 (Google)  $1/2011$ htc Congra

@HTCHight in the Rom in 7th and I

htc Poster **DROID** Inc. fb.me/h89

 $T<sub>C</sub>$ 

# **Отправка сообщений Twitter в дороге с помощью приложения Peep**

Вы можете размещать и читать сообщения, отправлять и получать персональные сообщения, искать новых пользователей Twitter, чтобы подписаться на обновления их блогов, с помощью приложения Peep. Peep — это клиент службы Twitter , позволяющий вам отправлять сообщения Twitter с устройства HTC Sensation XE с Beats Audio. Кроме того, вы можете связать ваши контакты в приложении Контакты с их профилями Twitter (если вы подписаны на их блоги).

Если вы не вошли в свою учетную запись Twitter при первом включении устройства HTC Sensation XE с Beats Audio, вы можете выполнить одно из следующих действий.

- Войдите в свою учетную запись Twitter из приложения Реер. На Начальном экране нажмите > **Peep** и следуйте указаниям на экране.
- § Добавьте учетную запись Twitter для HTC Sense в меню **Настройка** > **Учетные записи и синхронизация**.

Twitter для HTC Sense и приложение Peep используют одинаковые регистрационные данные. Это означает, что когда вы используете приложение Peep ля отправки сообщений Twitter, вы также можете связать ваши контакты с их профилями Twitter через Twitter для HTC Sense.

На Начальном экране нажмите > **Peep**. Откроется приложение Peep на вкладке "Все сообщения".

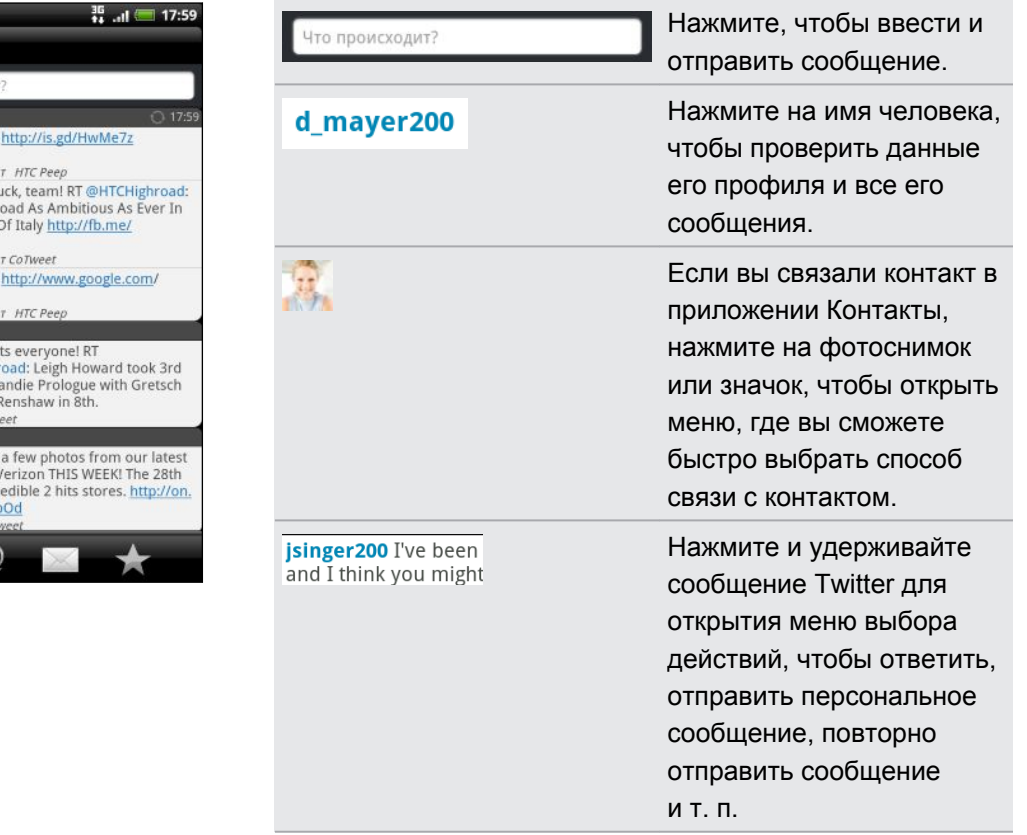

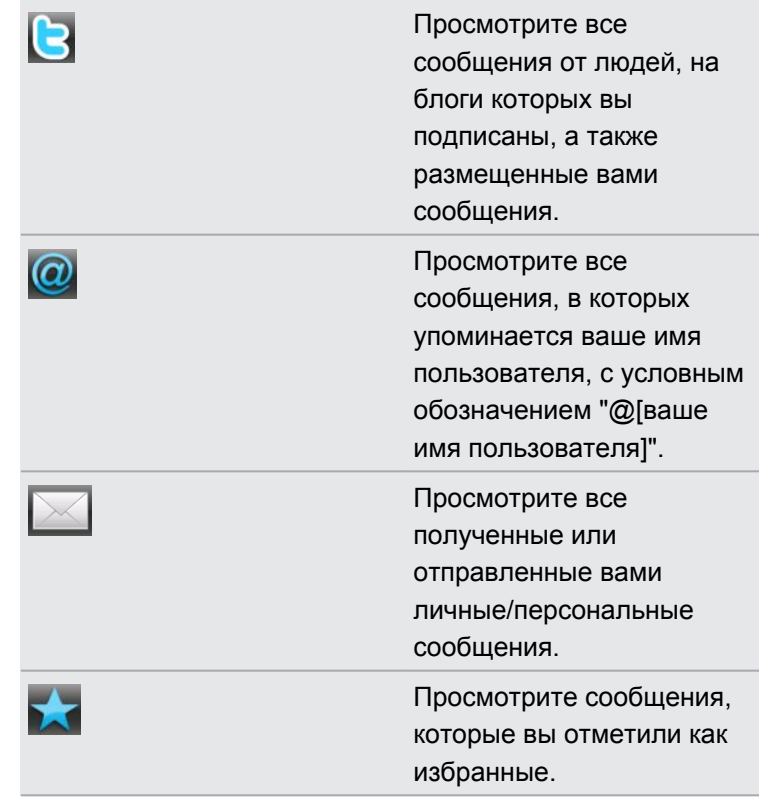

### **Отправка сообщения**

**1.** На вкладке "Все сообщения" нажмите на текстовое поле с надписью **Что происходит?**.

- **2.** Введите свое сообщение.
- **3.** Добавьте снимок или местоположение в свое сообщение.
	- **Нажмите**  $\mathbf{a}^T$ **, чтобы разместить снимок из приложения Галерея или Камера на** используемый по умолчанию фотосервер и добавить ссылку на снимок в сообщение.

- Нажмите  $\bigoplus$ , чтобы включить в сообщение данные о своем текущем местоположении.
- **4.** Нажмите **Отправить**.

#### **Поиск пользователей Twitter для подписки на обновления их блогов**

- **1.** На любой из вкладок в приложении Реер нажмите кнопку  $Q$ .
- **2.** Введите имя Twitter в поле поиска. Также вы можете сузить область поиска, нажав > **Пользователи**.
- **3.** Нажмите
- **4.** В списке результатов поиска нажмите на пользователя Twitter, на блог которого вы хотите подписаться.
- **5.** Нажмите  $\equiv$ , а затем нажмите **Последовать**.

#### **Отмена подписки на обновления блога пользователя Twitter**

- **1.** На вкладке "Все сообщения" нажмите на пользователя Twitter, подписку на блог которого вы хотите отменить.
- **2.** Нажмите  $\equiv$ , а затем нажмите **Отменить подписку**.

#### **Отправка персонального сообщения**

Вы можете отправить персональное сообщение только тому, кто подписан на ваш блог.

- 1. На любой из вкладок нажмите **;** а затем нажмите **Новое сообщение**.
- **2.** Нажмите на текстовое поле в верхней части экрана, а затем введите имя. По мере ввода символов на экране будут отображаться имена пользователей Twitter, соответствующие введенным символам. Нажмите на имя, когда увидите его.
- **3.** Введите свое сообщение, а затем нажмите **Отправить**.

Вы также можете отправить персональное сообщение пользователю, нажав и удерживая сообщение этого пользователя, а затем выбрав **Отправить персональное сообщение** в меню выбора действий.

#### **Настройка параметров приложения Peep**

На любой из вкладок в приложении Реер нажмите  $\equiv$ , а затем нажмите **Дополнительно** > **Настройка**. Вы можете настроить следующие параметры.

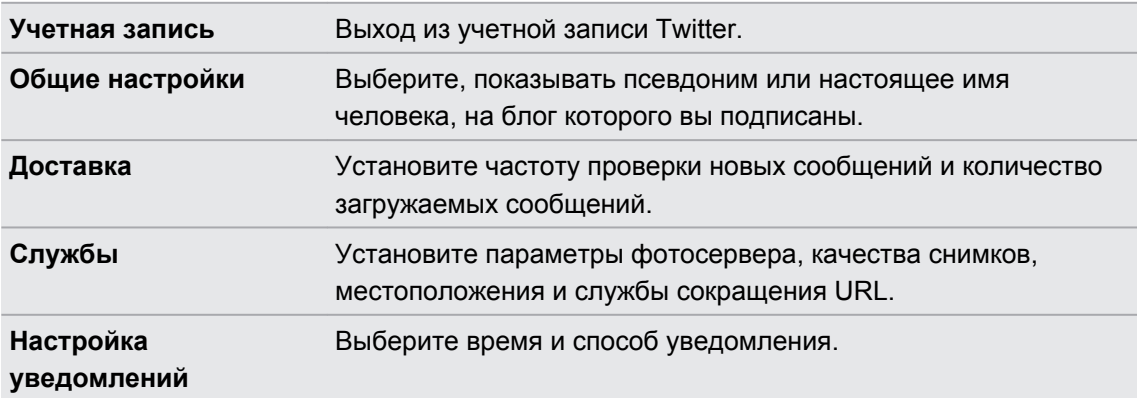

# **Приложение Friend Stream**

Приложение Friend Stream соединяет вас с вашими социальными сетями. Отправляйте и получайте обновления от друзей в популярных сетях, таких как Facebook и Twitter, на едином канале. С помощью приложения Friend Stream вы можете легко отслеживать статусные сообщения своих друзей, выгружаемые ими фотоснимки, уведомления и пр. либо комментировать и размещать свои собственные.

- § Для использования Friend Stream вам нужно войти по крайней мере в одну учетную F запись социальной сети.
	- § Чтобы использовать свою учетную запись Facebook в приложении Friend Stream, нужно войти в нее через Facebook для HTC Sense.

На Начальном экране нажмите **: > Friend Stream**. Приложение Friend Stream откроется на вкладке "Все обновления".

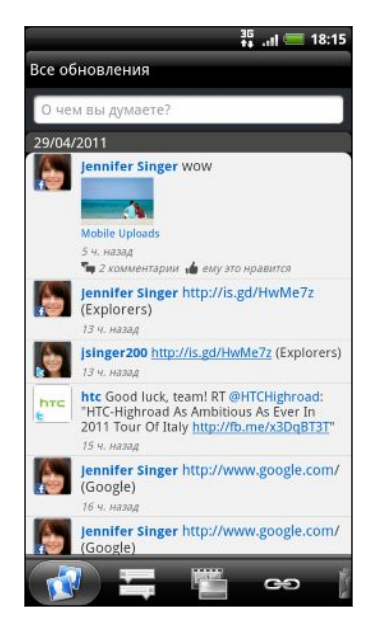

При нажатии на обновление чьего-либо статуса вы можете сделать следующее.

- **Просмотрите tweet-сообщение. Если опубликована** веб-ссылка, вы также увидите соответствующую веб-страницу прямо под сообщением.
- Напишите комментарий. Отметьте, что вам понравилось в заметках Facebook.
- Просмотрите фотоснимки из чьего-либо альбома.

При нажатии на чье-либо имя или фотоснимок вы можете сделать следующее.

- Проверьте данные профиля этого человека.
- **Просмотрите надписи на стене Facebook этого** человека.
- Проверьте опубликованные tweet-сообщения этого человека.

Перейдите на другие вкладки, чтобы просмотреть обновления социальных сетей, сгруппированные только как обновления статуса, выгруженные фотоснимки и видеозаписи, ссылки, уведомления социальных сетей и т. д.

### **Обновление вашего статуса**

Вы можете обновлять свой статус одновременно для всех учетных записей социальных сетей, в которые вы вошли.

- **1.** На вкладке "Все обновления" нажмите на текстовое поле с надписью **О чем вы думаете?**.
- **2.** Введите обновление вашего статуса.
- **3.** Если вы не хотите отправлять обновление статуса во все ваши учетные записи социальных сетей, нажмите **EE** и снимите флажки соответствующих социальных сетей, чтобы исключить их.
- **4.** Нажмите  $\mathcal{O}$ , а затем выберите то, что вы хотите вложить в свое сообщение или обновление статуса.

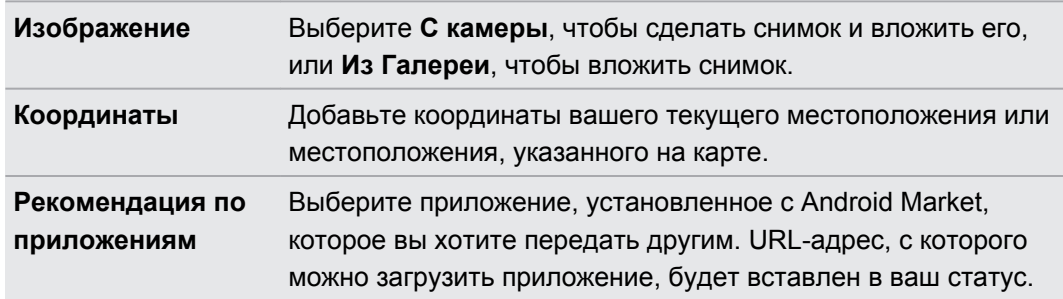

#### **5.** Нажмите **Отправить**.

#### **Комментирование заметок в Facebook**

Нажмите на обновление чьего-либо статуса на вкладке Все обновления и выполните любое из следующих действий.

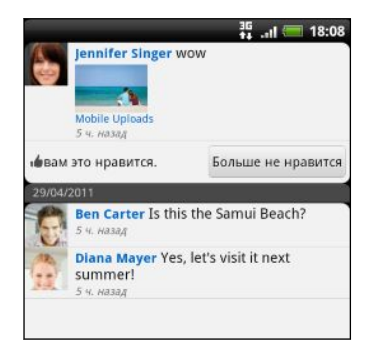

- Нажмите на фотоснимок или название альбома, отображаемого в обновлении статуса, чтобы просмотреть и прокомментировать фотоснимки в альбоме с помощью приложения Галерея.
- **Нажмите Нравится**, чтобы отметить обновление статуса этого человека как понравившееся.
- **Нажмите на текстовое поле и напишите, что вы** думаете об обновлении статуса этого человека.

#### **Проверка уведомлений из ваших социальных сетей**

Перейдите на вкладку Уведомления, чтобы легко просматривать свои уведомления из различных социальных сетей на едином канале. Это могут быть комментарии на ваши заметки в Facebook, упоминания или персональные сообщения в Twitter, ваши фотоснимки с метками геопривязки и пр.

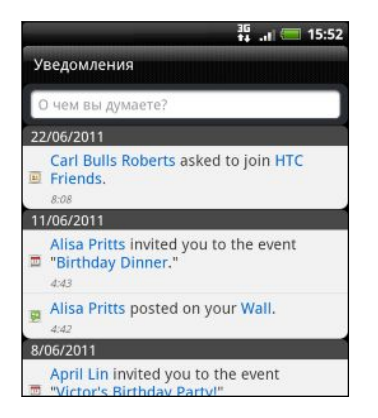

#### **Отправка данных о вашем местоположении вашим друзьям Facebook**

Обедаете в своем любимом ресторане? Сообщите своим друзьям, где вы находитесь, и пригласите их присоединиться.

- § Для использования этой функции в приложении Friend Stream вы должны выполнить  $\mathsf{F}$ вход в Facebook для HTC Sense.
	- **Чтобы узнать свое местоположение, вам также необходимо включить источники** координатных данных в меню **Настройка** > **Координаты**.
	- **1.** Перейдите к Locations, а затем нажмите  $\mathcal{R}$ .
	- **2.** Выполните любое из следующих действий.
		- **Нажмите на нужное место в списке.**
		- Нажмите  $\mathcal{P}_1$ , введите название и описание вашего текущего местоположения, а затем нажмите **Готово**.

- **3.** Нажмите **Зарегистрироваться**.
- **4.** На следующем экране вы можете добавить свое статусное сообщение и даже пометить друзей, с которыми вы вместе.
- **5.** После завершения нажмите **Зарегистрироваться**.

#### **Сведения о виджете Friend Stream**

Используйте виджет Friend Stream, чтобы быстро обновлять свой статус и просматривать обновления статусов других людей прямо на Начальном экране. Если вы хотите следить за обновлениями Facebook лишь одного человека, вы можете добавить виджет Friend Channel. Его можно найти среди различных макетов виджета Friend Stream.

### **Общение в Google Talk**

Google Talk — это программа обмена мгновенными сообщениями Google. Она позволяет вам общаться с другими пользователями программы Google Talk. Если вы вошли в свою учетную запись Google при первой настройке HTC Sensation XE с Beats Audio, то вы уже вошли и в Google Talk.

Чтобы открыть Google Talk, на Начальном экране нажмите **• > Talk**.

#### **Беседа с другом**

- **1.** В приложении Google Talk нажмите на друга в списке Друзья.
- **2.** Введите свое сообщение в текстовом поле. Вы также можете вставить смайлик, нажав , а затем выбрав **Дополнительно** > **Вставить смайлик**.
- **3.** Нажмите **Отправить**.
- **4.** Во время беседы нажмите **≡**, а затем выберите любой из следующих вариантов.

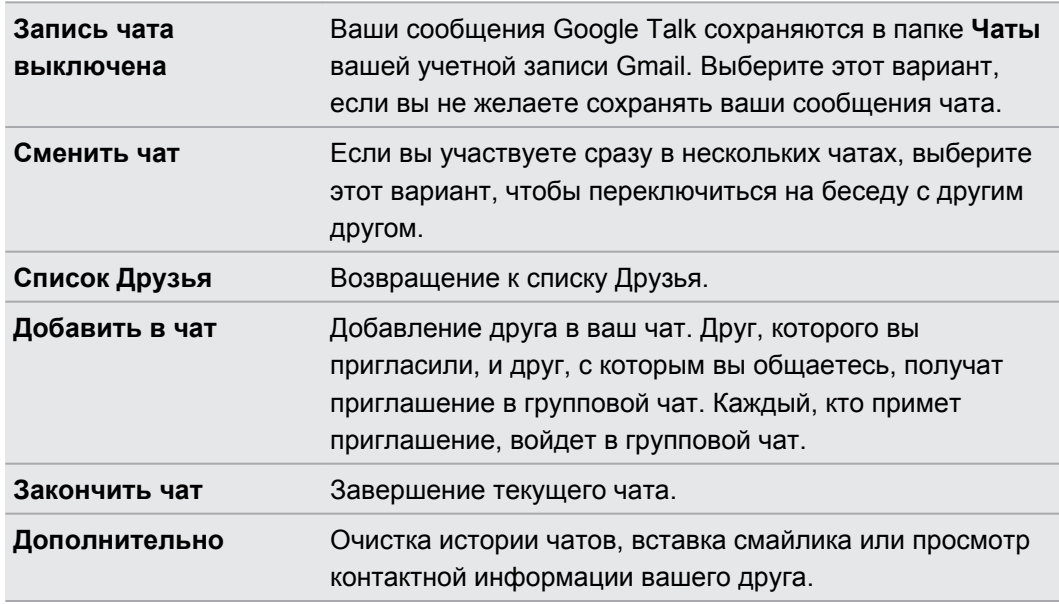

#### **Принятие приглашения в чат**

Когда друг отправляет вам сообщение Google Talk, вам приходит уведомление об этом. В соответствующей записи в списке Друзья появляется сообщение.

Выполните одно из следующих действий.

- **В списке Друзья нажмите на друга, который отправил вам приглашение в чат.**
- **Откройте панель Уведомления и нажмите на уведомление о чате.**

#### **Изменения своего сетевого статуса и изображения**

**1.** В списке Друзья приложения Google Talk нажмите на свое имя, чтобы открыть экран Установить статус.

- **2.** Введите свое новое статусное сообщение. Или нажмите ←, чтобы выбрать пользовательский статус из списка.
- **3.** Нажмите на сетевой статус рядом с вашим изображением, а затем выберите желаемый статус в меню.
- **4.** Нажмите на свое изображение, а затем выполните одно из следующих действий.
	- **Нажмите Удалить**, чтобы удалить свой фотоснимок.
	- **Нажмите Изменить**, чтобы выбрать другое изображение.
- **5.** Нажмите **Готово**.

Ваш сетевой статус, сообщение и изображение появятся в списках Друзья у ваших контактов и в других приложениях, где отображается ваш статус Google Talk.

### **Добавление и управлением друзьями**

Вы можете добавлять друзей и управлять ими в списке Друзья в приложении Google Talk.

В списке Друзья приложения Google Talk вы можете сделать следующее:

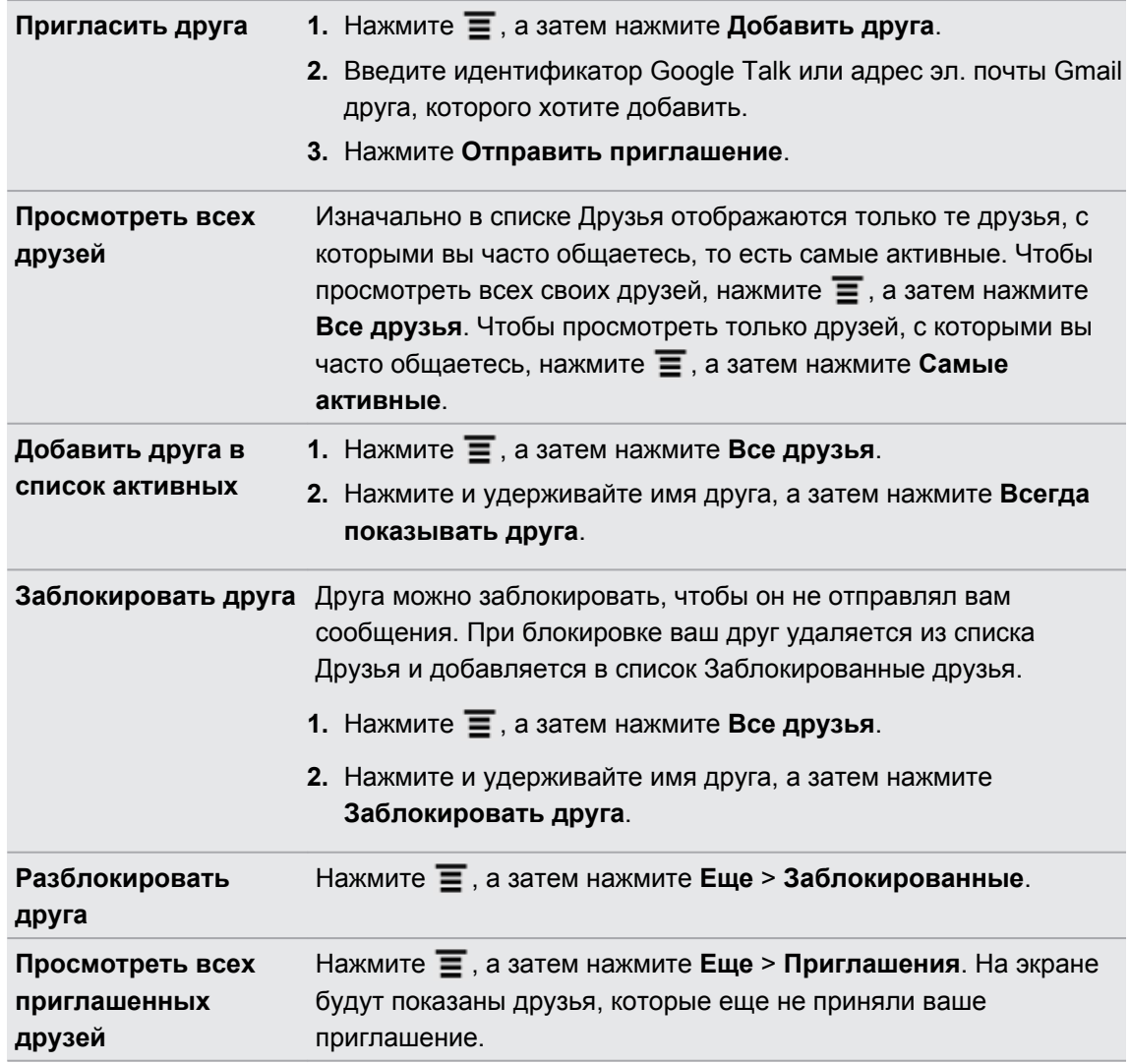

# **Изменение настроек и выход**

В списке Друзья приложения Google Talk нажмите  $\equiv$ , а затем нажмите:

- **Настройка**, чтобы изменить настройки приложения и уведомлений;
- **Выход**, чтобы выйти из приложения.

# **Электронная почта**

### **Gmail**

### **Работа с Gmail**

При первой настройке устройства HTC Sensation XE с Beats Audio обязательно войдите в свою учетную запись Google, чтобы иметь возможность пользоваться Gmail. Если вы этого не сделали, перейдите к настройкам **Учетные записи и синхронизация**, чтобы выполнить вход.

Кроме того, вы можете настроить несколько учетных записей Google в устройстве HTC Sensation XE с Beats Audio, а затем переключаться между учетными записями в Gmail.

### **Просмотр папки входящих сообщений Gmail**

Все получаемые сообщения эл. почты помещаются в папку Входящие.

На Начальном экране нажмите **: > Gmail**. Откроется ваш ящик входящих сообщений Gmail.

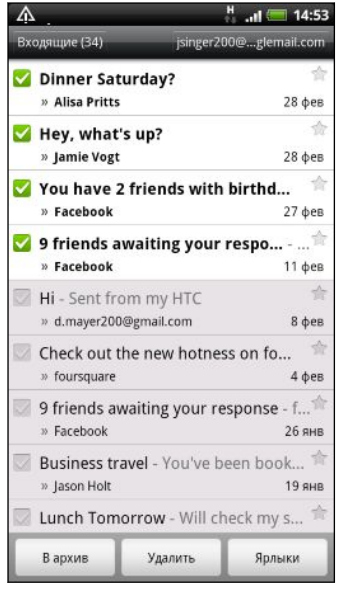

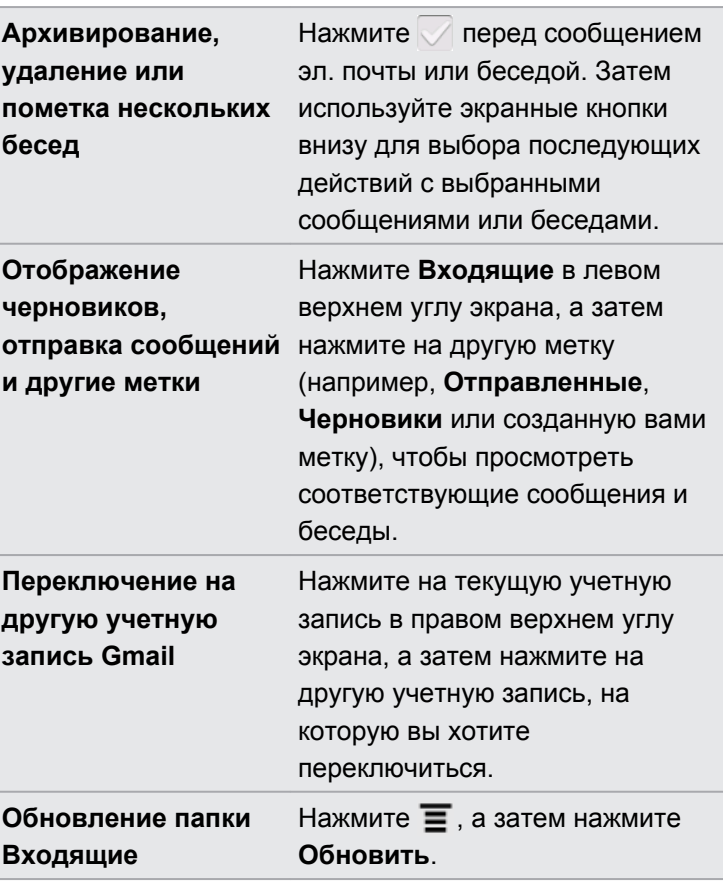

#### **Отправка нового сообщения**

- 1. В папке входящих сообщений Gmail нажмите  $\equiv$ , а затем нажмите Создать.
- **2.** Если вы настроили несколько учетных записей Google в устройстве HTC Sensation XE с Beats Audio, выберите, какой адрес Gmail следует использовать для отправки вашего сообщения эл. почты. Нажмите на поле, содержащее ваш текущий адрес Gmail, а затем нажмите на другой адрес, который следует использовать для отправки.
- **3.** Введите адрес эл. почты получателя сообщения в поле **Кому**. Если вы отправляете сообщение нескольким получателям, разделяйте их адреса эл. почты запятыми.

Если вы хотите отправить копию или скрытую копию (СК) сообщения эл. почты другим получателям, нажмите  $\equiv$ , а затем нажмите **Добавить копию/СК**.

- **4.** Введите тему сообщения, а затем создайте сообщение эл. почты.
- **5.** Чтобы прикрепить к сообщению изображение, нажмите **;** а затем нажмите **Прикрепить**.

#### 134 Электронная почта

- **6.** Найдите, а затем нажмите на изображение, которое вы хотите прикрепить.
- **7.** После написания сообщения нажмите

При написании сообщения нажмите  $\ddot{\bullet}$ , чтобы сохранить его как черновик. Либо нажмите  $\leftarrow$ , чтобы удалить сообщение.

#### **Ответ на сообщение эл. почты или его переадресация**

- **1.** В папке входящих сообщений Gmail нажмите на беседу или сообщение эл. почты.
- **2.** Чтобы ответить отправителю, нажмите . Либо нажмите и выберите **Отв.всем** или **Переслать**.
- **3.** Выполните одно из следующих действий:
	- **Если вы выбрали вариант Ответить или Отв.всем**, введите ответное сообщение.
	- § Если вы выбрали вариант **Переслать**, укажите получателей сообщения.

Нажмите **Встроенный ответ**, если вы хотите, чтобы ваше новое сообщение перемежалось с полученным сообщением эл. почты. Однако в этом случае все вложения и форматирование в исходном сообщении эл. почты будут удалены.

**4.** Нажмите .

#### **Получение справки**

Чтобы получить дополнительную информацию о работе с Gmail, нажмите  $\equiv$ , а затем нажмите **Еще** > **Справка**. В браузере откроется веб-страница "Справка Google для мобильных устройств".

### **Почта**

#### **Сведения о приложении Почта**

Воспользуйтесь приложением Почта, чтобы добавить свои учетные записи эл. почты Интернета и другие учетные записи POP3 или IMAP. Вы также можете настроить и использовать свои учетные записи эл. почты Exchange ActiveSync в устройстве HTC Sensation XE с Beats Audio.

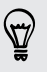

Вы можете добавить виджет Почта, чтобы просматривать сообщения эл. почты POP3/ IMAP или Exchange ActiveSync на Начальном экране.

#### **Добавление учетной записи эл. почты POP3/IMAP**

- **1.** На Начальном экране нажмите > **Почта**.
- **2.** Выполните одно из следующих действий.
	- § Если вы добавляете учетную запись эл. почты в программу Почта впервые, нажмите **Другие (POP3/IMAP)** на экране Выбрать почтового оператора.
	- Если вы уже добавили учетную запись эл. почты в приложение Почта, нажмите , а затем нажмите **Еще** > **Новая учетная запись**. Если отобразился экран "Выбрать почтового оператора", нажмите **Другие (POP3/IMAP)**.

- **3.** Введите адрес эл. почты и пароль для вашей учетной записи эл. почты, а затем нажмите **Далее**.
- **4.** Если во внутренней базе данных нет типа учетной записи, которую вы хотите настроить, вам будет предложено ввести дополнительные сведения.
- **5.** Введите имя учетной записи и ваше имя, а затем нажмите **Готово**.

#### **Добавление учетной записи Microsoft Exchange ActiveSync**

Можно добавить одну или несколько учетных записей Microsoft Exchange ActiveSync в устройство HTC Sensation XE с Beats Audio. Вы можете выполнять синхронизацию с сервером Microsoft Exchange Server 2003 Service Pack (SP2) или более поздней версии.

Можно добавить до 15 учетных записей Exchange ActiveSync в устройство HTC Sensation XE с Beats Audio.

- **1.** На Начальном экране нажмите > **Почта**.
- **2.** Выполните одно из следующих действий:
	- § Если вы добавляете учетную запись эл. почты в приложение Почта впервые, нажмите **Microsoft Exchange ActiveSync** на экране Выбрать почтового оператора.
	- Если вы уже добавили учетную запись эл. почты в приложение Почта, нажмите , а затем нажмите **Дополнительно** > **Новая учетная запись**. Если появился экран Выбрать почтового оператора, нажмите **Microsoft Exchange ActiveSync**.
- **3.** Введите данные учетной записи Exchange ActiveSync и нажмите **Далее**. Если сервер Exchange Server в вашей организации не поддерживает функцию автоматического обнаружения, то после нажатия кнопки **Далее** вам придется ввести настройки сервера Exchange Server. Подробности уточните у своего администратора сервера Exchange Server.
- **4.** Выберите типы информации для синхронизации. Также выберите частоту обновления и синхронизации эл. почты с устройством HTC Sensation XE с Beats Audio, а затем нажмите **Далее**.
- **5.** Введите имя учетной записи и нажмите **Готово**.

#### **Проверка папки Входящие в приложении Почта**

При открытии приложения Почта на экране отображается папка Входящие одной из ваших учетных записей эл. почты, настроенных в устройстве HTC Sensation XE с Beats Audio.

Для переключения между учетными записями эл. почты нажмите на строку, отображающую текущую учетную запись, и выберите другую учетную запись.

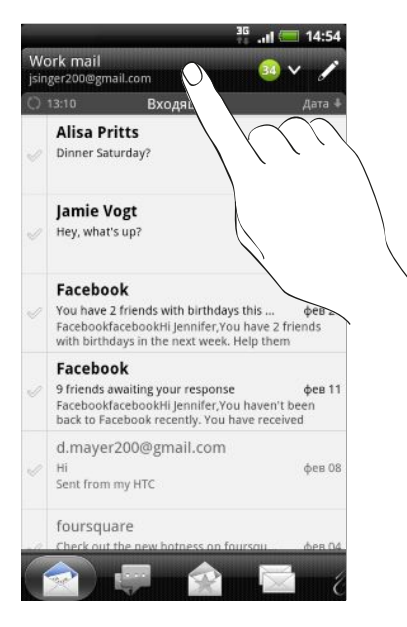

#### **Просмотр единой папки входящих сообщений для всех ваших учетных записей эл. почты**

Вы можете просматривать сообщения эл. почты со всех своих учетных записей в одном месте без необходимости переключения между ними.

Просто нажмите на строку, отображающую текущую учетную запись эл. почты, а затем нажмите **Все аккаунты**. Сообщения эл. почты различаются цветом, так что вы легко сможете определить, каким учетным записям эл. почты они принадлежат.

В единой папке входящих сообщений могут отображаться до 15 учетных записей эл. почты.

#### **Переключение между различными режимами просмотра папки "Входящие"**

Если у вас много сообщений эл. почты, то вам может потребоваться некоторое время, чтобы пролистать длинный список для поиска отдельного сообщения или связанных между собой сообщений. Используйте вкладки приложения Почта для сортировки сообщений эл. почты по различным категориям.

Для более удобного просмотра сообщений эл. почты нажмите на одну из следующих вкладок, чтобы изменить режимы просмотра папки "Входящие".

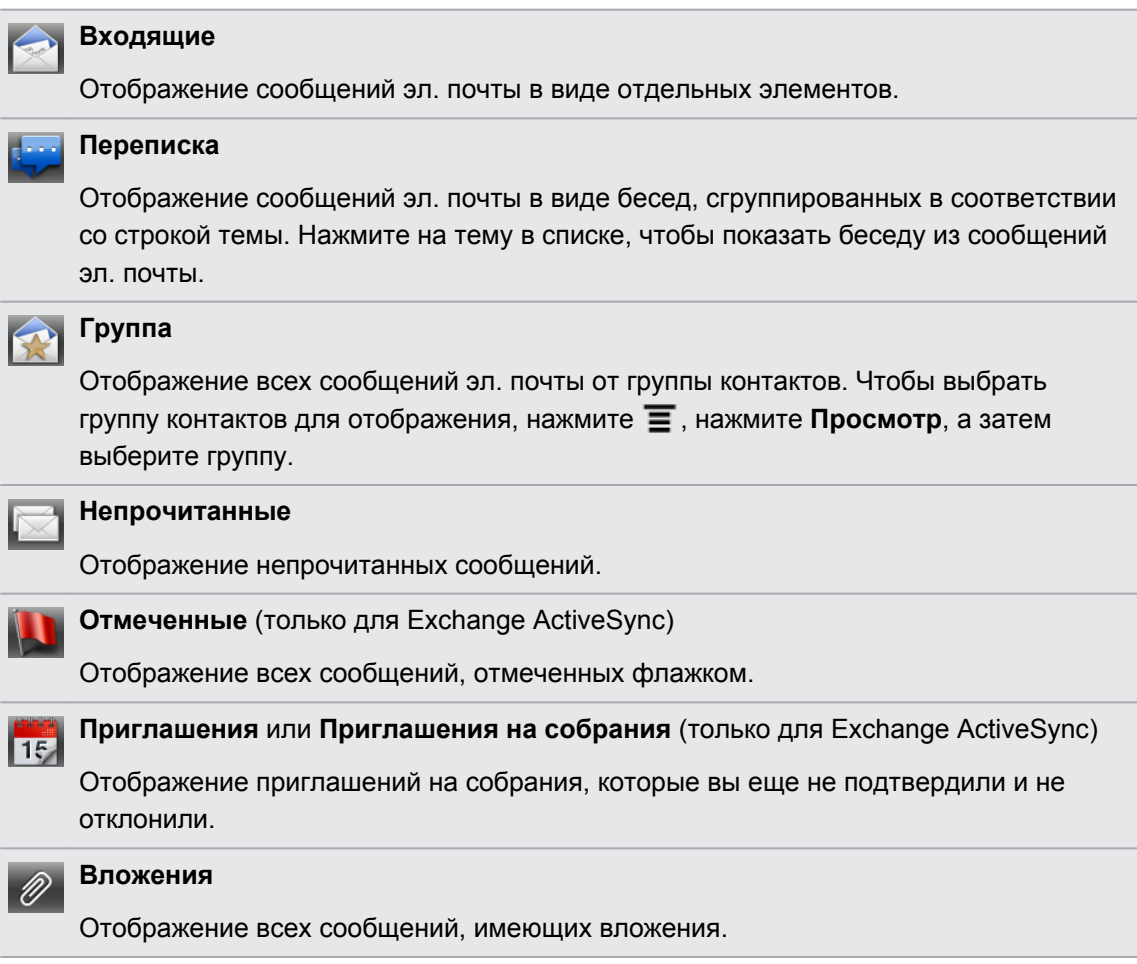

#### **Обновление учетной записи эл. почты**

Независимо от настроек автоматической синхронизации вы также можете синхронизировать отправленные и полученные сообщения эл. почты вручную в любое время.

- **Находясь в учетной записи, которую необходимо синхронизировать, нажмите**  $\equiv$ **, а** затем нажмите **Обновить**.
- Если у вас есть несколько учетных записей эл. почты, вы можете обновлять их все одновременно. Сначала перейдите в папку входящих сообщений "Все аккаунты". Затем нажмите  $\equiv$  и нажмите **Обновить**.

#### **Сортировка сообщений эл. почты**

Вы можете сортировать сообщения эл. почты по дате получения, приоритету, теме, отправителю или размеру.

В папке Входящие нажмите  $\equiv$ , нажмите Сортировать и выберите вариант сортировки.

#### **Быстрый поиск в папке Входящие**

Если у вас длинный список сообщений эл. почты в папке Входящие, то может оказаться непросто пролистать его и найти нужное сообщение. Быстрый поиск в папке Входящие можно выполнить при помощи жестов пальцами.

- **1.** Выберите порядок сортировки для отображения сообщений эл. почты.
- **2.** Нажмите и удерживайте двумя пальцами любое сообщение эл. почты, а затем перетащите его вверх или вниз, не поднимая пальцев с экрана. Вы перейдете к соответствующему набору сообщений эл. почты в зависимости от выбранного порядка сортировки.

#### **Управление сообщениями эл. почты**

#### **Удаление сообщения эл. почты**

- **1.** В папке Входящие нажмите и удерживайте сообщение, которое вы хотите удалить.
- **2.** В меню выбора действий нажмите **Удалить**.

#### **Выбор нескольких сообщений эл. почты**

- **1.** Установите флажки сообщений эл. почты, чтобы выбрать их.
- **2.** Выберите действие для выбранных сообщений: **Отметить как прочитанное** (или **Отметить как непрочитанное**), **Удалить** или **Переместить в** другую папку.

Невозможно перемещать сообщения эл. почты, находясь в единой (Все аккаунты) папке входящих сообщений.

#### **Перемещение нескольких сообщений эл. почты в другую папку**

- **1.** Переключитесь на учетную запись эл. почты, которую вы хотите использовать.
- **2.** Отметьте флажками сообщения эл. почты, которые вы хотите переместить.
- **3.** Нажмите **Переместить в**, а затем нажмите на папку, в которую необходимо переместить сообщения эл. почты.

#### **Перемещение сообщения эл. почты после прочтения**

- **1.** В открытом сообщении нажмите
- **2.** Нажмите на папку, в которую вы хотите переместить сообщение эл. почты.

#### **Удаление всех сообщений**

- **1.** Сначала отметьте флажком любое сообщение эл. почты.
- **2.** Нажмите  $\equiv$ , а затем нажмите Выделить все.
- **3.** Нажмите **Удалить**.

#### **Переход к другим почтовым папкам**

- **1.** Нажмите  $\equiv$ , а затем нажмите **Папки**.
- **2.** Нажмите на почтовую папку, сообщения из которой вы хотите просмотреть.

#### **Отправка сообщения эл. почты**

- 1. На Начальном экране нажмите  **> Почта**.
- **2.** Переключитесь на учетную запись эл. почты, которую вы хотите использовать для отправки эл. почты.

- **3.** В папке Входящие учетной записи эл. почты нажмите .
- **4.** Укажите одного или нескольких получателей. Вы можете сделать следующее.
	- **Введите адреса эл. почты прямо в поле Кому**, разделяя их запятой. По мере ввода адресов эл. почты буду отображаться все совпадения адресов, записанных в вашем списке контактов. Нажмите на совпадение, чтобы сразу же ввести этот адрес.
	- Нажмите на значок  $\blacktriangle$ , а затем выберите контакты, которым вы хотите отправить сообщение. В качестве получателей вы также можете выбрать группы контактов или найти и добавить контакты.

Если введенное вами имя контакта не найдено, а у вас имеется учетная запись Exchange ActiveSync в приложении Почта, вы можете выполнить поиск контакта в справочнике вашей организации.

(۳)

Если вы хотите отправить копию или скрытую копию (СК) сообщения эл. почты другим получателям, нажмите  $\equiv$ , а затем нажмите **Показать Копия/СК**.

- **5.** Введите тему, а затем создайте сообщение.
- **6.** Чтобы добавить вложение, нажмите  $\equiv$ , нажмите **Прикрепить** и выберите один из следующих вариантов.

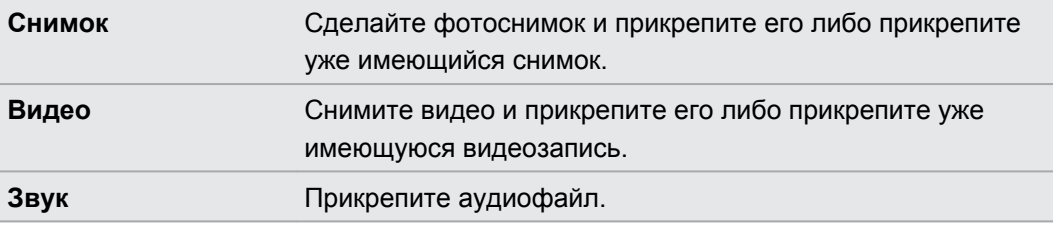

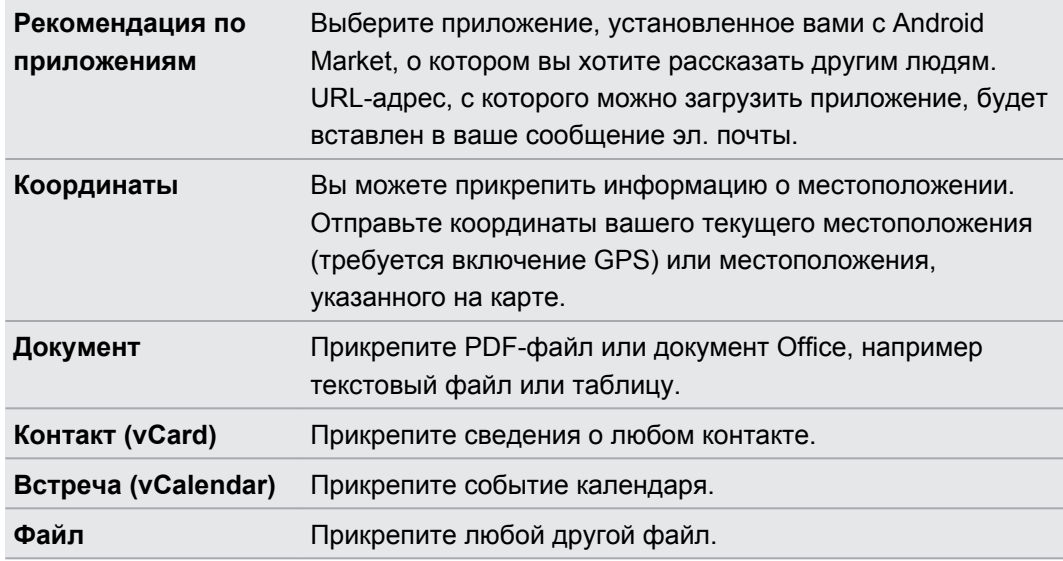

**7.** Нажмите **Отправить**, чтобы отправить сообщение немедленно, или нажмите **Сохранить в черновик**, чтобы отправить его позже.

Если при отправке сообщения эл. почты недоступно подключение к Интернету либо включен режим "В самолёте", то сообщение будет сохранено в папке Исходящие. После появления подключения к Интернету сохраненное сообщение эл. почты будет отправлено автоматически при очередной синхронизации HTC Sensation XE с Beats Audio.

#### **Возобновление работы с черновиком сообщения эл. почты**

- **1.** В папке Входящие учетной записи эл. почты нажмите **≡**, а затем нажмите **Папки** > **Черновики**.
- **2.** Нажмите на сообщение.
- **3.** После завершения редактирования сообщения нажмите **Отправить**.

#### **Чтение и ответ на сообщение эл. почты**

- 1. На Начальном экране нажмите  **Рочта**.
- **2.** Переключитесь на учетную запись эл. почты, которую вы хотите использовать.
- **3.** В папке Входящие учетной записи эл. почты нажмите на сообщение эл. почты, которое вы хотите прочитать.
- **4.** Выполните любое из следующих действий.

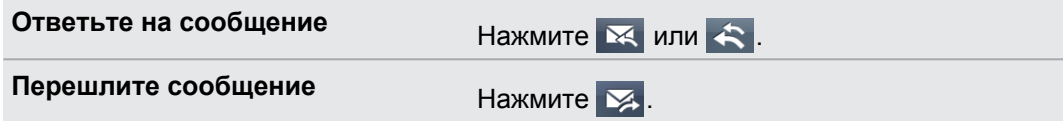

#### 141 Электронная почта

**Удалите сообщение Нажмите** 

**Отметьте сообщение как непрочитанное**

Нажмите , а затем нажмите **Пометить как не прочитанное**.

#### **Установка приоритета для сообщения эл. почты**

Вы можете установить приоритет для отправляемого сообщения эл. почты.

- **1.** При написании сообщения нажмите  $\equiv$ .
- **2.** Нажмите **Задать приоритет**.
- **3.** Выберите приоритет сообщения.

Если вы выбрали **Высокий** или **Низкий** приоритет, он отобразится под строкой темы сообщения.

### **Работа с эл. почтой Exchange ActiveSync**

Вы можете читать, отвечать, отправлять сообщения эл. почты и управлять ими так же легко, как и в учетной записи POP3/IMAP. Кроме этого, вы можете также пользоваться некоторыми полезными функциями Exchange.

#### **Отметка сообщения эл. почты флажком**

- Находясь в папке Входящие, нажмите на значок белого флажка  $\Box$  справа от сообщения эл. почты. После отметки сообщения эл. почты флажок становится красным  $\sim$ .
- § При чтении сообщения эл. почты также можно нажать на значок флажка в сообщении.

#### **Установка статуса "Нет на месте"**

- **1.** Переключитесь на свою учетную запись Exchange ActiveSync .
- **2.** Нажмите  $\equiv$ , а затем нажмите Дополнительно > Режим "Нет на месте".
- **3.** Нажмите на поле, а затем выберите **Нет на месте**.
- **4.** Установите дату и время для периода своего отсутствия на месте.
- **5.** Введите сообщение автоответчика.
- **6.** Нажмите **Сохранить**.

#### **Отправка приглашения на собрание**

- **1.** Переключитесь на свою учетную запись Exchange ActiveSync.
- **2.** Перейдите на вкладку "Приглашения" (или "Приглашения на собрания"), а затем нажмите  $\mathscr{L}$ .
- **3.** Введите сведения о собрании.
- **4.** Нажмите **Сохранить**.

#### **Изменение параметров учетной записи эл. почты**

- **1.** Переключитесь на учетную запись эл. почты, данные которой вы хотите изменить.
- **2.** Нажмите , а затем нажмите **Еще** > **Настройка**.
- **3.** Выберите из следующих вариантов.

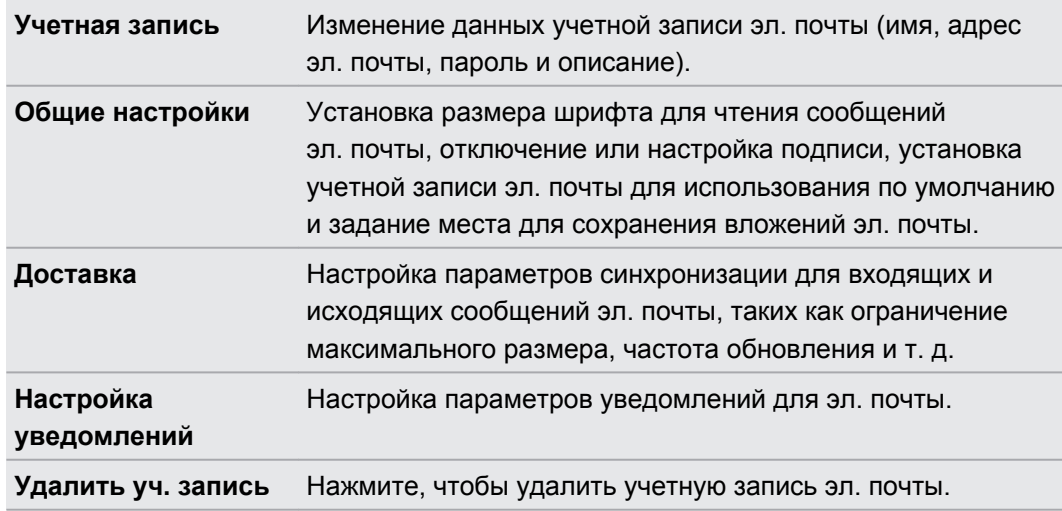

4. Нажмите  $\leftarrow$ , чтобы сохранить изменения.

#### **Удаление учетной записи эл. почты**

- **1.** Переключитесь на учетную запись эл. почты, которую вы хотите удалить.
- **2.** Нажмите **≡**, а затем нажмите **Дополнительно** > **Настройка > Удалить уч. запись**.

# **Календарь**

### **Сведения о приложении Календарь**

Вы никогда больше не пропустите важную дату. Используйте приложение Календарь, чтобы управлять своими событиями, собраниями и встречами.

Вы можете настроить HTC Sensation XE с Beats Audio на постоянную синхронизацию со следующими типами календарей.

- В HTC Sensation XE с Beats Audio войдите в свою учетную запись Google, чтобы можно было синхронизировать приложение Календарь с вашим Календарем Google в Интернете. Можно добавить несколько учетных записей Google.
- Если на компьютере вы используете Microsoft Outlook, вы можете настроить компьютерную программу HTC Sync на синхронизацию Календаря Outlook с приложением Календарь.
- § Если у вас есть учетная запись Microsoft Exchange ActiveSync и вы добавили ее в HTC Sensation XE с Beats Audio, вы можете синхронизировать приложение Календарь с событиями вашего календаря Exchange ActiveSync.

Если вы вошли в свои учетные записи социальных сетей, таких как Facebook, в приложении Календарь появятся дни рождения и события ваших друзей.

### **Создание события**

Вы можете создавать события, которые будут синхронизироваться с вашими календарями Google или Exchange ActiveSync, а также события в HTC Sensation XE с Beats Audio.

Еще не вошли в свои учетные записи? Ваши события календаря будут созданы в PC Sync, а позже вы сможете синхронизировать их с Календарем Outlook на компьютере с помощью программы HTC Sync.

- 1. На Начальном экране нажмите  **Календарь**.
- **2.** В любом режиме представления приложения Календарь нажмите .
- **3.** Если у вас несколько календарей, выберите календарь, в который вы хотите добавить событие.
- **4.** Если вы хотите пригласить людей на ваше событие, нажмите **и** и выберите участников из вашего списка контактов или из справочника организации. Для событий календаря Google и Exchange ActiveSync вы также можете ввести адреса эл. почты в поле Гость.
- **5.** Введите название события.
- **6.** Чтобы указать дату и время события, выполните одно из следующих действий.
	- Если у события есть временные рамки, то для установки их дат и времени нажмите **С** и **по**.
	- § Если это событие на целый день, например день рождения, укажите его дату **С** и **по**, а затем установите флажок **Весь день**.
- **7.** Введите место и описание события.
- **8.** Установите время напоминания.

Вы можете добавить другое время напоминания для события Календаря Google. Нажмите , а затем нажмите **Добавить напоминание**.

- **9.** Если событие периодически повторяется, нажмите на поле **Повторять**, а затем выберите, как часто наступает событие.
- **10.** Нажмите **Сохранить**.

### **Изменение режимов представления приложения Календарь**

Вы можете легко переключаться между различными режимами представления календаря, нажимая на экранные кнопки.

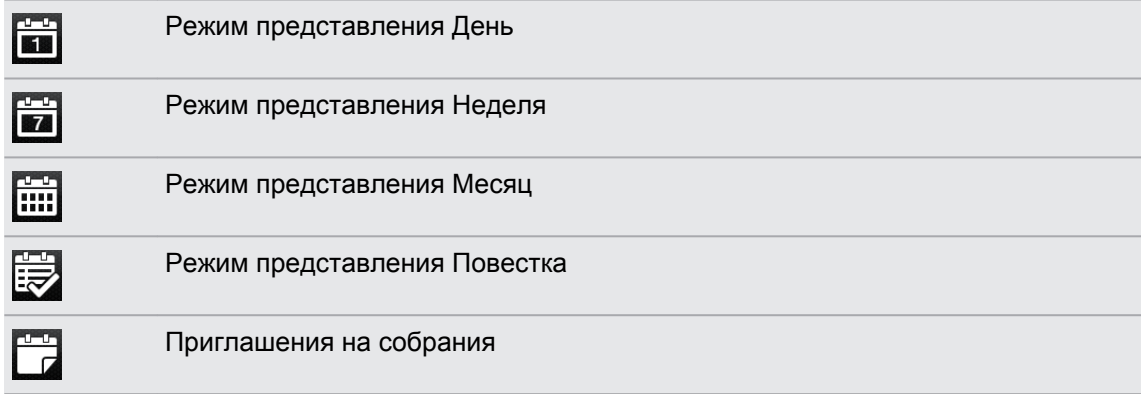

В режимах представления День, Неделя и Повестка события различаются цветом, чтобы было понятно, какой учетной записи или типу календаря они принадлежат. Чтобы выяснить, что обозначает каждый цвет, нажмите  $\blacktriangledown$ .

#### **Режим представления "Месяц"**

В режиме "Месяц", на днях, содержащих события, вы увидите метки.

В режиме "Месяц" выполните любое из следующих действий.

- **Нажмите на день, чтобы посмотреть события этого дня.**
- **Нажмите и удерживайте день, чтобы открыть меню выбора действий, из которого вы** также можете создать событие либо переключиться в режим "День" или "Повестка".
- Сдвиньте палец вверх или вниз по экрану для просмотра предыдущих или следующих месяцев.
#### **Режимы представления День и Повестка**

В режиме День показываются ваши события на день, тогда как в режиме Повестка отображаются все ваши события в хронологическом порядке.

В режиме День:

- Нажмите и удерживайте интервал времени, чтобы создать новое событие на это время.
- Проведите пальцем влево или вправо по экрану для просмотра предыдущих или последующих дней.
- **Вы также можете просмотреть погоду на день, но только если он попадает в** пятидневный прогноз.

#### **Режим представления Неделя**

В режиме Неделя отображается диаграмма событий за неделю.

В режиме Неделя вы можете сделать следующее.

- **Нажмите и удерживайте интервал времени, чтобы создать новое событие на это** время.
- Нажмите на событие (они показаны в виде цветных блоков), чтобы просмотреть сведения о нем.
- Проведите пальцем влево или вправо по экрану для просмотра предыдущих или последующих недель.

### **Управление событиями Календарь**

### **Просмотр события**

Вы можете просматривать свои собственные события, а также события, переданные вам другими людьми.

- **1.** В режиме представления День или Повестка нажмите на событие. Откроется экран "Сведения о мероприятии", на котором представлена сводка события.
- **2.** В зависимости от сведений о событии выполните любое из следующих действий.
	- **Найдите место проведения события в приложении Карты.**
	- Позвоните по любому номеру телефона, включенному в место проведения или описание события.
	- Проверьте участников события.
	- Если событие было отправлено в виде приглашение на собрание, ответьте на приглашение.
	- Если это событие календаря Exchange ActiveSync, ответьте по эл. почте организатору или всем гостям. Нажмите  $\equiv$ , а затем нажмите **Ответить** или **Ответить всем** (либо **Еще** > **Ответить** или **Ответить всем**).
	- **Выделите любой текст и выполните его поиск в Интернете.**
	- **Нажмите на время напоминания, чтобы изменить его. Нажмите**  $\leftarrow$ **, чтобы** сохранить изменения.

#### **Изменение события**

Вы можете изменять созданные вами события.

- **1.** Просматривая событие, нажмите **≡**, а затем нажмите Изменить мероприятие.
- **2.** Внесите изменения в событие.
- **3.** После внесения всех необходимых изменений нажмите **Сохранить**.

#### **Удаление события**

Выполните любое из следующих действий.

- При просмотре сводки события на экране "Сведения о мероприятии" нажмите  $\equiv$ , а затем нажмите **Удалить мероприятие**.
- **В режимах представления День, Повестка или Неделя нажмите и удерживайте** событие, а затем нажмите **Удалить мероприятие**.
- **Редактируя событие, нажмите Удалить.**

Если событие повторяется, вам будет предложено удалить только это вхождение события или все вхождения из приложения Календарь.

#### **Передача события (vCalendar)**

Вы можете передать событие календаря в виде файла vCalendar через Bluetooth или отправив его в виде файлового вложения в сообщении или сообщении эл. почты.

- **1.** Просматривая событие, нажмите **≡**, а затем нажмите **Переслать**.
- **2.** Выполните одно из следующих действий.
	- **Нажмите Bluetooth**. Вам будет предложено включить Bluetooth в HTC Sensation XE с Beats Audio и подключиться к принимающему Bluetoothустройству.
	- **Нажмите Почта.** Откроется окно нового сообщения с автоматически включенным в виде вложения событием vCalendar. Для отправки сообщения будет использована ваша учетная запись эл. почты по умолчанию.
	- **Нажмите Сообщение**. Откроется окно нового сообщения с автоматически включенным в виде мультимедийного вложения событием vCalendar.

# **Принятие или отклонение приглашения на собрание**

- **1.** Если вы используете учетную запись Exchange ActiveSync в HTC Sensation XE с Beats Audio, нажмите на вкладку **в приложении Календарь, чтобы просмотреть** приглашения на собрания, которые вы пока не приняли и не отклонили.
- **2.** Нажмите на приглашение на собрание, а затем выполните одно из следующих действий.
	- § Примите или отклоните приглашение.
	- **•** Нажмите  $\equiv$ , чтобы ответить, предложить другое время и т. д.

# **Отключение или отсрочка напоминаний о событиях**

Если для события установлено хотя бы одно напоминание, то в области уведомлений строки состояния появится значок предстоящего события  $\blacksquare$  для напоминания о нем.

- **1.** Нажмите на строку состояния, затем проведите пальцем вниз по экрану, чтобы открыть панель Уведомления.
- **2.** Выполните одно из следующих действий.
	- **Нажмите Очистить**, чтобы отключить напоминания о событиях и все другие уведомления.
	- **Открыв панель Уведомления, нажмите на напоминание о событии календаря.** Вы увидите список всех напоминаний о незаконченных событиях. Нажмите **Отложить все**, чтобы отложить все напоминания о событиях на пять минут, или нажмите **Отклонить все**, чтобы отключить все напоминания о событиях.
	- **Нажмите**  $\leftarrow$ **, чтобы сохранить напоминания о незаконченных событиях в** области уведомлений строки состояния.

## **Отображение или скрытие календарей**

В любом режиме представления приложения Календарь нажмите  $\blacktriangledown$ , а затем установите или снимите соответствующие флажки, чтобы отобразить или скрыть тот или иной календарь.

Календари в HTC Sensation XE с Beats Audio продолжают синхронизироваться независимо от того, скрыли вы их или нет.

### **Изменение настроек приложения Календарь**

Вы можете изменить настройки приложения Календарь, чтобы указать, каким образом следует отображать события и уведомлять вас о предстоящих событиях.

В любом режиме представления приложения Календарь нажмите  $\equiv$ , а затем нажмите **Настройки** (или **Еще** > **Настройки**).

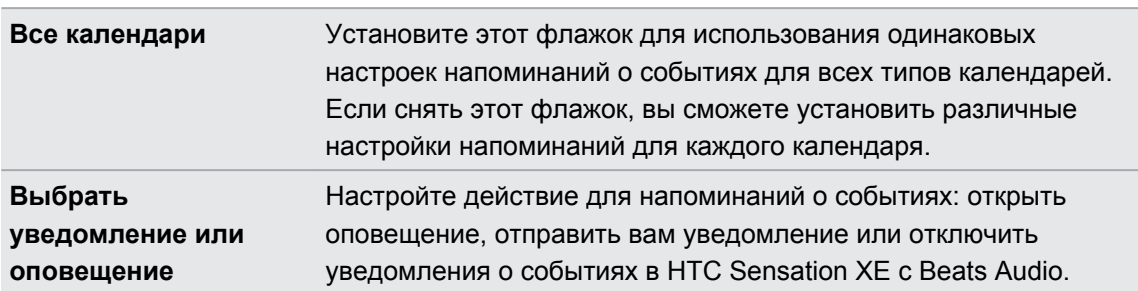

#### **Настройки напоминаний**

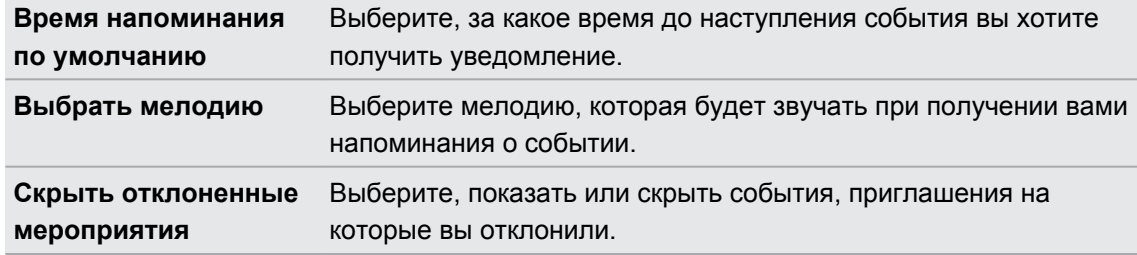

#### **Настройки режимов представления приложения Календарь**

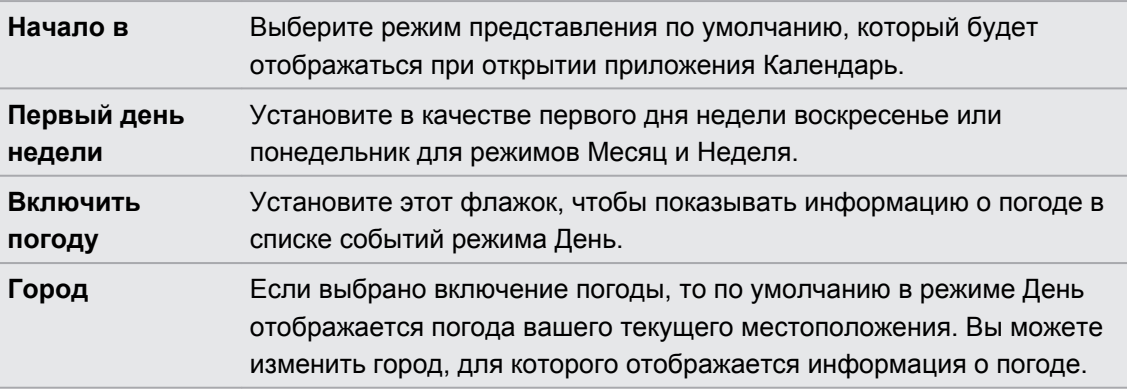

# **Сведения о виджете Календарь**

Вы можете добавить виджет Календарь на Начальный экран. Виджеты предлагают различные режимы представления календаря.

Нажатие на день или событие в виджете открывает приложение Календарь.

# **Карты и местоположение**

### **Настройки определения местоположения**

#### **Включение службы определения местоположения**

Для того чтобы определить свое местоположение в HTC Sensation XE с Beats Audio, вам нужно включить источники координатных данных.

- **1.** На Начальном экране нажмите **≡**, а затем нажмите **Настройка > Координаты**.
- **2.** Выберите один или оба из следующих вариантов.

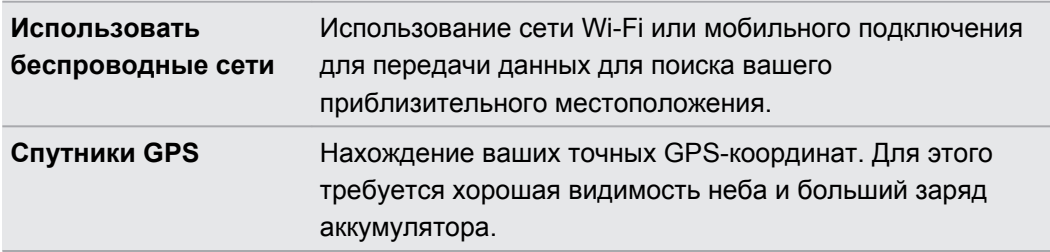

# **Locations**

### **Сведения о приложении Locations**

Выполняйте поиск интересующих вас объектов, прокладывайте маршруты до мест, куда вы хотите отправиться, и следуйте им, используя GPS-навигацию с указанием поворотов, с помощью приложения Locations. Приложение Locations — это также ваш безупречный спутник в путешествиях, независимо от того, находитесь ли вы дома или в другой стране. С помощью приложения Locations вы можете заранее загрузить карты, чтобы не беспокоится о подключении к Интернету в дороге или о дорогостоящем интернетроуминге за границей. Приготовьте карту перед началом своего путешествия.

Если вокруг того места, где вы находитесь, много зданий, возможно, приложению Locations будет трудно определить ваше местоположение.

В HTC Sensation XE с Beats Audio уже установлена определенная карта в зависимости от страны, в которой вы купили устройство. Не беспокойтесь, вы можете загрузить другие карты, когда они вам потребуются.

#### **Поиск вашего местоположения и того, что находится вокруг вас**

- **1.** На Начальном экране нажмите **E** > Locations.
- **2.** Нажмите  $\phi$ , чтобы обновить свое текущее местоположение, или нажмите  $\phi$ , чтобы показать свое текущее местоположение на карте.
- **3.** Выберите интересующую вас категорию, чтобы увидеть объекты, рядом с которыми вы находитесь. Объекты перечислены в соответствии с расстоянием от вашего текущего местоположения.

#### **Поиск интересующего объекта**

Вы можете выполнить поиск по названию учреждения, улицы или города. На экране отобразятся предлагаемые соответствия из базы данных, элементов footprint и ранее искавшихся объектов.

**1.** В приложении Locations нажмите на кнопку  $\mathbf{Q}$ .

- **2.** Нажмите **Locations**.
- **3.** Введите место, которое вы хотите найти. Соответствующие учреждения отображаются в порядке сортировки по расстоянию от вашего текущего местоположения.
- **4.** Если вы не видите то, что ищете, нажмите **Q** для расширения области поиска.
- **5.** Нажмите на учреждение, чтобы проложить до него маршруты, показать его на карте и т. д.

### **Поиск по адресу**

- **1.** В приложении Locations нажмите на кнопку **Q**.
- **2.** Нажмите **Адрес**.
- **3.** В поле поиска введите название улицы или города, которые вы хотите найти. Например, для поиска по адресу "321, Church Street, London, UK" просто введите "Church" или "London", чтобы начать поиск.
- Вы также можете выполнить поиск, введя почтовый индекс.

На экране отобразятся совпадающие улицы.

- **4.** Нажмите на искомую улицу.
- **5.** Выбрав улицу, введите номер дома.
- **6.** Нажмите на учреждение, чтобы проложить до него маршруты, показать его на карте и т. д.

#### **Выбор карты для поиска**

По умолчанию приложение Locations будет выполнять поиск на предварительно загруженной или загруженной вами карте страны. Вы можете настроить приложение на поиск на карте другой страны.

- **1.** В приложении Locations нажмите на кнопку  $Q$ .
- **2.** Перед выполнением поиска нажмите на поле **Текущий регион поиска** и выберите нужную вам страну.

Если у вас нет загруженной карты этой страны, приложение Locations будет выполнять поиск на своей интернет-карте.

#### **Просмотр карт**

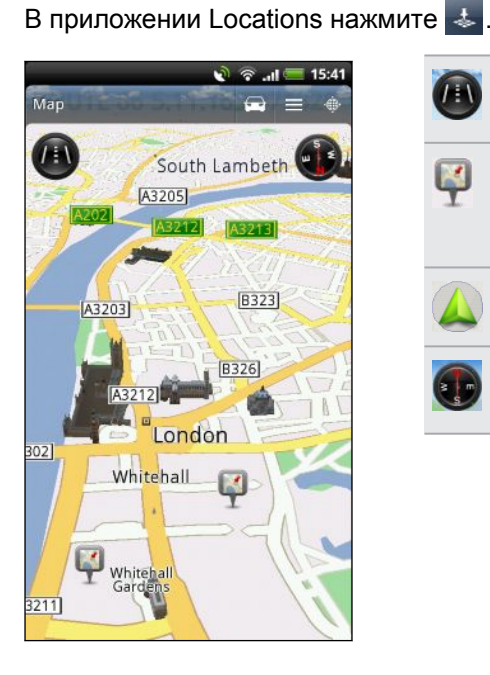

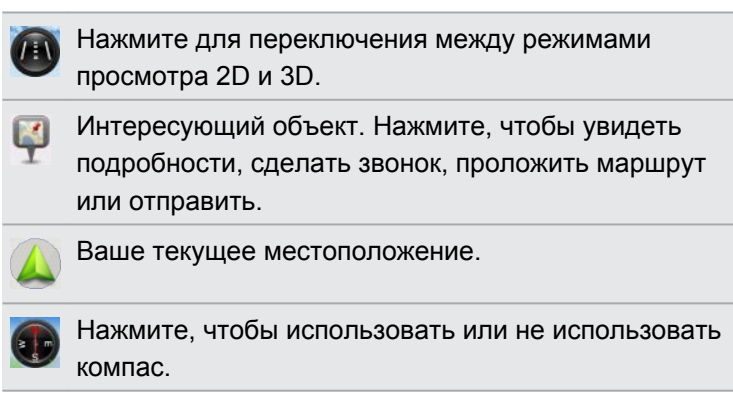

Нажмите на экран, чтобы отобразить кнопки масштабирования.

#### **Использование компаса**

Куда повернуть — налево или направо? При использовании компаса карта будет подстраиваться в зависимости от вашего положения, чтобы вы знали куда идти.

#### **Перемещение по карте**

Проведите пальцем по экрану для просмотра других областей на карте.

#### **Увеличение или уменьшение масштаба карты**

Выполните одно из следующих действий.

- Раздвиньте большой и указательный пальцы на карте, чтобы сделать ее крупнее.
- **Сведите большой и указательный пальцы щипковым движением, чтобы сделать** карту мельче.
- Дважды нажмите на местоположение на карте, чтобы увеличить его.
- Нажмите на карту для отображения и использования экранных кнопок масштабирования.

#### **Выбор интересующих объектов для отображения на карте**

- **1.** При просмотре карты нажмите  $\overline{\Xi}$ , а затем нажмите **Вид** (или **Еще** > **Вид**).
- **2.** Выберите объекты, которые вы хотите и/или не хотите видеть при просмотре карты.

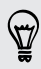

Вы также можете выбрать, следует ли отображать на карте элементы footprint и трехмерные здания.

#### **3.** Нажмите **Готово**.

#### **Отметка местоположения на карте**

Отметьте избранное местоположение на карте и добавьте его в качестве элемента footprint, проложите к нему маршруты или отправьте его своим друзьям. Общий доступ это превосходный способ сообщить своим друзьям о том самом найденном вами местечке, где продают лучшие сандвичи в городе.

- **1.** При просмотре карты нажмите и удерживайте область на карте, которую необходимо отобразить.
- **2.** Нажмите , а затем выберите, следует ли добавить местоположение в качестве элемента footprint, проложить к нему маршрут или отправить его.

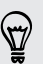

Чтобы удалить все метки с карты, при ее просмотре нажмите  $\equiv$ , а затем нажмите **Удалить метку** (**Еще** > **Удалить метку**).

#### **Изменение языка названий улиц и интересующих объектов**

- 1. На Начальном экране нажмите **: > Locations**.
- **2.** На вкладке Ближайшие нажмите **≡**, а затем нажмите **Настройка > Карта > Язык карты**.
- **3.** Выберите один из следующих вариантов.

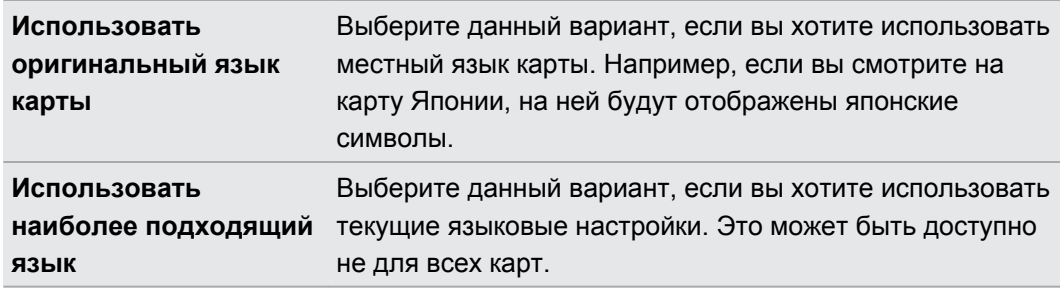

### **Сохранение любимых мест с помощью HTC Footprints**

Приложение HTC Footprints™ позволяет легко фотографировать понравившиеся вам места и записывать сопутствующую информацию, чтобы потом можно было снова туда отправиться. Вы можете сделать фотоснимок любого места, например ресторана или достопримечательности, и сохранить его вместе с его точными GPS-координатами, почтовым адресом, номером телефона и т. п.

Когда вы снова захотите посетить то или иное место, просто откройте соответствующий ему элемент footprint. Затем вы сможете просмотреть местоположение на карте, поискать его в Интернете и т. д.

#### **Добавление местоположения в качестве элемента footprint**

- **1.** Выполните поиск пункта назначения, в который вы хотите отправиться.
- **2.** Нажмите **Сохранить в Footprints**.
- **3.** Вы можете сделать следующее:
	- Нажать **®**, чтобы сделать снимок и добавить его в качестве фотоснимка для данного элемента footprint.
	- **Нажать** , чтобы точно настроить положение элемента footprint на карте.
	- $\blacksquare$  Нажать  $\blacksquare$ , чтобы добавить заметку для элемента footprint.
	- **Нажать Выбрать категории**, а затем выбрать соответствующие метки для местоположения.
	- Нажать  $\equiv$ , а затем нажать Записать голос, чтобы добавить голосовую памятку к элементу footprint.
- **4.** Нажмите **Готово**.

#### **Установка элемента footprint в качестве вашего домашнего местоположения**

Сохраните свой домашний адрес в качестве элемента footprint, чтобы можно было легче задать его в качестве вашего пункта назначения.

- **1.** Находясь у себя дома, откройте приложение Locations, а затем перейдите на вкладку Footprints.
- **2.** В разделе "Текущее местоположение" нажмите  $\overline{\mathcal{C}}$ .
- **3.** Нажмите **Готово**.

87

**4.** Нажмите **Установить мою домашнюю страницу**, а затем выберите свой домашний адрес из списка.

Чтобы изменить свой домашний адрес в любое время, нажмите .

#### **Повторный просмотр элемента footprint**

- **1.** Нажмите на категорию на вкладке Footprints.
- **2.** Нажмите на элемент footprint, который вы хотите просмотреть.
- **3.** Нажмите на вкладку Действия, чтобы просмотреть элемент footprint на карте, проложить маршруты, поискать ближайшие учреждения и т. д.

#### **Изменение или удаление элемента footprint**

- **1.** Нажмите на категорию на вкладке Footprints.
- **2.** Нажмите и удерживайте элемент footprint, который вы хотите изменить или удалить.
- **3.** В меню выбора действий нажмите **Изменить** или **Удалить**.

#### **Отправка элементов footprint**

- **1.** На вкладке Footprints нажмите и удерживайте нужный вам элемент footprint.
- **2.** Нажмите **Опубликовать**, а затем выберите способ отправки элемента footprint.

#### **Удаление нескольких элементов footprint**

- **1.** Нажмите на категорию на вкладке Footprints.
- **2.** Нажмите **≡**, а затем нажмите **Удалить**.
- **3.** Выберите элементы footprint, которые вы хотите удалить, и нажмите **Удалить**.

#### **Экспортирование элементов footprint**

Создавайте резервные копии элементов footprint, экспортируя и сохраняя их в виде файлов с расширением .kmz. Вы также можете открыть экспортированные файлы элементов footprint в других приложениях, например в Google Earth™, на вашем ПК.

- **1.** Нажмите на категорию на вкладке Footprints.
- **2.** Нажмите  $\equiv$  а затем нажмите **Экспорт**.

Нажмите **≡**, а затем нажмите Снять всё выделение, чтобы отменить выделение всех элементов footprint.

Экспортированные элементы footprint сохраняются как файлы с расширением .kmz в папке Footprints на карте SD. Если вы экспортировали сразу несколько элементов footprint, они сохраняются вместе в виде одного файла с расширением .kmz.

#### **Импортирование элементов footprint**

Восстановите элементы footprint, которые ранее вы зарезервировали на карте SD. Также вы можете импортировать файлы с расширением .kmz, которые вы сохранили в других приложениях, или использовать фотоснимки в качестве элементов footprint.

- **1.** На вкладке Footprints нажмите  $\equiv$ , а затем нажмите **Импорт**.
- **2.** Выполните одно из следующих действий.
	- § Для импортирования фотоснимка нажмите **Фотоснимки**, найдите снимок, который вы хотите импортировать, а затем нажмите на него. После этого вы можете добавить информацию об элементах footprint, например местоположение и категорию.
	- **Для импортирования сохраненного элемента footprint или другого файла с** расширением .kmz нажмите **Данные Footprints**, а затем нажмите на файл, который вы хотите импортировать.

#### **Планирование поездок**

Используйте Поездки для планирования своего маршрута. Укажите в городе или стране места, которые вы хотите посетить, а затем легко прокладывайте маршруты от одного места назначения до следующего. Первая остановка: музей шоколада.

#### **Создание путешествия**

- **1.** На Начальном экране нажмите  $\blacksquare$  > Locations.
- **2.** Перейдите на вкладку **Путешествия**.
- **3.** Нажмите ...
- **4.** Введите название для вашего путешествия.
- **5.** Нажмите **Добавить место к путешествию**, а затем найдите интересующее вас место среди доступных вариантов.
- **6.** Добавьте другие места, которые вы хотите посетить.
- **7.** Нажмите **Сохранить**.

#### **Прокладка маршрутов до интересующих вас объектов**

- **1.** На вкладке Поездки нажмите на поездку, чтобы открыть ее.
- **2.** Нажмите  $\neq$ , чтобы просмотреть карту.
- **3.** Нажмите  $\equiv$  . На карте отображается путь до добавленных вами мест, начиная с первого объекта вашего маршрута.
- **4.** Выполните одно из следующих действий.
	- **•** В нижней части экрана нажмите  $\leq$  или  $\geq$ , чтобы следовать по пути вашего маршрута.
	- § Прокрутите строку маршрутов вверх, а затем нажмите на указания для следования по пути вашего маршрута.

#### **Управление путешествием**

Планы вашего путешествия изменились? После создания путешествия вы можете добавлять, переупорядочивать и удалять места в нем.

- **1.** На вкладке "Путешествия" нажмите на путешествие, чтобы открыть его.
- **2.** Выполните любое из следующих действий.

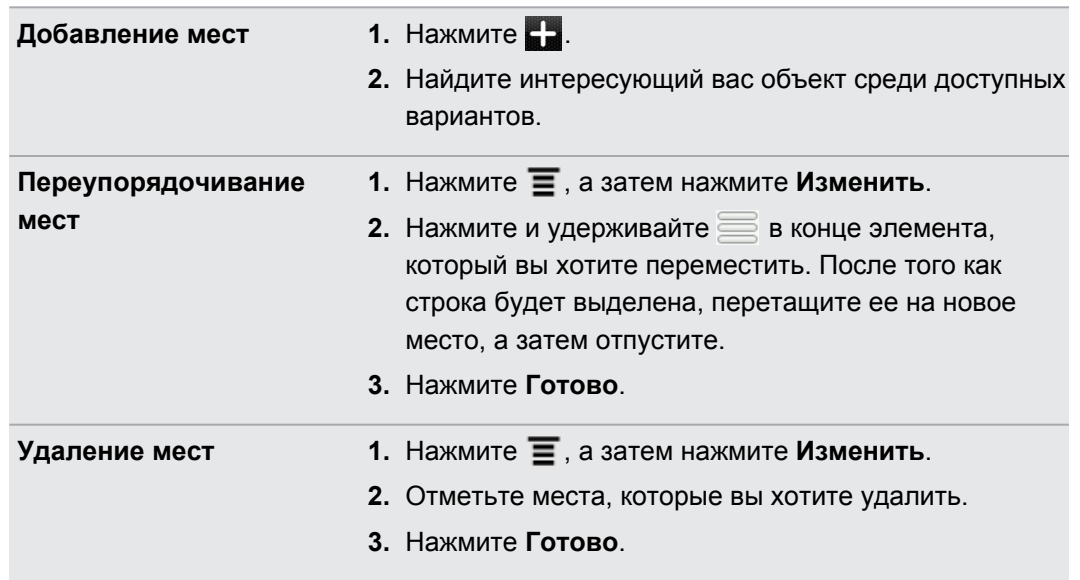

#### **Переупорядочивание или удаление путешествий**

- 1. На вкладке "Путешествия" нажмите **;** а затем нажмите **Изменить**.
- **2.** Выполните любое из следующих действий.
	- Чтобы переупорядочить путешествия, нажмите и удерживайте  $\equiv$  в конце элемента, который вы хотите переместить. После того как строка будет выделена, перетащите ее на новое место, а затем отпустите.
	- § Чтобы удалить путешествия, отметьте те из них, которые вы хотите удалить.
- **3.** Нажмите **Готово**.

#### **Экспортирование поездок**

Создавайте резервные копии поездок, экспортируя и сохраняя их в виде файлов с расширением .tcz.

На вкладке Поездки нажмите  $\equiv$ , а затем нажмите Экспорт.

Нажмите  $\equiv$ , а затем нажмите Снять всё выделение, чтобы отменить выделение всех поездок.

Экспортированные поездки сохраняются как файлы с расширением .tcz в папке "Поездки" на карте SD. Если вы экспортировали сразу несколько поездок, они сохраняются вместе в виде одного файла с расширением .tcz.

#### **Импортирование поездок**

Восстановите поездки, которые ранее вы зарезервировали в виде файлов с расширением .tcz.

- **1.** На вкладке Поездки нажмите **≡**, а затем нажмите Импорт.
- **2.** Нажмите на файл, который вы хотите импортировать, а затем нажмите **Импорт**.

### **Прокладка маршрутов**

Получите подробные текстовые инструкции о том, как доехать или дойти до вашего места назначения.

#### **Прокладка маршрутов от вашего текущего местоположения**

**1.** В приложении Locations выполните поиск места назначения, в которое вы хотите отправиться.

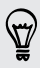

У вас есть сохраненные элементы footprint? Вы также можете задать элемент footprint в качестве своего пункта назначения. Просто перейдите на вкладку Footprints, а затем выберите элемент footprint.

**2.** Нажмите **Маршруты**.

- **3.** Выберите, как вы хотите добраться до пункта назначения. Откроется карта с отображением маршрута до вашего пункта назначения.
- **4.** Выполните одно из следующих действий:
	- **В нижней части экрана нажмите**  $\leq$  **или**  $\geq$ **, чтобы следовать маршруту к** вашему месту назначения.
	- Прокрутите строку маршрутов, а затем нажмите на инструкции для следования по маршруту к вашему месту назначения.

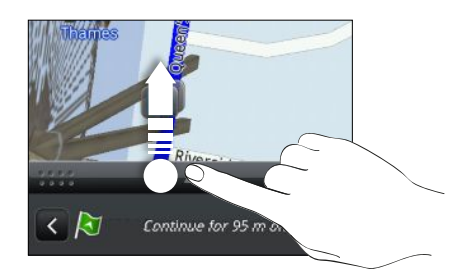

Если у вас имеется навигация с указанием поворотов для данной страны, нажмите  $\equiv$ , а затем нажмите **Привилегированная навигация**, чтобы начать навигацию с указанием поворотов.

#### **Прокладка маршрутов с указанием отправной точки и пункта назначения**

- **1.** При просмотре карты нажмите  $\equiv$ , а затем нажмите **Маршруты**.
- **2.** Нажмите на текстовое поле **Мои координаты**, а затем выполните поиск желаемого начального местоположения.
- **3.** Нажмите на текстовое поле **Конечная точка**, а затем выполните поиск желаемого пункта назначения.
- **4.** Нажмите **На автомобиле** или **Пешком** в зависимости от того, как вы хотите добраться до места назначения.
- **5.** Выполните одно из следующих действий:
	- **В нижней части экрана нажмите**  $\leq$  **или**  $\geq$ **, чтобы следовать маршруту к** вашему месту назначения.
	- Прокрутите строку маршрутов, а затем нажмите на инструкции для следования по маршруту к вашему месту назначения.
- **Если у вас имеется навигация с указанием поворотов для данной страны, нажмите**  $\equiv$ , а затем нажмите **Привилегированная навигация**, чтобы начать навигацию с указанием поворотов.
	- В зависимости от региона покупки вам может быть доступна тестовая версия привилегированной навигации в течение 30 дней.

### **Использование навигации с указанием поворотов (Привилегированная навигация)**

- § Для использования навигации с указанием поворотов необходимо выбрать параметр **Спутники GPS** в разделе "Источники данных о координатах".
- Проверьте, имеется ли у вас навигация с указанием поворотов для используемых страны или региона.

#### **Навигация к пункту назначения с помощью приложения Locations**

**1.** В приложении Locations выполните поиск пункта назначения, в который вы хотите отправиться.

У вас есть сохраненные элементы footprint? Вы также можете установить один из них в качестве своего пункта назначения. Просто перейдите на вкладку Footprints, а затем выберите элемент footprint.

#### **2.** Нажмите **Привилегированная навигация**.

В процессе навигации вы можете нажимать на экран для просмотра других доступных опций.

#### **Установка параметров навигации**

Выберите способ нанесения маршрута на карту в приложении Locations. Вы можете указать приложению Locations избегать автомагистралей или платных дорог, отображать информацию о переулках, выбирать предпочитаемый вами маршрут и т. д.

- **1.** Нажмите на экран в процессе работы навигации с указанием поворотов.
- **2.** Нажмите **Настройка** > **Навигатор**.
- **3.** Задайте свои предпочтения, устанавливая флажки или нажимая на элементы.

#### **Отключение предупреждений о скорости и камерах наблюдения**

Если включена услуга предупреждения о камерах наблюдения, вы можете выбрать временное отключение такой услуги.

- **1.** Нажмите на экран в процессе работы навигации с указанием поворотов.
- **2.** Нажмите **Настройка** > **Предупреждения**.
- **3.** Снимите флажки **Предупреждение о превышении скорости** и **Предупреждение о камере наблюдения**.

#### **Ответ на вызов в процессе использования навигации**

При поступлении вызова вся карта немного сдвигается, чтобы вы могли увидеть входящий вызов и ответить на него. Не беспокойтесь, вы все также сможете пользоваться навигацией, так как мы позаботились о том, чтобы экран вызова занимал минимальное пространство внизу экрана.

F

### **Управление службами Locations**

Проверьте карты, навигацию, информацию о камерах наблюдения и голоса для голосовых инструкций с указанием поворотов, которые уже находятся в HTC Sensation XE с Beats Audio.

- 1. На Начальном экране нажмите **: > Locations**.
- **2.** Нажмите **≡**, а затем нажмите **Получить другие**. На вкладке "Мои лицензии и содержимое" вы увидите список служб, которые уже имеются в HTC Sensation XE с Beats Audio.

#### **Загрузка карт или приобретение услуг**

Собираетесь в отпуск в другую страну? Вы можете бесплатно загрузить карту страны, в которую едете. Вы также можете загрузить или приобрести дополнительные услуги, такие как навигация, информация о камерах наблюдения и голосовые инструкции с указанием поворотов.

Для загрузки или приобретения карт и услуг вы должны быть подключены к Интернету.

- 1. На Начальном экране нажмите  $\Box$  > Locations.
- **2.** Нажмите  $\equiv$ , а затем нажмите **Получить другие**.
- **3.** Перейдите на вкладку элемента или услуги, которую вы хотите загрузить.
- **4.** В зависимости от вашего выбора нажмите **Загрузить** или **Купить**.

В зависимости от страны, в которой вы купили HTC Sensation XE с Beats Audio, вам, возможно, потребуется лишь ввести код ваучера, чтобы активировать навигацию с указанием поворотов. Если у вас есть код ваучера, введите его, нажав **Введите код ваучера** в верхней части вкладки "Купить навигацию".

#### **Добавление виджетов навигации**

Добавьте любимые места, находящиеся поблизости объекты и ваши элементы footprint в качестве виджетов на Начальный экран. Добавьте виджет Навигация, чтобы начать навигацию с указанием поворотов до вашего любимого пункта назначения. Добавьте виджет Locations для обзора интересующих вас объектов и ваших элементов footprint прямо на Начальном экране.

### **Карты Google**

#### **Сведения о приложении Карты Google**

Приложение Карты Google™ позволяет вам отслеживать свое текущее местоположение, в реальном времени узнавать о ситуации на дорогах и прокладывать подробные маршруты до пункта назначения.

Это приложение также позволяет искать интересующие вас объекты или адреса на карте, либо просматривать различные места на уровне улиц.

- § Для использования приложения Карты Google вы должны быть подключены к Интернету.
- **Для определения вашего местоположения с помощью приложения Карты Google вам** нужно включить источники координатных данных.
- Приложение Карты Google содержит карты не для всех стран или городов.

#### **Знакомство с картами**

Открыв приложение Карты Google, вы можете легко найти свое местоположение на карте или проверить близлежащие места посредством прокрутки, увеличения и уменьшения масштаба на карте.

- $\mathsf{p}$ Для определения вашего местоположения с помощью приложения Карты Google вам нужно включить источники координатных данных.
	- **1.** На Начальном экране нажмите > **Карты**.
	- **2.** Нажмите  $\odot$ , чтобы отобразить ваше текущее местоположение. Синим маркером  $\triangleright$ отмечено ваше местоположение на карте.
	- **3.** Выполните любое из следующих действий.

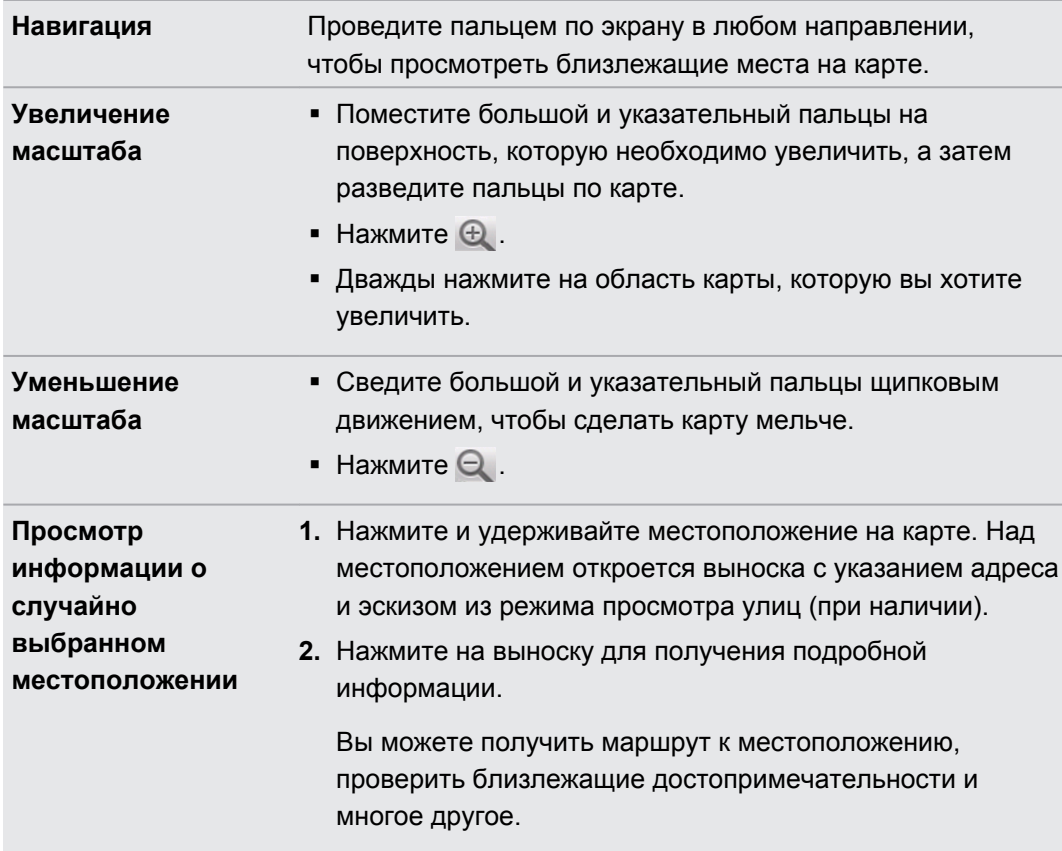

#### **Поиск местоположения**

В приложении Карты Google вы можете выполнить поиск местоположения, например по адресу или типу предприятия или организации (к примеру, музеи).

- **1.** В приложении Карты в поле поиска введите название искомого места.
- **2.** Нажмите <sup>Q</sup> для поиска введенного местоположения или нажмите на предлагаемый элемент поиска. Результаты поиска будут показаны на карте в виде маркеров.
- **3.** Выполните любое из следующих действий.
	- Нажмите на маркер  $\sqrt{\ }$ , чтобы проверить, является ли он тем, что вы ищете; если да, то нажмите на выноску.
	- Нажмите  $\boxed{5}$ , чтобы отобразить результаты поиска в виде списка, а затем нажмите на местоположение.

На экране отобразятся подробные сведения о выбранном местоположении.

- **4.** Выполните любое из следующих действий.
	- **Нажимайте на кнопки на экране для просмотра местоположения на карте,** прокладки маршрутов, просмотра местоположения в режиме Просмотра улиц, если доступно, и т. д. Прокрутите экран вниз для просмотра дополнительных вариантов.
	- Проведите пальцем влево или вправо по экрану для просмотра информации о следующем или предыдущем результате поиска.

#### **Очистка карты**

После завершения поиска по карте вы можете убрать различные маркеры, нанесенные на нее.

Нажмите  $\equiv$ , а затем нажмите **Очистить карту**.

#### **Поиск близлежащего интересующего вас объекта**

Используйте приложение Места для нахождения интересующих вас объектов рядом с вашим текущим местоположением. Приложение Места использует Карты Google для поиска обычных мест, которые вы, возможно, захотите найти, таких как ближайшая заправка или банкомат.

Перед использованием приложения Места необходимо включить источники координатных данных.

- **1.** На Начальном экране нажмите > **Места**.
- **2.** Нажмите на тип места, которое вы хотите найти.
- **3.** Выполните любое из следующих действий.
	- При обнаружении одного или двух интересующих объектов результаты поиска отображаются в виде маркеров на карте. Вы можете нажать на маркер, а затем на выноску для просмотра дополнительной информации о месте.
	- Если найдено несколько мест, результаты поиска отображаются в виде списка. Нажмите на место, чтобы просмотреть дополнительную информацию.

#### **Прокладка маршрутов**

Получите подробные маршруты до места назначения. Приложение Карты Google может предоставить маршруты для путешествующих пешком, на общественном транспорте или на машине.

- 1. При просмотре карты нажмите **;** а затем нажмите **Маршруты**.
- **2.** Выполните любое из следующих действий.
	- **Используйте текущее местоположение в качестве начальной точки, или** введите место, откуда следует начать поиск, в первом текстовом поле. Затем введите место назначения во втором текстовом поле.
	- Нажмите  $\Box$ , чтобы выбрать адрес из списка ваших контактов или точку, на которую вы нажмете на карте.

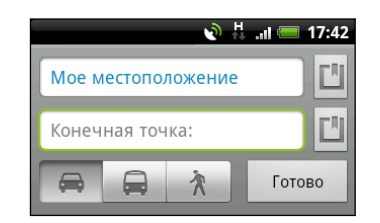

- **3.** Выберите, как вы хотите добраться до пункта назначения, нажав на кнопку с изображением машины, общественного транспорта или идущего человека.
- **4.** Нажмите **Перейти**. На следующем экране отобразятся маршруты к месту назначения в списке.

Если у назначенного вами места назначения несколько доступных местоположений, выберите, к какому из них перейти.

- **5.** Нажмите на элемент, чтобы просмотреть маршрут на карте.
- **6.** Нажимайте кнопки со стрелками на карте, чтобы следовать маршруту.

Закончив просмотр или проследив маршруты, нажмите **=**, а затем нажмите **Очистить карту** для сброса карты. Ваш пункт назначения будет автоматически сохранен в журнале приложения Карты Google.

#### **Получение справки**

Получите справку и дополнительную информацию о Карты.

Чтобы открыть справку, нажмите  $\equiv$ , а затем нажмите **Еще > Справка**. Запустится браузер, в котором откроется веб-страница "Справка по приложению Карты Google".

#### **Поиск друзей с помощью Google Локатор (в зависимости от страны)**

Служба определения местоположения пользователей Google Локатор® позволяет вам и вашим друзьям обмениваться данными о местоположении и статусными сообщениями друг с другом. Кроме того, она позволяет вам прокладывать маршруты до того места, где находятся ваши друзья, отправлять данные о вашем местоположении по эл. почте и т. д.

Данные о вашем местоположении не отправляются автоматически. Вам нужно присоединиться к службе Локатор, а затем пригласить друзей посмотреть, где вы находитесь, или принять такие приглашения от них. Эти данные смогут видеть только те друзья, которые получили и приняли ваше приглашение.

#### **Открытие и присоединение к службе Локатор**

- 1. На Начальном экране нажмите  **> Карты**.
- **2.** При просмотре карты нажмите **≡**, а затем нажмите **Присоединиться к службе Локатор**.
- **3.** Присоединившись к службе Локатор и закрыв приложение, вы можете выполнить любое из следующих действий, чтобы открыть его с Начального экрана.
	- **•** Нажмите **Верия Велия** > Локатор.
	- Откройте Карты, нажмите  $\equiv$ , а затем нажмите **Локатор**.

# **Android Market и другие приложения**

# **Поиск и установка приложений с Android Market**

Android Market — это место, где можно найти новые приложения для устройства HTC Sensation XE с Beats Audio. Выбирайте из широкого спектра бесплатных и платных приложений — от повышающих производительность и развлекательных приложений до игр.

Платные приложения в настоящее время доступны только в определенных странах.

#### **Поиск и установка приложения**

При установке приложений и их использовании в устройстве HTC Sensation XE с Beats Audio, приложения могут запрашивать доступ к вашей персональной информации либо доступ к определенным функциями или настройкам. Загружайте и устанавливайте только те приложения, которым вы доверяете.

Будьте внимательны при загрузке приложений, которые имеют доступ к функциям или P значительному объему ваших данных в устройстве HTC Sensation XE с Beats Audio. Вы несете ответственность за результаты использования загружаемых приложений.

Для покупки программных продуктов на Android Market необходима учетная запись Google Checkout.

- 1. На Начальном экране нажмите  $\mathbb{H}$  > Market.
- **2.** Выполните одно из следующих действий, чтобы найти приложение:

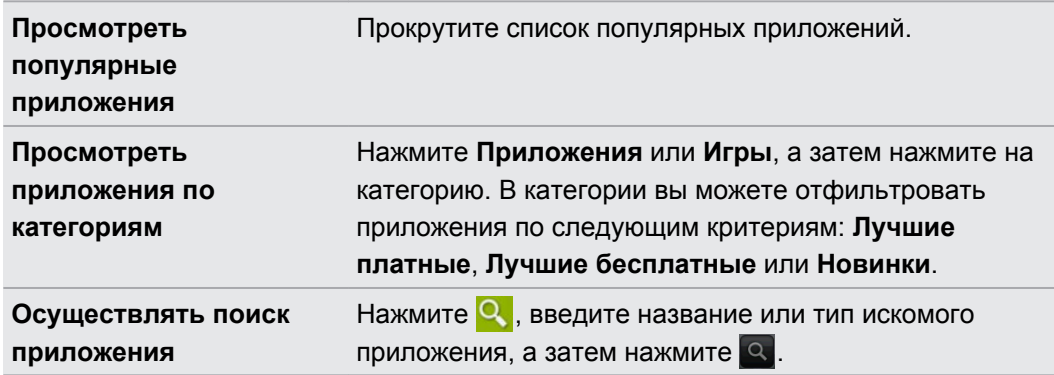

**3.** После нахождения понравившегося приложения нажмите на него и прочтите его описание и отзывы пользователей.

- **4.** Чтобы загрузить или приобрести приложение, нажмите **БЕСПЛАТНО** (для бесплатных приложений) или нажмите кнопку с ценой в разделе **Покупка** (для платных приложений).
- **5.** Если вы согласны с данными условиями, нажмите **OK**, чтобы начать загрузку и установку приложения.

Можно удалить любое приложение и вернуть деньги в течение ограниченного периода времени после его приобретения. Дополнительную информацию о политике возврата денег за платные приложения см. на веб-странице справки по Android Market [\(http://](http://market.android.com/support) [market.android.com/support\)](http://market.android.com/support).

#### **Открытие установленного приложения**

Выполните одно из следующих действий.

- Если вы видите значок в строке состояния, откройте панель Уведомления, а затем нажмите на приложение.
- На Начальном экране нажмите  $\blacksquare$  > Market. Нажмите  $\blacksquare$ , а затем нажмите Мои **приложения**. На экране "Мои приложения" нажмите на приложение, а затем нажмите **Открыть**.
- На Начальном экране нажмите . На экране "Все приложения" перейдите на вкладку Число загрузок, а затем нажмите на приложение.

#### **Удаление приложения**

Можно удалить любое приложение, загруженное и установленное с Android Market.

- **1.** На Начальном экране нажмите **: > Market**.
- **2.** Нажмите  $\equiv$ , а затем нажмите **Мои приложения**.
- **3.** Нажмите на приложение, которое вы хотите удалить, а затем нажмите **Удалить**.
- **4.** При запросе нажмите **OK**.
- **5.** Укажите причину удаления приложения и нажмите **OK**.

#### **Получение справки**

Если вам понадобится помощь или у вас возникнут вопросы по работе с Android Market, нажмите  $\equiv$ , а затем нажмите **Справка**. В браузере откроется веб-страница справки по Android Market.

# **Работа с приложением Часы**

#### **Сведения о виджете Часы HTC**

С помощью виджета Часы HTC можно просматривать свои текущие дату, время и местоположение. Кроме того, вы можете использовать Часы для отображения времени другого города.

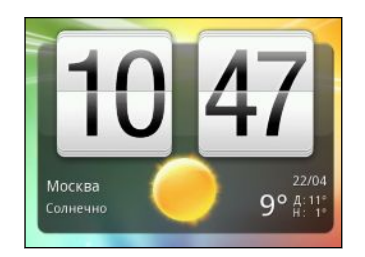

#### **Изменение местоположения в виджете Часы**

По умолчанию в виджете Часы отображается погода для вашего текущего местоположения. Вы можете настроить виджет Часы на Начальном экране на отображение погоды для другого местоположения.

- **1.** Нажмите и удерживайте виджет Часы, а затем перетащите его на кнопку **Изменить**.
- **2.** Выберите город.

Если в списке отсутствует нужный вам город, нажмите  $\blacksquare$ , чтобы найти и добавить его.

**3.** Нажмите **Готово**.

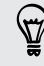

Вы можете добавить несколько виджетов Часы на расширенный Начальный экран. Выберите желаемый внешний вид и дизайн из множества вариантов, а затем выберите город для отображения.

#### **Работа с приложением Часы**

Используйте дополнительные функции приложения Часы, а не только обычные дату и время. Используйте устройство HTC Sensation XE с Beats Audio как настольные часы с информацией о погоде или как часы мирового времени, которые показывают время в нескольких городах по всему земному шару. Вы также можете использовать его в качестве будильника, секундомера и таймера обратного отсчета.

Чтобы открыть приложение Часы, выполните одно из следующих действий.

- **Нажмите на виджет Часы на Начальном экране.**
- **На Начальном экране нажмите ...** а затем нажмите Часы.

Нажимайте на вкладки в нижней строке или перемещайте палец по вкладкам, чтобы переключаться между различными функциями приложения Часы.

#### **Настольные часы**

На экране "Настольные часы" отображаются текущие дата, время и погода. Кроме того, на нем отображаются индикатор будильника и уровень зарядки аккумулятора.

- § Нажмите на изображение погоды или информацию о погоде, чтобы открыть приложение Погода, где вы можете просмотреть прогнозы погоды на ближайшие несколько дней.
- **Нажмите**  $(\star)$ **, чтобы немного убавить подсветку на экране "Настольные часы".**

Чтобы снова подсветить экран, нажмите на него в любом месте.

• Нажмите  $\mathbb{F}_2$ , чтобы полностью выключить подсветку экрана и перейти в режим экранной заставки.

В режиме экранной заставки на экране "Настольные часы" отображаются только время и дата, которые меняют свое положение на экране каждые несколько минут. Чтобы снова подсветить экран, нажмите на него в любом месте.

#### **Мировое время**

Используйте вкладку "Мировое время" приложения Часы для проверки текущего времени в нескольких точках земного шара одновременно. Вы можете также выбрать домашний город, добавить другие города в список "Мировое время" и вручную задать часовой пояс, дату и время.

#### **Выбор домашнего города**

- **1.** На вкладке "Мировое время" нажмите  $\equiv$ , а затем нажмите **Настройка параметров Дом**.
- **2.** Введите название домашнего города. По мере ввода букв в списке показываются совпадающие города и страны.
- **3.** Прокрутите список и нажмите на свой домашний город.

#### **Настройка часового пояса, даты и времени**

Чтобы установить часовой пояс, дату и время в устройстве HTC Sensation XE с Beats Audio вручную, сначала нужно отключить автоматическую синхронизацию времени.

- 1. На вкладке "Мировое время" нажмите  $\equiv$ , а затем нажмите **Установка местного времени**.
- **2.** Снимите флажок **Автоматически**, а затем установите требуемый часовой пояс, дату и время.

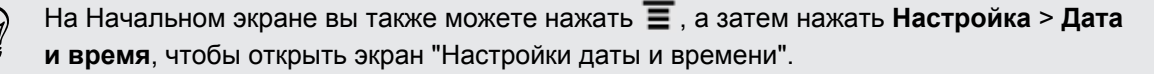

#### **Добавление города на экран "Мировое время"**

Добавьте другие города на экран "Мировое время", чтобы можно было мгновенно проверять дату и время в этих городах.

- **1.** На вкладке "Мировое время" нажмите  $\blacksquare$ .
- **2.** Введите название города, который вы хотите добавить. По мере ввода букв в списке показываются совпадающие города и страны.
- **3.** Прокрутите список совпадающих названий и нажмите на город, который вы хотите добавить.

#### **Установка будильника**

Вы можете использовать вкладку Будильники приложения Часы для установки одного или нескольких будильников.

- **1.** На вкладке "Будильники" установите флажок соответствующего будильника, а затем нажмите на этот будильник.
- **2.** На экране "Установка будильника" проводите пальцем вверх или вниз, чтобы прокрутить колесики времени и установить время будильника.
- **3.** Выберите из имеющихся вариантов. Вы можете сделать следующее.
	- § Введите **Описание** будильника и выберите желаемый **Звук будильника**.
	- **Нажмите Повторить**. Выберите, в какие дни недели следует срабатывать звуку будильника, а затем нажмите **OK**.
	- **Установите флажок Вибрация**, чтобы при срабатывании будильника в НТС Sensation XE с Beats Audio также включалась вибрация.
- **4.** После завершения настройки будильника нажмите **Готово**.
- § Чтобы отключить будильник, снимите флажок этого будильника.
- $\blacksquare$  Если вам нужно установить более трех будильников, нажмите  $\blacksquare$ .

#### **Удаление будильника**

 $\bigcirc$ 

- 1. На вкладке Будильники нажмите  $\equiv$ , а затем нажмите **Удалить**.
- **2.** Выберите будильники, которые вы хотите удалить, и нажмите **Удалить**.

### **Изменение настроек звука будильника**

На вкладке Будильники нажмите  $\equiv$ , а затем нажмите **Настройка**. Вы можете изменить следующие настройки.

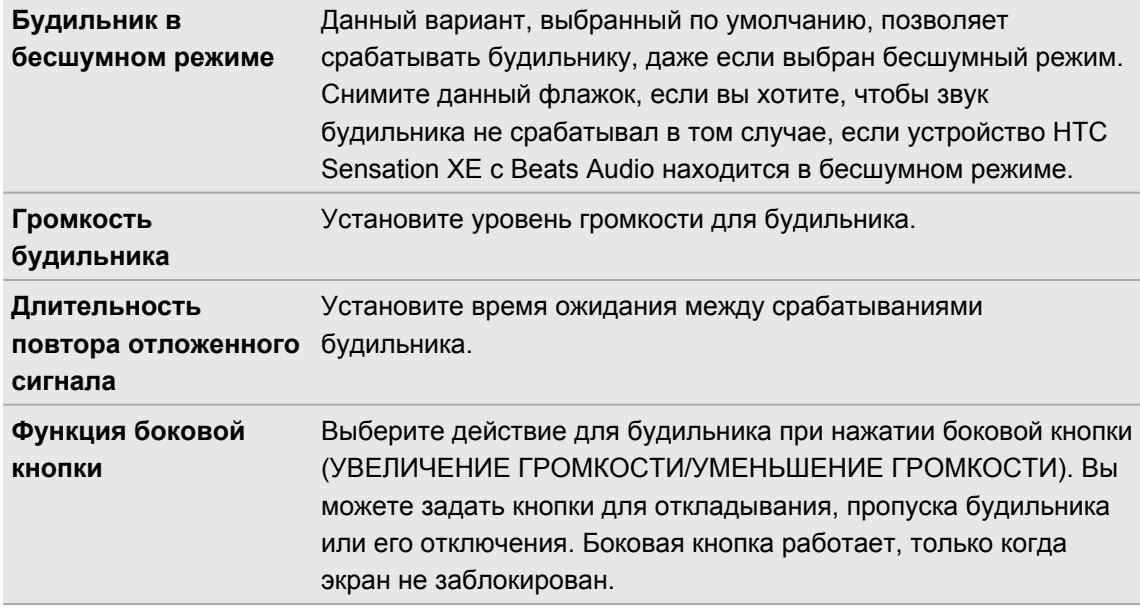

### **Проверка Погода**

Используйте приложение и виджет Погода для проверки текущей погоды и получения прогнозов погоды на ближайшие несколько дней. Помимо вашего текущего местоположения вы можете просматривать прогнозы погоды для других городов по всему земному шару. Настройки приложения Погода также управляют информацией о погоде, отображаемой в приложениях Часы и Календарь.

- Чтобы HTC Sensation XE с Beats Audio определял ваше текущее местоположение и  $\mathsf{F}$ отображал соответствующие метеоданные в приложении и виджете Погода, а также в приложениях Часы и Календарь:
	- Вы должны быть подключены к Интернету.
	- § Должны быть включены службы определения местоположения. Если вы не включили их при первой настройке HTC Sensation XE с Beats Audio, вы можете сделать это в меню **Настройка** > **Координаты**.
	- 1. На Начальном экране нажмите  **Глогода**.

Вы увидите полноэкранное анимированное изображение текущей погоды и информацию о погоде, такую как температура, приблизительное время захода солнца и т. д. Проведите пальцем вверх или вниз по экрану, чтобы проверить погоду в других городах.

- **2.** Нажмите (□, чтобы просмотреть дополнительную информацию. Вы можете получать прогнозы погоды на текущий и предстоящие дни.
- **3.** Во время просмотра прогнозов можно сделать следующее.
	- Проведите пальцем вверх или вниз по экрану, чтобы проверить погоду в других городах.
	- Нажмите  $\mathbb{Q}$ , чтобы обновить информацию о погоде в любое время.

#### **Добавление города на экран Погода**

Добавьте другие города на экран Погода, чтобы можно было мгновенно проверять прогнозы погоды для всех этих городов. В дополнение к вашему текущему местоположению экран Погода может отображать до пятнадцати городов.

- 1. На экране Погода нажмите **. Или нажмите , а затем нажмите Добавить**.
- **2.** Введите местоположение, которое вы хотите добавить. По мере ввода список фильтруется и показывает возможные местоположения, названия которых совпадают с введенными вами буквами.
- **3.** Нажмите на нужный город, чтобы выбрать его.

#### **Изменение порядка городов на экране Погода**

- 1. На экране Погода нажмите  $\equiv$ , а затем нажмите **Изменить**.
- **2.** Нажмите и удерживайте в конце элемента, который вы хотите переместить. После того как строка будет выделена, перетащите ее на новое место, а затем отпустите.

**3.** Нажмите **Готово**.

#### **Удаление городов с экрана Погода**

- 1. На экране Погода нажмите **;** а затем нажмите **Изменить**.
- **2.** Выберите города, которые вы хотите удалить, и нажмите **Готово**.

#### **Изменение параметров приложения Погода**

- 1. На экране Погода нажмите  $\equiv$ , а затем нажмите **Настройка**.
- **2.** Вы можете изменить следующие настройки приложения Погода.

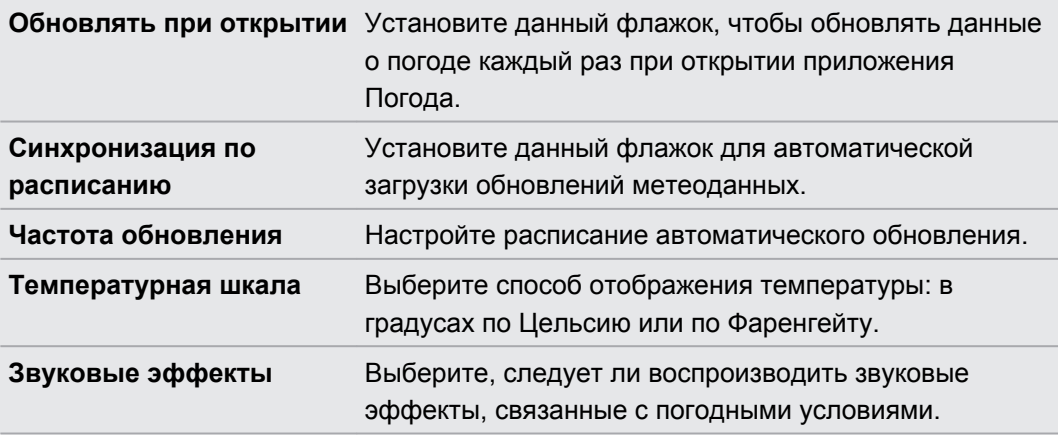

### **Сведения о виджете Погода**

Используйте виджет Погода, чтобы мгновенно проверять прогнозы погоды для вашего текущего местоположения и для других городов, не открывая приложение Погода. Вы можете менять внешний вид виджета Погода.

Вы можете добавить этот виджет на Начальный экран, если он еще не добавлен.

## **Чтение электронных книг**

Начните создавать свою собственную библиотеку бестселлеров и литературной классики прямо в HTC Sensation XE с Beats Audio. Используйте приложение Reader для чтения и загрузки электронных книг с Kobo™, книжного интернет-магазина.

Для пробы мы включили для вас несколько электронных книг. Для того чтобы найти больше названий на Kobo, вам необходимо подключиться к Интернету.

- **1.** На Начальном экране нажмите  $\equiv$  > Reader. На главном экране приложения Reader вы увидите эскизы недавно читавшихся и загруженных вами электронных книг.
- **2.** Проводите пальцем влево или вправо по экрану для просмотра доступных электронных книг. Вы также можете нажать  $\equiv$ , чтобы просмотреть эти электронные книги в виде списка.
- **3.** Нажмите на электронную книгу, чтобы открыть ее.
- **4.** Проводите пальцем влево или вправо для перелистывания страниц в книге.
- **5.** Для изменения масштаба раздвиньте или сведите щипковым движением большой и указательный пальцы на странице.
- **6.** Для перехода к горизонтальному виду поверните HTC Sensation XE с Beats Audio.
- **7.** Нажмите в любой части экрана, чтобы воспользоваться следующими элементами управления.

Быстрое перемещение между главами путем перетаскивания ползунка.

- Просмотр содержания и страниц с вашими закладками. Кроме того, вы можете просматривать заметки и выделенные фрагменты, оставленные вами в электронной книге.
- Добавление закладки. **M** 
	- Изменение размера шрифта.

Здесь вы можете порекомендовать электронную книгу своим друзьям. Ņ Можно передать название книги в социальные сети или отправить его в виде текстового сообщения или сообщения эл. почты.

**8.** После завершения чтения нажмите ←, чтобы закрыть электронную книгу.

При повторном открытии электронной книги откроется страница, которую вы просматривали в последний раз.

#### **Поиск внутри электронной книги**

- **1.** В процессе чтения электронной книги нажмите **Q**.
- **2.** Введите слово или слова, которые вы хотите найти.

87

- **3.** Нажмите **Q**. Появится список глав, в которых имеются соответствия.
- **4.** Нажмите на главу, чтобы просмотреть, где встречаются соответствия.
- **5.** Нажмите на соответствие, чтобы перейти на страницу, которая содержит искомый вами текст.

Хотите продолжить расширенный поиск в Интернете? Просто выделите текст, а затем нажмите **Быстрый поиск**.

#### **Добавление примечания или выделение выбранного текста**

Нашли интересную цитату или малоизвестный факт? Сделайте примечание или выделите текст.

**1.** Нажмите и удерживайте слово, а затем перетащите метки начала и конца так, чтобы выделить текст вокруг.

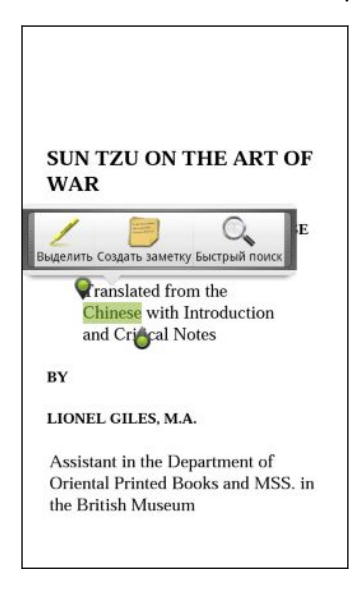

**2.** На всплывшей панели можно выбрать следующие действия.

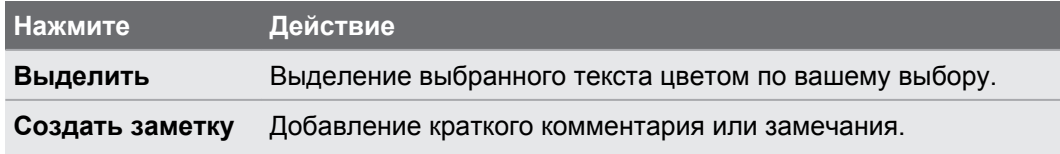

#### **Просмотр созданных вами заметок и выделенных фрагментов**

- **1.** Нажмите в любом месте электронной книги, которую вы читаете, а затем нажмите .
- **2.** Перейдите на вкладку Заметки или Помеченное, чтобы просмотреть нужную вам информацию.

#### **Загрузка электронной книги**

Просмотрите книжный магазин и выберите книгу для загрузки из сотен доступных названий.

Вам необходимо иметь следующее:

- § карту памяти, установленную в HTC Sensation XE с Beats Audio;
- **активное подключение по Wi-Fi или подключение для передачи данных;**
- § учетную запись Kobo и идентификационную учетную запись Adobe. Если у вас еще нет этих учетных записей, зарегистрируйтесь либо с HTC Sensation XE с Beats Audio, либо из веб-браузера компьютера. (На компьютере перейдите на веб-сайты [www.kobobooks.com/signup.html](http://www.kobobooks.com/signup.html) и [www.adobe.com/cfusion/membership/index.cfm.](http://www.adobe.com/cfusion/membership/index.cfm))
- **1.** Если вы еще не вошли в учетные записи Kobo и Adobe, нажмите  $\equiv$ , а затем нажмите **Аккаунты**, чтобы выполнить вход.
- **2.** На главном экране приложения Reader нажмите
- **3.** На вкладке "Электронные книги от Kobo" для поиска книги выполните любое из следующих действий.
	- **Нажмите на категорию, чтобы просмотреть доступные названия книг.**
	- **Просмотрите другие категории. Нажмите**  $\equiv$ **, а затем нажмите Обзор или Найти**.
	- **Нажмите Q**, чтобы найти конкретное название книги или автора.
- **4.** Нажмите на электронную книгу, которую вы хотите загрузить. Затем вы увидите такую информацию, как стоимость электронной книги, ее краткое содержание и рейтинг.
- **5.** Нажмите **, чтобы разместить заказ.**
- **6.** Предоставьте свои данные для оформления покупки, а затем нажмите **Покупка**.
- **7.** Нажмите <u>↓</u>, чтобы загрузить электронную книгу. После завершения загрузки вы найдете электронную книгу в своей библиотеке.
- После вашего первого использования Kobo для покупки электронной книги HTC Sensation XE с Beats Audio запомнит ваши платежные данные, поэтому вам не нужно будет вводить их в следующий раз.
	- Если ранее вы купили электронные книги с Kobo с помощью своего компьютера, перейдите на вкладку "Доступно для загрузки" в приложении Reader, чтобы загрузить их в HTC Sensation XE с Beats Audio.

#### **Сведения о виджете "Моя полка"**

 $\bigtriangledown$ 

Используйте виджет Моя полка, чтобы легко открывать свои электронные книги для чтения прямо с Начального экрана.

### **Чтение каналов новостей**

Не отставайте от жизни, читая вчерашние новости. Используйте приложение Новости для подписки на каналы новостей, охватывающие важные новости, новости спорта, популярные блоги и пр. Кроме того, вы можете получать обновления на основе конкретных ключевых слов.

#### **Подписка на каналы новостей**

- $\mathsf{R}$ Перед использованием приложения Новости вам необходимо войти в свою учетную запись Google.
	- 1. На Начальном экране нажмите  **> Новости**.
	- **2.** Нажмите , а затем нажмите **Подписки** > **Добавить каналы**.
	- **3.** Выполните одно из следующих действий.
		- **Нажмите на категорию, например Блоги или Развлечения**, чтобы выбрать популярные новостные каналы.
		- **Нажмите Дополнительный поиск**, чтобы выполнить поиск по конкретному ключевому слову или URL-адресу канала.
	- **4.** После выбора канала или каналов для подписки нажмите **Добавить**.

Чтобы обновить новости на ваших каналах вручную, нажмите  $\equiv$ , а затем нажмите **Обновить**.

#### **Добавление ключевого слова**

Легко находите интересующие вас новости с помощью ввода ключевого слова поиска.

- 1. На Начальном экране нажмите  **> Новости**.
- **2.** Нажмите  $\vee$ , а затем нажмите Мои элементы > Ключевые слова > Добавить **ключевые слова**.
- **3.** Введите ключевое слово, а затем нажмите **Добавить**. Ваше новое ключевое слово отобразится в списке "Ключевые слова".
- **4.** Нажмите на ключевое слово, чтобы показать новости, которые содержат это слово.

#### **Добавление подписок на блоги людей**

Получайте обновления новостей и комментариев, публикуемых вашими контактами Google.

- **1.** На Начальном экране нажмите  **Новости**.
- **2.** Нажмите **V**, а затем нажмите Ваши подписки > Добавить друзей.
- **3.** Введите имя контакта Google, а затем нажмите  $\Omega$ .
- **4.** Выберите контакт из результатов поиска и нажмите **Добавить**. Ваш контакт появится в разделе "Ваши подписки".

Чтобы просмотреть новости и комментарии, недавно опубликованные контактом, на блог которого вы подписаны, нажмите на имя контакта в разделе "Ваши подписки".

#### **Чтение новости**

- 1. На Начальном экране нажмите  **> Новости**.
- **2.** На экране "Все элементы" нажмите на новость, которую вы хотите прочитать. При прочтении новости вы можете делать следующее.

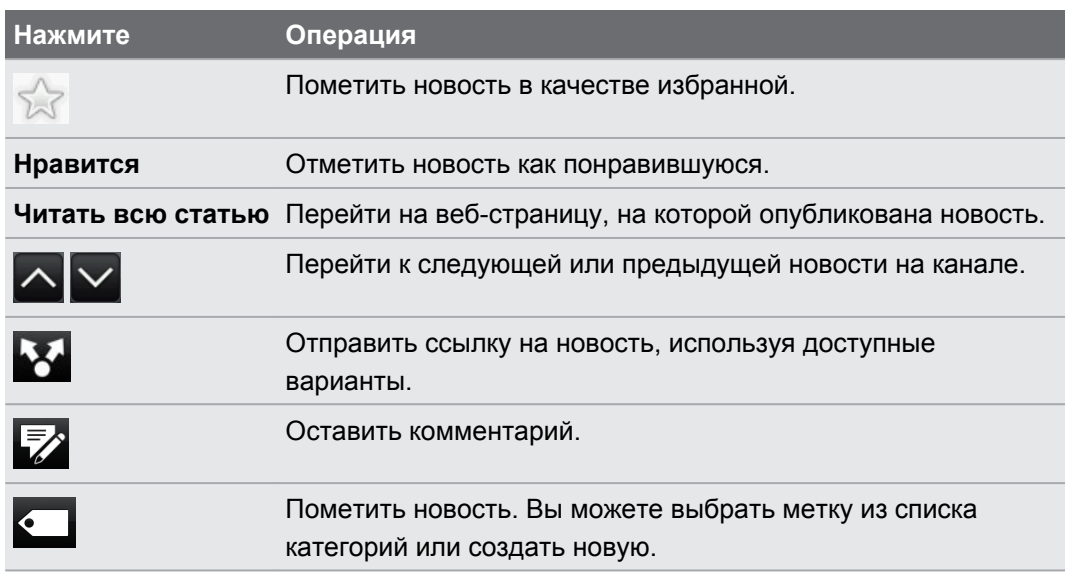

# **Изменение частоты обновления и настроек содержимого**

- **1.** В приложении Новости нажмите **≡**, а затем нажмите **Настройки** (или **Еще** > **Настройки**).
- **2.** Нажмите на один из следующих вариантов.

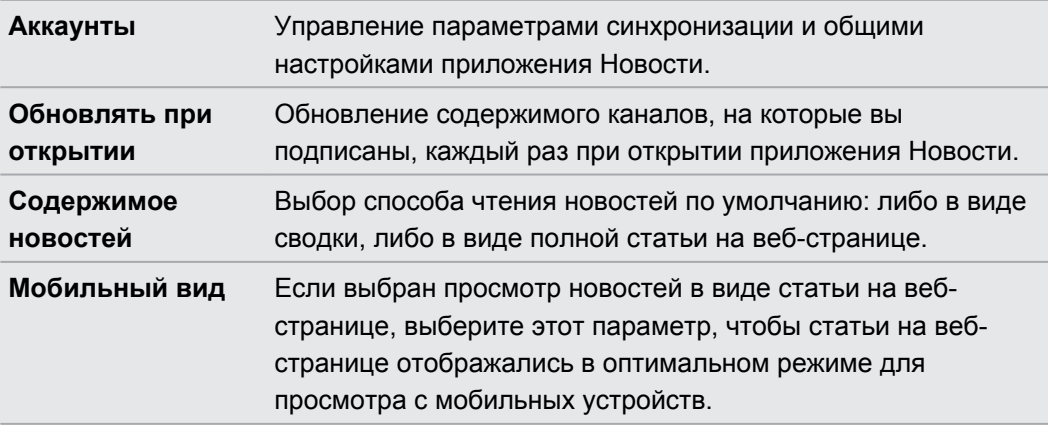

#### **Сведения о виджете Новости**

Используйте виджет Новости для чтения отрывков новостей, на которые вы подписаны, прямо с Начального экрана.

### **Информация о ваших акциях**

Используйте приложение Акции для получения самых свежих данных о котировках акций и индексах фондовых бирж, за которыми вы следите.

- **1.** На Начальном экране нажмите > **Акции**.
- **2.** На главном экране приложения Акции выполните любое из следующих действий.
	- **Нажмите на элемент, чтобы просмотреть список котировок акций и индексов** фондовой биржи.
	- $\bullet$  Нажмите  $\bullet$ , чтобы обновить биржевые сводки.
	- Нажмите  $\blacksquare$ , чтобы добавить котировку акций или индекс фондовой биржи.
	- Чтобы изменить порядок отображения акций в списке, нажмите  $\equiv$ , а затем нажмите Изменить. Нажмите и удерживайте в конце элемента, который вы хотите переместить, а затем перетащите его на новое место.
- **3.** После выбора отдельной котировки акций или индекса фондовой биржи вы можете выполнить следующее.

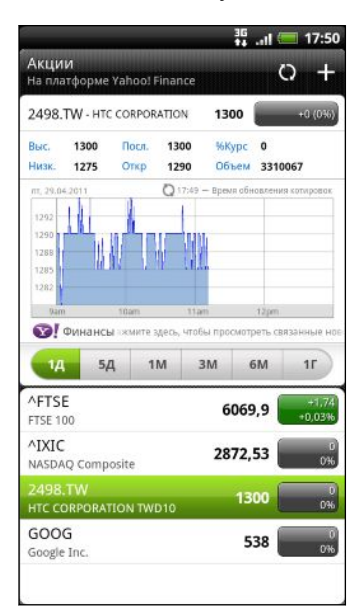

- § Просмотрите торговую информацию по элементу, а также график изменения цен за конкретный период.
- § Нажмите на другой период времени для просмотра архивной торговой информации по элементу.

#### **Добавление котировки акций или индекса фондовой биржи**

- **1.** На главном экране приложения Акции нажмите ...
- **2.** В текстовом поле введите котировку акций или индекс фондовой биржи, а затем нажмите **Q**
- **3.** Нажмите на котировку акций или индекс фондовой биржи, которые вы хотите добавить.

Чтобы удалить элемент, нажмите  $\equiv$ , находясь на главном экране приложения Акции, а затем нажмите **Изменить**. Выберите элементы, которые вы хотите удалить, и нажмите **Готово**.

**Изменение частоты обновления и настроек цвета**

Автоматическая загрузка биржевых сводок может повлечь за собой дополнительную ⊠ плату за передачу данных.

На главном экране приложения Акции нажмите  $\equiv$ , а затем нажмите **Настройка**. Выполните любое из следующих действий.

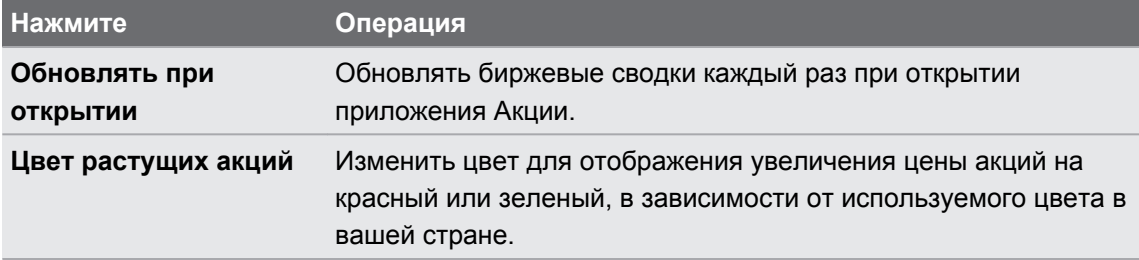

## **Работа с документами**

Вам нужно изменить отчет прямо по дороге? Используйте приложение Polaris Office для удобного просмотра и редактирования файлов Microsoft Office Word (.doc и .docx), Microsoft Office Excel (.xls и .xlsx), Microsoft Office PowerPoint (.ppt, .pps и .pptx) и обычных текстовых файлов (.txt).

#### **Просмотр документа**

- **1.** На Начальном экране нажмите **: Polaris Office.**
- **2.** На главном экране приложения Polaris Office нажмите на файл, который вы хотите открыть.
- **3.** Проведите пальцем по экрану для перемещения по странице или для перелистывания страниц.
- **4.** Для изменения масштаба раздвиньте или сведите щипковым движением большой и указательный пальцы на странице.
- **5.** Для перехода к горизонтальному виду поверните HTC Sensation XE с Beats Audio.
- **6.** Нажмите **≡**, чтобы получить доступ к другим действиям для сохранения файла, вывода его на печать и т. д.

#### **Редактирование документа**

- **1.** На Начальном экране нажмите **EX** > **Polaris Office.**
- **2.** На главном экране приложения Polaris Office нажмите на файл, который вы хотите отредактировать.
- **3.** Выполните любое из следующих действий.
	- § Если файл представляет собой документ Microsoft Office Word, Microsoft Office PowerPoint или обычный текстовый документ, нажмите  $\equiv$  > Изменить.
	- Если файл представляет собой документ Microsoft Office Excel, нажмите на ячейку, а затем введите свои изменения в текстовое поле. Чтобы выбрать другой рабочий лист, нажмите > **Лист**.
- **4.** После внесения всех необходимых изменений нажмите ←, а затем нажмите **Сохранить** или **Сохранить как**.

### **Просмотр видеозаписей на YouTube**

Используйте приложение YouTube, чтобы проверить, какое видео сейчас популярно на веб-сайте обмена видеозаписями.

- **1.** На Начальном экране нажмите  **YouTube**.
- **2.** Прокрутите список видеозаписей, а затем нажмите на видео, чтобы посмотреть его.
- **3.** При просмотре видеозаписи вы можете:
	- повернуть устройство HTC Sensation XE с Beats Audio на бок или дважды нажмите на экран, чтобы просмотреть видео в полноэкранном режиме;
	- § нажать экран видеозаписи, чтобы приостановить, возобновить воспроизведение или перетащить ползунок в другую часть видеозаписи;
	- **нажать на вкладку для получения дополнительных сведений о видеозаписи,** просмотра соответствующих видеозаписей или проверки того, что думают другие пользователи, просматривающие эту видеозапись; вы также можете провести пальцем по вкладкам, чтобы просмотреть дополнительные доступные элементы;
	- § нажать на значок одобрения или неодобрения, чтобы добавить свою оценку видеозаписи; нажать **Дополнительно**, чтобы просмотреть другие варианты.
- **4.** Нажмите **≡**, а затем нажмите **Главная**, чтобы вернуться на главный экран YouTube.
#### **Поиск видеозаписей**

- **1.** На главном экране YouTube нажмите
- **2.** Введите ключевое слово для поиска и нажмите Q.
- **3.** Прокрутите список результатов и нажмите на нужную видеозапись, чтобы просмотреть ее.

Вы также можете вывести на экран результаты, которые были только что опубликованы. Нажмите **За все время**, а затем выберите желаемый период времени.

#### **Очистка истории поиска**

- 1. На главном экране YouTube нажмите **;** а затем нажмите **Настройка**.
- **2.** Нажмите **Очистить историю поиска**, а затем в ответ на запрос нажмите **OK**.

#### **Отправка ссылки на видеозапись**

- **1.** На экране просмотра видеозаписи нажмите **Еще** > **Опубликовать**.
- **2.** Выберите способ отправки ссылки на видеозапись из имеющихся вариантов.

#### **Съемка видео и отправка его на YouTube**

**1.** На Начальном экране нажмите **• YouTube**.

Либо, если приложение YouTube уже открыто, вернитесь на его главный экран.

- **2.** Нажмите ...
- **3.** Нажмите , чтобы начать видеосъемку.
- **4.** По завершении съемки нажмите **еще раз, а затем нажмите Готово**.
- **5.** Введите название, описание и метки (теги) для вашей видеозаписи.
- **6.** Нажмите **Дополнительные сведения**, чтобы выбрать учетную запись YouTube, которую вы хотите использовать, добавить описание, установить уровень конфиденциальности и добавить метки или данные о местоположении для вашей видеозаписи.
- **7.** Установите уровень конфиденциальности.
- **8.** Нажмите **Выгрузить**.

# **Прослушивание FM-радио**

Настройте и слушайте популярные песни из ведущих чартов с помощью приложения FMрадио.

Сначала необходимо подключить гарнитуру к аудиовыходу устройства HTC Sensation F XE с Beats Audio, чтобы использовать FM-радио. FM-радио использует стереогарнитуру в качестве радиоантенны.

#### На Начальном экране нажмите > **FM-радио**.

При первом открытии приложения FM-радио оно автоматически проведет поиск доступных FM-станций, сохранит их в виде предустановок и включит первую найденную FM-станцию.

#### **Настройка на FM-станцию**

На экране FM-радио вы можете сделать следующее.

- Нажмите  $\equiv$ , чтобы просмотреть список "Все станции" и выбрать станцию для прослушивания.
- Нажмите  $\blacksquare$  для перехода к предыдущей доступной FM-станции или  $\blacksquare$  для перехода к следующей FM-станции.
- Передвиньте ползунок, чтобы настроиться на частоту в FM-диапазоне.
- Нажмите  $\blacktriangleleft$ , чтобы точно подстроить частоту радиостанции с шагом -0,1 МГц, или  $\blacktriangleright$ , чтобы точно подстроить частоту с шагом +0,1 МГц.
- Нажмите  $\blacksquare$ , чтобы добавить название для сохранения текущей станции, на частоту которой вы настроены.
- **Чтобы отрегулировать громкость нажимайте кнопки УВЕЛИЧЕНИЕ ГРОМКОСТИ и** УМЕНЬШЕНИЕ ГРОМКОСТИ.
- Чтобы повторно провести поиск FM-станций и сохранить их, нажмите  $\equiv$ , а затем нажмите **Найти и сохранить**.
- Нажмите  $\equiv$  чтобы отключить звук или изменить выходной формат звука на Моно или **Стерео**. Вы также можете переключать выход звука, выбирая между вариантами **Динамик** и **Гарнитура**.

#### **Закрытие или выключение приложения FM-радио**

Вы можете продолжить слушать радио при работе с другими приложениями в устройстве HTC Sensation XE с Beats Audio либо полностью закрыть приложение FM-радио.

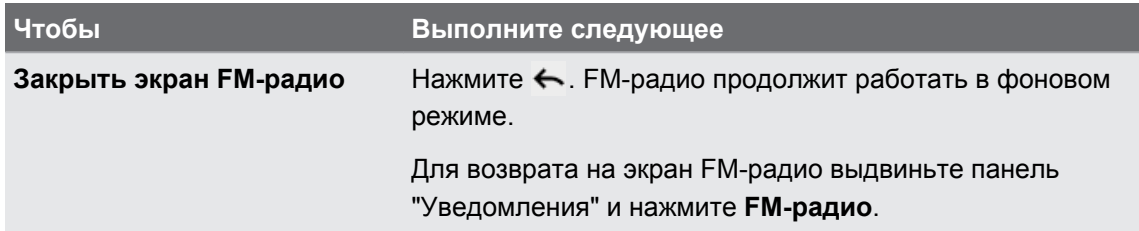

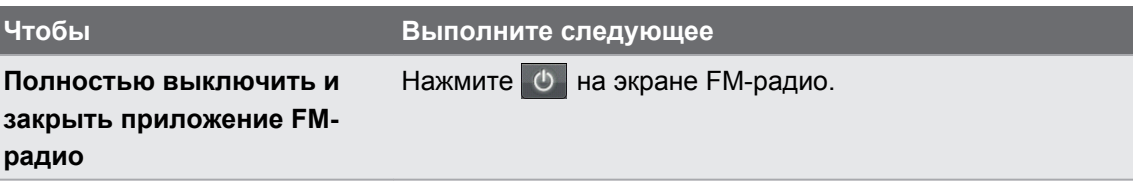

### **Запись голоса**

Больше не надо просто думать вслух. Используйте приложение Диктофон для быстрой записи своих мыслей. Можно также записать свое голосовое сообщение и установить его в качестве мелодии звонка.

Необходимо вставить карту памяти в устройство HTC Sensation XE с Beats Audio, ロ чтобы использовать приложение Диктофон.

- **1.** На Начальном экране нажмите > **Диктофон**.
- **2.** Держите микрофон возле рта.
- **3.** Нажмите  $\bigcirc$ , чтобы начать запись голоса.

Приложение Диктофон может работать в фоновом режиме, пока вы выполняете другие действия в устройстве HTC Sensation XE с Beats Audio, за исключением открытия других приложений, которые также используют звуковые функции. Для возврата на экран Диктофон выдвиньте панель Уведомления и нажмите **Диктофон**.

- **4.** Нажмите , чтобы остановить запись.
- **5.** Введите название голосовой записи и нажмите **Сохранить**.
- **6.** Чтобы воспроизвести голосовую запись, нажмите ...

**7.** Чтобы отобразить опции для отправки, удаления или переименования голосовой записи, нажмите  $\equiv$ .

#### **Отправка голосовой записи**

- **1.** На экране Диктофон нажмите  $\equiv$ .
- **2.** Нажмите и удерживайте голосовую запись, которую вы хотите передать, а затем нажмите **Отправить**.
- **3.** Выберите любой из доступных способов отправки голосовой записи.

#### **Установка голосовой записи в качестве мелодии звонка**

- **1.** На экране Диктофон нажмите **...**
- **2.** Нажмите и удерживайте голосовую запись, которую вы хотите использовать в качестве мелодии звонка, а затем нажмите **Уст. как звонок**.

### **Приложение Фонарик**

Вы больше никогда не окажетесь в темноте. Приложение Фонарик включает светодиодную вспышку вашего телефона, чтобы дать вам свет, когда это необходимо.

На Начальном экране нажмите **• Фонарик**.

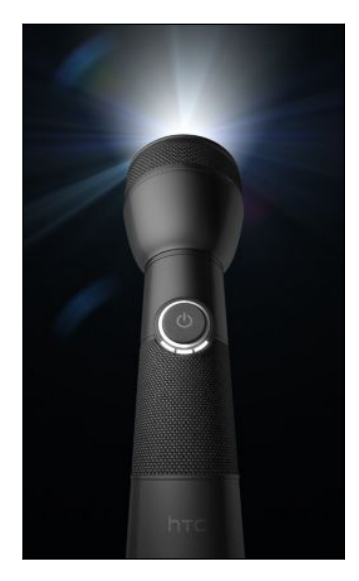

- § Чтобы настроить яркость света, просто нажмите на кнопку питания на рукоятке экранного фонарика.
- $\blacksquare$  Нажмите  $\equiv$ , чтобы переключиться в режим **Автоматическая вспышка**, **SOS** или **Вручную**.

Чтобы выключить фонарик, нажмите  $\leftarrow$ .

### **Отправка игр и приложений**

Весело проводите время с игрой или приложением, которое вы загрузили с Android Market? Вы можете мгновенно отправлять ваши любимые игры и приложения в кругу своих друзей.

Чтобы ваши друзья могли получить ссылку на приложение и загрузить его с Android Market, они должны использовать устройство на базе Android.

**1.** На Начальном экране нажмите  $\mathbf{H}$ .

 $\widehat{\mathtt{w}}$ 

- **2.** Нажмите **≡**, а затем нажмите **Отправить**. Вы увидите список игр и приложений, которые вы загрузили и установили с Android Market.
- **3.** Нажмите на приложение и выберите способ отправки.

Когда ваши друзья увидят ссылку в отправленном вами SMS, сообщении эл. почты или обновлении статуса, они могут просто нажать на ссылку, чтобы сразу перейти к игре или приложению на Android Market и загрузить их.

- **При вводе обновления своего статуса в приложении Friend Stream вы также можете** нажать  $\boxed{\mathscr{D}}$ , чтобы выбрать игры или приложения, которые вы хотите отправить в свои социальные сети.
- Если вы уже создали новое SMS или сообщение эл. почты, нажмите  $\equiv$ , а затем нажмите > **Рекомендация по приложениям**, чтобы выбрать из списка установленных игр и приложений.

# **HTC Sync**

### **Сведения о программе HTC Sync**

Допустим, в устройстве HTC Sensation XE с Beats Audio есть новые фотоснимки из отпуска, а рабочий календарь находится на вашем компьютере. Почему бы не сделать так, чтобы эти типы файлов и информации были на обоих устройствах?

С помощью HTC Sync можно выполнять следующие действия.

- § Синхронизировать ваши контакты между Microsoft Outlook, Outlook Express или Windows Contacts на вашем компьютере и устройстве HTC Sensation XE с Beats Audio.
- § Синхронизировать ваши события календаря между Outlook или Windows Calendar на вашем компьютере и устройстве HTC Sensation XE с Beats Audio.
- Переносить фотоснимки, видеозаписи, документы, песни и списки воспроизведения в устройство HTC Sensation XE с Beats Audio и наслаждаться ими в пути.
- Легко импортировать сделанные вами фотоснимки и видеозаписи с устройства HTC Sensation XE с Beats Audio на компьютер.
- Хранить одинаковые закладки в веб-браузерах на компьютере и в устройстве HTC Sensation XE с Beats Audio.
- **Использовать подключение к Интернету вашего компьютера для загрузки карт и** полезных дополнительных услуг для приложения Locations.
- **устанавливать с компьютера сторонние приложения для мобильных телефонов** (загруженные не с Android Market).
- **Чтобы иметь возможность синхронизировать мультимедийные файлы, карты и** документы, необходимо установить в устройство HTC Sensation XE с Beats Audio карту памяти.
	- Доступные категории и параметры зависят от подключенного к компьютеру устройства.

### **Установка программы HTC Sync**

- § Установите программу HTC Sync на компьютер с операционной системой Windows 7, Windows Vista или Windows XP.
	- Для работы программы HTC Sync требуется порт USB 2.0 на компьютере для подключения и синхронизации с HTC Sensation XE с Beats Audio.
	- Во избежание проблем при установке, перед запуском установки программы HTC Sync закройте все запущенные программы и временно выйдите из антивирусной программы.

Скопируйте установщик HTC Sync с карты памяти на компьютер и запустите его для установки.

После установки программы HTC Sync в области уведомлений панели задач на компьютере (в правом нижнем углу экрана) появится значок HTC Sync **.** Вы можете дважды щелкнуть на этом значке, чтобы открыть программу HTC Sync.

# **Настройка HTC Sync на распознавание устройства HTC Sensation XE с Beats Audio**

- **1.** Подключите устройство HTC Sensation XE с Beats Audio к компьютеру с помощью входящего в комплект USB-кабеля.
- **2.** При запросе выбора типа USB-подключения в устройстве HTC Sensation XE с Beats Audio нажмите **HTC Sync**, а затем нажмите **Готово**. Подождите, пока HTC Sync распознает устройство HTC Sensation XE с Beats Audio.
- **3.** На экране "Настройка устройства" введите имя устройства HTC Sensation XE с Beats Audio.
- **4.** Нажмите **Сохранить**. Откроется панель Устройство.

Чтобы в дальнейшем изменить имя устройства HTC Sensation XE с Beats Audio нажмите **Обзор** > **Настройка устройства**.

### **Знакомство с рабочей областью**

На панели Устройство вы можете настроить параметры синхронизации, просмотреть общие сведения о HTC Sensation XE с Beats Audio, проверить используемое и свободное место на карте памяти и начать синхронизацию.

Доступные категории и параметры зависят от устройства, подключенного вами к компьютеру.

**• Вы можете нажать на категорию элементов для просмотра соответствующих** параметров синхронизации в правой части панели Устройство.

Нажав **Обзор**, можно просмотреть основные сведения о программном обеспечении и использовании карты памяти, а также изменить имя HTC Sensation XE с Beats Audio или установить в HTC Sensation XE с Beats Audio сторонние приложения.

- **Кнопка Синхронизировать сейчас** позволяет начать синхронизацию выбранных вами категорий и параметров.
- **Шкала предполагаемого объема памяти для сохранения данных рядом с кнопкой Синхронизировать сейчас** показывает предполагаемый объем на карте памяти, который будет занят, при появлении новых элементов для синхронизации и добавления в HTC Sensation XE с Beats Audio.

## **Настройка синхронизации**

Вы можете выбрать типы файлов и информации, которые вы хотите синхронизировать между HTC Sensation XE с Beats Audio и компьютером.

#### **Параметры синхронизации категории Музыка**

Вы можете переносить музыкальные записи и песни с компьютера в HTC Sensation XE с Beats Audio. Если у вас есть плейлисты, созданные в проигрывателях iTunes® или Windows Media® , вы можете синхронизировать и их, чтобы наслаждаться в пути любимой музыкой.

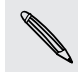

Вы можете синхронизировать аудиофайлы следующих форматов: \*.aac, \*.amr, \*.m4a,  $\lambda$  \*.mid, \*.midi, \*.mp3, \*.wav, \*.wma

- **1.** На панели Устройство нажмите **Музыка**, а затем нажмите на кнопку **Вкл.** Включение синхронизации категории Музыка означает, что вы хотите включать эту категорию в каждый сеанс синхронизации данных между вашим компьютером и HTC Sensation XE с Beats Audio.
- **2.** Выберите **Синхронизировать музыкальные файлы из**, а затем нажмите **Добавить**.
- **3.** Выберите папку, содержащую ваши аудиофайлы, и нажмите **OK**.
- **4.** Выберите **Синхронизировать музыкальные файлы из проигрывателей iTunes и Windows Media**, если вы используете на компьютере любую из этих программ, а затем выберите списки воспроизведения, которые вы хотите синхронизировать с HTC Sensation XE c Beats Audio.

#### **Параметры синхронизации категории Галерея**

Вы можете автоматически синхронизировать фотоснимки и видеозаписи между HTC Sensation XE с Beats Audio и компьютером.

Вы можете синхронизировать фотоснимки и видеозаписи следующих форматов:

- § фотоснимки: \*.bmp, \*.gif, \*.jpeg, \*.jpg, \*.png;
- видеозаписи: \*.3gp, \*.3g2, \*.mp4, \*.wmv.
- **1.** На панели Устройство нажмите **Галерея**, а затем нажмите на кнопку **Вкл.** Включение синхронизации категории Галерея означает, что вы хотите включать эту категорию в каждый сеанс синхронизации данных между вашим компьютером и HTC Sensation XE с Beats Audio.
- **2.** Чтобы автоматически импортировать фотоснимки с вашей камеры в компьютер в процессе синхронизации, выберите **Копировать фотоснимки с камеры устройства в ПК**. Фотоснимки и видеозаписи с вашей карты памяти будут сохранены в папку \Мои Фото\Фотоснимки с камеры устройства на вашем компьютере.
- **3.** Выберите **Синхронизировать фотоснимки и видеозаписи ПК из**, а затем нажмите **Добавить**.
- **4.** Выберите папку, содержащую ваши мультимедийные файлы, и нажмите **OK**. Во время синхронизации все поддерживаемые файлы изображений и видеозаписей, добавленные в эту папку, будут скопированы на карту памяти.

#### **Параметры синхронизации категории Календарь**

Устройство HTC Sensation XE с Beats Audio может синхронизировать встречи и события с вашим календарем в программе Outlook (Outlook XP, Outlook 2003 или Outlook 2007) или Windows Calendar.

- **1.** На панели устройства нажмите **Календарь**, а затем нажмите на кнопку **Вкл.**. Включение синхронизации категории Календарь означает, что вы хотите включать эту категорию в каждый сеанс синхронизации данных между вашим компьютером и устройством HTC Sensation XE с Beats Audio.
- **2.** Выберите приложение, с которым вы хотите синхронизировать события календаря.
- **3.** Выберите, с какого момента вы хотите начать синхронизацию ваших событий календаря.
- **4.** В случаях, когда в устройстве HTC Sensation XE с Beats Audio и на компьютере будет обнаружена противоречивая информация, выберите, какую информацию вы хотите сохранить.

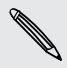

Будут синхронизироваться только те поля календаря, которые поддерживаются в устройстве HTC Sensation XE с Beats Audio.

#### **Параметры синхронизации категории Контакты**

Синхронизируйте контакты в устройстве HTC Sensation XE с Beats Audio с контактами Outlook (Outlook XP, Outlook 2003 или Outlook 2007), Outlook Express, или Windows Contacts.

Если вы хотите синхронизировать контакты с вашей SIM-карты, вам придется сначала импортировать их в память устройства HTC Sensation XE с Beats Audio.

- **1.** На панели устройства нажмите **Контакты**, а затем нажмите на кнопку **Вкл.**. Включение синхронизации категории Контакты означает, что вы хотите включать эту категорию в каждый сеанс синхронизации данных между вашим компьютером и устройством HTC Sensation XE с Beats Audio.
- **2.** Выберите приложение, с которым вы хотите синхронизировать ваши контакты.
- **3.** В случаях, когда в устройстве HTC Sensation XE с Beats Audio и на компьютере будет обнаружена противоречивая информация, выберите, какую информацию вы хотите сохранить.

Будут синхронизироваться только те поля контактов, которые поддерживаются в устройстве HTC Sensation XE с Beats Audio.

#### **Параметры синхронизации категории Закладки**

Синхронизируйте закладки веб-браузера между устройством HTC Sensation XE с Beats Audio и компьютером.

- Если вы используете браузер Google Chrome™ или Firefox® и выбрали его для синхронизации с устройством HTC Sensation XE с Beats Audio, обязательно закройте все окна браузера до начала синхронизации.
	- **1.** С помощью своего любимого веб-браузера на компьютере создайте папку избранного с названием **Закладки HTC**. Не забудьте сохранить в эту папку свои избранные закладки, чтобы можно было синхронизировать их с устройством HTC Sensation XE с Beats Audio.
	- **2.** На панели устройства HTC Syncнажмите **Закладки**, а затем нажмите на кнопку **Вкл.** Включение синхронизации категории Закладки означает, что вы хотите включать эту категорию в каждый сеанс синхронизации данных между вашим компьютером и устройством HTC Sensation XE с Beats Audio.
	- **3.** Выберите веб-браузер, содержащий закладки, которые необходимо синхронизировать с устройством HTC Sensation XE с Beats Audio.

При обнаружении противоречивой информации в устройстве HTC Sensation XE с Beats Audio и на компьютере, HTC Sync сохраняется информация с компьютера.

#### **Параметры синхронизации категории Документы**

Вы можете синхронизировать файлы и документы между вашим компьютером и устройством HTC Sensation XE с Beats Audio. Вы также можете синхронизировать вложения к сообщениям эл. почты, хранящиеся на карте памяти устройства HTC Sensation XE с Beats Audio, с компьютером.

- **Чтобы открыть документ в устройстве HTC Sensation XE с Beats Audio, вам** потребуется совместимое приложение.
- Для синхронизации вложений к сообщениям эл. почты, хранящихся на карте памяти, с компьютером необходимо настроить учетную запись эл. почты Exchange ActiveSync или POP3/IMAP с помощью приложения Почта в устройстве HTC Sensation XE с Beats Audio.
- **1.** На панели устройства нажмите **Документы**, а затем нажмите на кнопку **Вкл.**. Включение синхронизации категории Документы означает, что вы хотите включать эту категорию в каждый сеанс синхронизации данных между вашим компьютером и устройством HTC Sensation XE с Beats Audio.
- **2.** Чтобы синхронизировать вложения к сообщениям эл. почты, хранящиеся на карте памяти, выберите **Копировать все загруженные почтовые документы на ПК**.
- **3.** Выберите **Синхронизировать документы ПК из**, а затем нажмите **Добавить**.
- **4.** Выберите папку, содержащую документы, которые вы хотите синхронизировать с устройством HTC Sensation XE с Beats Audio, а затем нажмите**OK**.

Вложения к сообщениям эл. почты с карты памяти будут сохраняться в папку \Мои документы\ на компьютере. Документы с компьютера будут сохраняться в папку \Мои документы\ на вашей карте памяти.

#### **Параметры синхронизации категории Locations**

Перед тем как отправиться в поездку в другой город или страну, вы можете загрузить необходимые карты при помощи программы HTC Sync на ваш компьютер, а затем синхронизировать их с HTC Sensation XE с Beats Audio. Вы также можете приобрести лицензии на другие полезные данные, такие как навигация для водителей и пешеходов, предупреждения о камерах наблюдения и т. д.

- **1.** На панели Устройство нажмите **Locations**, а затем нажмите на кнопку **Вкл.** Включение синхронизации категории Locations означает, что вы хотите включать эту категорию в каждый сеанс синхронизации данных между вашим компьютером и HTC Sensation XE с Beats Audio.
- **2.** Выберите и загрузите карты и дополнительные функции для карт. Информацию о том, как это сделать, см. в разделе [Загрузка карт или приобретение услуг на стр.](#page-192-0) [193](#page-192-0).
- **3.** После завершения загрузки элементов на компьютер они появятся в списке содержимого Locations. Далее вы можете решить, желаете ли вы синхронизировать все карты и лицензии либо только выбранные вами элементы.

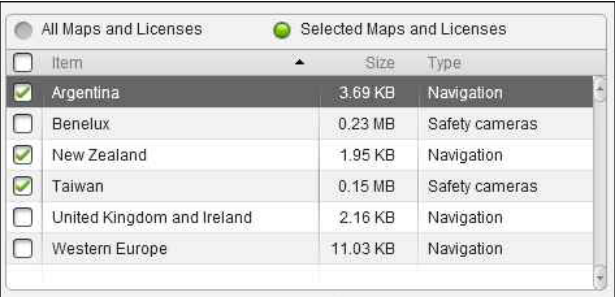

# **Синхронизация устройства HTC Sensation XE с Beats Audio**

По шкале предполагаемого объема памяти для сохранения данных рядом с кнопкой **Синхронизировать сейчас** проверьте предполагаемый размер файлов новых элементов для синхронизации в устройстве HTC Sensation XE с Beats Audio.

Когда на вашей карте памяти окажется недостаточно свободного места, вы увидите предупреждающий значок и не сможете выполнить синхронизацию.

- **1.** После выбора и настройки категорий, которые вы хотите синхронизировать, нажмите **Синхронизировать сейчас**.
- **2.** После завершения синхронизации нажмите **Отключить**.
- **3.** Выполните безопасное отключение устройства HTC Sensation XE с Beats Audio в соответствии с требованиями операционной системы вашего компьютера.

Когда вы подключите устройство HTC Sensation XE с Beats Audio к компьютеру в следующий раз, синхронизация начнется автоматически, используя ваши настройки.

### <span id="page-192-0"></span>**Установка приложения с компьютера в устройство HTC Sensation XE с Beats Audio**

Если у вас на компьютере есть файлы приложений (\*.apk), вы можете воспользоваться программой HTC Sync для их установки в устройство HTC Sensation XE с Beats Audio. Настоятельно рекомендуется устанавливать только те приложения, которым вы доверяете.

Прежде чем начать установку, убедитесь в том, что устройство HTC Sensation XE с Beats Audio настроена так, что позволяет устанавливать приложения с компьютера в устройство HTC Sensation XE с Beats Audio. Для этого, находясь на Начальном экране, нажмите  $\equiv$ , затем нажмите **Настройка > Приложения** и установите флажок **Неизвестные источники**.

- **1.** На панели Устройство нажмите **Обзор**.
- **2.** Нажмите **Установщик приложений**.
- **3.** Найдите файл приложения на компьютере, а затем нажмите **Открыть**. Начнется процесс установки приложения в устройство HTC Sensation XE с Beats Audio.
- **4.** Проверьте, нет ли на экране устройства HTC Sensation XE с Beats Audio дополнительных указаний по завершению установки.
- **5.** После завершения установки можно нажать **Отключить**.
- **6.** Выполните безопасное отключение устройства HTC Sensation XE с Beats Audio в соответствии с требованиями операционной системы вашего компьютера.

### **Загрузка карт или приобретение услуг**

Вы можете бесплатно загрузить карты или приобрести дополнительные услуги, такие как навигация, информация о камерах наблюдения и голосовые инструкции с указанием поворотов.

- **1.** На панели Устройство нажмите **Locations**, а затем нажмите на кнопку **Вкл.**
- **2.** Нажмите **Получить больше карт и лицензий**.
- **3.** В левой части окна "Навигационный магазин" нажмите на тип содержимого, которое вы хотите загрузить, а затем выберите страну.
- **4.** В разделе "Дополнительные функции для карт" вы можете выбрать один или несколько продуктов навигации, которые вы хотите загрузить или приобрести. При приобретении продуктов навигации необходимо также учитывать срок действия лицензии на использование загружаемого содержимого.
- **5.** Нажмите **Добавить в корзину**  $+$  **m**.

#### **Подсчет стоимости продуктов или лицензий**

- **1.** Нажмите на **Корзину**, чтобы просмотреть содержимое свой корзины.
- **2.** Проверьте выбранные вами товары и общую стоимость покупки.
- **3.** Нажмите **Подсчитать стоимость покупки**.
- **4.** Введите свой адрес эл. почты и данные для выставления счета (если вы выбрали продукт привилегированной навигации).
- **5.** Пожалуйста, ознакомьтесь с соглашением, а затем нажмите **Я принимаю условия и соглашение**, чтобы продолжить.
- **6.** Нажмите **Просмотреть покупку** и в последний раз проверьте список выбранных вами товаров, ваш адрес эл. почты и вашу платежную информацию.
- **7.** Убедившись, что все сведения верны, нажмите **Подтвердить и загрузить**. После этого на панели Устройство отобразится ход загрузки выбранных вами карт.

## **Синхронизация другого устройства с вашим компьютером**

Если у вас есть несколько устройств для синхронизации, вы можете переключаться с одного устройства на другое.

- **1.** Подключите другое устройство к компьютеру, затем настройте HTC Sync на его распознавание.
- **2.** Нажмите на устройство, которое вы хотите настроить или синхронизировать. Откроется панель устройства, где вы можете отдельно настроить параметры синхронизации для этого устройства.

Чтобы переключиться на другое устройство для синхронизации, нажмите **Устройства**, а затем нажмите на имя или изображение устройства.

# **Загрузка обновлений программы HTC Sync**

Время от времени заходите на веб-сайт поддержки HTC [\(www.htc.com/support/](http://www.htc.com/support/)), чтобы проверить самые свежие обновления HTC Sync , загрузить их и установить на свой компьютер.

После установки обновления снова настройте программу HTC Sync чтобы распознать устройство HTC Sensation XE с Beats Audio и синхронизировать его.

# **Клавиатура**

### **Работа с экранной клавиатурой**

Когда вы запускаете приложение или выделяете поле, в которое нужно ввести текст или цифры, появляется экранная клавиатура. После ввода текста вы можете нажать **или** кнопку  $\leftarrow$ , чтобы закрыть экранную клавиатуру.

#### **Выбор раскладки клавиатуры**

Вы можете выбрать любую из трех различных раскладок, подходящую для вашего стиля набора текста.

- **1.** На Начальном экране нажмите **≡**, а затем нажмите **Настройка > Язык и клавиатура** > **Сенсорный ввод**.
- **2.** Нажмите **Типы клавиатуры**, а затем выберите нужную раскладку клавиатуры. Выберите один из следующих вариантов.

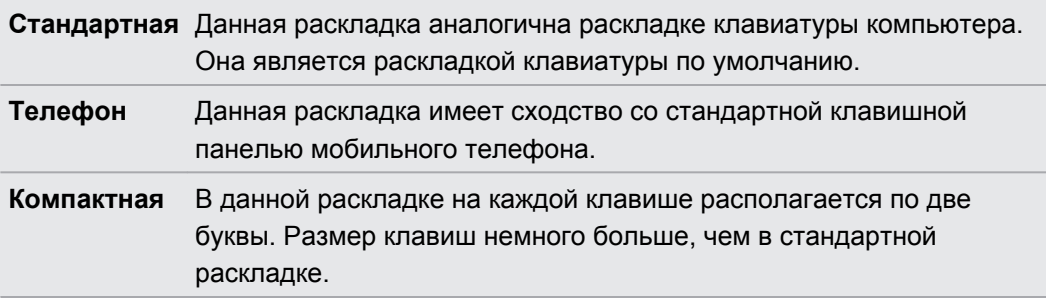

#### **Ввод текста**

Вводите текст с экранной клавиатуры, используя следующие клавиши:

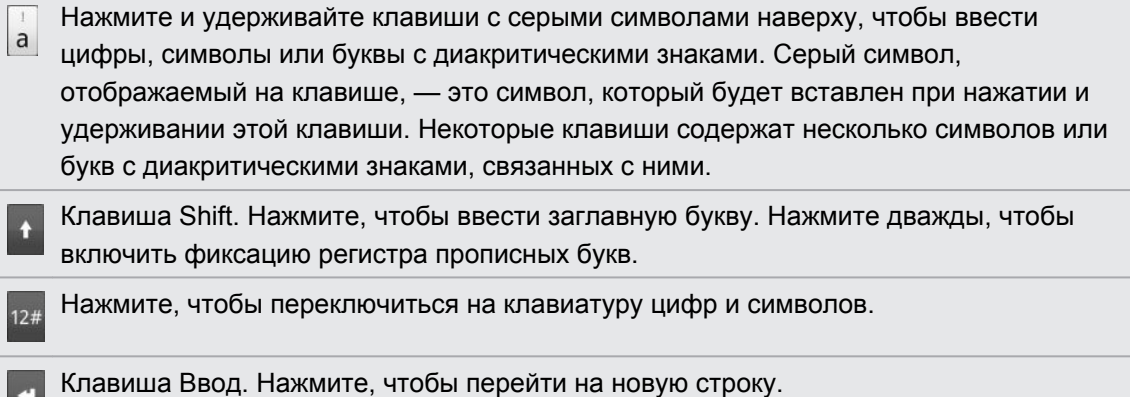

Клавиша Возврат. Нажмите, чтобы удалить предыдущий символ.

Клавиша Язык. Отображаемая клавиша зависит от того, какой язык клавиатуры вы в настоящее время используете. Нажмите для переключения на другой язык клавиатуры. Вы можете также получить доступ к настройкам экранной клавиатуры.

Нажимайте для переключения между режимами Обычный и XT9 предиктивного  $ABC$ ввода текста при использовании раскладки "Компактная клавиатура" или "Клавишная панель телефона".

Нажмите, чтобы скрыть экранную клавиатуру.

#### **Подключение нескольких языков на клавиатуре**

Если в устройстве HTC Sensation XE с Beats Audio доступно несколько языков на клавиатуре, вы можете выбрать, какие языки подключить на экранной клавиатуре, чтобы вы могли переключать данные языки и использовать их для ввода текста.

- **1.** На Начальном экране нажмите **≡**, а затем нажмите **Настройка > Язык и клавиатура** > **Сенсорный ввод**.
- **2.** Нажмите **Международная клавиатура**.
- **3.** Выберите желаемые языки.

Доступные языки зависят от региона, в котором вы приобрели устройство HTC Sensation XE с Beats Audio.

#### **Изменение ориентации экранной клавиатуры на горизонтальную**

При вводе текста вы можете выбрать горизонтальную ориентацию экранной клавиатуры. Поверните устройство HTC Sensation XE с Beats Audio, чтобы использовать клавиатуру большего размера для удобного набора текста.

- **Чтобы ориентация экрана изменялась автоматически, установите флажок Автоповорот экрана** в меню > > **Настройка** > **Экран**.
- Горизонтальная ориентация клавиатуры поддерживается не во всех приложениях.

### **Ввод слов с помощью предиктивного ввода текста**

Экранная клавиатура поддерживает функцию предиктивного ввода для быстрого и точного набора текста. Предиктивный режим ввода текста включен по умолчанию, по мере ввода слова отображаются предлагаемые совпадения.

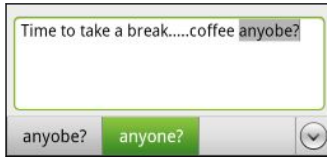

Чтобы ввести слово в предиктивном режиме, выполните любое из следующих действий.

- Если вы увидели нужное слово, выделенное зеленым или оранжевым цветом, просто нажмите на пробел, чтобы вставить слово в текст.
- Если вы увидели нужное слово в совпадениях, прежде чем напечатали его целиком, нажмите на слово, чтобы вставить его в текст.

**• Если справа от списка совпадений имеется стрелка, нажмите на нее, чтобы** просмотреть другие совпадения.

#### **Настройка второго языка клавиатуры**

К тому языку клавиатуры, который вы в настоящий момент используете, вы можете добавить второй язык, чтобы функция предиктивного ввода текста работала для двух языков. Когда вы будете набирать текст, вам будут предлагаться варианты слов на двух выбранных языках.

- **1.** На Начальном экране нажмите **≡**, а затем нажмите **Настройка > Язык и клавиатура** > **Сенсорный ввод**.
- **2.** Нажмите **Двуязычное предугадывание**, а затем выберите желаемый язык.

#### **Добавление слова в словарь предиктивного ввода текста**

В HTC Sensation XE с Beats Audio содержится список слов, которые появляются в списке совпадений в режиме предиктивного ввода текста. Во время ввода текста с использованием стандартной раскладки клавиатуры при нажатии на любое слово в списке совпадений оно автоматически добавляется в словарь предиктивного ввода текста, если его там еще нет.

Кроме того, вы можете добавить слово в список вручную.

- **1.** На Начальном экране нажмите **≡**, а затем нажмите **Настройка > Язык и клавиатура** > **Сенсорный ввод**.
- **2.** Нажмите **Личный словарь** > Изменить личный словарь >  $\blacksquare$ .
- **3.** Введите слово, которое вы хотите добавить, а затем нажмите **OK**.

#### **Изменение или удаление слова в словаре предиктивного ввода текста**

Вы можете изменять или удалять слова, добавленные ранее в словарь предиктивного ввода текста.

- **1.** На Начальном экране нажмите **≡**, а затем нажмите **Настройка > Язык и клавиатура** > **Сенсорный ввод**.
- **2.** Нажмите **Личный словарь** > **Изменить личный словарь**.
	- Чтобы изменить слово, нажмите на него.
	- Чтобы удалить слова из словаря, нажмите **и** и выберите **Удалить**. Затем выберите слова, которые нужно удалить, и нажмите **Удалить**.

#### **Резервное копирование личного словаря на карту памяти**

Если в устройство вставлена карта памяти, вы можете использовать ее для резервного копирования новых слов, добавленных вами в словарь предиктивного ввода текста.

- **1.** На Начальном экране нажмите **≡**, а затем нажмите **Настройка > Язык и клавиатура** > **Сенсорный ввод**.
- **2.** Нажмите **Личный словарь** > **Синхронизировать личный словарь** > **Копировать на карту памяти**.

**3.** В ответ на запрос нажмите **OK**.

#### **Импортирование личного словаря с карты памяти.**

- **1.** На Начальном экране нажмите **≡**, а затем нажмите **Настройка > Язык и клавиатура** > **Сенсорный ввод**.
- **2.** Нажмите **Личный словарь** > **Синхронизировать личный словарь** > **Восстановить с карты памяти**.
- **3.** В ответ на запрос нажмите **OK**.

### **Голосовой ввод текста**

Нет времени набирать текст? Попробуйте проговорить слова для ввода их в большинство текстовых полей, которые позволяют использовать экранную клавиатуру.

- § Вначале не забудьте выбрать язык, который вы будете использовать в меню настроек  $\mathsf P$ **Голосовой ввод и вывод**.
	- § Поскольку устройство HTC Sensation XE с Beats Audio использует службу распознавания речи Google, вам нужно подключиться к Интернету, чтобы вводить текст голосом.
	- **1.** Нажмите и удерживайте клавишу языка. Устройство HTC Sensation XE с Beats Audio подаст вам сигнал для начала голосового ввода.
	- **2.** Проговорите в устройство HTC Sensation XE с Beats Audio то, что вы хотите набрать на экране.

#### **Настройка языка голосового ввода**

- **1.** На Начальном экране нажмите **≡**, а затем нажмите **Настройка > Голосовой ввод и вывод** > **Настройки распозн. речи**.
- **2.** Нажмите **Язык**, а затем выберите желаемый язык.

Доступные языки определяются языками голосового ввода, поддерживаемыми Google.

### **Ввод текста в режиме отслеживания**

Вместо нажатия клавиш экранной клавиатуры вы можете набирать слова с помощью "отслеживания" движений вашего пальца.

Для использования функции "Росчерки по клавиатуре" должен быть установлен F флажок **Ввод текста росчерком** в меню **Настройка** > **Язык и клавиатура** > **Сенсорный ввод** > **Росчерки по клавиатуре**.

При отслеживании перемещайте палец по экранной клавиатуре, чтобы вводить слова. К примеру, если вы хотите набрать слово "the", поместите палец на клавишу "t", а затем перемещайте его по буквам слова "the" на экранной клавиатуре.

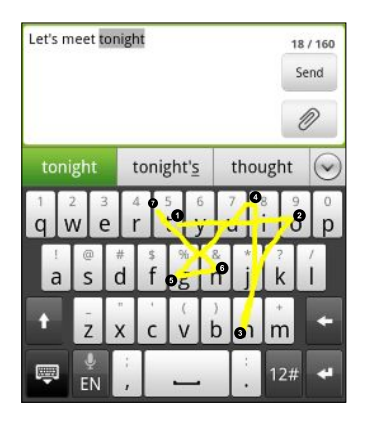

### **Изменение текста**

Можно легко вырезать, копировать и вставлять текст с помощью клавиатуры.

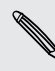

Некоторые приложения могут предлагать свои собственные способы выделения или копирования текста.

#### **Выделение текста**

Выделите текст, который вы хотите скопировать или вырезать.

**1.** Нажмите и удерживайте текстовое поле, содержащее текст, который нужно выделить, до тех пор пока текст не увеличится.

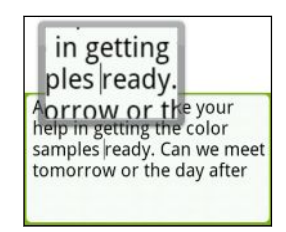

**2.** Проведите пальцем так, чтобы переместить текстовый курсор к букве внутри текста, который вы хотите выделить.

- **3.** После того как вы переместите курсор в нужное место, поднимите палец. Появится меню выделения текста.
- **4.** Выполните одно из следующих действий:
	- **Нажмите Выбрать слово**. Когда слово, в которое вы поместили текстовый курсор, выделится, перетащите метки начала и конца так, чтобы выделить нужный текст.

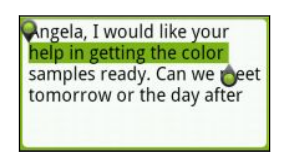

§ Нажмите **Выбрать все**, чтобы выделить весь текст в текстовом поле.

#### **Копирование и вставка текста**

- **1.** После того как вы выделили текст, который хотите скопировать, нажмите **Копировать** или **Вырезать**. Выделенный текст скопируется в буфер обмена.
- **2.** Нажмите и удерживайте текстовое поле в этом или другом приложении, пока текст не увеличится.
- **3.** Проведите пальцем так, чтобы переместить текстовый курсор в то место, куда вы хотите вставить текст.
- **4.** После того как вы переместите курсор в нужное место, поднимите палец. Появится меню выделения текста.
- **5.** Нажмите **Вставить**.

## **Настройка параметров ввода**

Откройте окно настроек сенсорного ввода, выполнив одно из следующих действий.

- На экранной клавиатуре нажмите клавишу языка (например, нажмите  $\frac{1}{60}$ , если в данный момент вы пользуетесь экранной клавиатурой на английском языке). Затем в меню выбора действий "Международная клавиатура" нажмите **Настройка**.
- **На Начальном экране нажмите**  $\equiv$ **, а затем нажмите Настройка > Язык и клавиатура** > **Сенсорный ввод**.

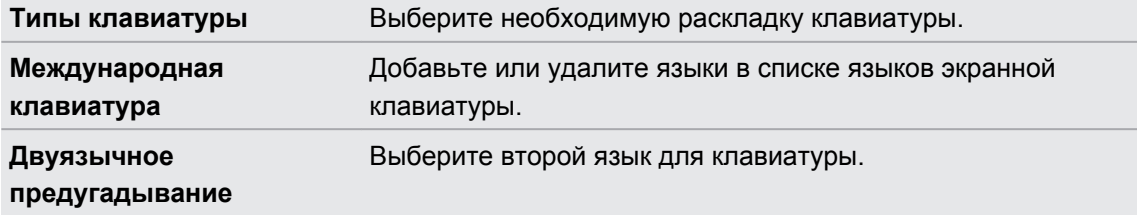

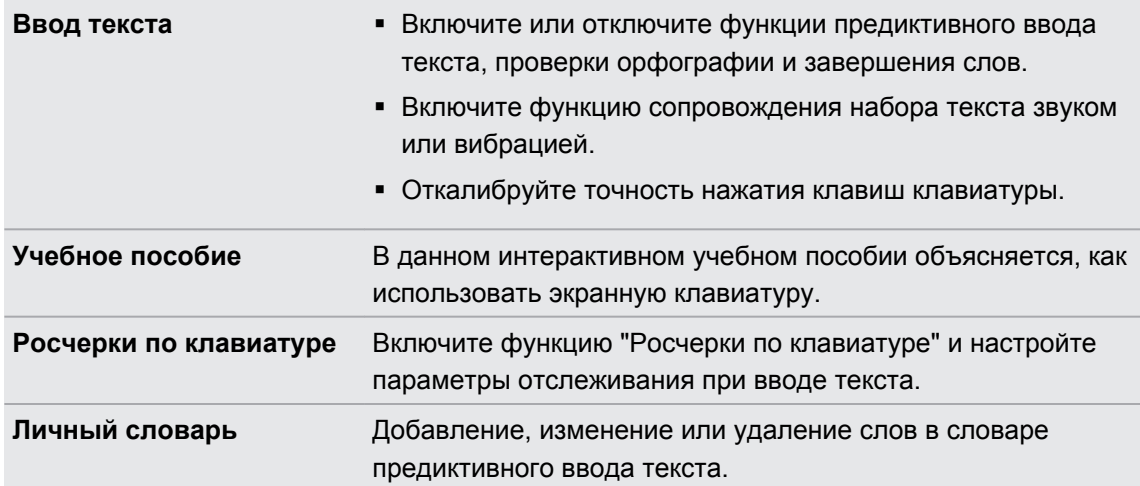

# **Подключение к Интернету**

### **Подключение для передачи данных**

При первом включении HTC Sensation XE с Beats Audio он автоматически настроится на использование подключения для передачи данных вашего оператора мобильной связи (если установлена SIM-карта).

#### **Проверка используемого подключения для передачи данных**

- **1.** На Начальном экране нажмите , а затем нажмите **Настройка** > **Беспроводные сети**.
- **2.** Нажмите **Мобильная сеть** > **Операторы сети** или **Точки доступа в интернет**.

#### **Включение или отключение подключения для передачи данных**

Отключение подключения для передачи данных может продлить время работы аккумулятора и сократить расходы на передачу данных. Однако если у вас не включено подключение для передачи данных и вы не подключены к сети Wi-Fi, то вы не сможете получать автоматические обновления эл. почты, учетных записей социальных сетей и другую синхронизируемую информацию.

- **1.** На Начальном экране нажмите **≡**, а затем нажмите **Настройка > Беспроводные сети**.
- **2.** Установите флажок **Мобильный интернет**, чтобы включить подключение для передачи данных; снимите этот флажок, чтобы отключить подключение для передачи данных.

#### **Добавление новой точки доступа**

Перед добавлением другого подключения для передачи данных узнайте у своего оператора мобильной связи имя точки доступа (APN) и настройки (в том числе имя пользователя и пароль, если они требуются).

**1.** На Начальном экране нажмите , а затем нажмите **Настройка** > **Беспроводные сети**.

- **2.** Нажмите **Мобильная сеть** > **Точки доступа в интернет**.
- **3.** На экране APN нажмите  $\equiv$ , а затем нажмите Создать APN.
- **4.** На экране Изменение точки доступа введите параметры APN. Чтобы изменить значение параметра APN, нажмите на него.
- **5.** Нажмите  $\equiv$ , а затем нажмите Сохранить.

#### **Включение передачи данных в роуминге**

Подключайтесь к сетям партнеров вашего оператора мобильной связи и получайте доступ к услугами передачи данных, когда вы находитесь за пределами зоны действия сети вашего оператора связи.

Использование услуг передачи данных в роуминге повлечет за собой существенные расходы. Перед использованием услуги роуминга данных уточните у своего оператора мобильной связи тарифы на передачу данных в роуминге.

- **1.** На Начальном экране нажмите , а затем нажмите **Настройка** > **Беспроводные сети**.
- **2.** Нажмите **Мобильная сеть**, а затем установите флажок **Интернет-роуминг**.

Установите флажок **Звук при роуминге данных**, если вы хотите, чтобы HTC Sensation XE с Beats Audio воспроизводил звук и вы знали, когда он подключается к сети роуминга.

### **Wi-Fi**

Чтобы использовать Wi-Fi, требуется доступ к беспроводной точке доступа (hotspot). Наличие и мощность сигнала Wi-Fi меняется в зависимости от окружающих вас предметов, таких как здания или просто межкомнатные стены, через которые вынужден проходить сигнал Wi-Fi.

#### **Включение Wi-Fi и подключение к беспроводной сети**

- **1.** На Начальном экране нажмите **≡**, а затем нажмите **Настройка > Беспроводные сети**.
- **2.** Установите флажок **Wi-Fi**, чтобы включить функцию Wi-Fi.

HTC Sensation XE с Beats Audio произведет поиск доступных беспроводных сетей.

**3.** Нажмите **Настройки Wi-Fi**.

Обнаруженные сети Wi-Fi отобразятся в разделе "Сети Wi-Fi".

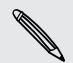

Если нужная вам беспроводная сеть отсутствует в списке, нажмите **Добавить сеть Wi-Fi**, чтобы добавить ее вручную.

**4.** Нажмите на сеть Wi-Fi, к которой вы хотите подключиться.

Если вы выбрали защищенную сеть, вам будет предложено ввести сетевой код или пароль.

#### **5.** Нажмите **Подключить**.

Когда HTC Sensation XE с Beats Audio подключен к беспроводной сети, в строке состояния появляется значок Wi-Fi , указывающий (по количеству светящихся полосок) приблизительную мощность сигнала.

При следующем подключении HTC Sensation XE с Beats Audio к защищенной беспроводной сети, к которой вы уже подключались прежде, вам не нужно будет снова вводить код или другие аутентификационные данные, если только вы не выполнили в HTC Sensation XE с Beats Audio сброс до заводских настроек.

**Подключение к сети Wi-Fi с защитой по протоколу EAP-TLS**

Чтобы подключиться к сети Wi-Fi, защищенной по протоколу аутентификации EAP-TLS, возможно, сначала вам придется установить в HTC Sensation XE с Beats Audio сетевой сертификат (файл с расширением \*.p12).

- **1.** Сохраните файл сертификата в корневую папку на карте памяти.
- **2.** На Начальном экране нажмите  $\overline{\Xi}$ , а затем нажмите **Настройка** > Безопасность.
- **3.** Нажмите **Установка с SD-карты**.
- **4.** Выберите сетевой сертификат, необходимый для подключения к сети, защищенной по протоколу EAP-TLS.
- **5.** Включите Wi-Fi и подключитесь к беспроводной сети.

#### **Проверка состояния беспроводной сети**

- **1.** На Начальном экране нажмите **≡**, а затем нажмите **Настройка > Беспроводные сети**.
- **2.** На экране "Беспроводные сети" нажмите **Настройки Wi-Fi**, а затем нажмите на беспроводную сеть, к которой сейчас подключен HTC Sensation XE с Beats Audio.

Откроется окно, в котором будут показаны имя сети Wi-Fi, ее состояние, скорость, мощность сигнала и пр.

Если вы хотите удалить настройки для данной сети, нажмите **Удалить**. Если вы захотите снова подключиться к удаленной вами беспроводной сети, то вам придется вновь выбрать эту беспроводную сеть из списка доступных сетей Wi-Fi. Если беспроводная сеть является защищенной, вы должны будете вновь ввести ее регистрационные данные для входа.

#### **Подключение к другой сети Wi-Fi**

**1.** На Начальном экране нажмите **≡**, а затем нажмите **Настройка > Беспроводные сети**.

- **2.** Нажмите **Настройки Wi-Fi**. Обнаруженные сети Wi-Fi будут показаны в разделе "Сети Wi-Fi".
- **3.** Чтобы вручную провести поиск доступных сетей Wi-Fi, на экране Wi-Fi нажмите  $\equiv$ , а затем нажмите **Поиск**.
- **4.** Чтобы подключиться к другой сети Wi-Fi, нажмите на нее.

# **Подключение к виртуальной частной сети (VPN)**

Добавляйте, настраивайте и управляйте виртуальными частными сетями (VPN), чтобы иметь возможность подключаться к защищенным локальным сетям (например, к сети вашей организации) и получать доступ к их внутренним ресурсам.

В зависимости от типа сети VPN, используемой у вас на работе, возможно, вам придется ввести регистрационные данные вашей учетной записи и установить сертификаты безопасности, прежде чем вы сможете подключиться к локальной сети вашей организации. Данную информацию вы можете получить у вашего сетевого администратора.

Кроме того, прежде чем вы сможете включить VPN-подключение, HTC Sensation XE с Beats Audio должен установить подключение Wi-Fi или подключение для передачи данных.

#### **Настройка безопасного хранилища учетных данных**

Если ваш сетевой администратор проинструктировал вас о необходимости загрузки и установки сертификатов безопасности, то сначала в HTC Sensation XE с Beats Audio вам нужно настроить безопасное хранилище регистрационных данных.

- **1.** На Начальном экране нажмите **≡**, а затем нажмите **Настройка > Безопасность**.
- **2.** Нажмите **Установить пароль**.
- **3.** Введите новый пароль для хранилища регистрационных данных.
- **4.** Прокрутите экран вниз и подтвердите пароль, а затем нажмите **OK**.
- **5.** Установите флажок **Использовать безопасные регистрационные данные**.

Затем вы можете загрузить и установить сертификаты, необходимые для доступа к локальной сети. Сетевой администратор может рассказать вам, как это делать.

#### **Добавление VPN-подключения**

**1.** На Начальном экране нажмите , а затем нажмите **Настройка** > **Беспроводные сети**.

- **2.** Нажмите **Настройки VPN** > **Добавить VPN**, а затем нажмите на требуемый тип сети VPN.
- **3.** Нажимая на параметры VPN, настройте их в соответствии с требованиями безопасности, используя данные, полученные у вашего сетевого администратора.
- **4.** Нажмите  $\equiv$ , а затем нажмите Сохранить.

Сеть VPN будет добавлена в раздел Сети VPN на экране Настройки VPN.

#### **Подключение к сети VPN**

- **1.** На Начальном экране нажмите **≡**, а затем нажмите **Настройка > Беспроводные сети**.
- **2.** Нажмите **Настройки VPN**.
- **3.** В разделе Сети VPN нажмите на сеть VPN, к которой вы хотите подключиться.
- **4.** В ответ на запрос введите свои учетные данные для авторизации и нажмите **Подключиться**. После подключения в области уведомлений в строке заголовка появится значок подключения к сети VPN ...

Затем вы можете открыть веб-браузер для получения доступа к таким ресурсам, как ваша корпоративная сеть.

#### **Отключение от сети VPN**

- **1.** Нажмите и удерживайте строку заголовка, а затем сдвиньте палец вниз, чтобы открыть панель Уведомления.
- **2.** Нажмите на VPN-подключение, чтобы вернуться на экран Настройки VPN, а затем нажмите на VPN-подключение, чтобы отключить его.

После того как HTC Sensation XE с Beats Audio отключится от сети VPN, в области уведомлений в строке заголовка появится значок отключения от сети VPN .

# **Использование HTC Sensation XE с Beats Audio в качестве модема (Интернет-модем)**

На вашем компьютере нет подключения к Интернету? Это не проблема. Используйте подключение для передачи данных HTC Sensation XE с Beats Audio, чтобы выходить в Интернет.

- $\overline{R}$ **• Чтобы использовать подключение для передачи данных, в HTC Sensation XE с Beats** Audio должна быть установлена SIM-карта.
	- § Прежде чем использовать HTC Sensation XE с Beats Audio в качестве модема, нужно установить на компьютер программу HTC Sync.
	- **1.** Убедитесь, что в HTC Sensation XE с Beats Audio включено подключение для передачи данных.
	- **2.** Подключите HTC Sensation XE с Beats Audio к компьютеру при помощи прилагаемого USB-кабеля.
	- **3.** На экране "Выберите тип подключения" выберите **Интернет-модем**, а затем нажмите **Готово**.

# **Подключение HTC Sensation XE с Beats Audio к Интернету через компьютер (сквозное подключение к Интернету)**

Если вы временно остались без доступа к Интернету, вы все равно можете выйти в него с HTC Sensation XE с Beats Audio, используя подключение к Интернету вашего компьютера.

ロ Прежде чем использовать компьютер в качестве модема, нужно установить на него программу HTC Sync.

**1.** Убедитесь, что компьютер подключен к Интернету.

Два момента относительно подключения к Интернету вашего компьютера, которые необходимо учесть. Во-первых, вам, возможно, придется отключить брандмауэр вашей локальной сети. Во-вторых, если ваш компьютер подключается к Интернету по протоколу PPP (например, через коммутируемое соединение, xDSL или VPN), то сквозное подключение к Интернету будет поддерживать только протокол TCP.

- **2.** Подключите HTC Sensation XE с Beats Audio к компьютеру при помощи прилагаемого USB-кабеля.
- **3.** На экране "Выберите тип подключения" выберите **Сквозное подключение к Интернету**, а затем нажмите **Готово**.

# **Использование HTC Sensation XE с Beats Audio в качестве беспроводного маршрутизатора**

Вы можете использовать свое подключение для передачи данных совместно с другими устройствами, превратив HTC Sensation XE с Beats Audio в беспроводной маршрутизатор.

Перед использованием HTC Sensation XE с Beats Audio в качестве беспроводного маршрутизатора необходимо включить в нем подключение для передачи данных.

- **1.** На Начальном экране нажмите **≡**, а затем нажмите **Настройка > Беспроводные сети**.
- **2.** Нажмите **Настройки роутера**.
- **3.** Введите имя маршрутизатора или воспользуйтесь именем по умолчанию.

**4.** Выберите значение параметра Безопасность и задайте пароль (ключ) для вашего беспроводного маршрутизатора. Если вы выбрали значение **Нет** для параметра Безопасность, то вводить пароль не нужно.

Пароль является ключом, который другие люди должны будут ввести на своих устройствах, чтобы получить возможность подключиться и использовать HTC Sensation XE с Beats Audio в качестве беспроводного маршрутизатора.

**5.** Установите флажок **Wi-Fi роутер**, чтобы включить беспроводной маршрутизатор.

HTC Sensation XE с Beats Audio готов для использования в качестве беспроводного маршрутизатора, когда в строке состояния появляется значок ....

# **Bluetooth**

### **Основные сведения о Bluetooth**

#### **Включение и выключение Bluetooth**

- **1.** На Начальном экране нажмите **≡**, а затем нажмите **Настройка > Беспроводные сети**.
- **2.** Установите или снимите флажок **Bluetooth**.

Еще более легкий способ включить или выключить Bluetooth — виджет Bluetooth на Начальном экране.

Выключайте Bluetooth, когда вы им не пользуетесь (для экономии заряда аккумулятора) или в местах, где использование беспроводной связи запрещено, например на борту самолета или в больницах.

#### **Изменение имени устройства**

Имя устройства является идентификатором HTC Sensation XE с Beats Audio для других устройств.

- **1.** На Начальном экране нажмите **≡**, а затем нажмите **Настройка > Беспроводные сети**.
- **2.** Нажмите **Настройки Bluetooth**.
- **3.** Если флажок **Bluetooth** не установлен, установите его, чтобы включить Bluetooth.
- **4.** Нажмите **Название устройства**.
- **5.** Введите новое имя для HTC Sensation XE с Beats Audio в диалоговом окне, а затем нажмите **OK**.

# <span id="page-210-0"></span>**Подключение Bluetooth-гарнитуры или автомобильного комплекта**

Вы можете слушать музыку через стереофоническую Bluetooth-гарнитуру или разговаривать, оставляя руки свободными, с помощью совместимой Bluetooth-гарнитуры или автомобильного комплекта. Процедуры настройки для беспроводной и стереогарнитуры одинаковы.

- $\mathsf P$ **• Для прослушивания музыки с помощью гарнитуры или автомобильного комплекта они** должны поддерживать профиль Bluetooth A2DP.
	- Прежде чем подключить гарнитуру, вам нужно включить для нее режим видимости, чтобы HTC Sensation XE с Beats Audio смог найти ее. Информацию о том, как это сделать, можно найти в руководстве по гарнитуре.
	- **1.** На Начальном экране нажмите **≡**, а затем нажмите **Настройка > Беспроводные сети**.
	- **2.** Нажмите **Настройки Bluetooth**.
	- **3.** Если флажок **Bluetooth** не установлен, установите его, чтобы включить Bluetooth.
	- **4.** Убедитесь что для гарнитуры включен режим видимости.
	- **5.** Нажмите **Поиск устройств**. HTC Sensation XE с Beats Audio начнет поиск Bluetoothустройств в зоне действия.
	- **6.** Когда вы увидите имя вашей гарнитуры, отображенное в разделе "Устройства Bluetooth", нажмите на это имя. HTC Sensation XE с Beats Audio попытается автоматически выполнить сопряжение с гарнитурой.
	- **7.** При неудачном автоматическом сопряжении введите код связи, прилагаемый к гарнитуре.

Состояние сопряжения и подключения отображается в разделе "Устройства Bluetooth" под именем беспроводной гарнитуры или автомобильного комплекта. Когда Bluetoothгарнитура или автомобильный комплект подключены к HTC Sensation XE с Beats Audio, в строке состояния отображается значок Bluetooth-подключения . После этого в зависимости от типа подключенной гарнитуры или автомобильного комплекта вы можете начать пользоваться ими.

#### **Повторное подключение гарнитуры или автомобильного комплекта**

Как правило, вы можете легко переподключить гарнитуру, включив в HTC Sensation XE с Beats Audio Bluetooth, а затем включив гарнитуру. Однако если ваша гарнитура использовалась с другим Bluetooth-устройством, вам, возможно, придется подключить ее вручную.

- **1.** На Начальном экране нажмите **≡**, а затем нажмите **Настройка > Беспроводные сети**.
- **2.** Нажмите **Настройки Bluetooth**.
- **3.** Если флажок **Bluetooth** не установлен, установите его, чтобы включить Bluetooth.
- **4.** Убедитесь что для гарнитуры включен режим видимости.
- **5.** Нажмите на имя гарнитуры в разделе Устройства Bluetooth.
- **6.** При запросе кода связи попробуйте ввести 0000 или 1234 или обратитесь к документации гарнитуры/автомобильного комплекта, чтобы найти код связи.

Если вы все же не смогли повторно подключить гарнитуру или автомобильный комплект, следуйте указаниям в разделе Отмена сопряжения с Bluetooth-устройством на стр. 212, а затем следуйте указаниям в разделе [Подключение Bluetooth-гарнитуры или](#page-210-0) [автомобильного комплекта на стр. 211](#page-210-0).

### **Отключение или отмена сопряжения с Bluetooth-устройством**

#### **Отключение Bluetooth-устройства**

**1.** На Начальном экране нажмите **≡**, а затем нажмите **Настройка > Беспроводные сети**.

- **2.** Нажмите **Настройки Bluetooth**.
- **3.** В разделе Устройства Bluetooth нажмите и удерживайте устройство, чтобы отключить его.
- **4.** Нажмите **Отключить**.

#### **Отмена сопряжения с Bluetooth-устройством**

Вы можете сделать так, чтобы HTC Sensation XE с Beats Audio не запоминал сопряженное подключение к другому Bluetooth-устройству. В этом случае вам, возможно, придется вновь ввести или подтвердить код связи, если вы захотите повторно подключиться к этому устройству.

- **1.** На Начальном экране нажмите **≡**, а затем нажмите **Настройка > Беспроводные сети**.
- **2.** Нажмите **Настройки Bluetooth**.
- **3.** В разделе Устройства Bluetooth нажмите и удерживайте устройство, чтобы прекратить сопряжение с ним.
- **4.** Нажмите **Отключиться и разорвать соединение** или **Отсоединить**, если в настоящее время Bluetooth-устройство не подключено к HTC Sensation XE с Beats Audio.

## **Отправка информации с помощью Bluetooth**

Вы можете использовать Bluetooth для отправки информации с HTC Sensation XE с Beats Audio на другое Bluetooth-устройство, например на телефон или ноутбук. В зависимости от устройства, на которое вы отправляете информацию, возможна отправка следующих типов данных:

- изображения и видеозаписи;
- § события календаря;
- контакты;
- звуковые файлы.
- $\mathbb{R}$ Прежде чем начать, установите для принимающего устройства режим видимости. Возможно, также придется установить в нем режим "Принимать передаваемые данные" или "Принимать файлы". Инструкции по приему информации, передаваемой по Bluetooth, см. в документации на устройство.
	- **1.** В HTC Sensation XE с Beats Audio откройте приложение, содержащее информацию или файл, которые вы хотите передать.
	- **2.** Выполните следующие действия в зависимости от типа элемента, который вы хотите передать.

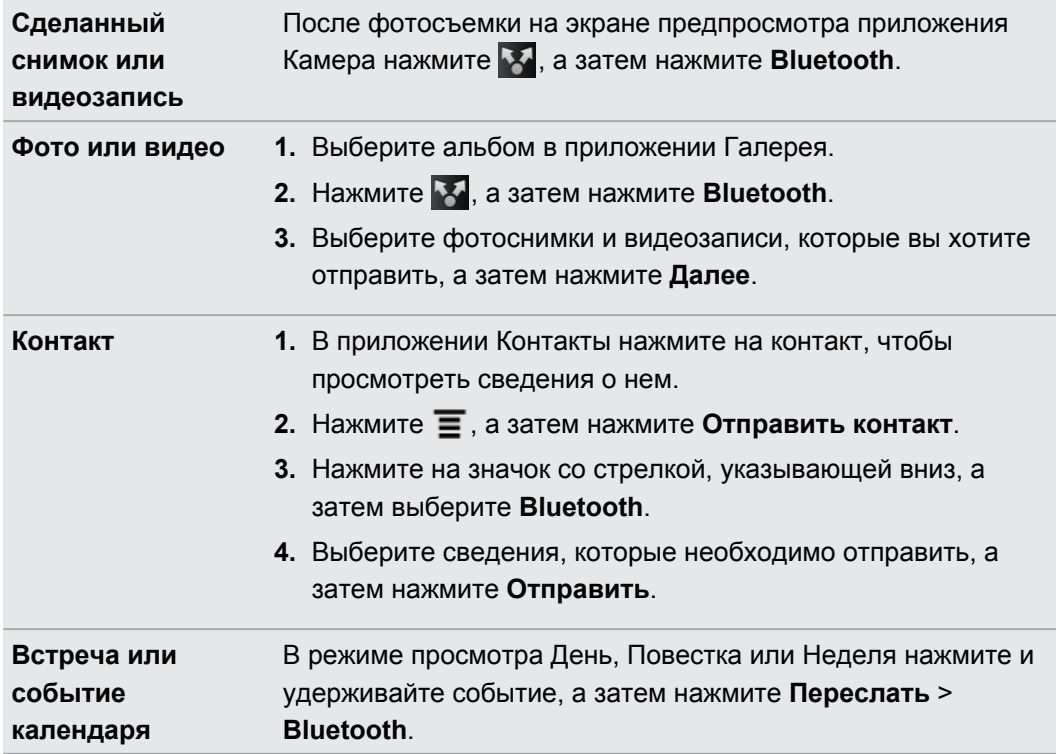

#### 214 Bluetooth

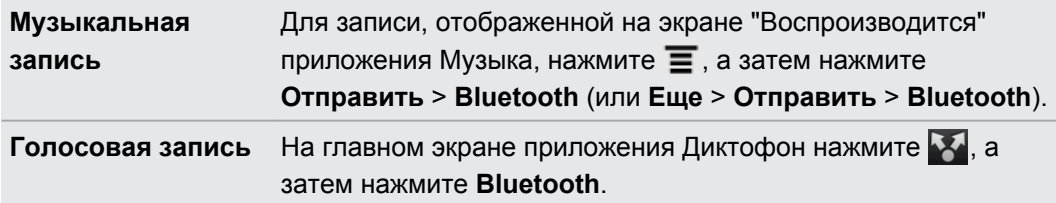

- **3.** Включите Bluetooth, если будет предложено это сделать.
- **4.** Если вы не установили сопряжение с принимающим устройством ранее, нажмите **Поиск устройств**.
- **5.** Нажмите на имя принимающего устройства.
- **6.** Если будет предложено, примите запрос на сопряжение в HTC Sensation XE с Beats Audio и на принимающем устройстве. Также введите одинаковый код связи на обоих устройствах или подтвердите код связи, сгенерированный автоматически.

**7.** Примите файл на принимающем устройстве.

#### **Где сохраняется отправленная информация**

При отправке информации с помощью Bluetooth место сохранения зависит от типа информации и принимающего устройства.

Если вы отправляете событие календаря или контакт, он обычно добавляется в соответствующее приложение на принимающем устройстве. Например, если вы отправляете мероприятие календаря на совместимый с вашим телефон, мероприятие отобразится в приложении календаря этого телефона.

Если вы отправляете файл другого типа на компьютер с ОС Windows, он обычно сохраняется в папке "BluetoothExchange" в папках с вашими личными документами.

- В Windows XP путь может быть следующим: C:\Documents and Settings\[ваше имя пользователя]\Мои документы\Bluetooth Exchange
- В Windows Vista путь может быть следующим: C:\Users\[ваше имя пользователя] \Документы
- § В Windows 7 путь может быть следующим: C:\Users\[ваше имя пользователя]\Мои документы\Bluetooth Exchange

При отправке файла на другое устройство путь для его сохранения может зависеть от типа файла. Например, если вы отправляете файл изображения на другой мобильный телефон, он может быть сохранен в папке с именем "Изображения".

### **Прием информации с помощью Bluetooth**

HTC Sensation XE с Beats Audio позволяет принимать по Bluetooth различные файлы, включая фотоснимки, музыкальные записи и документы, например в формате PDF.

- **1.** На Начальном экране нажмите **≡**, а затем нажмите **Настройка > Беспроводные сети**.
- **2.** Нажмите **Настройки Bluetooth**.
- **3.** Если флажок **Bluetooth** не установлен, установите его, чтобы включить Bluetooth.
- **4.** Установите флажок **Видно другим**.
- **5.** Отправьте один или несколько файлов с другого устройства на HTC Sensation XE с Beats Audio. Инструкции по отправке информации, передаваемой по Bluetooth, см. в документации на устройство.
- **6.** Если будет предложено, примите запрос на сопряжение в HTC Sensation XE с Beats Audio и на принимающем устройстве. Также введите одинаковый код связи на обоих устройствах или подтвердите код связи, сгенерированный автоматически.

Затем вы получите запрос авторизации Bluetooth.

- **7.** Если вы хотите автоматические принимать файлы с этого устройства в дальнейшем, установите флажок **Всегда**.
- **8.** Нажмите **Принять** или **OK**.
- **9.** При получении в HTC Sensation XE с Beats Audio уведомления о запросе на передачу файла сдвиньте панель Уведомления вниз, нажмите на уведомление о входящем файле, а затем нажмите **Принять**.
- **10.** После завершения передачи файла на экране появится уведомление. Чтобы немедленно открыть файл, сдвиньте панель Уведомления вниз, а затем нажмите на соответствующее уведомление.

То, что произойдет при открытии принятого файла, зависит от типа файла.

- § Мультимедийные файлы и документы обычно открываются непосредственно в совместимом приложении. Например, если вы открываете музыкальную запись, она начинает воспроизводиться в приложении Музыка.
- § Для файла vCalendar выберите календарь, в котором вы хотите сохранить событие, а затем нажмите **Импортировать**. Файл vCalendar будет добавлен в список событий вашего Календарь.
- В случае с файлом контактов vCard вы можете импортировать один, несколько или все эти контакты в ваш список контактов.

#### **Добавление папки принятых по Bluetooth файлов на Начальный экран**

Вы можете добавить папку на Начальный экран для отображения всех файлов, принятых вами по Bluetooth.

- **1.** На Начальном экране нажмите
- **2.** На экране Персонализация нажмите **Папка** > **Получено по Bluetooth**.
- **3.** Нажмите и удерживайте значок папки "Получено по Bluetooth", и перетащите его на Начальный экран в нужное место.

Для просмотра содержимого папки нажмите на значок папки. Чтобы открыть файл, нажмите на имя файла.

# **Безопасность**

### **Защита SIM-карты с помощью PIN-кода**

Добавьте еще один уровень безопасности для HTC Sensation XE с Beats Audio, назначив PIN-код (персональный идентификационный номер) для SIM-карты.

Прежде чем продолжить, убедитесь, что у вас есть используемый по умолчанию PIN-код SIM-карты, предоставленный вашим оператором мобильной связи.

- **1.** На Начальном экране нажмите , а затем нажмите **Настройка** > **Безопасность**.
- **2.** Нажмите **Установить блокировку SIM-карты**, а затем выберите **Блокировка SIMкарты**.
- **3.** Введите используемый по умолчанию PIN-код SIM-карты и нажмите **OK**.
- **4.** Чтобы изменить PIN-код SIM-карты, нажмите **Изменение PIN SIM-карты**.

#### **Восстановление доступа к заблокированной SIM-карте**

Если ввести неверный PIN-код больше разрешенного количества попыток, то SIM-карта заблокируется на уровне PUK-кода.

Для восстановления доступа к устройству HTC Sensation XE с Beats Audio необходимо ввести PUK-код. Этот код должен предоставляться вашим оператором мобильной связи вместе с SIM-картой.

- **1.** На экране набора номера введите PUK-код, а затем нажмите **Далее**.
- **2.** Введите новый PIN-код, а затем нажмите **Далее**.
- **3.** Введите новый PIN-код еще раз, а затем нажмите **OK**.

# **Защита устройства HTC Sensation XE с Beats Audio с помощью комбинации блокировки экрана, PIN-кода или пароля**

Защитите свою личную информацию и устройство HTC Sensation XE с Beats Audio от использования другими лицами без вашего разрешения, установив комбинацию блокировки экрана, PIN-код или пароль.

Вам будет предложено разблокировать экран каждый раз при включении устройства HTC Sensation XE с Beats Audio или по прошествии определенного времени бездействия.

- **1.** На Начальном экране нажмите **≡**, а затем нажмите **Настройка > Безопасность**.
- **2.** Нажмите **Настроить блокировку экрана**.
#### <span id="page-216-0"></span>217 Безопасность

**3.** Нажмите на один из следующих вариантов.

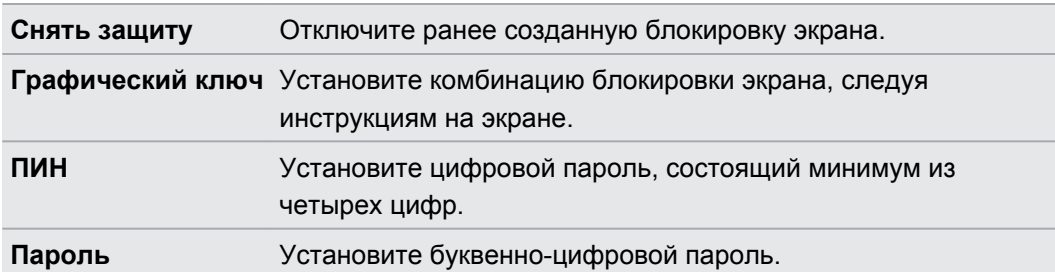

**4.** На экране Безопасность нажмите **Блокировать телефон после**, а затем укажите время бездействия, по истечении которого экран будет блокироваться.

Вы также можете снять флажок **Отображать ввод комбинации** или **Показывать пароли** на экране Безопасность, если вы не хотите отображать комбинацию или пароль разблокировки экрана во время их ввода.

# **Изменение блокировки экрана**

- **1.** На Начальном экране нажмите **≡**, а затем нажмите **Настройка > Безопасность**.
- **2.** Нажмите **Сменить способ блокировки**.
- **3.** Введите текущий тип блокировки экрана, чтобы подтвердить, что вы хотите его изменить.
- **4.** Выберите другой тип блокировки экрана, затем введите новую комбинацию, PIN-код или пароль. Или нажмите **Снять защиту**, если вы не хотите использовать блокировку экрана.

# **Забыли комбинацию блокировки экрана?**

Если вы забыли свою комбинацию блокировки экрана, у вас есть пять попыток, чтобы попытаться разблокировать устройство HTC Sensation XE с Beats Audio.

Если вы ошибетесь больше пяти раз, вы можете разблокировать устройствоHTC Sensation XE с Beats Audio, введя имя пользователя и пароль вашей учетной записи Google.

- **1.** На экране блокировки введите свою комбинацию блокировки.
- **2.** После пятой попытки и требования подождать 30 секунд нажмите **OK**.
- **3.** Если дисплей погас, нажмите кнопку ПИТАНИЕ, чтобы включить дисплей, а затем разблокируйте экран.
- **4.** Нажмите кнопку **Забыли комбинацию?**, когда она появится.
- **5.** Введите имя и пароль своей учетной записи Google, а затем нажмите **Войти**. Вам будет предложено создать новую комбинацию блокировки экрана. Если вы не хотите этого делать, нажмите **Отмена**.

# **Настройки**

# **Настройка HTC Sensation XE с Beats Audio**

На экране "Настройки" можно управлять параметрами телефона и настраивать их. На Начальном экране нажмите  $\equiv$ , а затем нажмите **Настройка**.

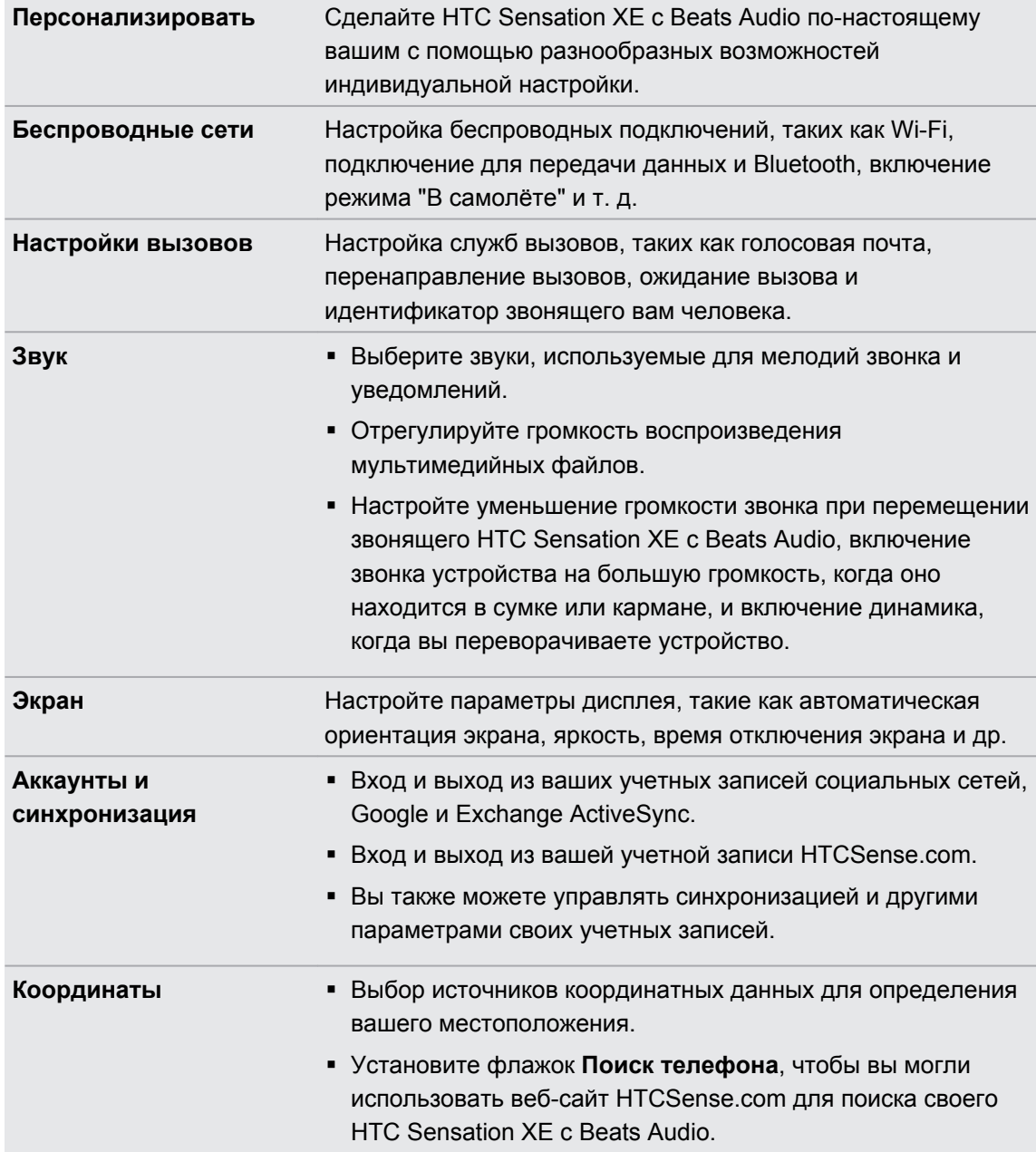

ш

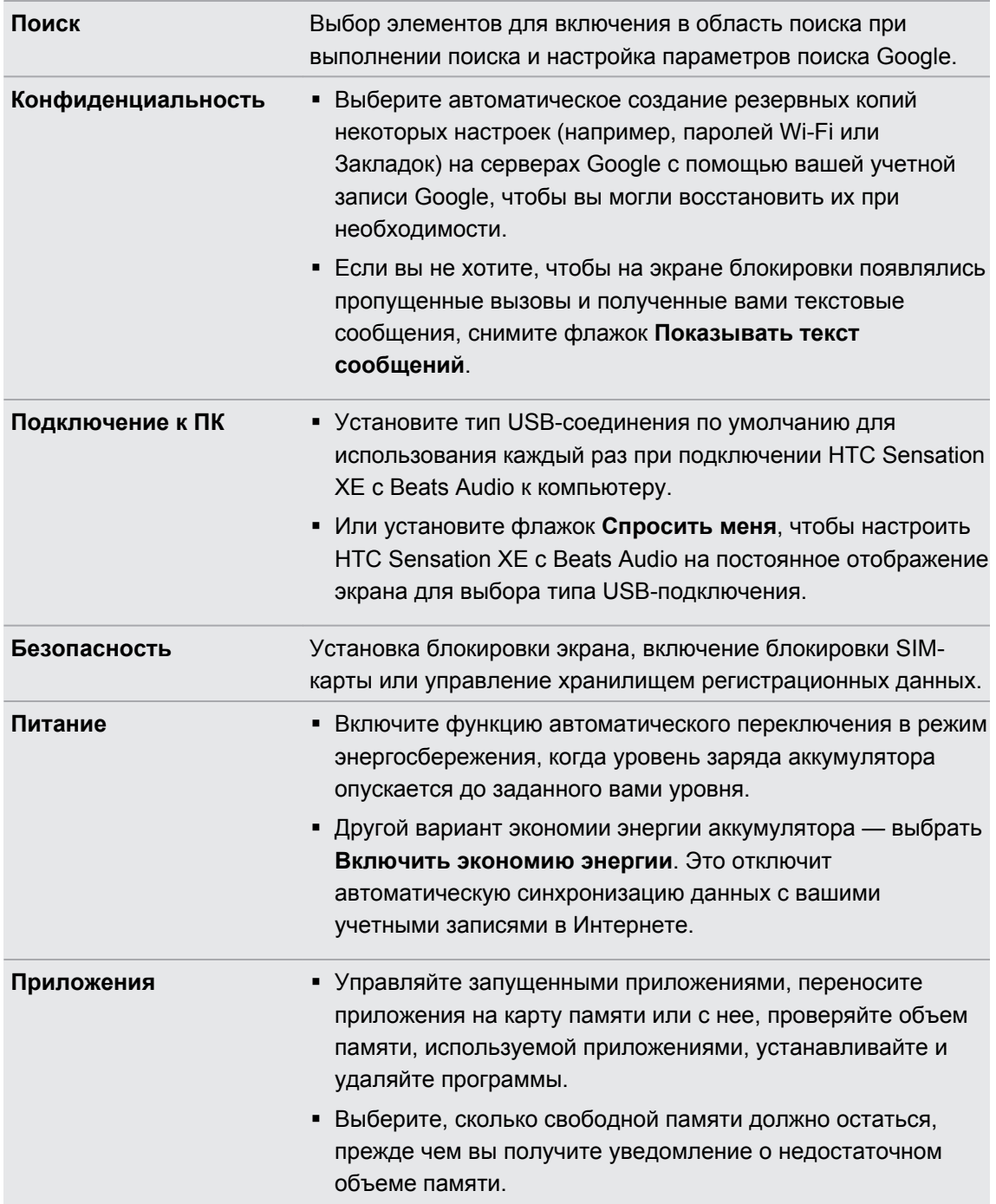

<span id="page-220-0"></span>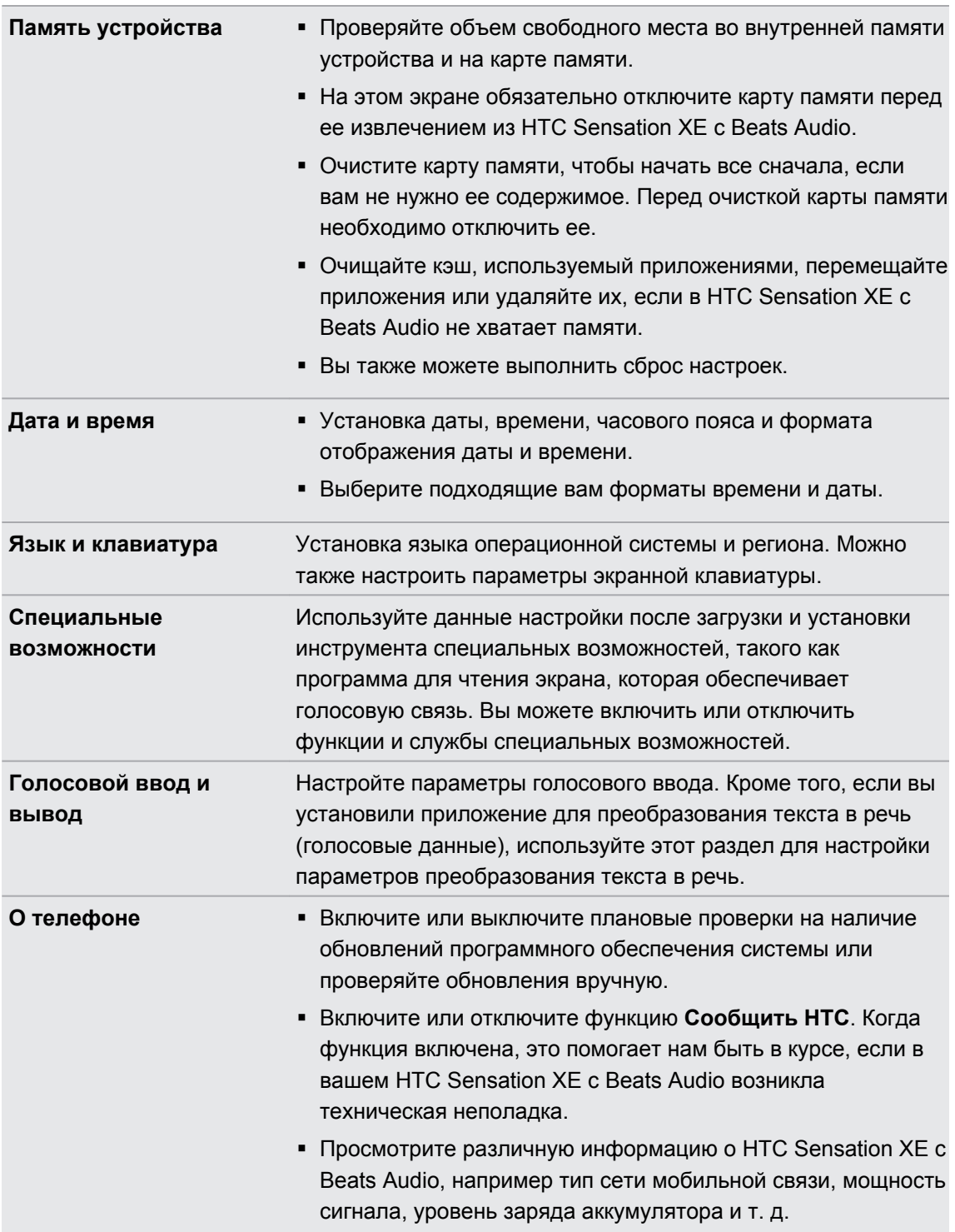

# Изменение настроек экрана

# Регулировка яркости экрана вручную

**1.** На Начальном экране нажмите  $\equiv$ , а затем нажмите **Настройка**.

- 2. Нажмите Экран > Яркость
- 3. Снимите флажок Яркость автоматически.
- <span id="page-221-0"></span>222 Настройки
	- **4.** Сдвиньте ползунок яркости влево для уменьшения или вправо для увеличения яркости экрана.
	- **5.** Нажмите **OK**.

**Настройка времени ожидания перед выключением экрана**

По окончании периода бездействия экран отключается для экономии заряда аккумулятора. Вы можете установить время ожидания перед выключением экрана.

- **1.** На Начальном экране нажмите , а затем нажмите **Настройка**.
- **2.** Нажмите **Экран** > **Автоотключение экрана**.
- **3.** Выберите время ожидания перед выключением экрана

**Отключение функции автоматического поворота экрана**

По умолчанию ориентация экрана автоматически меняется в соответствии с тем, как вы держите устройство HTC Sensation XE с Beats Audio.

Автоматический поворот экрана поддерживается не на всех экранах приложений.

- **1.** На Начальном экране нажмите , а затем нажмите **Настройка**.
- **2.** Нажмите **Экран**.
- **3.** Установите флажок **Автоповорот экрана**.

# **Перекалибровка G-датчика**

Перекалибруйте экран, если при повороте устройства HTC Sensation XE с Beats Audio ориентация экрана меняется неправильно.

- **1.** На Начальном экране нажмите **≡**, а затем нажмите **Настройка**.
- **2.** Нажмите **Экран** > **Калибровка G-датчика**.
- **3.** Положите устройство HTC Sensation XE с Beats Audio на плоскую ровную поверхность и нажмите **Калибровать**.
- **4.** После завершения процесса перекалибровки нажмите **OK**.

#### **Отключение гашения экрана во время зарядки аккумулятора устройства HTC Sensation XE с Beats Audio**

Можно настроить устройство HTC Sensation XE с Beats Audio так, чтобы во время зарядки аккумулятора экран не отключался.

- **1.** На Начальном экране нажмите , а затем нажмите **Настройка**.
- **2.** Нажмите **Приложения** > **Разработка**.
- **3.** Установите флажок **Не выключать экран**.

# <span id="page-222-0"></span>**Включение и выключение эффектов анимации**

Вы можете выключить анимацию или включить только некоторые эффекты анимации при переходе между экранами.

- **1.** На Начальном экране нажмите , а затем нажмите **Настройка**.
- **2.** Нажмите **Экран** > **Анимация**.
- **3.** В меню параметров выберите желаемые настройки анимации.

# **Изменение настроек звука**

# **Переключение между беззвучным режимом, режимом вибрации и нормальным режимом**

Выполните одно из следующих действий:

- **Для возврата из беззвучного режима в нормальный просто нажмите кнопку** УВЕЛИЧЕНИЕ ГРОМКОСТИ.
- **Для возврата из режима вибрации в нормальный режим нажмите кнопку** УВЕЛИЧЕНИЕ ГРОМКОСТИ дважды.
- На Начальном экране нажмите **≡**, а затем нажмите **Настройка > Звук > Профиль звука**.

Добавьте виджет Профиль на Начальный экран, чтобы быстро переключаться между режимами.

# **Включение или отключение звука нажатия на экран**

Вы можете включить воспроизведение звука при выборе элементов на экране.

- **1.** На Начальном экране нажмите , а затем нажмите **Настройка**.
- **2.** Нажмите **Звук**.
- **3.** Установите флажок **Звук нажатия на экран**.

# **Автоматическое уменьшение громкости звонка**

Устройство HTC Sensation XE с Beats Audio имеет функцию тихого звонка, которая автоматически уменьшает громкость звонка при перемещении.

- **1.** На Начальном экране нажмите **≡**, а затем нажмите **Настройка**.
- **2.** Нажмите **Звук**.
- **3.** Установите или снимите флажок **Авторегулировка громкости звонка**.

# <span id="page-223-0"></span>**Увеличение громкости звонка устройства HTC Sensation XE с Beats Audio с помощью режима "В кармане"**

Чтобы избежать пропущенных входящих звонков, когда устройство HTC Sensation XE с Beats Audio находится в сумке или кармане, режим "В Кармане" обеспечивает постепенное увеличение громкости звонка и вибрацию при получении вызова. Если устройство HTC Sensation XE с Beats Audio находится не в сумке или кармане, уровень громкости звонка будет нормальным в соответствии с настройками.

- **1.** На Начальном экране нажмите **≡**, а затем нажмите **Настройка**.
- **2.** Нажмите **Звук**.
- **3.** Установите или снимите флажок **Режим "В кармане"**.

# **Автоматическое переключение на динамик**

Во время разговора вы можете переключиться на динамик, просто перевернув HTC Sensation XE с Beats Audio.

- **1.** На Начальном экране нажмите , а затем нажмите **Настройка**.
- **2.** Нажмите **Звук**.
- **3.** Установите или снимите флажок **Включение громкой связи переворотом**.

# **Изменение языка**

При первом включении устройства HTC Sensation XE с Beats Audio вас попросят выбрать язык, который вы хотите использовать. При желании вы можете изменить язык и после настройки устройства HTC Sensation XE с Beats Audio. При изменении языка меняется раскладка клавиатуры, формат отображения даты и времени и т. д.

Набор доступных языков зависит от версии устройства HTC Sensation XE с Beats Audio.

- **1.** На Начальном экране нажмите , а затем нажмите **Настройка**.
- **2.** Нажмите **Язык и клавиатура** > **Выбрать язык**.
- **3.** Нажмите на язык и соответствующий регион, которые вы хотите использовать.
- **4.** Нажмите  $\hat{\Omega}$ , чтобы вернуться на Начальный экран. Новый язык будет применен через несколько секунд.

# **Оптимизация времени работы от аккумулятора**

Вы можете настроить устройство HTC Sensation XE с Beats Audio на автоматическое переключение в режим сохранения энергии, когда уровень заряда аккумулятора достигает определенного уровня.

- **1.** На Начальном экране нажмите , а затем нажмите **Настройка**.
- **2.** Нажмите **Питание**.
- <span id="page-224-0"></span>3. Установите флажок Включить энергосбережение.
- 4. Нажмите Включить функцию энергосбережения в, а затем выберите, когда следует переключаться в режим энергосбережения.
- 5. Нажмите Настройки энергосбережения, а затем задайте поведение устройства HTC Sensation XE с Beats Audio при переключении в режим энергосбережения.

### Переключение в режим сети GSM

Переключитесь на использование сети GSM, если вы не используете подключение для передачи данных для выхода в Интернет. Переключение в режим сети GSM уменьшит расход энергии аккумулятора.

- 1. На Начальном экране нажмите  $\equiv$ , а затем нажмите Настройка.
- 2. Нажмите Беспроводные сети > Мобильная сеть > Режим сети.
- 3. Нажмите **Только GSM**

Проверка энергопотребления приложениями

- 1. На Начальном экране нажмите  $\equiv$ , а затем нажмите Настройка.
- 2. Нажмите О телефоне > Аккумулятор > Использование аккумулятора.

# Управление памятью

Проверка объема доступной для использования памяти в телефоне

- 1. На Начальном экране нажмите  $\equiv$ , а затем нажмите Настройка.
- 2. Нажмите Память устройства. Объем свободной памяти в телефоне отображается в разделе "Память телефона".

# Проверка свободной памяти на карте памяти

- 1. На Начальном экране нажмите  $\equiv$ , а затем нажмите Настройка.
- 2. Нажмите Память устройства. Общий объем и объем свободной памяти на карте памяти отображаются в разделе Карта памяти.

# Освобождение места в памяти

Вы легко можете освободить некоторую часть памяти, очищая кэш приложений, перемещая или удаляя приложения, а также удаляя старую почту и сообщения - все в один заход.

Вы не можете перемещать или удалять изначально установленные приложения.

- 1. На Начальном экране нажмите  $\equiv$ , а затем нажмите Настройка.
- 2. Нажмите Память устройства > Освободите больше места.
- <span id="page-225-0"></span>**3.** На экране "Очистить кэш" выберите очистку кэша только редко используемых или всех приложений.
- **4.** На экране "Память приложения":
	- **Нажмите Переместить на SD-карту**, если есть приложения, которые вы можете перенести на карту памяти.
	- § Нажмите **Удалить**, если есть приложения, которые вы хотели бы удалить.
- **5.** На экране "Память эл. почты и сообщений":
	- **Настройте загрузку почтовых сообщений, полученных за меньшее число дней,** чтобы более старая почта автоматически удалилась из памяти.
	- § Уменьшите количество текстовых и мультимедийных сообщений, заданное для одной беседы.
- **6.** Нажмите **Готово**.

# **Стирание данных и кэша приложений**

Вы можете удалить данные или очистить кэш для каждого приложения.

- **1.** На Начальном экране нажмите , а затем нажмите **Настройка**.
- **2.** Нажмите **Приложения** > **Управление приложениями**.
- **3.** На вкладке "Все" нажмите на приложение.
- **4.** На экране нажмите **Очистить данные** и/или **Очистить кэш**.

# **Удаление приложения**

- Вы не можете удалять приложения, изначально установленные в HTC Sensation XE с 口 Beats Audio.
	- **1.** На Начальном экране нажмите , а затем нажмите **Настройка**.
	- **2.** Нажмите **Приложения** > **Управление приложениями**.
	- **3.** На вкладке "Сторонние разработчики" нажмите на приложение, которое вы хотите удалить.
	- **4.** Нажмите **Удалить**.

# **Перемещение приложения на карту памяти или с нее**

- Вы не можете перемещать приложения, изначально установленные в HTC Sensation XE с Beats Audio.
	- **1.** На Начальном экране нажмите , а затем нажмите **Настройка**.
	- **2.** Нажмите **Приложения** > **Управление приложениями**.
- <span id="page-226-0"></span>**3.** На вкладке "Сторонние разработчики" нажмите на приложение, которое вы хотите переместить.
- **4.** Выберите нужное действие: переместить приложение на карту памяти или в HTC Sensation XE с Beats Audio.

#### **Прекращение работы приложений с помощью службы Диспетчер задач**

Используйте Диспетчер задач, чтобы освободить оперативную память, прекратив работу приложений, которыми вы не пользуетесь в настоящее время.

- 1. На Начальном экране нажмите  **Диспетчер задач**.
- **2.** В списке "Все приложения" нажмите **X** справа от названия приложения, чтобы прекратить его работу.

# **Проверка информации о HTC Sensation XE с Beats Audio**

- 1. На Начальном экране нажмите  $\equiv$ , а затем нажмите **Настройка**.
- **2.** Нажмите **О телефоне**.
- **3.** Выберите один из следующих пунктов.

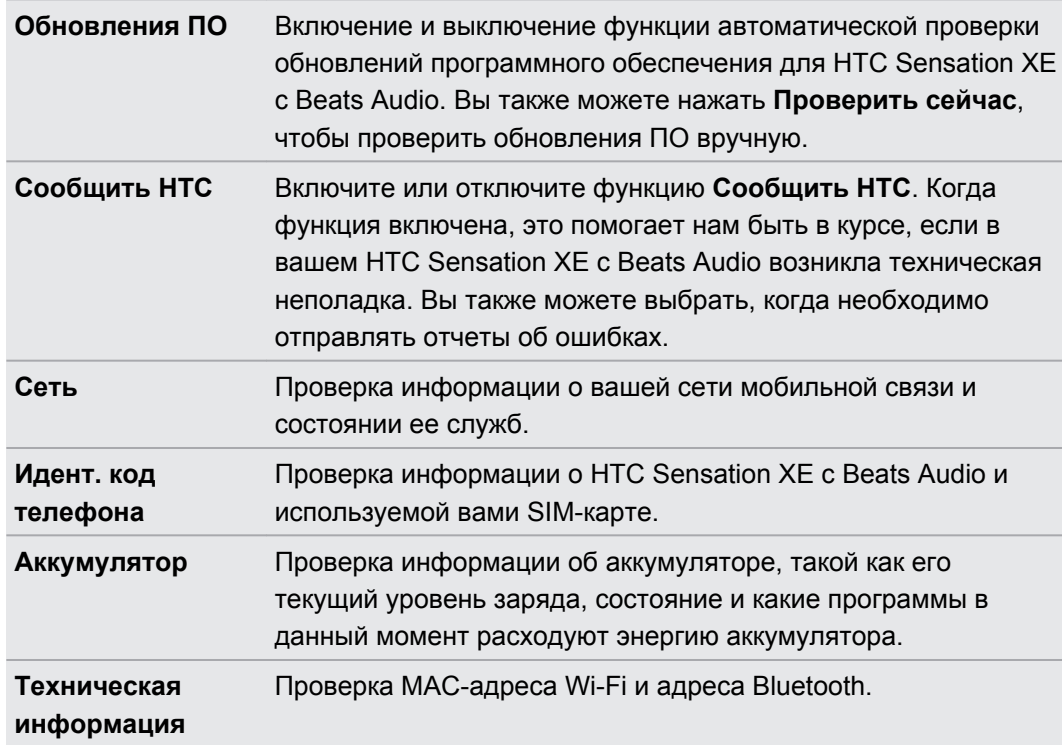

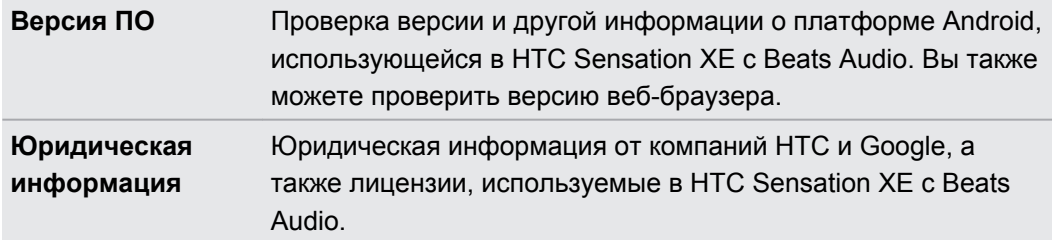

# <span id="page-228-0"></span>**Обновление и сброс настроек**

# **Обновления ПО**

Время от времени могут появляться доступные обновления ПО для HTC Sensation XE с Beats Audio. HTC Sensation XE с Beats Audio может проверять, а затем уведомлять вас о наличии новых обновлений. Затем вы можете загрузить и установить обновление ПО с помощью Wi-Fi или подключения для передачи данных. Кроме того, вы можете проверять наличие обновлений ПО вручную.

В зависимости от типа обновления возможна потеря всех ваших персональных данных и настроек, а также всех установленных вами приложений. Убедитесь, что вы создали резервную копию данных и файлов, которые хотите сохранить.

Проверка и загрузка обновлений ПО могут повлечь дополнительную плату за передачу данных.

# **Установка обновления**

Когда включено подключение к Интернету и имеется новое доступное обновление, появляется диалоговое окно обновления системы, содержащее указания по установке этого обновления.

Убедитесь, что в устройство вставлена карта памяти. Обновление будет загружено на ⊠ карту памяти.

**1.** Если диалоговое окно не появилось, проверьте значок уведомления об обновлении в строке состояния.

Откройте панель Уведомления и нажмите на уведомление об обновлении.

**2.** В диалоговом окне обновления системы выберите тип соединения, который вы будете использовать для загрузки обновления.

Следуйте подсказкам на экране, чтобы начать загрузку.

**3.** После завершения загрузки нажмите **Установить сейчас**, а затем нажмите**OK** в диалоговом окне "Обновление системного ПО".

Дождитесь завершения обновления. После этого HTC Sensation XE с Beats Audio автоматически перезагрузится.

### <span id="page-229-0"></span>**Проверка обновлений вручную**

- **1.** На Начальном экране нажмите **≡**, а затем нажмите **Настройка**.
- **2.** Нажмите **О телефоне** > **Обновления ПО** > **Проверить сейчас**.

# **Перезагрузка устройства HTC Sensation XE с Beats Audio**

Если устройство HTC Sensation XE с Beats Audio работает медленнее чем обычно, приложение работает неправильно или устройство HTC Sensation XE с Beats Audio перестало отвечать на ваши действия, попробуйте перезапустить устройство HTC Sensation XE с Beats Audio и посмотрите, поможет ли это решить проблему.

- **1.** Если дисплей погас, нажмите кнопку ПИТАНИЕ, чтобы включить его.
- **2.** Разблокируйте дисплей.
- **3.** Нажмите и удерживайте кнопку ПИТАНИЕ, а затем нажмите **Перезапуск**.
- **4.** При запросе подтверждения нажмите **Перезагрузка**.

Если указанные действия не привели к желаемому результату, вы можете извлечь и снова установить аккумулятор, а затем включить устройство HTC Sensation XE с Beats Audio, чтобы оно перезагрузилось.

# **Сброс настроек устройства HTC Sensation XE с Beats Audio**

Выполните сброс настроек устройства HTC Sensation XE с Beats Audio, чтобы вернуть его в то состояние, в котором оно было перед первым включением.

Если вы отдаете устройство HTC Sensation XE с Beats Audio кому-либо или если в устройстве HTC Sensation XE с Beats Audio есть постоянная проблема, которую не удается решить, вы можете выполнить сброс настроек (также называемый аппаратным сбросом). На такой шаг, как сброс настроек, не стоит идти необдуманно. Все ваши данные и пользовательские настройки будут удалены, а также будут удалены все загруженные и установленные вами приложения. Прежде чем выполнять сброс настроек, не забудьте выполнить резервирование всех данных и файлов, которые вы хотите сохранить.

### **Выполнение сброса настроек через меню настройки**

Наиболее удобный способ выполнить сброс настроек — сделать это через меню настроек.

- **1.** На Начальном экране нажмите , а затем нажмите **Настройка**.
- **2.** Нажмите **Память устройства** > **Сброс заводских установок**.
- **3.** Нажмите **Сбросить настройки телефона**, а затем нажмите **Стереть все**.

## **Выполнение сброса настроек с помощью аппаратных кнопок**

Если вы не можете включить HTC Sensation XE с Beats Audio или получить доступ к его настройкам, вы все же можете выполнить сброс настроек с помощью аппаратных кнопок на HTC Sensation XE с Beats Audio.

- **1.** Извлеките аккумулятор, подождите несколько секунд, а затем снова вставьте его на место.
- **2.** Нажмите и удерживайте кнопку УМЕНЬШЕНИЕ ГРОМКОСТИ, а затем кратковременно нажмите кнопку ПИТАНИЕ.
- **3.** Дождитесь появления экрана с тремя изображениями Android, затем отпустите кнопку УМЕНЬШЕНИЕ ГРОМКОСТИ.
- **4.** Нажмите кнопку УМЕНЬШЕНИЕ ГРОМКОСТИ, чтобы выбрать **СБРОС НАСТРОЕК**, а затем нажмите кнопку ПИТАНИЕ.

# **Товарные знаки и авторские права**

 $^{\circ}$ 2011 Корпорация НТС. Все права защищены.

HTC, логотип HTC, логотип HTC quietly brilliant, HTC Sensation, Friend Stream, HTC Footprints, HTC Sense, HTC Sync и HTC Watch являются товарными знаками или знаками обслуживания корпорации HTC.

Google, логотип Google, Android, логотип Android, Android Market, логотип Android Market, Google Apps, Календарь Google, Google Checkout, Google Earth, Google Локатор, Карты Google, Google Talk, Gmail, Picasa и YouTube являются товарными знаками компании Google Inc.

Beats, BeatsAudio и логотип в виде буквы "b" являются товарными знаками компании Beats Electronics, LLC.

Microsoft, Windows, ActiveSync, Excel, Outlook, PowerPoint, Windows Media и Windows Vista являются либо зарегистрированными товарными знаками, либо товарными знаками корпорации Microsoft в США и/или других странах.

Словесный знак и логотипы *Bluetooth*® являются зарегистрированными товарными знаками компании Bluetooth SIG, Inc.

Данное устройство содержит программное обеспечение Adobe® Flash® Player и Adobe® Reader® Mobile по лицензии компании Adobe Systems Incorporated. Авторские права  $^{\circ}$ 1995–2011 Adobe Systems Incorporated. Все права защищены. Adobe и Reader являются товарными знаками компании Adobe Systems Incorporated.

Wi-Fi® является зарегистрированным товарным знаком Wireless Fidelity Alliance, Inc.

microSD является товарным знаком SD-3C LLC.

Facebook является товарным знаком компании Facebook, Inc.

Twitter является товарным знаком компании Twitter, Inc. и используется по лицензии.

FLICKR и логотип в виде точек FLICKR являются товарными знаками и/или зарегистрированными товарными знаками Yahoo! Inc.

DLNA, DLNA Certified и логотип в виде диска DLNA являются товарными знаками или зарегистрированными товарными знаками организации Digital Living Network Alliance. Все права защищены. Использование без соответствующего разрешения строго запрещено.

Kobo и логотип Kobo — товарные знаки компании Kobo Inc.

iTunes является зарегистрированным товарным знаком компании Apple Inc. в США и других странах.

Polaris Office является товарным знаком компании Infraware, Inc.

Все другие упоминаемые здесь названия компаний, продуктов и сервисов являются товарными знаками, зарегистрированными товарными знаками или знаками обслуживания их соответствующих владельцев.

Изображения экранов, содержащиеся в данном документе, являются условными. Компания HTC не несет ответственности за возможные технические или редакторские ошибки или упущения в настоящем документе, а также за косвенные или случайные убытки, возникшие в результате предоставления данного документа. Информация предоставляется на условиях "как есть" без каких-либо гарантий и может быть изменена без уведомления. Компания HTC также сохраняет за собой право в любое время и без предварительного уведомления пересмотреть содержание этого документа.

Запрещается воспроизведение какой-либо части этого документа или передача в любой форме и любыми средствами (электронными, механическими, включая фотокопирование, запись или хранение в системах поиска информации), а также перевод на любой язык в любой форме без предварительного письменного разрешения компании HTC.

Данное устройство по своему функционалу является мобильным миникомпьютером с функцией мобильного телефона. Для упрощения восприятия в технической документации это устройство может называться как "телефон".

# **Указатель**

#### **Символы**

3G *[203](#page-202-0)*

# **A**

Android Market *[165](#page-164-0)*

# **B**

#### Bluetooth

- включение или выключение *[210](#page-209-0)*

- отключение или отмена сопряжения *[212](#page-211-0)*
- отправка информации *[213](#page-212-0)*
- отправка музыки *[93](#page-92-0)*
- подключение Bluetooth-гарнитуры или автомобильного комплекта *[211](#page-210-0)*

### **D**

### DLNA *[94](#page-93-0)*

# **E**

Exchange ActiveSync - отправка приглашения на собрание *[141](#page-140-0)* - работа с эл.почтой Exchange

- ActiveSync *[141](#page-140-0)*
- Режим "Вне офиса" *[141](#page-140-0)*

#### **F**

Facebook

- отправка данных о вашем местоположении *[129](#page-128-0)* Facebook для HTC Sense *[122](#page-121-0)* FM-радио *[182](#page-181-0)* Footprints *[153](#page-152-0)* Friend Stream *[127](#page-126-0)*

# **G**

Gmail *[132](#page-131-0)*

# **H**

HTC Sync *[186](#page-185-0)* HTC Watch *[96](#page-95-0)* HTCSense.com *[100](#page-99-0)*

# **L**

### Locations

- виджет *[160](#page-159-0)*
- включение служб определения местоположения *[149](#page-148-0)*
- загрузка карт *[160](#page-159-0)*
- использование навигации с указанием поворотов *[159](#page-158-0)*

- о программе *[149](#page-148-0)*
- поиск объектов *[150](#page-149-0)*
- приобретение услуг *[160](#page-159-0)*
- прокладка маршрутов *[157](#page-156-0)*
- просмотр карт *[151](#page-150-0)*
- управление службами *[160](#page-159-0)*
- элементы footprint *[153](#page-152-0)*

# **M**

Market *[165](#page-164-0)* MMS *[57](#page-56-0)*

#### **P**

Peep *[124](#page-123-0)* PUK-код (ключ разблокировки PINкода) *[216](#page-215-0)*

# **R**

# Reader

- загрузка электронных книг *[175](#page-174-0)*

- использование *[173](#page-172-0)*

RSS *[176](#page-175-0)*

# **S**

SIM-карта

- PIN-код SIM-карты *[216](#page-215-0)*

- извлечение *[12](#page-11-0)*

- копирование сообщения 63 - установка 11 **SMS 56** 

# 

Twitter 124

# U.

**USB 207** 

# 

### **VPN**

- добавление подключения 206

- подключение 207

# W

# Wi-Fi

- включение 204
- BbI3OB  $50$
- подключение к другой сети 205
- состояние сети 205

# 

# YouTube

- отправка видео 86

# 

Аккумулятор

- извлечение 13
- оптимизация времени работы от аккумулятора 224
- установка 14

# Акции 178

Аппаратный сброс 230

#### Б.

Безопасность

- блокировка SIM-карты посредством PIN-кода 216

- блокировка посредством графического ключа блокировки экрана, PIN-кода или пароля 216
- изменение блокировки экрана 217 Беспроводной маршрутизатор 208 Браузер
	- закладки 70

- использование 68 - открытие нового окна 69 - параметры 72 - перемещение по веб-странице и масштабирование 68 Быстрые настройки 28 Быстрый набор 45

# B

Веб-браузер 68 Видеозаписи - обрезка 83 - опубликование 85 - просмотр 81 - съемка 75 Виджеты - добавление 36 - изменение настроек 37 - удаление 39 Возврат к заводским настройкам 230 Воспроизведение музыки с экрана

блокировки 88

Выполнение вызова 44

# Галерея

- о программе 79 - опубликование фотоснимков и
	- видеозаписей 85
- отправка фотоснимков и видеозаписей 83
- просмотр видеозаписей 81
- просмотр фотоснимков 80
- просмотр фотоснимков в социальных сетях 87

- редактирование фотоснимков 82

Голосовой ввод 199

Громкая связь 49

Громкость звонка

- автоматическое уменьшение громкости звонка 223

- включение звонка телефона на большую громкость 224

Диктофон 183

#### 236 Указатель

#### Дисплей

- изменение времени ожидания перед выключением экрана *[222](#page-221-0)*
- отключение функции поворота экрана *[222](#page-221-0)*
- перекалибровка G-датчика *[222](#page-221-0)*
- регулировка яркости экрана *[221](#page-220-0)*

# **Ж**

#### Журнал вызовов *[51](#page-50-0)*

# **З**

#### Загрузка

- из Интернета *[70](#page-69-0)* - просмотр загрузок *[70](#page-69-0)* Запись вашего голоса *[183](#page-182-0)* Звонки через Интернет *[50](#page-49-0)* Звонок в свою страну *[53](#page-52-0)*

# **И**

#### Звук

- автоматическое уменьшение громкости звонка *[223](#page-222-0)*

- звук нажатия на экран *[223](#page-222-0)*
- переключение на динамик *[224](#page-223-0)*
- переключение профилей *[223](#page-222-0)*
- Режим "В кармане" *[224](#page-223-0)*

Изменение языка телефона *[224](#page-223-0)* Интеллектуальный набор номера *[45](#page-44-0)* Использование телефона в качестве модема *[207](#page-206-0)*

# **К**

### Календарь

- виджет *[148](#page-147-0)*
- напоминания *[147](#page-146-0)*
- настройки *[147](#page-146-0)*
- режимы представления *[144](#page-143-0)*
- создание события *[143](#page-142-0)*
- управление событиями *[145](#page-144-0)*

#### Камера

- видеосъемка *[75](#page-74-0)*
- использование передней камеры *[74](#page-73-0)*
- масштабирование *[74](#page-73-0)*
- основные сведения *[73](#page-72-0)*
- сюжеты *[78](#page-77-0)*

- фотосъемка *[74](#page-73-0)* - эффекты *[76](#page-75-0)* Карта microSD *[12](#page-11-0)* Карта SD *[12](#page-11-0)* Карта памяти - перемещение приложений на карту памяти *[226](#page-225-0)* Карты *[149](#page-148-0)* Карты Google *[160](#page-159-0)* Клавиатура - ввод текста *[195](#page-194-0)* - выделение текста *[200](#page-199-0)* - голосовой ввод текста *[199](#page-198-0)* - изменение текста *[200](#page-199-0)* - копирование и вставка текста *[201](#page-200-0)* - предиктивный текст *[197](#page-196-0)* - словарь *[197](#page-196-0)* Компас *[151](#page-150-0)* Комплект типа "свободные руки" *[211](#page-210-0)* Контакты - виджет *[120](#page-119-0)* - группы *[118](#page-117-0)* - добавление *[112](#page-111-0)* - добавление нового контакта *[112](#page-111-0)* - изменение контакта *[116](#page-115-0)* - копирование с SIM-карты *[112](#page-111-0)* - объединение сведений о контактах *[114](#page-113-0)* - поиск контакта *[113](#page-112-0)* - удаление *[117](#page-116-0)* - удаление контактов *[117](#page-116-0)* - фильтрация списка контактов *[110](#page-109-0)* Конференц-связь *[50](#page-49-0)* Копирование текста *[30](#page-29-0)*

# **М**

Маршрутизатор *[208](#page-207-0)* Мелодия звонка - обрезка *[92](#page-91-0)* - установка *[91](#page-90-0)* Микропрограммное обеспечение *[229](#page-228-0)* Модем - Интернет-модем *[207](#page-206-0)* - использование компьютера *[208](#page-207-0)* Музыка

- виджет *[89](#page-88-0)*
- воспроизведение музыки с экрана блокировки *[88](#page-87-0)*
- отправка музыки с помощью Bluetooth *[93](#page-92-0)*
- плейлист *[90](#page-89-0)*
- прослушивание *[88](#page-87-0)*
- просмотр библиотеки *[90](#page-89-0)*
- установка песни в качестве мелодии звонка *[91](#page-90-0)*

Мультимедийное сообщение *[57](#page-56-0)*

# **Н**

Набор звуков *[40](#page-39-0)* Навигация с указанием поворотов *[159](#page-158-0)* Настройка - Звук *[223](#page-222-0)* - О телефоне *[227](#page-226-0)* - Память устройства *[225](#page-224-0)* - Питание *[224](#page-223-0)* - Приложения *[225](#page-224-0)* - Язык и клавиатура *[224](#page-223-0)* Настройки телефона - Дисплей *[221](#page-220-0)* - Звук *[223](#page-222-0)* - О телефоне *[227](#page-226-0)* - Память устройства *[225](#page-224-0)* - Питание *[224](#page-223-0)* - Приложения *[225](#page-224-0)* - Язык и клавиатура *[224](#page-223-0)* Наушники *[211](#page-210-0)* Начало работы *[8](#page-7-0)* Начальный экран - добавление виджетов *[36](#page-35-0)* - о программе *[19](#page-18-0)* - переупорядочивание панелей Начального экрана *[40](#page-39-0)* - переупорядочивание элементов *[39](#page-38-0)* - расширенный *[19](#page-18-0)* Новости - подписка на каналы *[176](#page-175-0)* - чтение новостей *[177](#page-176-0)* 

# **О**

Обновление *[229](#page-228-0)* Обновление программного обеспечения *[229](#page-228-0)* Обновление программного обеспечения телефона *[229](#page-228-0)* Обновления телефона *[229](#page-228-0)*

Оптимизация времени работы от аккумулятора *[224](#page-223-0)* Отправка - игр и приложений *[185](#page-184-0)*

# **П**

Перевод *[67](#page-66-0)* Погода - добавление городов *[171](#page-170-0)* - проверка погоды *[171](#page-170-0)* Подключение для передачи данных - включение или выключение *[203](#page-202-0)* - точка доступа *[203](#page-202-0)* Подключение к Интернету - VPN *[206](#page-205-0)* - Wi-Fi *[204](#page-203-0)* - беспроводной маршрутизатор *[208](#page-207-0)* - Использование телефона в качестве модема *[207](#page-206-0)* - подключение для передачи данных *[203](#page-202-0)* - Сквозное подключение к Интернету *[208](#page-207-0)* Поиск *[66,](#page-65-0) [67](#page-66-0)* Почта - добавление учетной записи Exchange *[135](#page-134-0)* - добавление учетной записи POP3/ IMAP *[135](#page-134-0)* - единая папка входящих сообщений *[136](#page-135-0)* - отправка *[139](#page-138-0)* - работа с эл.почтой Exchange ActiveSync *[141](#page-140-0)* - сортировка сообщений эл.почты *[138](#page-137-0)* - удаление учетной записи эл.почты *[142](#page-141-0)* - управление сообщениями эл.почты *[138](#page-137-0)* Приглашение на собрание *[141](#page-140-0)* Приложения - удаление *[166](#page-165-0)* - установка *[165](#page-164-0), [193](#page-192-0)* **Р** Радио *[182](#page-181-0)*

Режим "В самолёте" *[55](#page-54-0)* Режим полета *[55](#page-54-0)* Режим просмотра "Прыжок" *[20](#page-19-0)*

#### Резервное копирование контактов *[115](#page-114-0)*

## **С**

Сброс настроек *[230](#page-229-0)* Сведения о телефоне *[227](#page-226-0)* Сетевые учетные записи - о программе *[104](#page-103-0)* - управление *[106](#page-105-0)* Сигнал *[169](#page-168-0)* Синхронизация - HTC Sync *[186](#page-185-0)* - сетевые учетные записи *[106](#page-105-0)* Сквозное подключение к Интернету *[208](#page-207-0)* Слайд-шоу *[81](#page-80-0)* Сообщения - защита от удаления *[63](#page-62-0)* - копирование на SIM-карту *[63](#page-62-0)* - переадресация *[61](#page-60-0)* - просмотр *[60](#page-59-0)* - удаление *[63](#page-62-0)*

- удаление беседы *[64](#page-63-0)*

Сопряжение устройства Bluetooth *[211](#page-210-0)* Социальные сети

- добавление *[106](#page-105-0)*
- просмотр фотоснимков *[87](#page-86-0)*

Сюжеты *[33](#page-32-0)*

### **Т**

Текстовое сообщение *[56](#page-55-0)*

Телефонные вызовы

- вызов с использованием сети Wi-Fi *[50](#page-49-0)*

- звонок по номеру из сообщения *[46](#page-45-0)*
- звонок по номеру из сообщения эл. почты *[46](#page-45-0)*
- прием *[47](#page-46-0)*
- установка конференц-связи *[50](#page-49-0)*
- экстренный вызов *[46](#page-45-0)*

# **У**

Уведомления - панель *[27](#page-26-0)* Удаление приложений *[166](#page-165-0)* Удалить контакты *[117](#page-116-0)* Управление памятью *[225](#page-224-0)* Учетная запись Google *[105](#page-104-0)*

#### **Ф**

Фонарик *[184](#page-183-0)*

- Фоновый рисунок
- изменение *[35](#page-34-0)*
- Фотоснимки
	- опубликование *[85](#page-84-0)*
	- просмотр *[80](#page-79-0)*
	- редактирование *[82](#page-81-0)*

# **Ч**

Часы *[167](#page-166-0)*

- Часы HTC
	- Мировое время *[168](#page-167-0)*
	- Настольные часы *[168](#page-167-0)*
	- установка сигнала *[169](#page-168-0)*

### **Э**

Экран

- изменение времени ожидания перед выключением экрана *[222](#page-221-0)*

- отключение функции поворота экрана *[222](#page-221-0)*
- перекалибровка G-датчика *[222](#page-221-0)*
- регулировка яркости экрана *[221](#page-220-0)*

Экранная клавиатура

- ввод текста *[195](#page-194-0)*
- выделение текста *[200](#page-199-0)*
- голосовой ввод текста *[199](#page-198-0)*
- изменение текста *[200](#page-199-0)*
- копирование и вставка текста *[201](#page-200-0)*

- настройки *[201](#page-200-0)*
- предиктивный текст *[197](#page-196-0)*
- словарь *[197](#page-196-0)*
- Эл.почта *[134](#page-133-0)*

Электронные книги *[173](#page-172-0)*

# **Я**

Язык *[224](#page-223-0)*